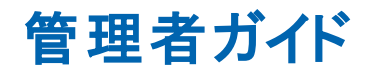

**Arcserve ®** ハイ アベイラビリティ バージョン **18.0**arcserve

## 法律上の注意

組み込みのヘルプ システムおよび電子的に配布される資料も含めたこのドキュメント(以 下「本書 」) はお客様への情報提供のみを目的としたもので、Arcserve により随時、変更 または撤回されることがあります。

Arcserve の事前の書面による承諾を受けずに本書の全部または一部を複写、譲渡、 変更、開示、修正、複製することはできません。本書は Arcserve が知的財産権を有す る機密情報であり、ユーザは (i) 本書に関連する Arcserve ソフトウェアの使用について、 Arcserve とユーザとの間で別途締結される契約により許可された以外の目的、または (ii) ユーザとArcserveとの間で別途締結された守秘義務により許可された以外の目的で本 書を開示したり、本書を使用することはできません。

上記にかかわらず、本書で取り上げているソフトウェア製品( 複数の場合あり) のライセン スを受けたユーザは、そのソフトウェアに関して社内で使用する場合に限り本書の合理 的な範囲内の部数のコピーを作成できます。ただし Arcserve のすべての著作権表示お よびその説明を各コピーに添付することを条件とします。

本書を印刷するかまたはコピーを作成する上記の権利は、当該ソフトウェアのライセンス が完全に有効となっている期間内に限定されます。いかなる理由であれ、そのライセンス が終了した場合には、ユーザは Arcserve に本書の全部または一部を複製したコピーを Arcserve に返却したか、または破棄したことを文書で証明する責任を負います。

準拠法により認められる限り、Arcserve は本書を現状有姿のまま提供し、商品性、お 客様の使用目的に対する適合性、他者の権利に対する不侵害についての黙示の保 証を含むいかなる保証もしません。また、本システムの使用に起因して、逸失利益、投 資損失、業務の中断、営業権の喪失、情報の損失等、いかなる損害( 直接損害か間 接損害かを問いません) が発生しても、Arcserve はお客様または第三者に対し責任を 負いません。Arcserve がかかる損害の発生の可能性について事前に明示に通告されて いた場合も同様とします。

本書に記載されたソフトウェア製品は、該当するライセンス契約書に従い使用されるもの であり、当該ライセンス契約書はこの通知の条件によっていかなる変更も行われません。

本書の制作者は Arcserve です。

「制限された権利」のもとでの提供:アメリカ合衆国政府が使用、複製、開示する場合 は、FAR Sections 12.212, 52.227-14 及び 52.227-19(c)(1) 及び (2)、及び、DFARS Section252.227-7014(b)(3) または、これらの後継の条項に規定される該当する制限に従 うものとします。

© 2019 Arcserve( その関連会社および子会社を含む) 。All rights reserved.サードパーティ の商標または著作権は各所有者の財産です。

# **Arcserve** 製品リファレンス

このマニュアルが参照している Arcserve 製品は以下のとおりです。

- Arcserve® High Availability(HA)
- Arcserve<sup>®</sup> Replication
- Arcserve® Assured Recovery®
- Arcserve® Content Distribution

<span id="page-3-0"></span>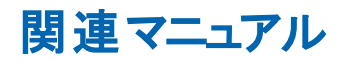

Arcserve RHA 18.0 マニュアル:

- [マニュアル選択メニュー](http://documentation.arcserve.com/Arcserve-RHA/Available/18.0/JPN/Bookshelf.html)
- [リリース](http://documentation.arcserve.com/Arcserve-RHA/Available/18.0/JPN/Bookshelf_Files/HTML/reln/default.htm) ノート

## **Arcserve** へのお問い合わせ

Arcserve サポート チームは、技術的な問題の解決に役立つ豊富なリソースを提 供します。重要な製品情報に簡単にアクセスできます。

[https://www.arcserve.com/support](https://support.arcserve.com/s/?language=ja/)

Arcserve のサポート:

- Arcserve サポートの専門家が社内で共有しているのと同じ情報ライブラリに 直接アクセスできます。このサイトから、弊社のナレッジ ベース( KB) ドキュメント にアクセスできます。ここから、重要な問題やよくあるトラブルについて、製品 関連 KB 技術情報を簡単に検索し、検証済みのソリューションを見つけること ができます。
- 弊社のライブ チャット リンクを使用して、Arcserve サポート チームとすぐにリアル タイムで会話を始めることができます。ライブ チャットでは、製品にアクセスした まま、懸念事項や質問に対する回答を即座に得ることができます。
- Arcserve グローバル ユーザ コミュニティでは、 質疑応答、ヒントの共有、ベスト プラクティスに関する議論、他のユーザとの対話に参加できます。
- サポート チケットを開くことができます。オンラインでサポート チケットを開くと、 質問の対象製品を専門とする担当者から直接、コールバックを受けられま す。

また、使用している Arcserve 製品に適したその他の有用なリソースにアクセスでき ます。

製品ドキュメントに関するフィードバックの提供

Arcserve 製品ドキュメントに関してコメントまたは質問がある場合は、[こちらま](https://support.arcserve.com/s/?language=ja/)でお 問い合わせください。

### コンテンツ

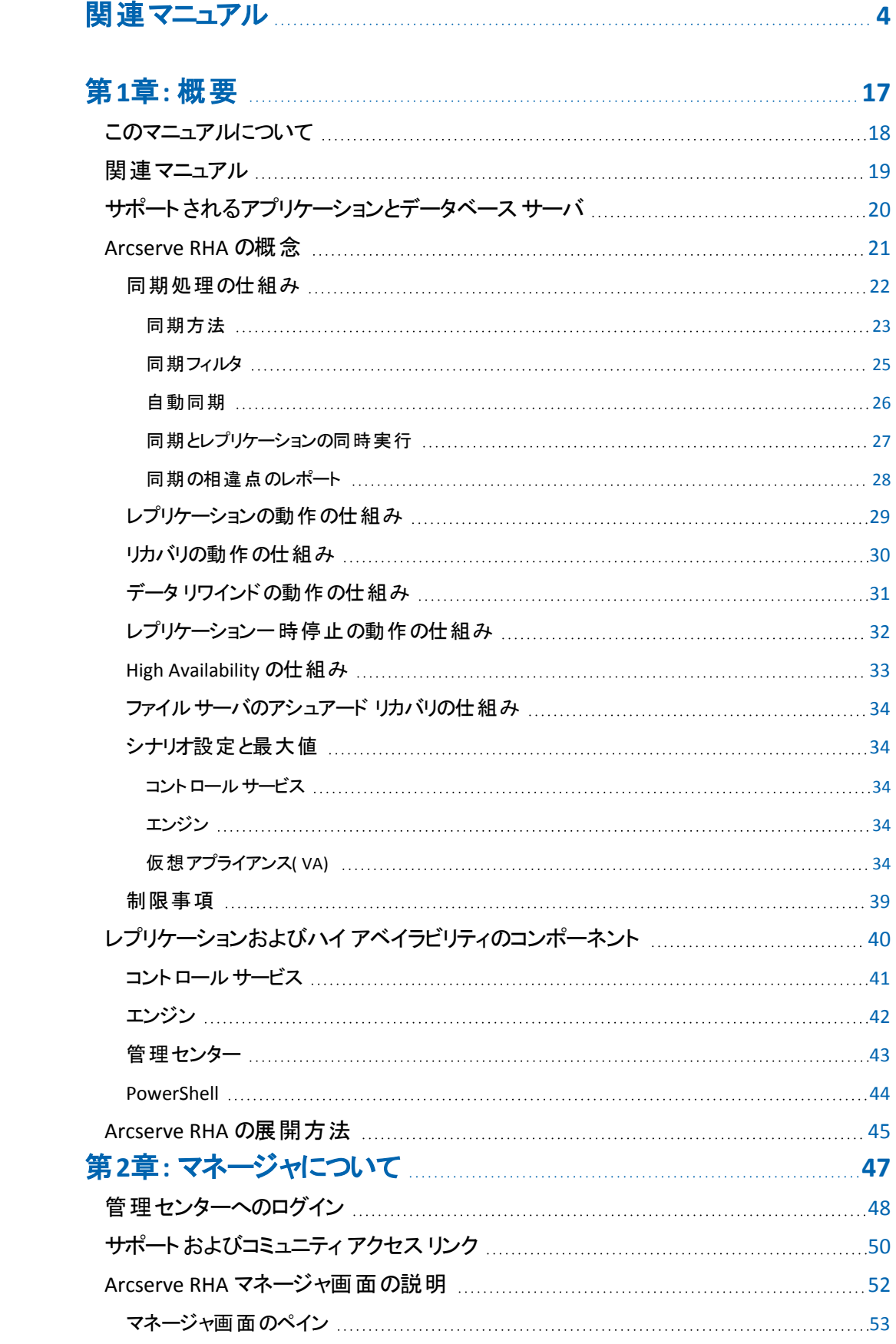

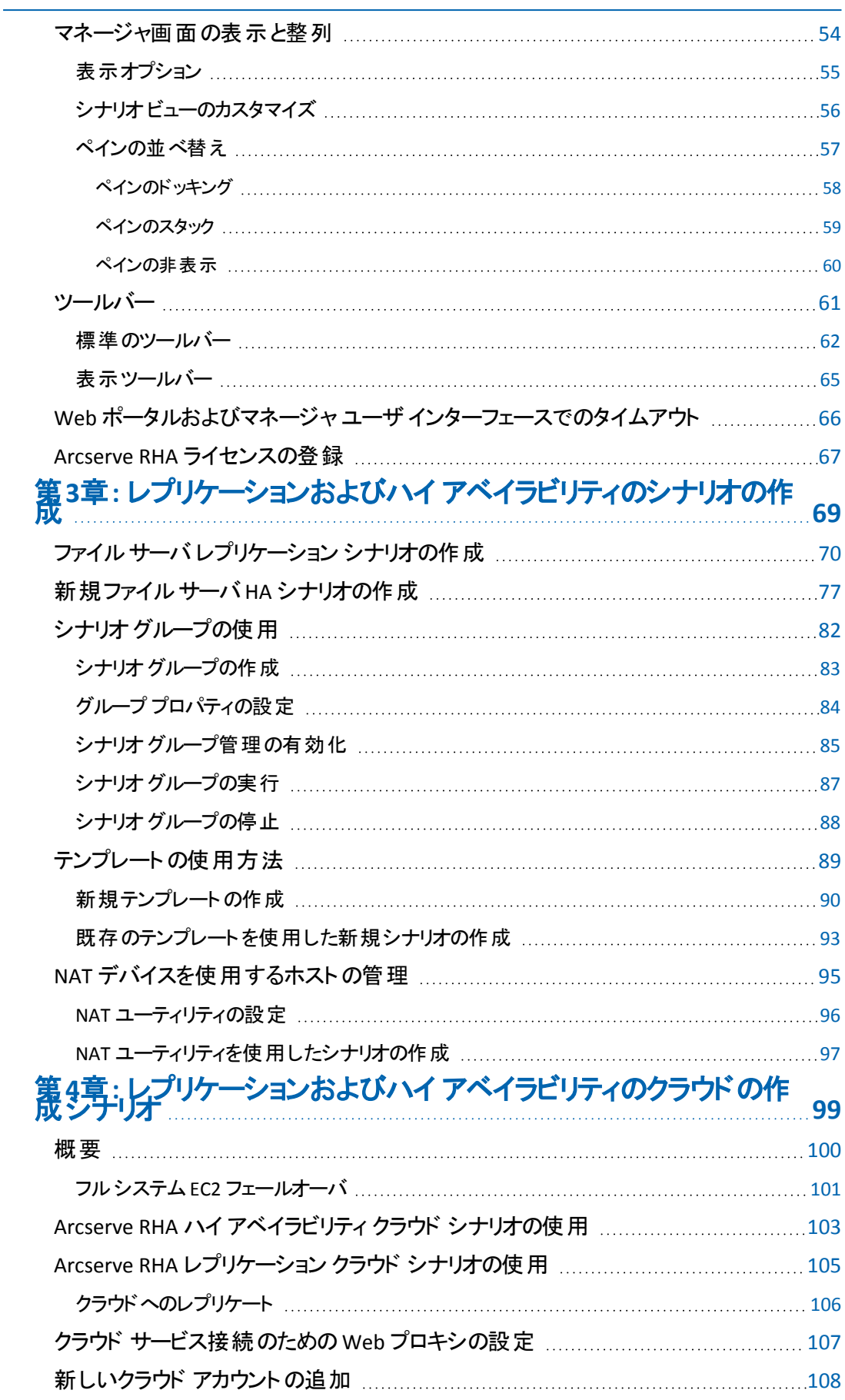

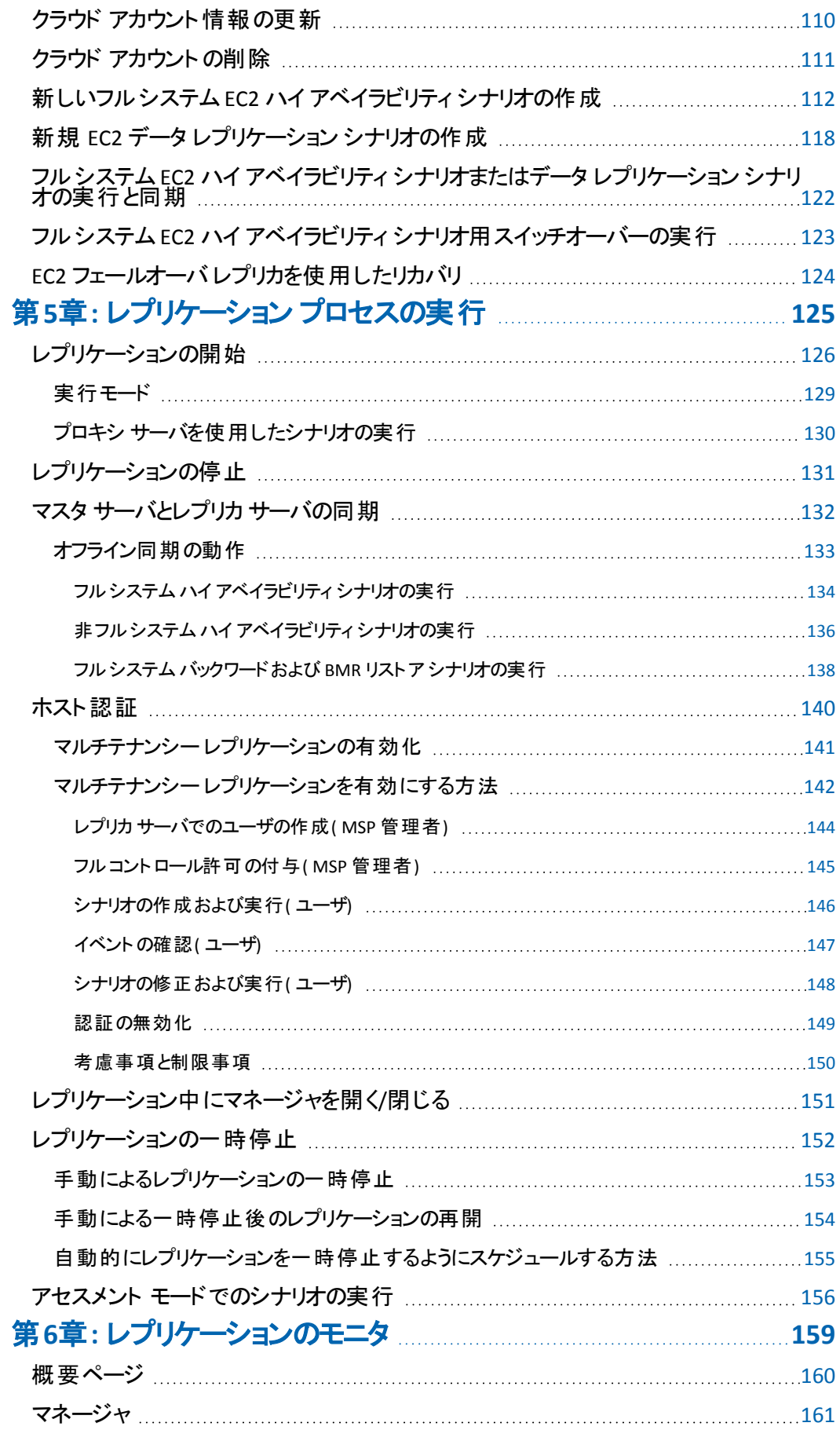

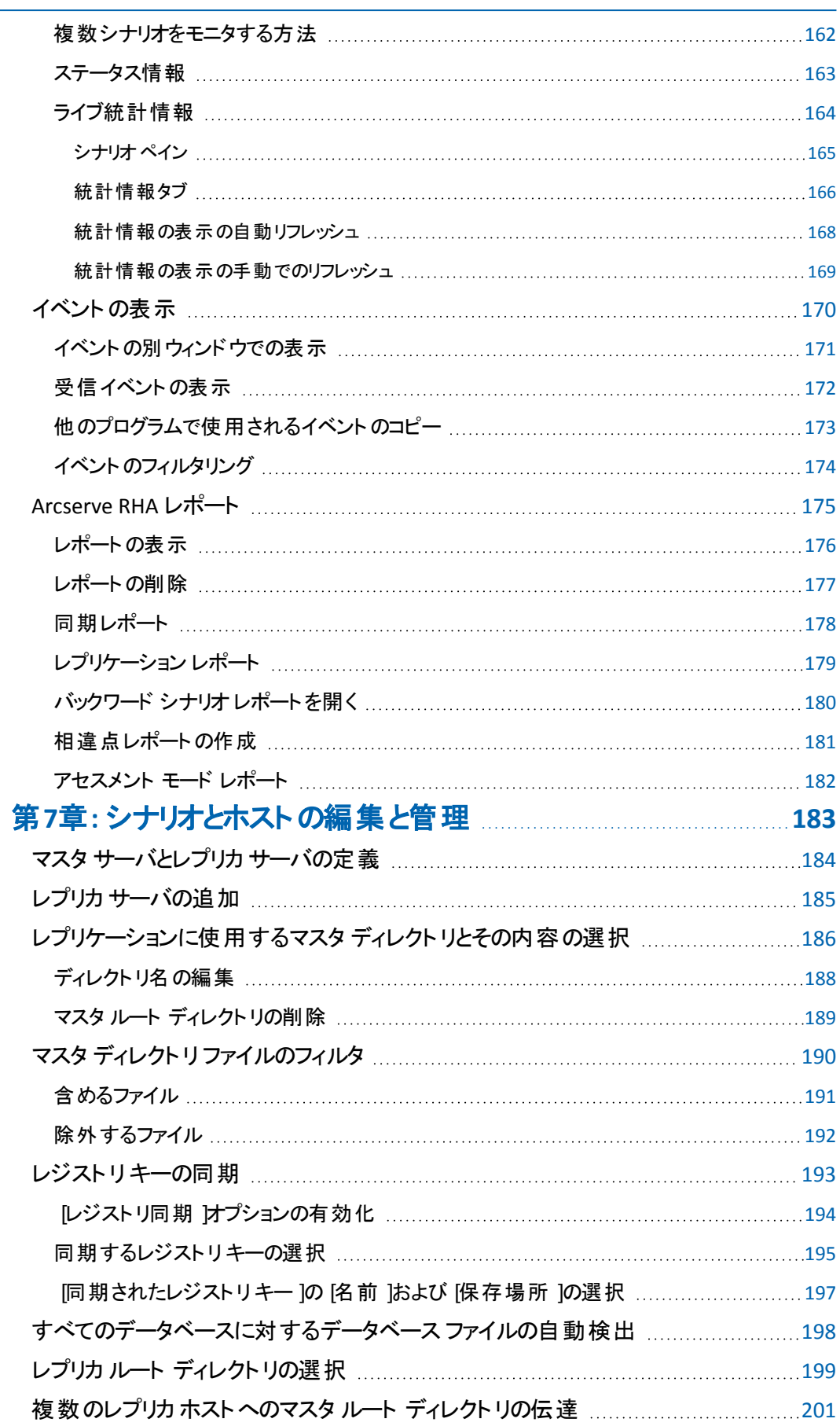

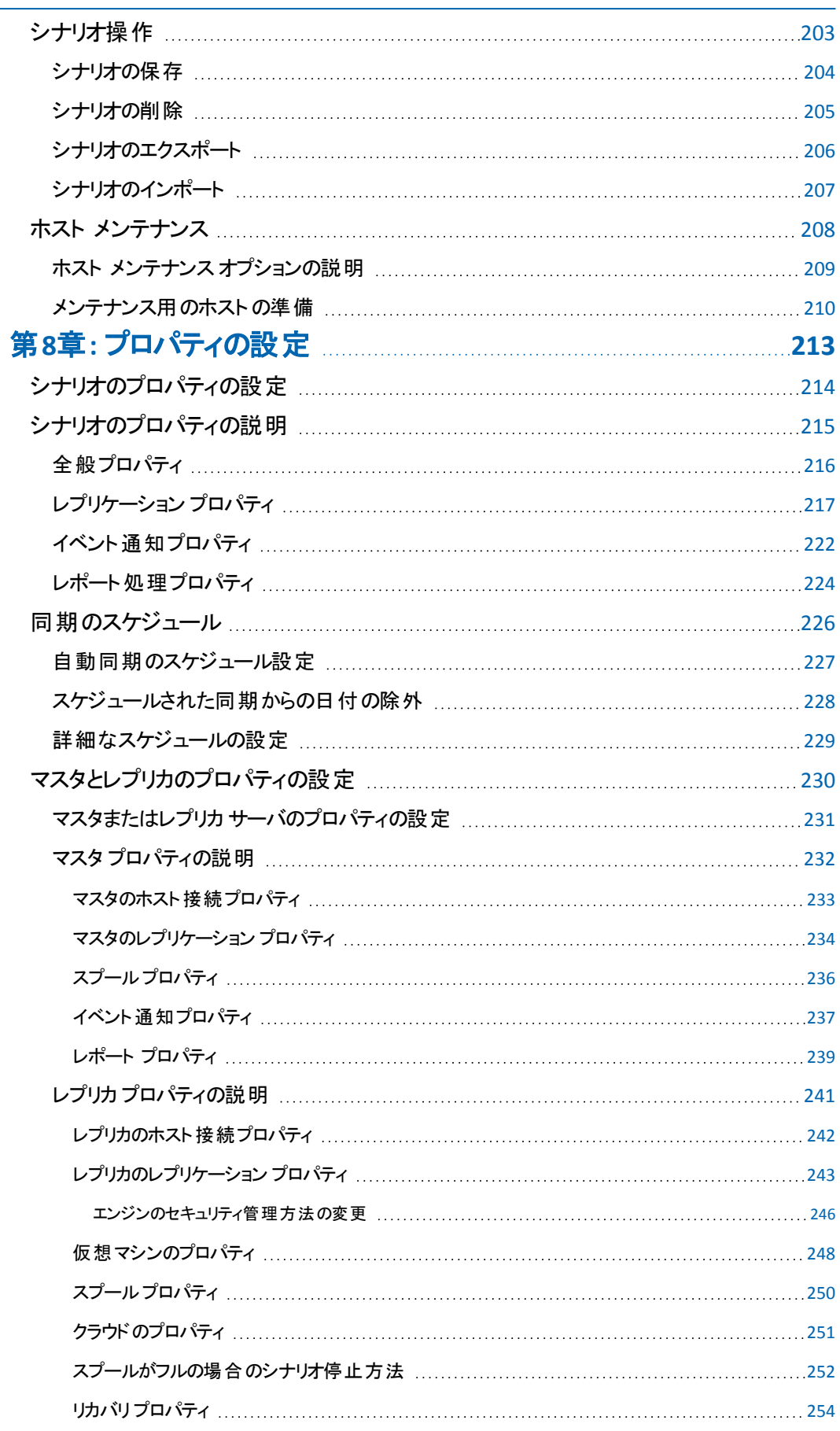

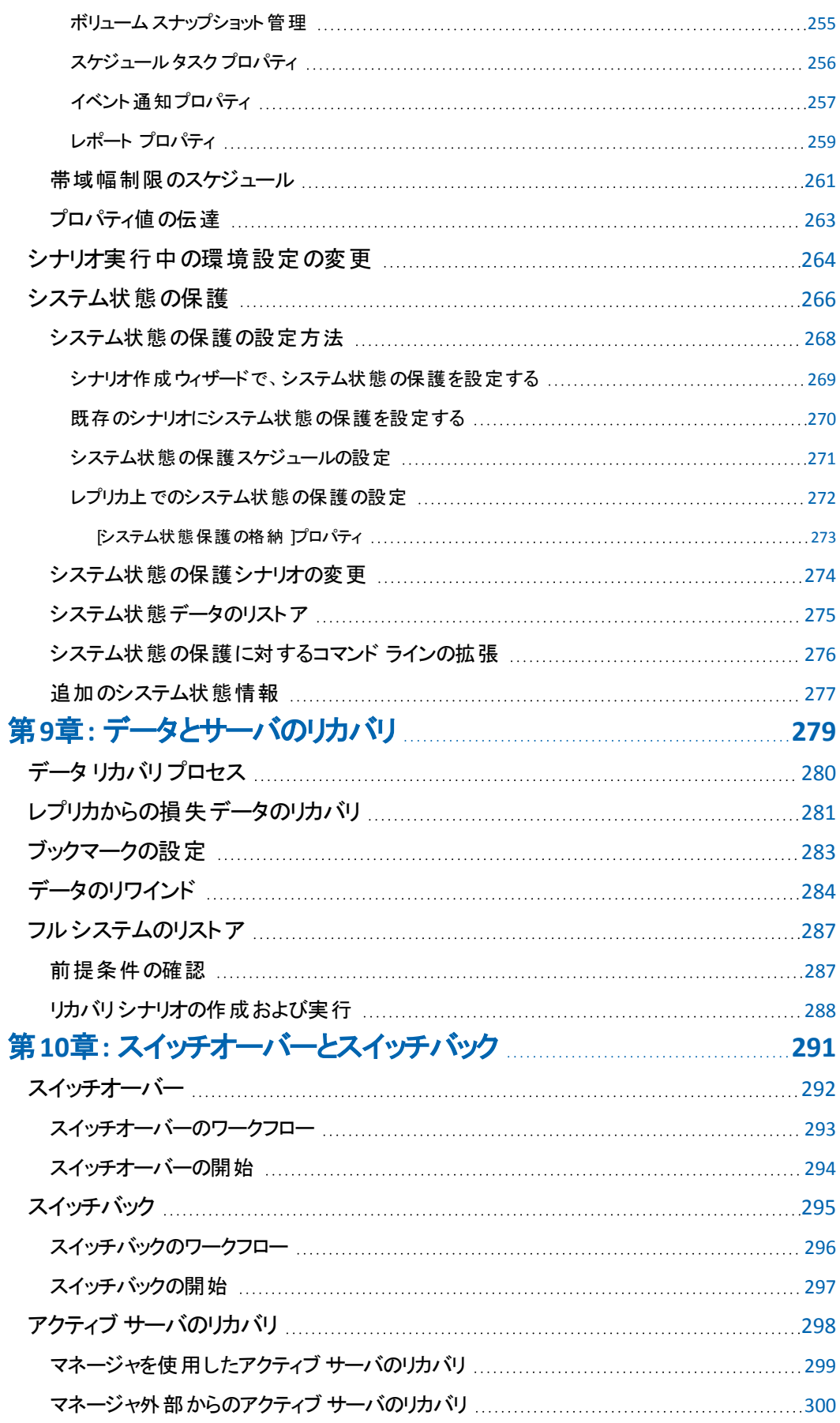

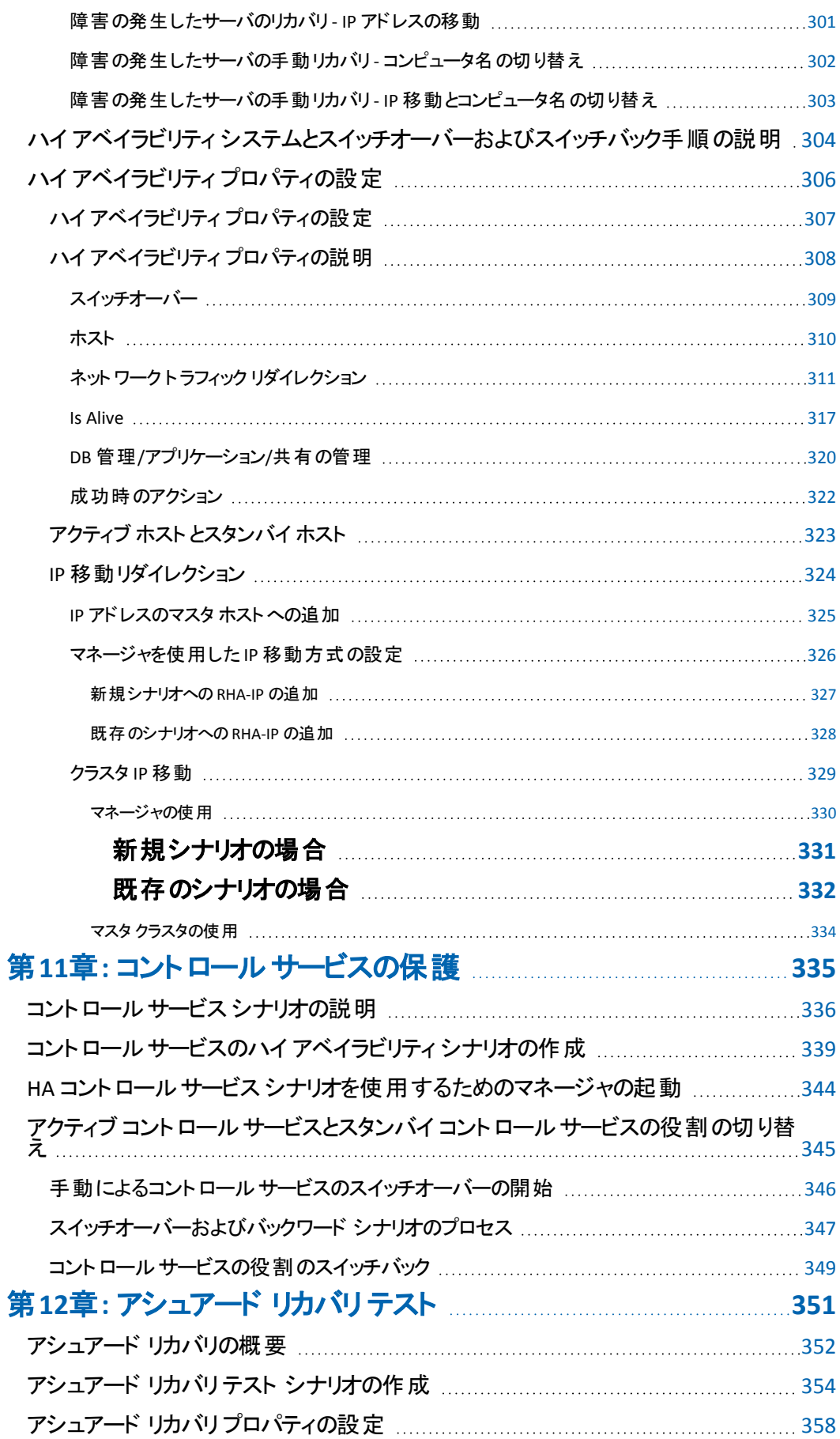

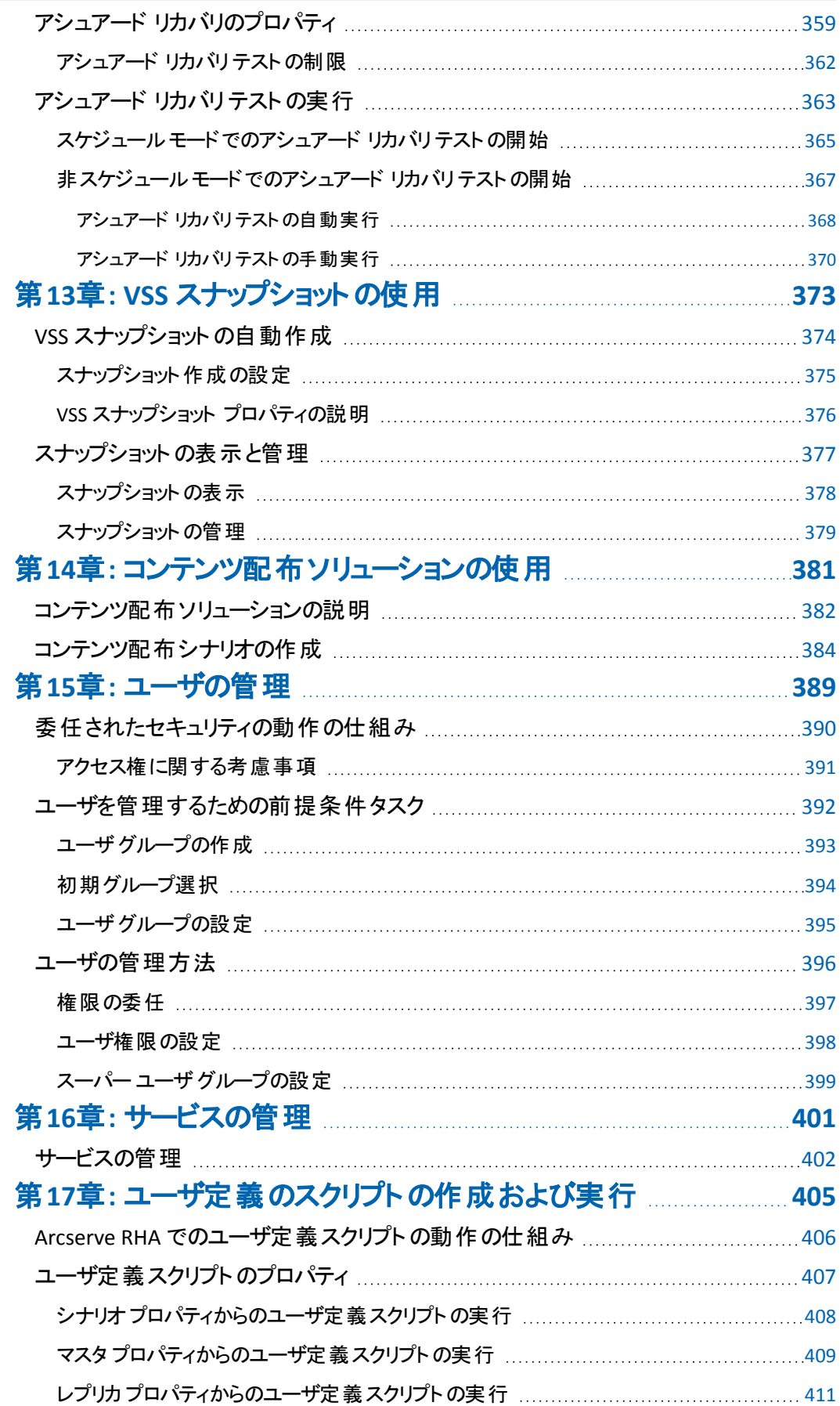

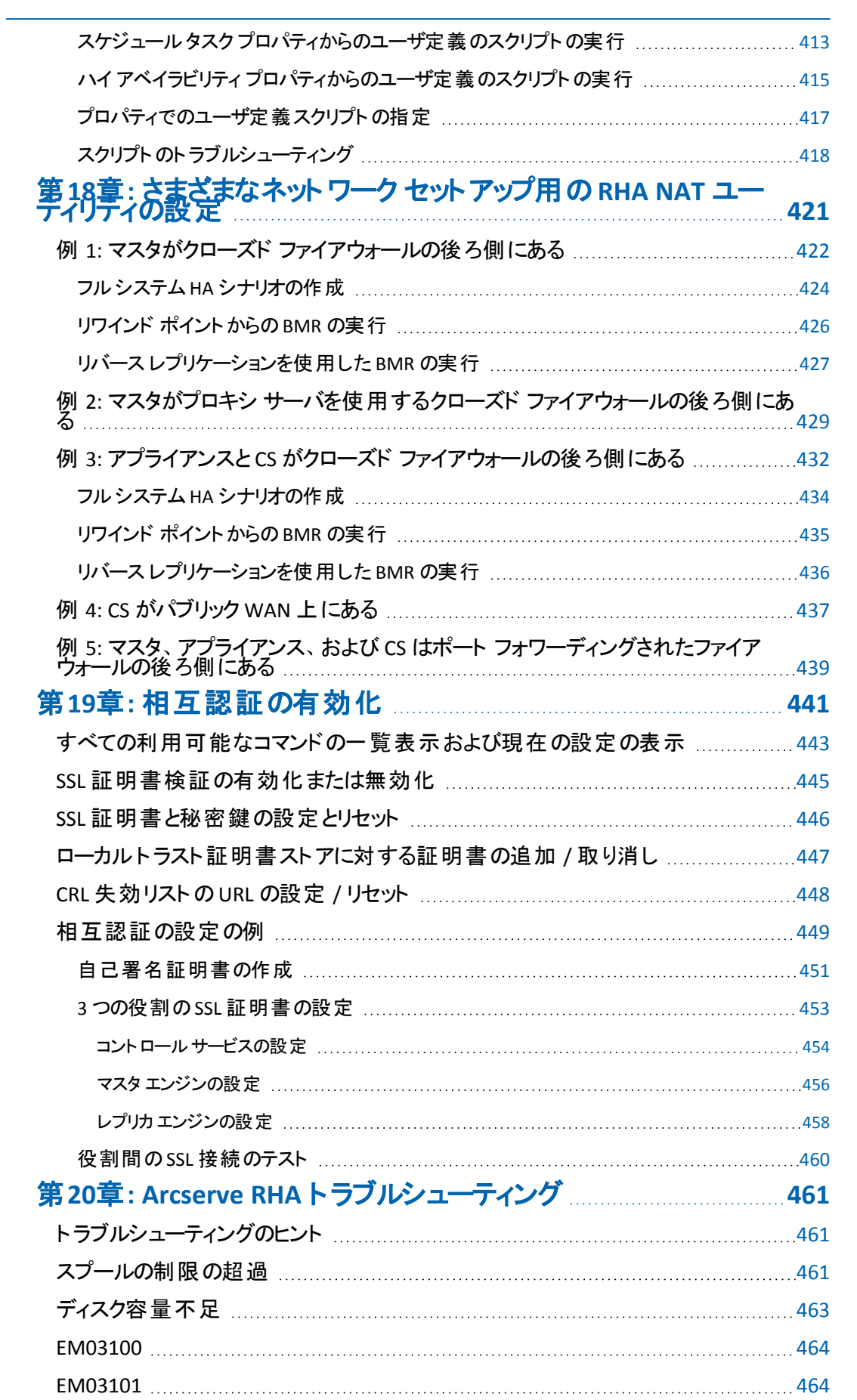

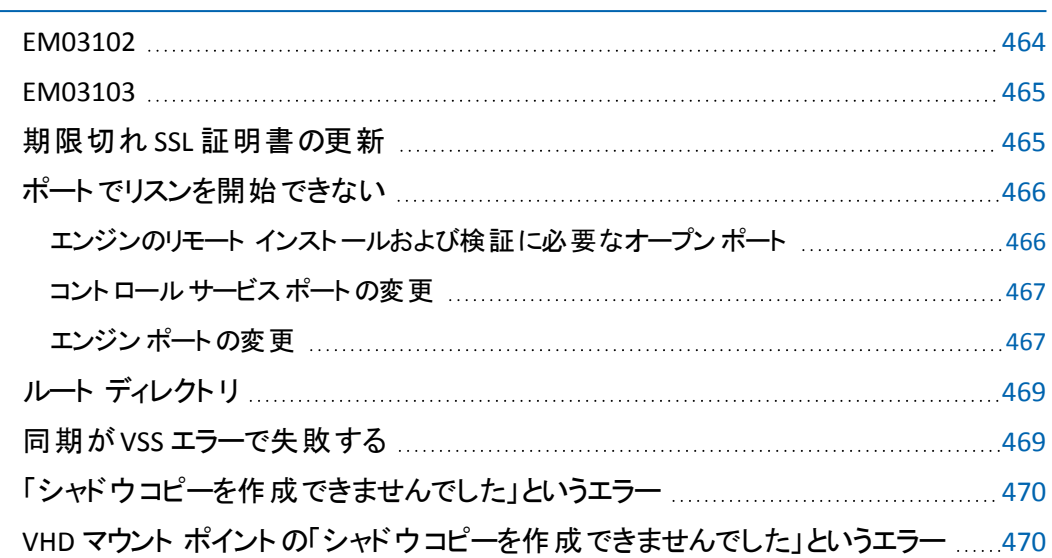

# <span id="page-16-0"></span>第**1**章**:** 概要

このセクションでは、Arcserve Replication/High Availability ( Arcserve RHA) 製品、お よびそのさまざまなモジュールについて概要を説明します。新しく追加された機 能、レプリケーションとハイ アベイラビリティの動作、レプリケーション プロセスにおけ る各モジュールの機能について簡単に説明します。

このセクションには、以下のトピックが含まれます。

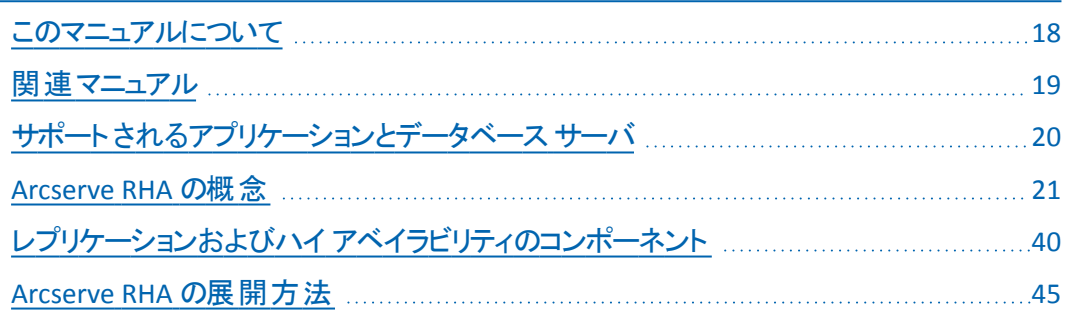

## <span id="page-17-0"></span>このマニュアルについて

このマニュアルには、Arcserve RHA の設定および実行に必要なすべての情報が含 まれています。特に、以下の手順を実行する方法について具体的に説明してい ます。

- 同期
- データのレプリケート およびリカバリ
- モニタ
- レポートの生成
- 実稼働サーバからレプリカ スタンバイ サーバへのスイッチオーバー、スイッチバッ ク
- コントロール サービスの保護

重要**:**このマニュアルは、レプリケーション、ハイ アベイラビリティ、アシュアード リカバ リの製品に適用されます。ドキュメント全体を通じて、Arcserve RHA という用語 は、特に明示しない限り、すべての製品を指します。

このマニュアルは、汎用的なファイルサーバのレプリケーションとハイ アベイラビリティ ソリューションに焦点を当てていますが、他のアプリケーションとデータベース サー バ、およびハイ アベイラビリティ ソリューションに関する情報も提供しています。

Microsoft Exchange やSQL Server など、特定のアプリケーション用にカスタマイズさ れたシナリオに関する手順の詳細については、該当する「操作ガイド」を参照して ください。各アプリケーションの最新の操作ガイドは、Arcserve サポート サイトから 入手できます。アプリケーション別の操作ガイドの詳細については、「[関連マニュア](../../../../../Content/RMDM/View Related Documentation.htm) [ル」](../../../../../Content/RMDM/View Related Documentation.htm)を参照してください) 。

### <span id="page-18-0"></span>関連マニュアル

「*Arcserve RHA* 管理者ガイド」は、以下のガイドと併せてお読みください。

- *Arcserve RHA イ*ンストール ガイド *Arcserve RHA のイ*ンストールおよび環境設 定に関連する情報を提供します。
- *Arcserve RHA PowerShell* コマンド操作ガイド *-* コマンド ラインの参照情報を提 供します。

さらに、以下の操作ガイドでは、特定のアプリケーションまたはデータベース サーバ の環境で、ソフトウェアを正常に機能させるために必要な詳細情報、サンプル、お よび設定について説明しています。レプリケーションとハイ アベイラビリティの情報は これらのガイドで提供されています。( Arcserve RHA の旧バージョンでは、レプリケー ション( ディザスタ リカバリ) とハイ アベイラビリティ( HA) のガイドが別に提供されてい ました。)

- *Arcserve RHA Microsoft SQL Server* 操作ガイド
- *Arcserve RHA Microsoft Exchange Server* 操作ガイド
- *Arcserve RHA Microsoft SharePoint Server 2007* 操作ガイド
- *Arcserve RHA Microsoft Dynamics CRM* 操作ガイド
- *Arcserve RHA Oracle Server* 操作ガイド
- *Arcserve RHA Microsoft IIS Server* 操作ガイド
- *Arcserve RHA Blackberry Enterprise Server* 操作ガイド
- *Arcserve RHA for UNIX/Linux* 操作ガイド
- Arcserve RHA 仮想サーバ環境操作ガイド

Arcserve RHA と Arcserve Backup の統合の詳細については、Arcserve Backup ド キュメント セットの「*Arcserve Backup Arcserve RHA* 統合ガイド」を参照してくださ い。

# <span id="page-19-0"></span>サポートされるアプリケーションとデータベース サーバ

レプリケーションおよびハイ アベイラビリティの機能は、32 ビット版と 64 ビット版の両 方のWindows で、以下のアプリケーションとデータベース サーバ用に用意されてい ます。

- Microsoft ファイル サーバ -- OS プラットフォームおよびファイル システムがサポー トされている限り、ほぼすべてのアプリケーションまたはデータ タイプ( データベー スを含む) を保護します。
- Microsoft Exchange Server -- Exchange Server を保護します。
- Microsoft SharePoint Server -- SharePoint Server を保護します。
- Microsoft SQL Server -- SQL Server を保護します( BlackBerry Enterprise Server を含む) 。
- Microsoft IIS Server -- IIS を保護します。
- Microsoft Hyper-V -- 仮想化された環境を保護します。
- Microsoft Dynamics CRM -- Dynamics CRM サーバを保護します。
- Oracle データベース -- Oracle データベースを保護します。
- VMware vCenter Server -- 仮想化された環境を保護します。
- Arcserve RHA コントロール サービス -- この Arcserve RHA コンポーネントを保護 します。
- フルシステム HA -- コンピュータ全体 ( 物理または仮想) を仮想 マシン( Hyper-V、VMware ESX、および Citrix XEN サーバ) に転送します。

注**:**BlackBerry Enterprise Server は、使用する構成に応じて、Arcserve RHA for Microsoft SQL Server または for File Server を使用して保護できます。詳細につい ては、「Arcserve RHA for Windows BlackBerry Enterprise Server 操作ガイド」を参 照してください。

サポートされるプラットフォームとアプリケーションの最新のリストについては、 Arcserve.com で「 「サポートされる環境設定」を参照してください。

シナリオ作成中に設定するプロパティは、保護しているアプリケーションまたはデー タベース サーバによって変わります。この「管理者ガイド」では、各プロパティの説 明が提供されています。特定のシナリオの作成手順については、該当する「操作 ガイド」を参照してください。

# <span id="page-20-0"></span>**Arcserve RHA の概念**

以下の概念は、Arcserve RHA によってサーバ環境を保護する仕組みを表してい ます。

[同期処理の仕組み](../../../../../Content/RMDM/How Synchronization Works.htm)

[レプリケーションの動作の仕組み](../../../../../Content/RMDM/How Replication Works.htm)

[リカバリの動作の仕組み](../../../../../Content/RMDM/How Recovery Works.htm)

データ [リワインドの動作の仕組み](../../../../../Content/RMDM/How Data Rewind Works.htm)

[レプリケーション一時停止の動作の仕組み](../../../../../Content/RMDM/How Replication Suspension Works.htm)

ハイ アベイラビリティ( HA) [の動作の仕組み](../../../../../Content/RMDM/How High Availability Works.htm)

# <span id="page-21-0"></span>同期処理の仕組み

ファイルの同期は、ファイルのセットを、マスタおよびレプリカ サーバ上で同一である ように保護するプロセスです。通常、レプリケーション シナリオの最初のステップとし て、マスタおよびレプリカを同期する必要があります。

重要**:**初回の同期化はピーク時以外の時間帯に実行することを強くお勧めしま す。

スパースとして識別されたファイルは、レプリケーション サーバに十分な容量がある 場合は、スパースとして同期されるようになりました。十分な容量がなければ、ス パース ファイル属性はレプリケーションまたは同期のプロセス中に失われます。

このセクションには、以下のトピックが含まれます。

- [同期方法](../../../../../Content/RMDM/Synchronization Methods.htm)
- [同期フィルタ](../../../../../Content/RMDM/Synchronization Filters.htm)
- [自動同期](../../../../../Content/RMDM/Automatic Synchronization.htm)
- [同期とレプリケーションの同時実行](../../../../../Content/RMDM/Simultaneous Synchronization and Replication.htm)
- [同期の相違点のレポート](../../../../../Content/RMDM/Reporting Synchronization Differences.htm)

### <span id="page-22-0"></span>同期方法

マスタとレプリカを適切に同期するには、まず 2 つのファイル構造を比較することが 必要です。この比較によって、消失したマスタのコンテンツ( ファイルやフォルダ) や、 レプリカと異なるコンテンツを判断します。動機を開始するには 2 つの方法があり ます。

- マネージャのツールバーにある 同期 ボタンをクリックします。
- マネージャのツールバーにある |実行 |ボタンをクリックします。

同期モードを選択します。それぞれに異なる比較アルゴリズムおよび処理方法が 定義されています。

#### ファイルレベル同期

ファイルレベル同期では、レプリカ サーバがそのスナップショットをマスタ サーバ に送信し、そのスナップショットを使用して、データの情報と内容の比較を行い ます。比較が完了したら、マスタ サーバ上のエンジンが一連のコマンドをレプリ カに送信します。これらのコマンドは以下を実行します。

- ターゲットにのみ存在するファイルを削除します。
- マスタにのみ存在するファイル、またはレプリカに存在するがマス タ上のバージョンとは異なるファイルについて、ファイルの内容全 体をリスト表示します。

この方 法 は、比較的 小さなファイルが多数 あるファイル サーバまたはアプリケー ション サーバに最適です。

注:ファイル同期を実行する場合、ファイル転送が完了するまで、Arcserve RHA はデータの転送率を更新しません。

#### ブロック レベル同期

ブロック レベル同期では、エンジンはマスタ ファイルとレプリカ ファイルをブロック 単位で比較し、異なるブロックのみをコピーします。ファイル間で違いがあって も、ファイル全体を転送する必要はなく、異なる部分のみが転送されます。

この方法は、Microsoft Exchange Server、Oracle、SQL Server などのデータベー ス アプリケーションや、大規模なファイルが存在するアプリケーション サーバに 最適です。

#### オフライン同期**( [**実行**]**ダイアログボックスからのみ可能**)**

オフライン同期では、データがマスタ サーバから外部デバイスにコピーされ、その 外部デバイスからレプリカ サーバにコピーされます。フルシステムシナリオでは、 フォワード、バックワード、および BMR リストア シナリオでオフライン同期方法を サポートします。

この方法は、帯域幅の狭いネットワークによる影響をあまり受けずに大容量 のデータを転送したい場合に最適です。このオプションは、シナリオの実行時に のみ使用でき、スケジュールされたレプリケーションのあるシナリオ、マスタが UNIX/Linux ホストであるシナリオには適用できません。詳細については、「[オフ](../../../../../Content/RMDM/How Offline Synchronization Works.htm) [ライン同期の動作](../../../../../Content/RMDM/How Offline Synchronization Works.htm)」を参照してください。

ボリューム レベル同期**(** フルシステム シナリオでのみ利用可能**)**

ボリュームレベル同期では、マスタ サーバは、ボリュームをファイルまたはブロック としてではなく、全体としてコピーします。ディスク上のすべてのボリュームはボ リュームレベルで同期されます。RHA はビットマップにアクセスし、使用された データのみをコピーします。たとえば、ボリューム全体の40GB のうち 25GB が使 用されている場合、25GB のみがコピーされます。

注**:**マスタ上のボリュームサイズがレプリカ上のサイズより大きい場合、RHA はブ ロック レベル同期に切り替わります。

2 つのファイルを比較する際は、ファイルサイズと更新日時のみを考慮して異なる かどうかを判断するか、またはデータの実際の内容のチェックを実行するかのいず れかに設定できます。前者は、データベース アプリケーションに対しては有効では ありませんが、ファイルサーバシナリオの場合は、比較プロセスを高速化する方法 となる可能性があります。

同期には、さらに「フィルタ」または「スキップ」を実行できます。

### <span id="page-24-0"></span>同期フィルタ

同期を開始する前に、同期プロセスをフィルタできます。これは[同一サイズ**/**タイ ムスタンプのファイルを無視 というフィルタで、「実行 |ダイアログボックスに表示さ れ、有効または無効にすることができます。

[同一サイズ**/**タイムスタンプのファイルを無視]フィルタにより、マスタとレプリカ間の データ比較は、ファイルサイズと更新日時のみを考慮して、2 つのファイルが異なる かどうかを判定することができます。同じパス、名前、サイズ、および更新日時の ファイルの比較は、ファイルが同一であるという前提でスキップします。この方式は、 データベース アプリケーションの場合は有効ではありませんが、ファイルサーバソ リューションでは比較プロセスを大幅に高速化し、同期に要する時間を大幅に短 縮する効果的な方法となる可能性があります。

重要**:**マスタとレプリカ上のファイルが同一であると確信できる場合を除き、同期を スキップすることはしないでください。

# <span id="page-25-0"></span>自動同期

特定のイベントが発生したら自動的に同期が実行されるように、システムを設定 することができます。以下のイベントのうちの1つが発生すると、「自動同期」プロ パティによって、マスタとレプリカのサーバの再同期が自動的に実行されます。

- レプリカが再起動した場合
- マスタが再起動した場合

注:ネットワーク障害のためマスタのスプールがオーバフローした場合、接続が回 復した時点で、サーバが再度自動的に同期されます。

[自動同期]プロパティは、[シナリオのプロパティ]でレプリケーション グループに対 して設定できます。

# <span id="page-26-0"></span>同期とレプリケーションの同時実行

同期とレプリケーションの同時実行とは、ファイルが使用中および更新中の場合に もサーバを同期できることを意味します。初回の同期の実行中に発生したすべて の変更は、管理者ユーザが介在しなくてもレプリケートされます。

# <span id="page-27-0"></span>同期の相違点のレポート

マスタ サーバとレプリカ サーバのデータ セットの相違点のチェックは、再同期を実 行しなくても「[相違点レポート](../../../../../Content/RMDM/Create Difference Reports.htm)」オプションを使用して実行できます。

#### <span id="page-28-0"></span>レプリケーションの動作の仕組み

レプリケーション メカニズムでは、マスタおよびレプリカ上で、ファイルとデータベースの 同一のコピーを維持します。このレプリケーションは、ファイルシステムフィルタ ドラ イバを使用して、マスタ サーバ上のファイルの変更をバイトレベルでリアルタイムに キャプチャすることにより実行されます。キャプチャされた変更は、エンジンを使用し て、非同期にレプリカ サーバに転送されます。レプリケーション プロセスは書込み 処理に干渉しません。

あらゆるファイルタイプのリアルタイムレプリケーションに対応するため、以下のレプ リケーション モードがサポートされています。

- オンライン モード ( 大半のデータベース サーバおよびメール サーバの場合と同 様に) ファイルが常に開いている場合も含め、キャプチャされたファイルの変更 をレプリケートします。このモードは、ファイルシステムの処理順序を保持しま す。エンジンは、ルート ディレクトリに関連したすべてのI/O 処理をジャーナル ファイルに記録します。その後ジャーナルファイルはレプリカに送信され、そこ で、ジャーナルファイルに記録された処理が複製されたファイル上で再現され ます。
- スケジュール モード サーバの同期が一定の時刻に行われます。 このモードで は、オンラインのレプリケーションは行われません。ただし、同期中に行われたオ ンラインの変更はレプリケートされます。( スケジュールモードのレプリケーション は、オフライン同期を使用して実行できません。)

実際にデータのレプリケーションを行わなくても、レプリケーションに必要な帯域幅 の使用状況と圧縮率のベンチマークを正確に評価することができます。アセスメン ト モードを選択すると、レプリケーションは行われませんが、 統計情報は収集され ます。レポートは、アセスメント プロセスが完了すると生成されます。

スパース ファイルがサポートされるようになりました。スパース ファイルとは、通常、 大半がゼロ データである大容量のファイルです。NTFS ファイルシステムでゼロ デー タの大容量ファイルが検出された場合、明示的にゼロをディスクに書き込むことは ありません。代わりに、ファイルシステムでは、これらのゼロ ファイルの場所をトラック する参照を保持します。 ファイル サイズは通常 どおりレポート されますが、消費さ れるディスク容量ははるかに少なくなります。Arcserve RHA では、スパース ファイル のコンテンツの整合性を保証します。スパース ファイルをサポートしないレプリカ サーバ( FAT32 レプリカなど) に、スパース ファイルをレプリケートすることはできませ  $\mathcal{L}_{\infty}$ 

スパース ファイルの処理は透過的で、内部で処理されます。

# <span id="page-29-0"></span>リカバリの動作の仕組み

何らかの理由によりマスタ サーバのデータが損失または破損した場合、シナリオに 含まれるどのレプリカ サーバからでもデータをリカバリすることができます。[データの リストア オプションでは、同期プロセスを逆方向、つまりレプリカからマスタへ実行さ れます。

リカバリが開始されると、マネージャは、1 つのブランチを含む、一時的なツリーを構 築します。このツリーでは、レプリカがデータのソースとなり、元のマスタはターゲット ( 末端のレプリカ) となります。同期プロセスが完了すると、マネージャは元のレプリ ケーション シナリオに戻り、作業を続けます。

重要**:**復旧プロセスが完了するまで、マスタ上のすべてのシステムアクティビティは 停止する必要があります。

# <span id="page-30-0"></span>データ リワインドの動作の仕組み

データのリワインドとは、テープのように時間を巻き戻して、破損したファイルを修復 することができる技術です。レプリケーションは継続的にソース データを他のマシン に更新するため、レプリカは常にマスタと同じデータを保持します。データが破損し た場合には、レプリカからファイルをリカバリしても役には立ちません。レプリカのデー タも破損している可能性が高いからです。

データのリワインドは、さまざまなアプリケーションで使用されている「元に戻す」機 能に似ています。この機能では、ユーザの操作をキャンセルして、ファイルを以前の 状態に戻すことができます。データのリワインドは、リワインド ジャーナルに基づいて います。リワインド ジャーナルには、更新されたファイルのI/O 処理情報が保存さ れています。リワインド ジャーナルを使えば、I/O 処理を「元に戻す」ことが可能で す。ファイルをリワインドし、有効で破損していない以前の状態に戻すことができま す。

# <span id="page-31-0"></span>レプリケーション一時停止の動作の仕組み

システムメンテナンスまたはその他の処理を実行するために、レプリカ マシンでの 更新を一時停止する必要が生じることがあります。こうした処理により、レプリケー トされたデータが変更されることはありません。レプリケーションを停止することは、 後で再同期が必要になるため、望ましくはありません。

レプリケーションの一時停止機能は、これを可能にします。レプリケーションは手動 またはスケジュールベースで一時停止できます。一時停止中、すべての変更は、 マスタまたは一時停止されているレプリカの上位にあるレプリカにスプールされま す。つまり、一時停止されたレプリカで後で更新するために変更は継続して記録 されますが、レプリケーションが再開されるまで、実際には転送されません。レプリ ケーションが再開されると、累積された変更が転送されて適用されます。データの 再同期を実行する必要はありません。

レプリケーションを一時停止するには、マネージャ上で [ツール]-[レプリケーションの 一時停止 を選択します。

#### <span id="page-32-0"></span>**High Availability** の仕組み

Arcserve RHA は、グローバルサーバおよびすべてのデータベース サービスの障害を 含む重大なイベントをすべてモニタします。重大なイベントが検出されたときに、自 動的にサーバの役割を逆にしたり(フェールオーバ)、手動でサーバの役割を切り 替える( スイッチオーバー) ようにArcserve RHA を設定することができます。つまり、 マスタ サーバがスタンバイとなり、レプリカ サーバがアクティブになります。

注**:**自動フェールオーバおよび手動スイッチオーバーの設定は、ハイ アベイラビリ ティ シナリオの作成中に設定されます。これらの設定は、Arcserve RHA マネージャ の プロパティ |タブで [スイッチオーバー設定 ]プロパティ グループを展開して設定す ることもできます。

マスタ サーバを使用できなくなった場合には、そのアクティビティは自動的に、リ モートのサイト(レプリカ)にフェールオーバされます。フェールオーバはユーザに対し て透過的であり、そこには同期されたスタンバイ データベースの即時起動が含ま れます。すべてのユーザは、最小の時間でそこにリダイレクトされます。クライアント やネットワークの再設定も必要ありません。

リダイレクションは、以下の方式で行われます。

- IP 移動(スタンバイ サイトが同じネットワーク セグメント内に実装されている場 合)
- DNS リダイレクト。ローカル ネットワークで使 用される、またはリモートのスタンバ イ サイトが異なる IP ネットワークに位置している場合( クロスネットワーク スイッ チオーバー) 。
- サーバのホスト名/NetBIOS 名の切り替え

注**:**組み込みのリダイレクション方式に追加される、または置き換えるユーザ定義 スクリプトを適用することもできます。カスタム、つまりカスタマイズされたリダイレク ション方式を完全にサポートするには、ネットワーク トラフィック方向識別スクリプト が必要です。カスタムスクリプトまたはバッチ ファイルは、アクティブ サーバを識別す るために使用されます。このスクリプトで、シナリオの開始時にフォワード シナリオを 実行するか、バックワード シナリオを実行するかが決定されます。このスクリプトは マスタとレプリカの両方で実行されます。0 を返す方がアクティブです。両方から 0 が返された場合、競合が報告されます。

リダイレクション方式の選択は、保護対象のアプリケーションの要件に基づきます。 あるメソッドが特定のシナリオには適用されない場合があります。詳細について は、アプリケーション別の「操作ガイド」を参照してください。

# <span id="page-33-0"></span>ファイルサーバのアシュアード リカバリの仕組み

ファイルサーバシナリオを作成する際、[サーバおよび製品タイプの選択]ダイアロ グボックスで「アシュアード リカバリを使用した整合性テスト オプションを選択する ように設定することができます。テストのスケジュールを設定できます。[スケジュー ル |の値をダブルクリックして、[アシュアード リカバリ時間 ]画面を開きます。

デフォルトでは、ファイルサーバのアシュアード リカバリは、テスト中にレプリカ上に VSS スナップショットを作成します。これらのスナップショット はレプリカ上のボリューム 領域を使用します。デフォルトでは、ディスク容量の問題を防ぐため、VSS スナップ ショットはオフになっています。

<span id="page-33-1"></span>注:ファイルサーバシナリオにはアプリケーションがないため、アシュアード リカバリテ ストにはカスタムスクリプトが必要です。

# <span id="page-33-2"></span>シナリオ設定と最大値

#### コントロールサービス

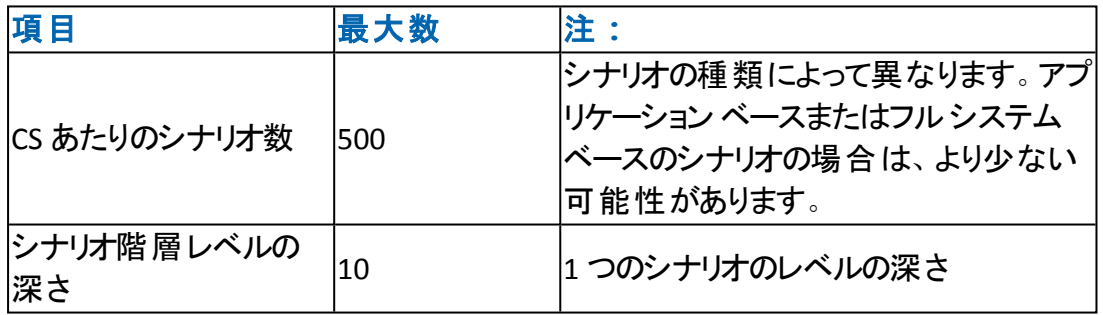

#### <span id="page-33-3"></span>エンジン

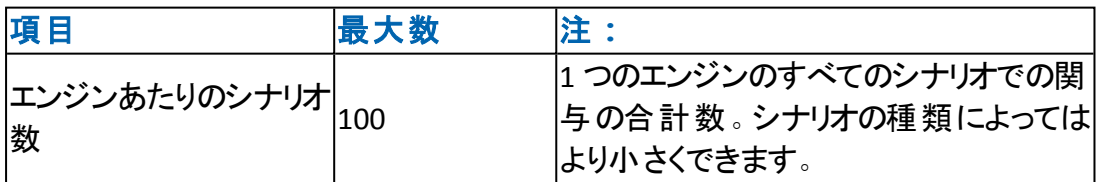

## <span id="page-33-4"></span>仮想アプライアンス**( VA)**

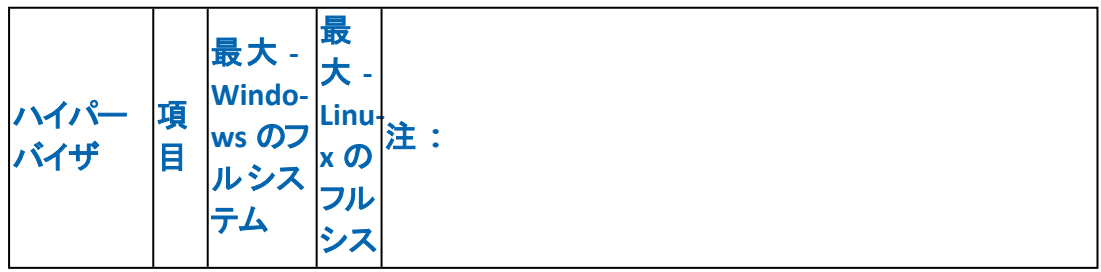

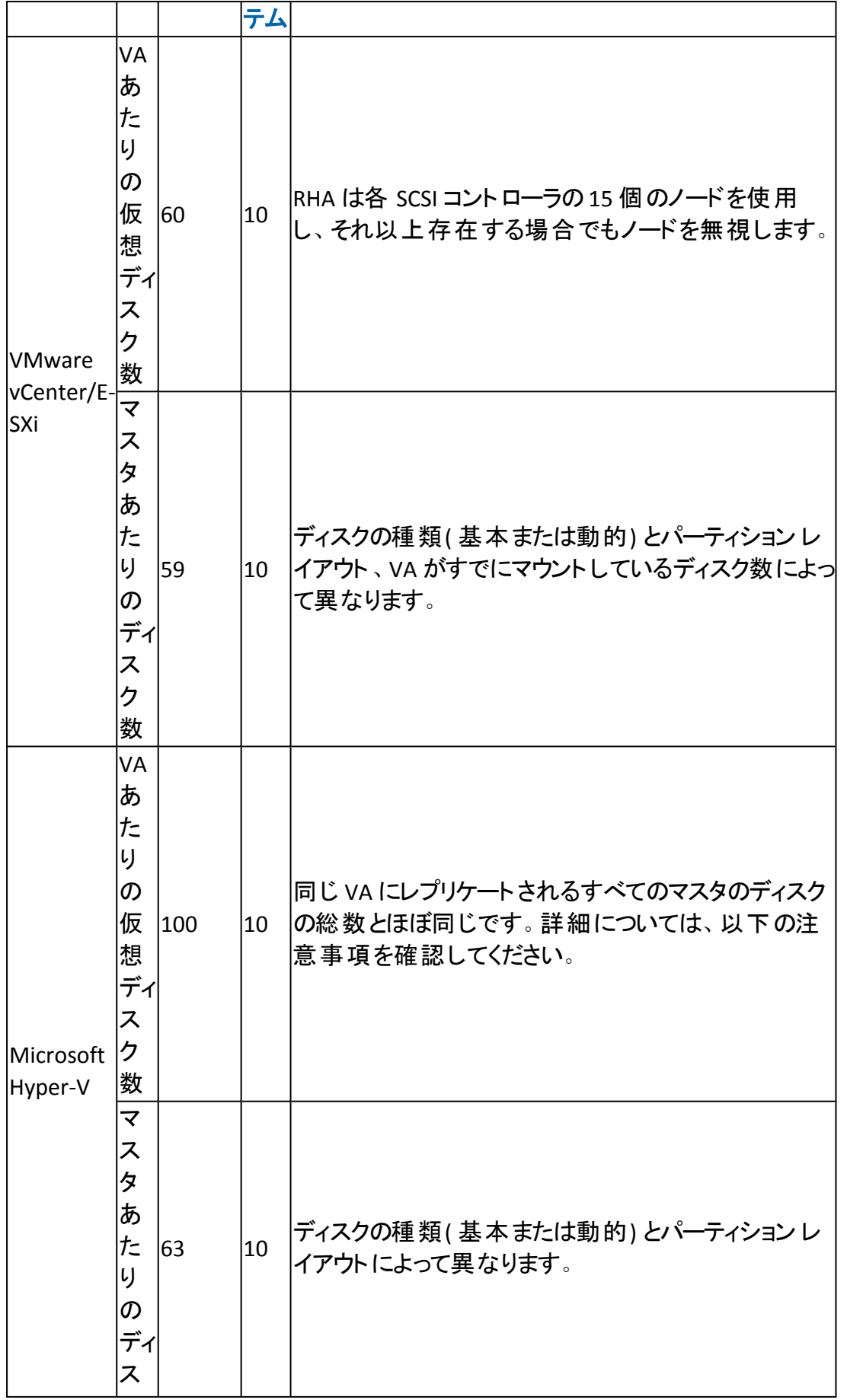

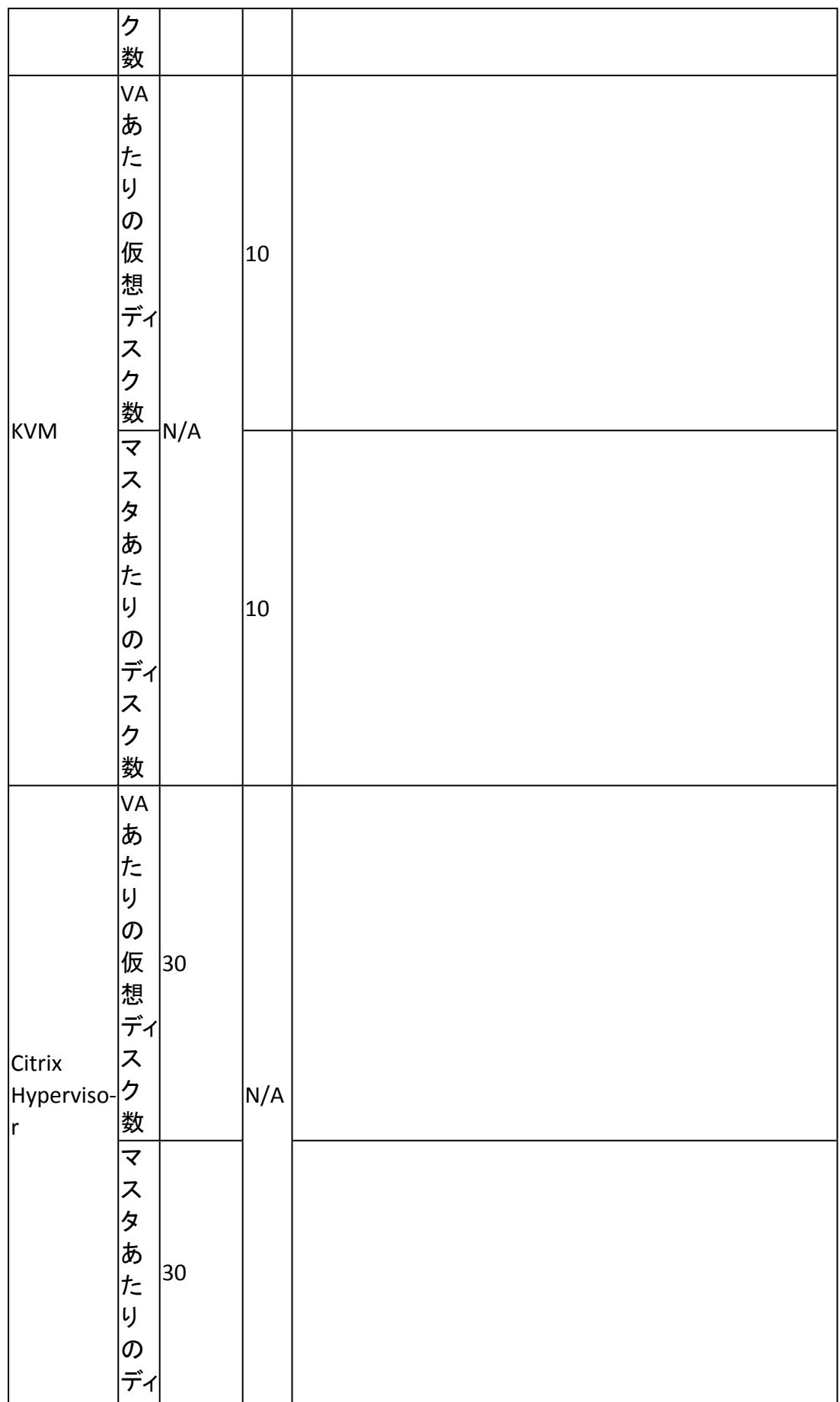
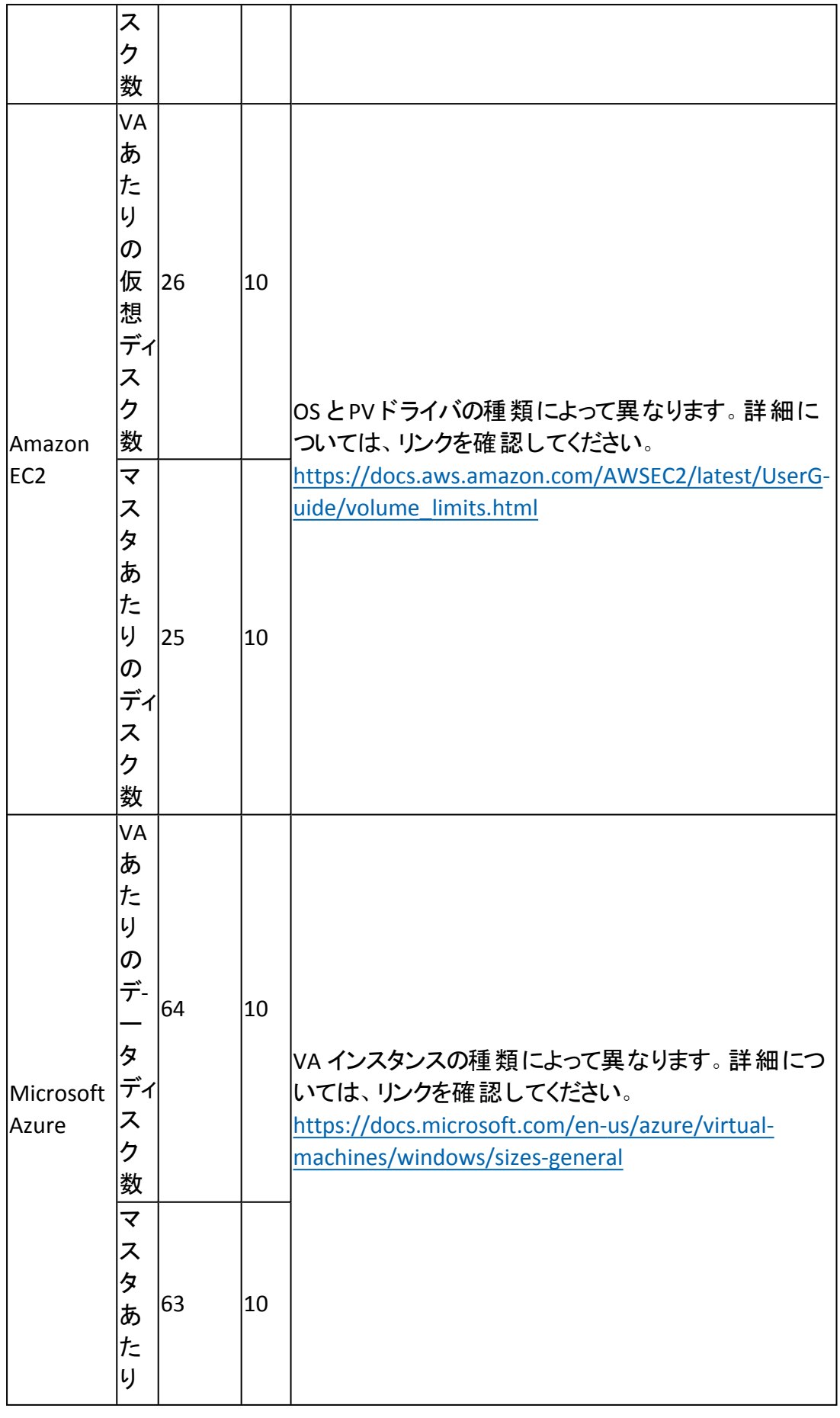

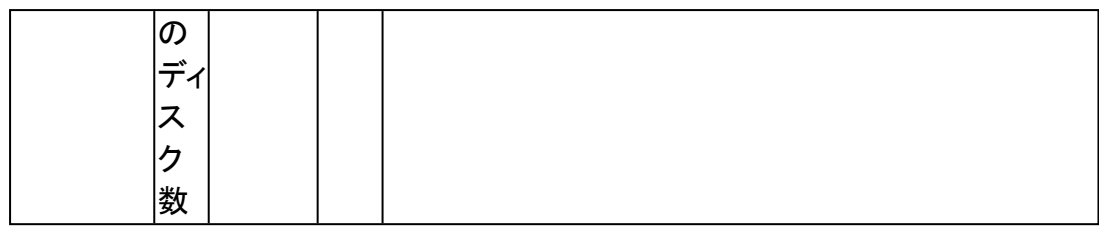

# 制限事項

一方向の非同期のレプリケーションだけが許可されており、レプリカ データベースは オフラインになっている必要があります。双方向のレプリケーションはサポートされて いません。ただし、異なるデータ セットのクロス レプリケーションはサポートされてい ます。Arcserve RHA を実行中のサーバは、いくつのシナリオに対しても、マスタおよ びレプリカとして機能できます。ただし、データ セットごとに1 つのマスタ サーバのみ が存在することが条件です( つまり一方向のレプリケーション) 。

# レプリケーションおよびハイ アベイラビリティのコンポーネ ント

Arcserve RHA は以下のコンポーネントから構成されます。

- コントロール サービス
- [エンジン](../../../../../Content/RMDM/Engine.htm)
- [管理センター](../../../../../Content/RMDM/Management Center.htm) 概要ページ、マネージャ、およびレポート センターの3 つのコン ポーネントで構成されます。
- **[PowerShell](../../../../../Content/RMDM/PowerShell.htm)**

### コントロールサービス

「コントロールサービス」は、レプリケーションおよびハイ アベイラビリティの単一制御 ポイント として機 能します。 これには、既存 のシナリオの全 データセット が格 納され ています。コントロールサービスは、エンジンおよびマネージャの両方と通信します。 シナリオの作成、設定、監視、および実行など、シナリオに関連するすべてのタス クはコントロールサービスによって管理されます。

コントロール サービスは、マネージャから受け取ったリクエストを処理し、特定のコマ ンドに変換してエンジンに渡します。次に、最新のデータとイベントをエンジンから 受け取り、シナリオのステータスに関する情報と統計データをマネージャに送信しま す。

コントロールサービスは、ユーザの認証と許可も行います。また、レポート処理とス トレージに関して中心的な役割を果たします。ユーザは、コントロールサービスに よって蓄積される情報と統計データを、概要ページ、マネージャ、レポート セン ター、および PowerShell で表示できます。

シナリオファイルはすべて、コントロールサービスが実行されるサーバ上に保存され ます。コントロールサービスが停止しても、シナリオの機能は影響を受けません。た だし、シナリオのステータスに関する情報を受信するには、コントロールサービスが アクティブになっている必要 があります。 最良 のパフォーマンスを得るには、コント ロールサービスをスタンドアロン ホストにインストールします。それができない場合 は、コントロールサービスをマスタ サーバまたはレプリカ サーバのいずれかにインス トールできます。ただし、サーバが停止している場合は、コントロールサービスとの 接続が失われ、シナリオが管理不能になります。

個別のシナリオごとにArcserve RHA コントロールサービスを保護する場合がありま す。詳細については、「[コントロールサービスの保護」](../../../../../Content/RMDM/Protecting the Control Service.htm)を参照してください。

### エンジン

「エンジン」は、シナリオの開始前に実行しておく必要があるサービスです。エンジン は、シナリオに参加するサーバすべてにインストールされます。ここでのサーバとは、 マスタ( ソース) およびレプリカ( ターゲット) の両方を指します。各エンジンは、レプリ ケーションおよびハイアベイラビリティの両シナリオにおいて、マスタとレプリカの両方 の機能をサポートします。また、複数のシナリオに関係する事や、シナリオごとに異 なる役割を果たすことができます。エンジンは、ホストごとにローカルにインストール するか、またはリモート インストーラを使用して一度に複数のホストにインストール することができ、必要に応じてシナリオの作成時にインストールできます。

### 管理センター

「管理センター」は、以下の3つのコンポーネントで構成されます。いずれのコン ポーネントも、手動でインストールする必要はありません。

- 概要ページ レプリケーションおよびハイ アベイラビリティのシナリオのステータス に関する統計情報の概要です。
- マネージャ‐シナリオの作成、設定、管理、およびモニタに使用するユーザイン ターフェースです。 この GUI アプリケーションは、概要 ページの [シナリオ管理]リ ンクをクリックすると表示されます。

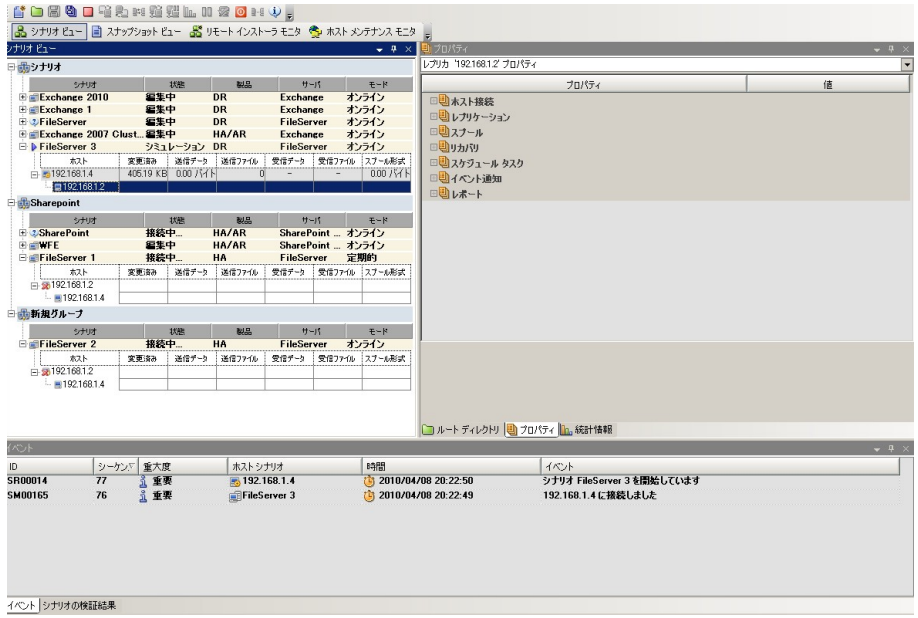

■ レポート センター - すべての既存レポート情報、およびシナリオ別の使用可能 レポートに関する情報を収集するユーザインターフェースです。これらのレポー トを保存する場所、および表示する期間や保存する期間をレポート センタで 指定できます。

### **PowerShell**

マネージャのGUI を使用してレプリケーション プロセスを管理しない場合、代わり にPowerShell を使用することができます。PowerShell は、以前のバージョンで提供 されていた CLI の機能を拡張し、より使いやすくしたものです。また、レプリケーショ ンおよび HA の両方の処理がサポートされています。

PowerShell は、レプリケーション シナリオの設定、レプリケーション プロセスの制御お よびモニタを可能にするコマンド ライン シェルおよびスクリプト環境です。 PowerShell で管理されるすべてのシナリオは、マネージャで管理されるシナリオと同 様に表示され、機能します。これらのシナリオは同じデフォルトの保存場所である 「INSTALL DIR/ws\_scenarios」に自動的に保存されます。

この PowerShell は標準の Windows PowerShell™ をベースにし、豊富な組み込み コマンド セットを備え、一貫性のあるインターフェースを提供します。PowerShell コ ンポーネントによって、スナップインと呼ばれるシナリオ関連コマンドが多数追加さ れ、シナリオ管理がさらに容易になります。

# **Arcserve RHA** の展開方法

Arcserve RHA コンポーネントの展開は、IT エンタープライズ ネットワークの規模と、 レプリケーションおよび HA のニーズに左右されます。ただし、環境を設計し、各種 コンポーネントを Windows プラットフォーム上に展開する際には、所定のガイドライ ンに従う必要があります。効率的な展開の詳細については、「*Arcserve RHA* インス トールガイド」を参照してください。

一般に、エンジンはマスタとレプリカのサーバのペアにインストールします。コントロー ルサービスは、スタンドアロン サーバにインストールし、自身のシナリオ内で保護で きるようにします。詳細については、「[コントロールサービスの保護」](../../../../../Content/RMDM/Protecting the Control Service.htm)を参照してくだ さい。

# 第**2**章**:** マネージャについて

このセクションでは、マネージャ、そのコンポーネントと機能について説明します。管 理センターおよびマネージャにログインする方法、マネージャのメイン ウィンドウで使 用できる構造、メニュー、ボタン、および機能を説明します。

このセクションには、以下のトピックが含まれます。

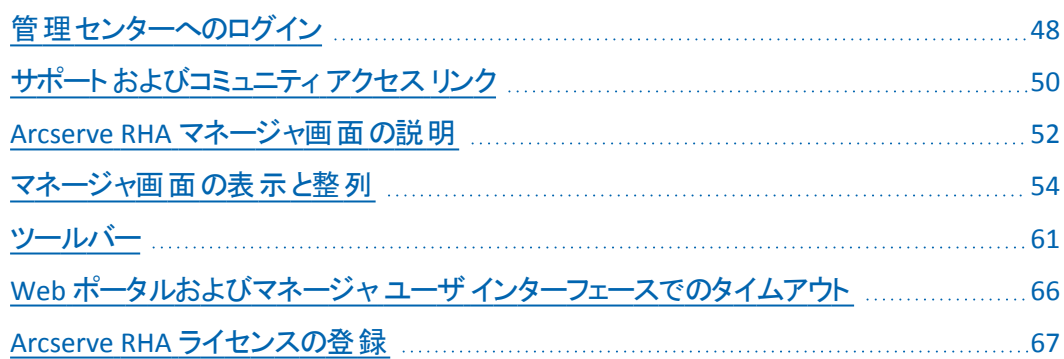

### <span id="page-47-0"></span>管理センターへのログイン

管理センターとマネージャでは、コンポーネントやアプリケーションが事前にインス トールされている必要はありません。これは、ワンクリックのインストール手順を基に しています。ネットワーク接続が存在し、Web ブラウザがインストールされているど のワークステーションからでも実行できます。ログインするには、以下が必要です。

- コントロール サービスがインストールされているサーバのホスト名/IP アドレスと ポート番号。
- ユーザ名 、パスワード 、ホスト のドメイン。

#### マネージャを開く方法

1. Internet Explorer を起動します。 アドレス ボックスに、次のようにコントロー ルサービスのホスト名/IP アドレスとポート番号を入力します。

http://host\_name:port\_no/start\_page.aspx

[ログイン]ダイアログボックスが表示されます。

以下の点に注意してください。

◆ コントロール サービスがインストールされているマシンから管理センターを 起動した場合、以下のデフォルトのパラメータを使用できます。

http://localhost:8088/start\_page.aspx

**◆ コントロールサービスのインストール中に [SSL 設定 ]オプションを選択した** 場合は、概要ページを開くときに、コントロールサービスのマシンのIP ア ドレスではなくホスト名を使用する必要があります。次のように、コント ロールサービスのホスト名とポート番号を入力します。以下のように入 力します。

「https://host\_name:port\_no/start\_page.aspx」

2. ユーザ名 、パスワード 、およびドメイン名を入力し、 **ログイン** |をクリックしま す。

重要**:**管理センターにログインするには、コントロールサービスがインストールさ れたローカルマシンの管理者グループのメンバである必要があります。

概要ページが表示されます。

3. 左側にある [クイック スタート |ツールバーで、|シナリオ管理 |オプションを選 択します。

マネージャ コンポーネントが現在ローカルマシンにインストールされていることを 示すプログレス バーが表示されます。

4. マネージャのインストールが完了すると、マネージャが表示されます。

重要**:**複数の管理者が同時にマネージャにアクセスし、権限に応じて、必要 なときはいつでも変更することができます。最後の更新が、シナリオの最新の 状態として有効になります。したがって、複数の管理者がマネージャを同時に 操作しているとき、ある管理者が別の管理者が行ったばかりの変更を誤って 上書きする可能性があることに注意してください。こうした状況が発生しないよ うに、内部で対策をとることをお勧めします。

# <span id="page-49-0"></span>サポートおよびコミュニティ アクセス リンク

|概要 画面のデザインは変更され、最新のインターネット技術が含まれていま す。|概要 画面の上部には、RSS フィードに製品ヘッドラインが表示されます。エ キスパート アドバイス センターに投稿された記事の全文を表示するには、ヘッドラ インをクリックします。

Arcserve RHA ホームページのサポートおよびコミュニティ アクセス セクションには、さ まざまな製品サポート サイトへのリンクが提供されています。

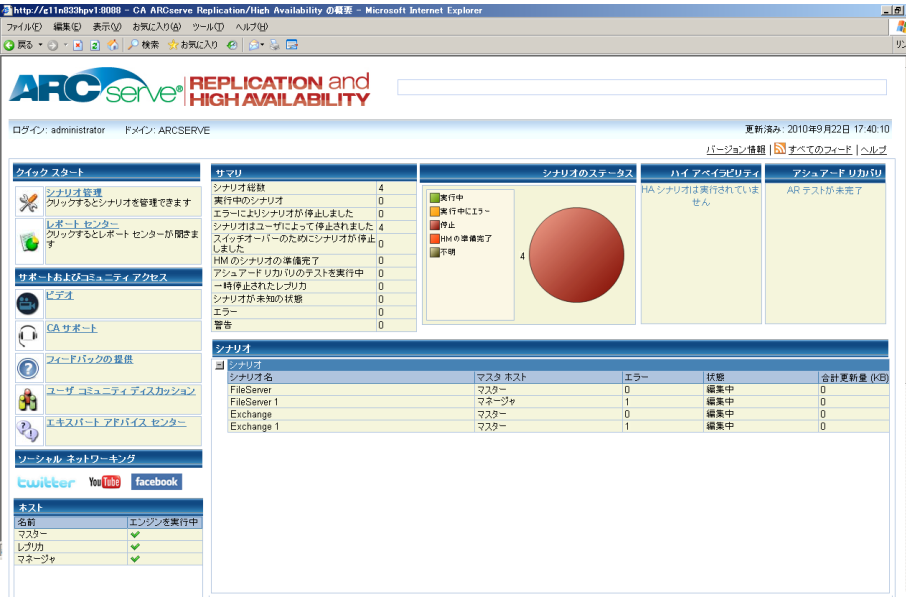

### ビデオ

クリックすると、Arcserve RHA の基本操作を説明するビデオにアクセスできま す。YouTube からビデオを直接参照することもできます。( ソーシャルネットワー キング パネルの YouTube リンクをクリックします。)

#### **Arcserve** サポート

クリックすると、ワン スト ップ サポートに移動し、問題の解決方法や重要な製 品情報にアクセスすることができます。

#### フィードバックの提供

*GetSatisfaction* パートナーを通じて質問を送信したり、製品の新機能に関す るアイデアを共有します。情報はすべて、製品開発チームに直接送信されま す。

#### ユーザコミュニティ ディスカッション

Arcserve RHA ユーザコミュニティにご参加ください。クリックすると、ヒントやベス ト プラクティスを共有したり、質問を送信したりすることができます。

### エキスパート アドバイス センター

ニュース フィードを購読すると、製品の最新ニュースや情報、他のArcserve RHA 関連の情報を受信することができます。

#### ソーシャルネットワーク パネル

ツイッターを使用したり、Facebook で友達になったりして、そこから製品の最新情 報を取得することも可能です。ビデオにアクセスするには YouTube リンクをクリックし ます。

[すべのフィード Ⅱ画面右上) をクリックすると、すべてのサイトを購読することがで きます。サイトの更新時には通知が送信されます。

フィード( デフォルトで無効) およびソーシャルネットワーキングリンク( デフォルトで有 効) は、必要に応じて有効または無効にできます。設定ファイルを以下のように編 集し、これらの設定を有効にします。

- 1. [インストールディレクトリ ]/ws\_root にある web.config ファイルを開きます。
- 2. 以下の設定を検索し、設定します。
	- <appSettings>

```
<add key="SocialNetwork_Visible" value="true" />
```

```
<add key="GoogleFeed_Visible" value="false" />
```
</appSettings>

3. web.config ファイルを保存します。

### <span id="page-51-0"></span>**Arcserve RHA マネージャ画面の説明**

アプリケーションにログインすると、マネージャが表示され、マネージャのすべてのメ ニュー、ツールバー機能、およびペインにアクセスできるようになります。

シナリオが存在していない場合、ほとんどのユーザ領域は空白になります。アクティ ブなシナリオが存在する場合は、マネージャ画面の左側に表示されます。

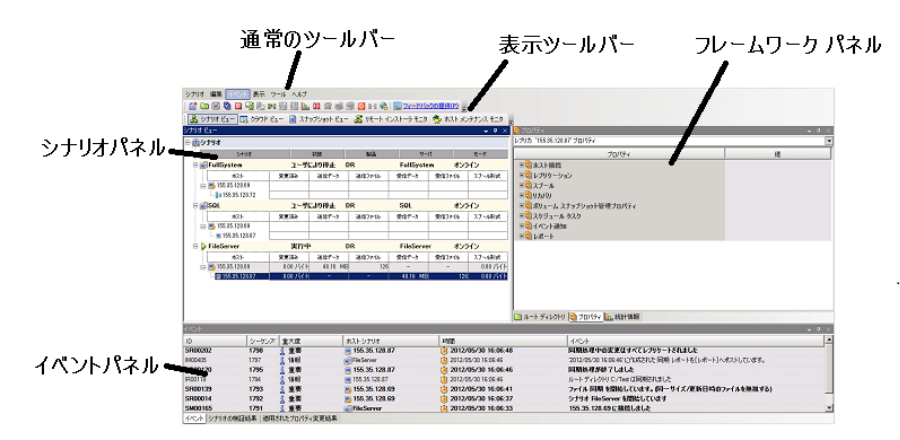

注**:**一部のペインとオプションは、有効な製品ライセンスを所有してる場合にのみ 表示および使用できます。

### マネージャ画面のペイン

マネージャ画面は複数の領域に分かれています。

- タイトルバーの左上に、アプリケーション名コントロールサービスの接続詳細が 表示されます。その下に、メニュー、標準のツールバー、および表示ツールバー が表示されます。
- 左側にはシナリオペインが表示されます。このペインには、既存のシナリオが表 示され、レプリケーション ツリーが示されます。
- 右側にはフレームワーク ペインが表示されます。このペインには、設定可能な プロパティのリストが表示されます( シナリオ、マスタ、レプリカ、HA、およびテンプ レート プロパティ)。表示されるリストは、「シナリオ】ペインで選択した項目、ま たはペインのドロップダウン リストから選択した項目によって異なります。また、 フレームワーク ペインには、選択したソリューションとシナリオの状態に応じて、2 つから 4 つのタブが表示されます。以下のようなタブがあります。
	- ルート ディレクトリ
	- プロパティ
	- ハイ アベイラビリティ プロパティ
	- 統計情報

[各タブに表示されるプロパティについては](../../../../../Content/RMDM/Setting Properties.htm)、「シナリオのプロパティの設定 」に詳 [しく説明されています](../../../../../Content/RMDM/Setting Properties.htm)。

■ [イベント]ペインは、画面の分割線の下にあります。

注**:**ペインは移動またはサイズの変更が可能なので、実際の位置は状況によっ て異なります。また、[表示]メニューでの選択によって、ペイン、ツールバー、ステー タス バーを非表示にできます。

# <span id="page-53-0"></span>マネージャ画面の表示と整列

Arcserve RHA では、処理するタスクに応じて、作業を適切に表示するさまざまな 方法を提供します。最新のニーズに応じて、ワークスペースを調整することができ ます。

注**:**使用した最後の表示設定が保存され、次のセッションで使用されます。

マネージャ画面を表示するさまざまな方法については、以下のトピックで説明され ています。

- [表示オプション](../../../../../Content/RMDM/Viewing Options.htm)
- [シナリオビューのカスタマイズ](../../../../../Content/RMDM/Customize the Scenario View.htm)
- [ペインの並べ替え](../../../../../Content/RMDM/Rearrange Panes.htm)

# 表示オプション

|表示 |メニューには、存在するビューがすべて含まれます。メニューから表示オプ ションを選択すると、指定されたペインが開くかまたは閉じます。

#### マネージャのレイアウトをリセットする方法

1. |表示 ]メニューから [リセット ]オプションを選択します。

元の表示設定がリストアされます。

# シナリオ ビューのカスタマイズ

シナリオペインには、すべてのシナリオの現在のステータスが1 つの画面にまとめて 表示されるので、複数のシナリオを一度にモニタすることができます。シナリオ情報 列の表示方法をカスタマイズできます。

### シナリオ ビューをカスタマイズする方法

- 1. |表示 |メニューから「シナリオビューのカスタマイズ |を選択します。 [シナリオビューのカスタマイズ ]ダイアログ ボックスが表示されます。
- 2. [シナリオ]ペインに表示するフィールドを選択して [OK]をクリックします。

注**:**[開始者]フィールドには、特定のシナリオの実行を開始したユーザが表 示されます。

選択したフィールドが「シナリオ」ペインの列に表示されます。

# ペインの並べ替え

マネージャのペインは、必要に応じて、ドッキング、スタック、非表示、表示、および フロート表示することができます。

[ペインのドッキング](../../../../../Content/RMDM/Dock a Pane.htm)

[ペインのスタック](../../../../../Content/RMDM/Stack Panes.htm)

[ペインの非表示](../../../../../Content/RMDM/Hide a Pane.htm)

# ペインのドッキング

ペインのドッキングツール( ガイドのひし形) は、ペインを移動させると自動的に表 示されるビルトイン機能です。

### ペインをドッキングする方法

1. マネージャ画面で、ペインのタイトルバーをクリックし、ドラッグします。ペイン ドッキングツールが表示されます。

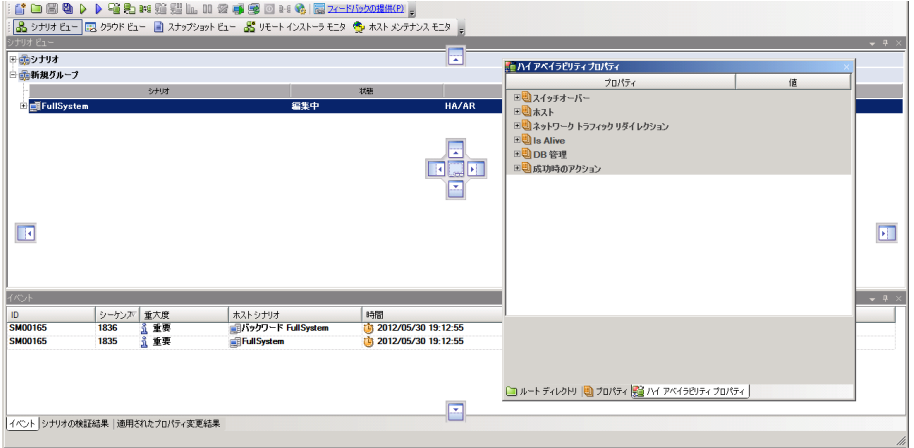

- 2. ペイン ドッキングツールの対応する部分にポインタを移動します。ウィンドウ の端にある矢印を使用することもできます。
- 3. ペインが目的の場所に到達したら、マウスボタンを放します。

ペインが新しい場所にドッキングされます。

## ペインのスタック

ペインを互いにスタックすると、マネージャ画面でタブとして表されます。

#### ペインをスタックする方法

1. マネージャ画面で、ペインのタイトルバーをクリックし、ドラッグします。ペイン ドッキングツールが表示されます。

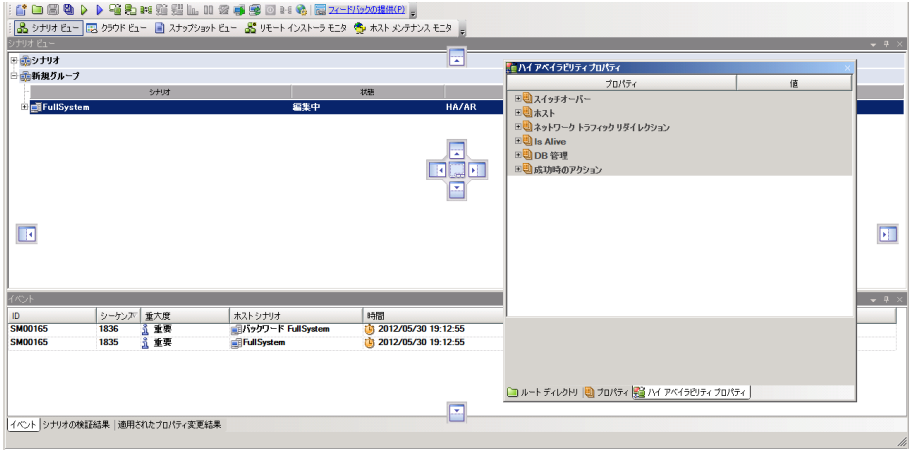

- 2. ドッキングされているペインで、スタックする対象のペインまでドラッグしたら、ガ イドのひし形の中央までポインタを移動します。
- 3. マウス ボタンを放します。

タブをクリックすることでペインにアクセスできるようになりました。

## ペインの非表示

ペインは、完全に非表示にするか、または別のペインを使用している間だけ非表 示にすることができます。非表示にしたペインのタブをクリックすると、そのペインに 戻ることができます。

非表示にしたペインを元に戻すには、[表示]-[リセット]メニュー オプションをクリッ クします。

#### ペインを非表示にする方法

1. マネージャ画面で、ペインのタイトルバーを右クリックします。ショートカット メ ニューが表示されます。

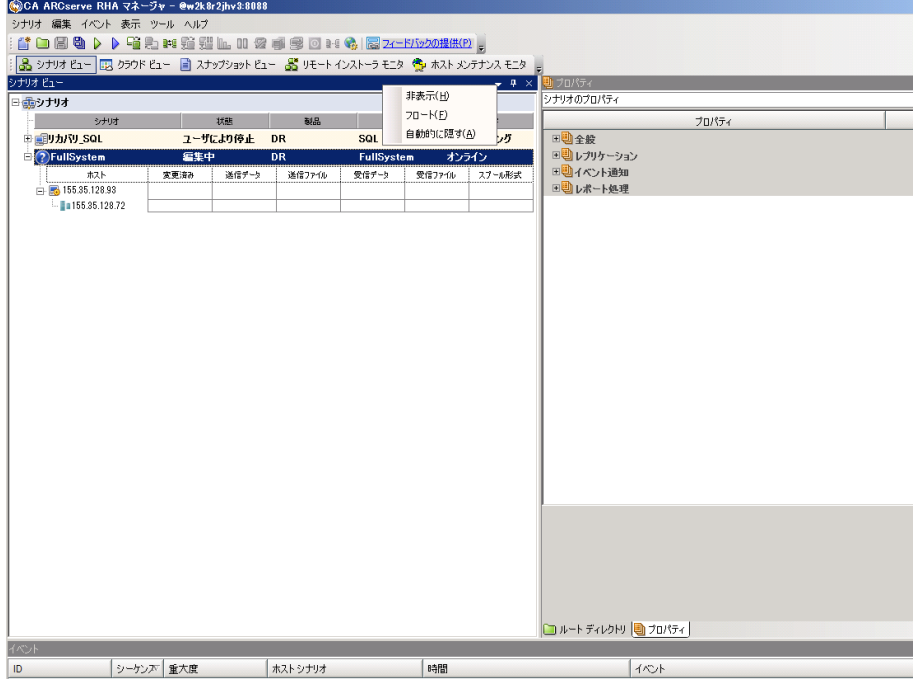

2. ペインを完全に非表示にする場合は、「非表示」をクリックします。他のペイ ンを使用している間だけペインを非表示にする場合は、[自動的に隠す]を クリックします。タブをクリックすると、非表示にしたペインに戻ることができま す。

### <span id="page-60-0"></span>ツールバー

Arcserve RHA は作業を容易にするためのツールバーを 2 つ提供します。

- ■[標準のツールバー](../../../../../Content/RMDM/Standard Toolbar.htm)
- [表示ツールバー](../../../../../Content/RMDM/Viewing Toolbar.htm)

### 標準のツールバー

標準ツールバーのボタンを使用して、マネージャで最も使用頻度の高い機能をす ばやく開始することができます。以下に、各ツールバーのオプションの簡単な説明 を示します。

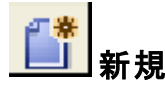

シナリオ作成ウィザードを使用して新規シナリオを作成します。詳細については、 「新規シナリオの作成」を参照してください。

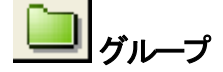

新規シナリオグループの作成.詳細については、「[シナリオグループの作成」](../../../../../Content/RMDM/Create a Scenario Group.htm)を参照 してください。

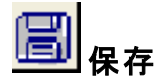

選択したシナリオを保存します。詳細については、「[シナリオの保存](../../../../../Content/RMDM/Save Scenarios.htm)」を参照してく ださい。

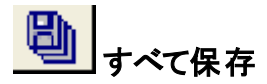

存在するシナリオを一度にすべて保存します。詳細については、「[シナリオの保](../../../../../Content/RMDM/Save Scenarios.htm) [存」](../../../../../Content/RMDM/Save Scenarios.htm)を参照してください。

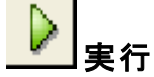

選択したシナリオを実行して、レプリケーション プロセスを開始します。詳細につい ては、「[レプリケーションの開始」](../../../../../Content/RMDM/Initiate Replication.htm)を参照してください。

### 実行**(** アセスメント モード**)**

選択したシナリオをアセスメント モードで実行します。「[レプリケーションの動作の仕](../../../../../Content/RMDM/How Replication Works.htm) [組み」](../../../../../Content/RMDM/How Replication Works.htm)を参照してください。

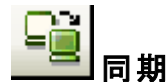

同期処理を有効化します( レプリケーションが実行中かどうかにかかわらず) 。詳 細については、「マスタ [サーバとレプリカ](../../../../../Content/RMDM/Synchronize Master and Replica Servers.htm) サーバの同期」を参照してください。

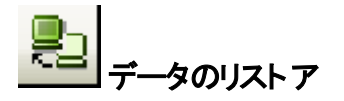

任意のレプリカから、同期プロセスを逆方向に実行することによって、損失または 破損したマスタ データをリカバリします。詳細については、「[データとサーバのリカバ](../../../../../Content/RMDM/Recovering Data and Servers.htm) [リ](../../../../../Content/RMDM/Recovering Data and Servers.htm)」を参照してください。

#### D∎ 相違点レポート

特定の時点におけるマスタとレプリカ間の相違を示す相違点レポートを生成しま す。マスタとレプリカの比較は、同期プロセスで使用されるのと同じアルゴリズムを 使用して実行されますが、データは転送されません。詳細については、「[相違点レ](../../../../../Content/RMDM/Create Difference Reports.htm) [ポートの作成」](../../../../../Content/RMDM/Create Difference Reports.htm)を参照してください。

# スイッチオーバーの実行

( HA のみ) 現在のステータスに従い、 マスタとレプリカ サーバ間のアクティブとパッシ ブの役割を切り替えます。詳細については、「[スイッチオーバー](../../../../../Content/RMDM/Switchover.htm)」を参照してくださ い。

### 孾 **Is Alive** チェックの一時停止

( HA のみ) アクティブ サーバが動作していることを検証する Is Alive チェックを一時 停止します。詳細については、「Is [Alive](../../../../../Content/RMDM/Is Alive.htm)」を参照してください。

#### llo. 統計情報のリフレッシュ

シナリオのステータス情報とライブ統計情報の表示を更新します。詳細について は、「[統計情報の表示の手動でのリフレッシュ」](../../../../../Content/RMDM/Refresh Statistics Display Manually.htm)を参照してください。

## レプリケーションの一時停止

システム メンテナンスまたはその他のレプリケートされたデータを変更しない形態の 処理を実行するために、レプリカ ホストでのレプリケーションの更新を一時停止し ます。一時停止されたレプリカの変更は後で更新するために記録され続けます が、レプリケーションが再開されるまで、実際には転送されません。同期中にレプリ ケーションを一時停止することはできません。詳細については、「[レプリケーションの](../../../../../Content/RMDM/Suspend Replication.htm) [一時停止」](../../../../../Content/RMDM/Suspend Replication.htm)を参照してください。

#### 雾 レプリカの整合性テスト

アシュアード リカバリテストを非スケジュールモードで実行します。詳細について は、「[非スケジュールモードでのアシュアード](../../../../../Content/RMDM/Performing Assured Recovery Test in a Non-Scheduled Mode.htm) リカバリテストの開始」を参照してくだ さい。

**VM** の開始**/**停止

仮想 マシンを停止 または開始します。これは、データ リカバリまたはハイ アベイ ラビリティのフルシステムシナリオで利用可能です。

### **B**すべてのVM リソースの削除

ディスク ファイル、スナップショット、他の一時ファイルなどのすべての一時 VM リ ソースを削除します。

### ホスト メンテナンスの起動

予定されているメンテナンス手順に対し、レプリケートされたシステムにノードを準 備して、手順の完了後の再同期を回避します。詳細については、「ホスト [メンテ](../../../../../Content/RMDM/Host Maintenance.htm) [ナンス](../../../../../Content/RMDM/Host Maintenance.htm)」を参照してください。

### ■■オフライン同期管理

RHA がデータをブロック単位で同期してから、レプリケーション プロセスを開始 するよう指定します。

### <mark>・・</mark>HTTP プロキシ サーバの設定

RHA エンジンに接続するプロキシ サーバの詳細を指定します。

#### フィードバックの提供

フィードバック用のページを開きます。

### ヘルプ トピック

オンライン ヘルプを開きます。

### 表示ツールバー

表示ツールバー ボタンを使用すると、マネージャのさまざまなウィンドウおよびモニタ にすばやくアクセスすることができます。以下に、各ツールバーのオプションの簡単 な説明を示します。

品シナリオピュー

[シナリオ ビュー]では、メイン[のマネージャ画面](../../../../../Content/RMDM/Explore the Arcserve RHA  Manager Screen.htm)にアクセスして、レプリケーション シナリオを作成、監視、および管理することができます。

■ クラウド ビュー

[クラウド ビュー ]では、Amazon EC2 に接続して、ユーザのインスタンスを管 理できます。

目 スナップショット ビュー

[スナップショット ビュー]では、VSS [管理ウィンドウ](../../../../../Content/RMDM/Viewing Snapshots.htm)にアクセスして、VSS スナップ ショットを表示して管理することができます。

品 リモート インストーラ モニタ

[リモート インストーラ モニタ]では、リモート インストーラ ビューにアクセスして、 リモート インストーラを使用してインストールしたエンジンのインストールステー タスを表示することができます。リモート インストーラの詳細については、 「*Arcserve RHA* インストールガイド」を参照してください。

も ホスト メンテナンス モニタ

[ホスト メンテナンス モニタ]では、ホスト [メンテナンス](../../../../../Content/RMDM/Host Maintenance.htm) モニタ ビューにアクセスし て、メンテナンスの準備として現在の要求の状況を表示することができます。

# <span id="page-65-0"></span>**Web** ポータルおよびマネージャ ユーザインターフェース でのタイムアウト

Arcserve Replication/High Availability Web ポータルおよびマネージャユーザイン ターフェースでアクティビティがないと、セッションがタイムアウトします。その結果、再 度ログインする必要があります。予期しないタイムアウトを回避するため、タイムア ウト値を設定することができます。

#### タイムアウト値を設定するためのパラメータ

#### **Web** ポータルセッションの場合

Web ポータルには、INSTALLDIR\Manager\ws\_root\web.config ファイルにWeb UI Timeout セクションがあります。デフォルトの時間は 7200 秒(2時間) です。 値を変更して、この時間を調整することができます。値を更新したら、コント ロールサービスを再起動します。有効な範囲は、1 ~ 86400 秒( 1 日) です。

#### **UI** セッション タイムアウトの場合

ユーザインターフェースは、INSTALLDIR\Manager\ mng\_core\_com.cfg file に追 加された GUITimeout オプションを使用します。ここでは分単位でタイムアウト を指定します。この値を変更するには、属性の前の# アイコンを削除し、右側 の数値を変更して、コントロールサービスおよび GUI を再起動します。デフォル ト値は 120 分( 2 時間) です。

### <span id="page-66-0"></span>**Arcserve RHA ライセンスの登録**

Arcserve RHA ライセンス ポリシーは、以下のようなパラメータの組み合わせに基づ いています。

- 使用されるオペレーティング システム
- 必要なソリューション
- サポートされるアプリケーションとデータベース サーバ
- 使用するホストの数
- その他のモジュール(例:アシュアード リカバリ)

そのため、生成されるライセンス キーはニーズに合わせてカスタマイズされます。

最初にログインした後、または以前のライセンスの有効期間が切れた場合、ライ センス キーを使用して Arcserve RHA 製品を登録する必要があります。製品を登 録するには、有効な登録キーがあるかどうかにかかわらず、マネージャを開きます。 マネージャを開くと、ライセンスの警告メッセージが表示され、製品の登録を求めら れます。ライセンスの警告メッセージは、14 日以内にライセンスの期限が切れる場 合にも表示されます。

シナリオを作成する際は、ライセンス条件によって、一部のオプションが無効になっ ている可能性があります。ただし、特定のシナリオを実行する前に、ライセンス キーの妥当性が確認されるので、シナリオはいくつでも作成できます。 [実行]ボタ ンをクリックしたときにのみ、ユーザが選択したシナリオを実行できるかどうかがライセ ンス キーに従ってチェックされます。このシナリオを実行するのに必要なライセンスが ないとシステムが判断した場合、シナリオは実行されず、 イベント パインにメッ セージが表示されて、必要なライセンスの種類が通知されます。

### ライセンス キーを使用して **Arcserve RHA** を登録する方法

1. マネージャを開きます。

「ようこそ」メッセージが表示され、続いて ライセンスの警告 |メッセージが表示 され、製品が登録されていないことが通知されます。この時点で登録を求めら れます。

- 2. [**OK**]をクリックし、メッセージを閉じます。
- 3. [ヘルプレニューを開き、「登録」オプションを選択します。

[登録Arcserve RHA]ダイアログボックスが表示されます。

- 4. 以下のフィールドに入力します。
	- ◆ 隆録キー」登録キーを入力します。
	- ◆ (オプション) [会社名] 会社名を入力します。
- 5. [登録 ボタンをクリックして製品を登録し、ダイアログボックスを閉じます。

これで、ライセンスの権限に基づいて、Arcserve RHA マネージャを使用できるよ うになりました。

# 第**3**章**:** レプリケーションおよびハイ アベイラビリティのシ ナリオの作成

Arcserve RHA は、ユーザ定義のシナリオのコンテキスト内でサーバを保護します。 シナリオは操作の基本単位であり、以下の内容の定義セットで構成されます。

- 保護するアプリケーションまたはデータベース サーバの種類。
- データ保護ソリューションの種類。
- アシュアード リカバリを使用した整合性テストなどの特殊なタスク。
- マスタおよびレプリカ ホスト の接続 の詳 細 。
- ディレクトリ、サブディレクトリ、レプリケートされるデータベースおよびファイル、マ スタおよびレプリカの場所。
- シナリオ、マスタおよびレプリカ ホストの設定可能なプロパティ。これは同期方 法、レプリケーション モード、スプールサイズ、レポートおよびイベントのハンドリ ングルールなど、さまざまな設定と操作に影響します。
- リカバリとスイッチオーバー/フェールオーバのパラメータ。

各シナリオで定義されるレプリケーション ツリーにより、マスタ サーバから指定された 任意の数のレプリカ サーバへの情報の流れが設定されます。これにより、データ リ カバリ手順およびスイッチオーバー パラメータ( 該当する場合) が定義されます。 サーバの環境設定、シナリオへの追加およびシナリオからの削除、ディレクトリの選 択または変更を行うことができます。この機能により、ネットワークの規模を問わ ず、レプリケーション プロセスを簡単かつ完全に制御できます。各 シナリオは XML ファイルとして保存されます。このセクションでは、シナリオグループの作成、シナリオ 作成ウィザードおよびテンプレートを使用したシナリオの作成、シナリオテンプレー トの作成の方法について説明します。

このセクションには、以下のトピックが含まれます。

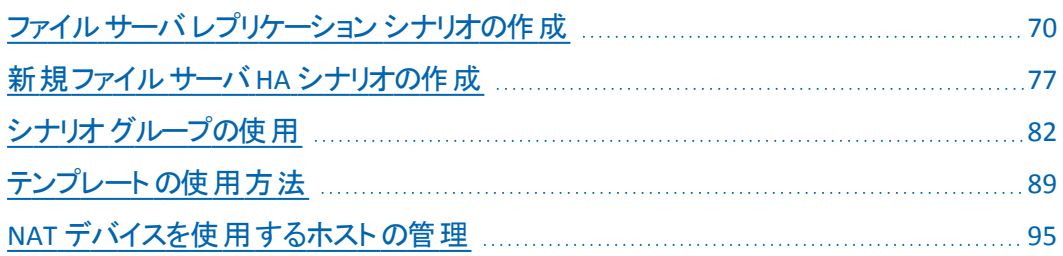

# <span id="page-69-0"></span>ファイルサーバ レプリケーション シナリオの作成

以下の手順は、一般的なファイルサーバレプリケーション シナリオの作成を示して います。Exchange やSQL Server など、特定のアプリケーション別にカスタマイズされ たシナリオに関する手順の詳細については、該当する「*Arcserve RHA* 操作ガイド」 を参照してください。

#### 以下の手順に従います。

1. マネージャを開きます。[シナリオ |メニューから |新規 |をクリックするか、または

|標準ツールバー上の | 新規 ] ■ ボタンをクリックします。

シナリオ作成ウィザードの「ようこそ」画面が表示されます。

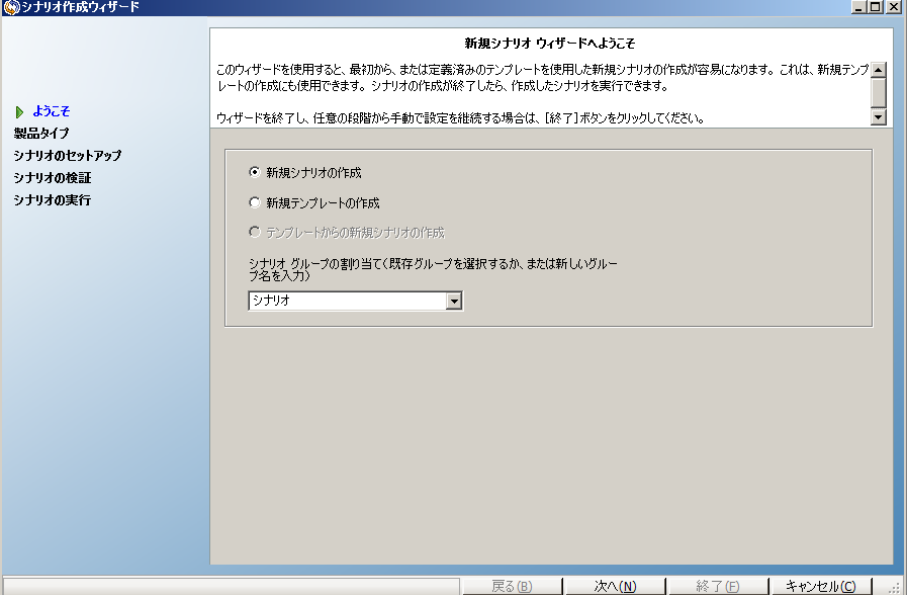

「ようこそ」画面で、新しいシナリオの作成を選択し、シナリオグループにシナリ オを割り当てることができます。「ようこそ」画面では、シナリオを直接作成する か、テンプレートから作成するか、またはテンプレートを作成するかを選択でき ます。テンプレートの作成の詳細については、「[テンプレートの使用」](../../../../../Content/RMDM/How to Use Templates.htm)を参照し てください。

注**:**シナリオの作成中に他のマネージャ機能にアクセスするには、[シナリオ作 成ウィザード 体最小化します。シナリオ作成ウィザードはシナリオビューにバイ ンドされています。ビューを切り替えると、ウィザードは自動的に最小化されま す。

- 2. 以下のように、必要なオプションを選択します。
	- a. [新規シナリオの作成]を選択します。
	- b. 作成するシナリオをグループ「シナリオ」に割り当てるか、名前を入力し てグループを作成します。
	- c. [次へ] をクリックします。

[サーバおよび製品タイプの選択 画面が表示されます。

この画面には、取得した Arcserve RHA のライセンスに応じて、利用可能なサ ポートされているアプリケーションおよび製品タイプのリストが表示されます。

- 3. 必須のサーバ、製品タイプ、および統合オプションのオプションを以下のように 選択します。
	- a. [サーバタイプの選択]で、[ファイルサーバ]を選択します。残りのサー バタイプの詳細については、該当する「操作ガイド」を参照してくださ い。
	- b. 「製品タイプの選択 |リストで、[レプリケーションおよびデータ リカバリシ ナリオ( DR) ]を選択します。ハイ アベイラビリティ シナリオ( HA) の詳細 については、「[新規ファイルサーバ](../../../../../Content/RMDM/Create a New File Server HA Scenario.htm) HA シナリオの作成」を参照してくだ さい。
	- c. 必要に応じて アシュアード リカバリを使用した整合性テスト を選択 します。アシュアード リカバリを使用した整合性テストの詳細について は、「[ファイルサーバのアシュアード](../../../../../Content/RMDM/How File Server Assured Recovery Works.htm) リカバリ」を参照してください。
	- d. [統合オプション]リストから、以下のいずれかを選択します。

なし

統合された Arcserve 製品なしでこのシナリオを作成することを示しま す。[次へ]をクリックします。

#### **Arcserve Backup**

このシナリオが、RHA レプリカをバックアップするために Arcserve Backup を使用することを示します。

バックアップ サーバ名を入力します。[次へ]をクリックします。

注**:**バックアップの詳細については、Arcserve Backup マニュアル選択メ ニュー上の「Arcserve Backup *管理者ガイ*ド」を参照してください。

[マスタおよびレプリカ ホスト]画面が表示されます。

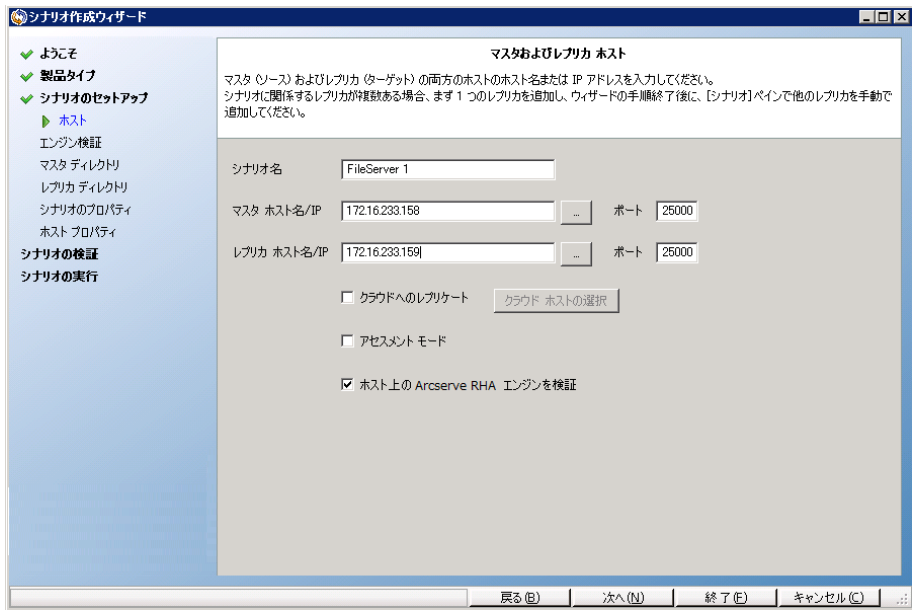

この画面では、保護するホスト( マスタ) 、およびレプリケートされたデータを保 持するホスト( レプリカ) を指定します。

- 4. 必須のマスタ ホストおよびレプリカ ホストを以下のように選択します。
	- a. [シナリオ名]フィールドで、デフォルトの名前を使用するか、一意の名前 を入力します。
	- b. [マスタ ホスト名/IP フィールドで、マスタ サーバのホスト名または IP アド レスを入力します。このサーバはソース サーバです。検索する場合は [参照]ボタンを使用します。
	- c. [レプリカ ホスト名/IP フィールドで、レプリカ サーバのホスト名または IP ア ドレスを入力します。このサーバはターゲット サーバです。検索する場合 は「参照」ボタンを使用します。シナリオに複数のレプリカが含まれる場 合、ここには最初のサーバまたは最上流のサーバの詳細を入力します。 シナリオ作成ウィザードを完了したら、手動で追加のレプリカ サーバを入 力できます。詳細については「レプリカ [サーバの追加](../../../../../Content/RMDM/Add Additional Replica Servers.htm)」を参照してくださ い。
	- d. 「ポートコフィールドで、マスタおよびレプリカ用にデフォルトのポート番号 ( 25000) を使用するか、または新しいポート番号を入力します。
	- e. ( オプション) 実際にデータのレプリケーションを行わずに、帯域幅の使用 状況と圧縮率の正確な統計情報を収集するには、「アセスメント モー ド けプションをオンにします。このオプションを選択した場合、レプリケー ションは行われませんが、アセスメント プロセスの完了後にレポートが生 成されます。この例では、このオプションを有効にしません。
- f. ( オプション) [ホスト上のArcserve RHA エンジンを検証]を有効にし、指 定されたマスタおよびレプリカ ホスト上にエンジンがインストールされ、実 行されているかどうかを検証します。指定したホストにエンジンがインス トールされていない場合、このオプションを使用して、一方または両方の ホストにエンジンをインストールできます。この例では、このオプションを有 効にします。
- g. [次へ]をクリックします。

[ホスト上のArcserve RHA エンジンを検証]オプションを有効にした場合 は、[エンジン検証]画面が開きます。前の画面で指定されたマスタ ホ ストとレプリカ ホストの存在および接続性が確認されます。接続が確認 されたら、エンジンが各ホストにインストールされているかどうかがチェック されます。リモート ホストと異なるユーザ認証情報でマネージャにログイン すると、「サーバのステータス |が「接続していません」とレポートされます。 選択したホストごとにユーザ認証情報の入力が求められます。入力した ら、検証が繰り返されます。

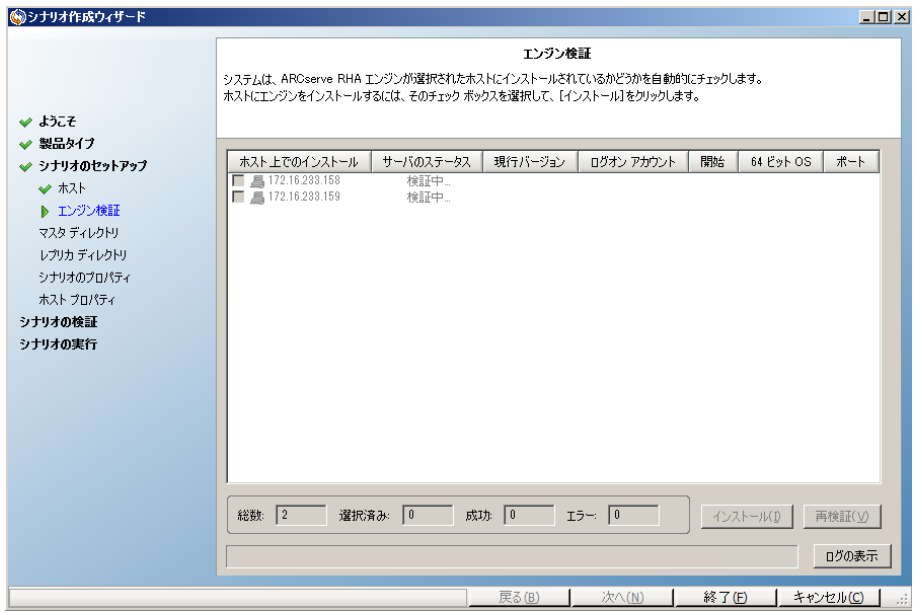

5. [エンジン検証]画面では、「現行バージョン]列を使用して、選択したホスト にエンジンがインストールされているかどうかを確認します。

以下のいずれかを行います。

- 両方の行の[サーバのステータス]列に[インストール済み]が表示され ていれば次のページに移動できます。
- 「インストール済み ]が表示されても、使用している ロントロール サービ ス ヒバージョンが異なる場合は、現在のバージョンをインストールしま す。

- 「インストールされていません ]と表示される場合は、エンジンをインス トールします。 インストール ボタンをクリックして、選択したホストにエン ジンをインストールします。エンジンは一度に両方のホストにインストール できます。サーバをクリックし、[インストール]をクリックします。

[インストール]をクリックすると、Arcserve RHA エンジン サービスのアカウン ト認証情報を入力するよう求められます。

- レプリケーション シナリオの場合、ローカル管理者( ローカルシステ ム) で十分です。
- クラスタ( レプリケーション シナリオを含む) の場合、クラスタ サービス アカウントと同じアカウントで実行します。
- HA シナリオの場合、Active Directory 環境でドメイン管理者権限 を持つアカウントで実行するか、またはワークグループ環境でローカ ル管理者権限を持っている必要があります。
- a. インストールが完了し、「現行バージョン |列にエンジンのバージョン番号 が表示されるまで待ちます。
- b. 次へ をクリックします。

[マスタ ルート ディレクトリ]画面が表示されます。

この画面には、マスタ サーバ上 のディレクトリとファイルが表示されます。これら のディレクトリとファイルはレプリケートおよび保護することのできるデータです。 共通のパスを持つデータは、自動的に1 つのディレクトリに集約されます。

マスタ サーバおよびレプリカのルート ディレクトリを選択するときは、ルート ディレ クトリ名とサブディレクトリ名の文字の長さが1024 バイトを超えないようにしてく ださい。

6. 【マスタ ルート ディレクトリ 画面で、マスタからレプリカにレプリケートするディ レクトリとファイルのチェックボックスをオンにして選択します。チェック ボックスを オフにすると、フォルダとファイルをレプリケーションから除外することができま す。

左側でドライブまたはディレクトリを選択すると、そのコンテンツが右側に表示さ れます。詳細については、「マスタ [ディレクトリファイルのフィルタ](../../../../../Content/RMDM/Filter Master Directory Files.htm)」を参照してくだ さい。

マウント ポイントのレプリケーションに成功するためには、エンジンが実行を開 始する前に、これらのファイルがマスタに追加されている必要があります。エンジ ンが実行されているときにマスタ ルート ディレクトリにマウント ポイントを追加し た場合、エラーは表示されませんがレプリケーションは開始しません。この場 合、レプリケーションを開始するには、エンジンを再起動します。

7. [次へ]をクリックします。[レプリカ ルート ディレクトリ 画面が表示されます。

デフォルトをそのまま使用するか、新しいディレクトリ名を入力します。 8. [次へ]をクリックします。[シナリオのプロパティ]画面が表示されます。

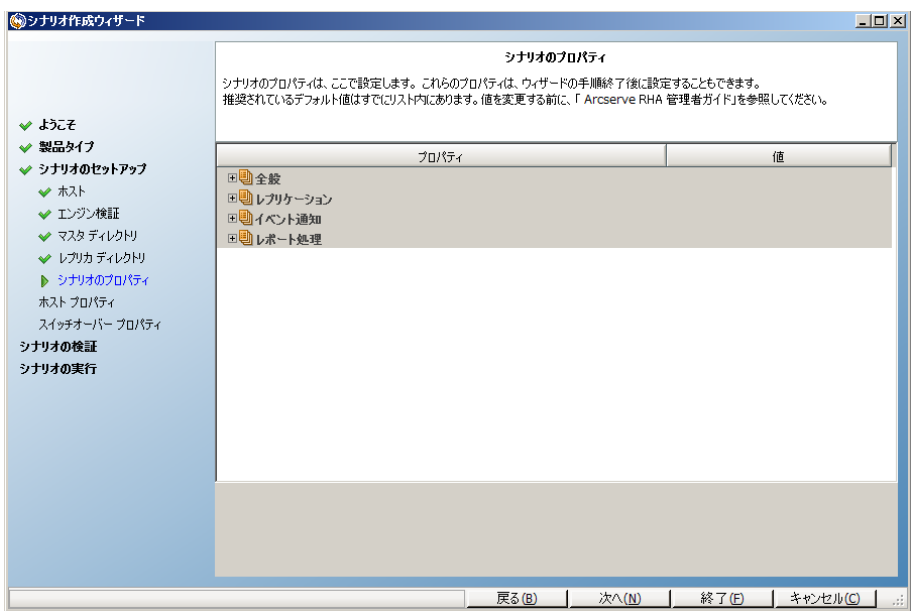

9. [シナリオのプロパティ]画面では、シナリオ全体に影響するプロパティを設定 します。この例では、デフォルト設定を使用します。これらのプロパティは、ウィ ザードを使用せずに設定することもできます。シナリオプロパティの設定の詳 細については、「[シナリオのプロパティの設定](../../../../../Content/RMDM/Configure Scenario Properties.htm)」を参照してください。[次へ]を クリックします。[マスタとレプリカのプロパティ]画面が開きます。

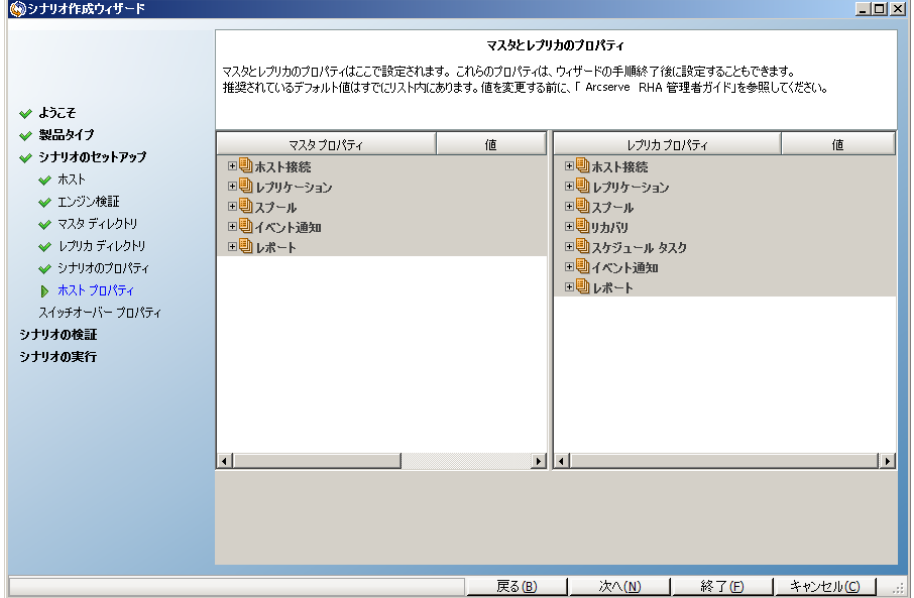

10. [マスタとレプリカのプロパティ 画面では、マスタ ホストまたはレプリカ ホストの いずれかに関連するプロパティを設定します。この例では、デフォルト設定を 使用します。詳細については、「マスタまたはレプリカ [サーバのプロパティの設](../../../../../Content/RMDM/Configure Master or Replica Server Properties.htm) [定」](../../../../../Content/RMDM/Configure Master or Replica Server Properties.htm)を参照してください。

スプールプロパティを変更する場合は、その前に必ずスプール情報を確認しま す。

[次へ]をクリックします。[シナリオの検証]画面が表示されるまで待ちます。

11. レプリケーションが失敗することのないよう、新しいシナリオが検証され、パラ メータが確認されます。検証が完了すると、画面が開き、問題および警告 が発生した場合は表示されます。警告が表示されても、操作の続行が可 能です。ソフトウェアの正常な動作のためには、すべての警告を解決してくだ さい。

すべてのエラーおよび警告が解決されたら、 [次へ]をクリックします。 [シナリオ 実行 画面が表示されます。

12. シナリオを実行すると、データの同期プロセスが開始します。 |今すぐ実行 ]を クリックしてすぐに同期を開始するか、または「終了」 をクリックすると、シナリオ 設定が保存され後で同期を開始することができます。

注:使用しているデータのサイズおよびネットワーク帯域幅に応じて、同期に 時間がかかります。必要に応じて けフライン同期 を選択します。詳細につい ては、「[同期方法」](../../../../../Content/RMDM/Synchronization Methods.htm)を参照してください。

[今すぐ実行]を選択した場合、同期が完了した時点でユーザに通知されま す。リアルタイムレプリケーションは操作可能で、レプリケーション シナリオはアク ティブになっています。

同期レポートが生成されます。レポートの表示については、「[レポートの表示」](../../../../../Content/RMDM/View a Report.htm) を参照してください。

#### **Arcserve D2D** シナリオの作成に関する考慮事項

シナリオタイプとして Arcserve D2D を選択する場合、以下の制限事項および推 奨事項を考慮してください。

- D2D の宛先が変更され、新しい宛先で Arcserve RHA シナリオが更新される と、レプリカ上の古いセッションは、同期後に失われます。これらの古いセッショ ンが失われるのは、それが新しい D2D の宛先に存在しないためです。
- D2D の宛先がローカルディスクである場合、Arcserve RHA スプールが Arcserve D2D によって保護されないボリュームに設定されていることを確認してください。 宛先がローカルディスクではない場合、Arcserve D2D は Arcserve RHA スプー ルに格納されているジャーナルファイルをバックアップします。

### 新規ファイルサーバ **HA** シナリオの作成

この手順を実行する前に、必ず「IP [リダイレクション](../../../../../Content/RMDM/Active and Standby Hosts.htm)」セクションを確認し、環境を 保護するために必要な事前の手順を実行してください。IP 移動リダイレクション方 式を使用する場合、シナリオを作成する前に、マスタ NIC に新規 IP アドレスを追 加する必要があります。

この手順で起動されるウィザードによって、HA シナリオ作成に必要な手順が段階 的に示されます。ただし、プロパティはウィザードを使用せずに設定することもでき ます。

#### 新規ファイルサーバ **HA** シナリオの作成方法

1. マネージャを開いて、 [シナリオ | | 新規 | を選択するか、 | 新規シナリオ | ボタ ンをクリックして、ウィザードを起動します。

[ようこそ]ダイアログボックスが表示されます。

2. | 新規シナリオの作成 ]を選択し、リストから「グループ」を選択して、「次へ] をクリックします。

[サーバおよび製品タイプの選択]ダイアログボックスが表示されます。

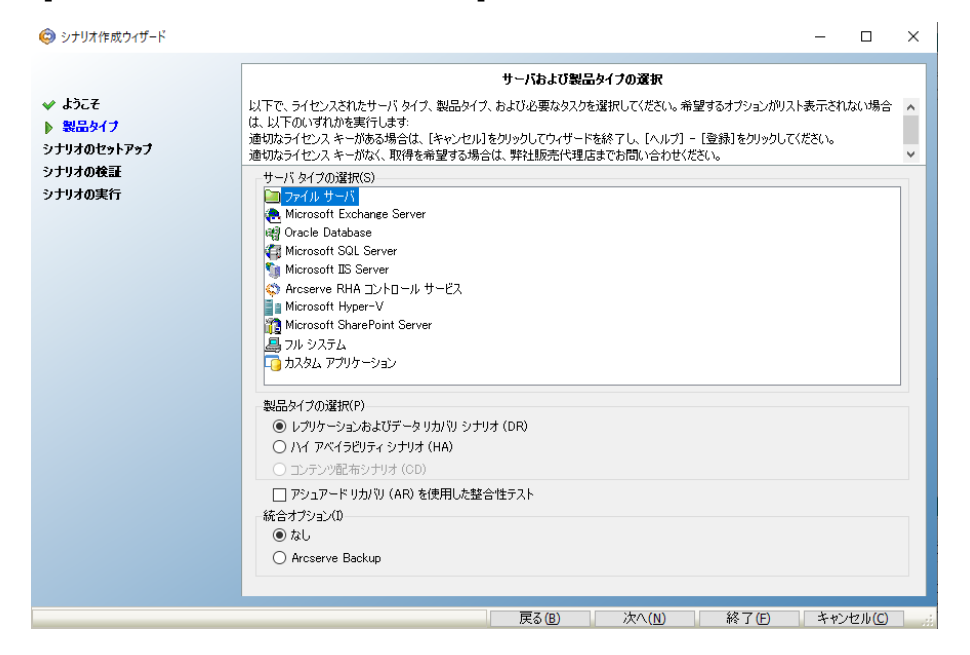

3. [ファイルサーバ]-[ハイアベイラビリティシナリオ(HA) ]を選択して、[次へ] をクリックします。

[マスタおよびレプリカ ホスト]ダイアログボックスが表示されます。

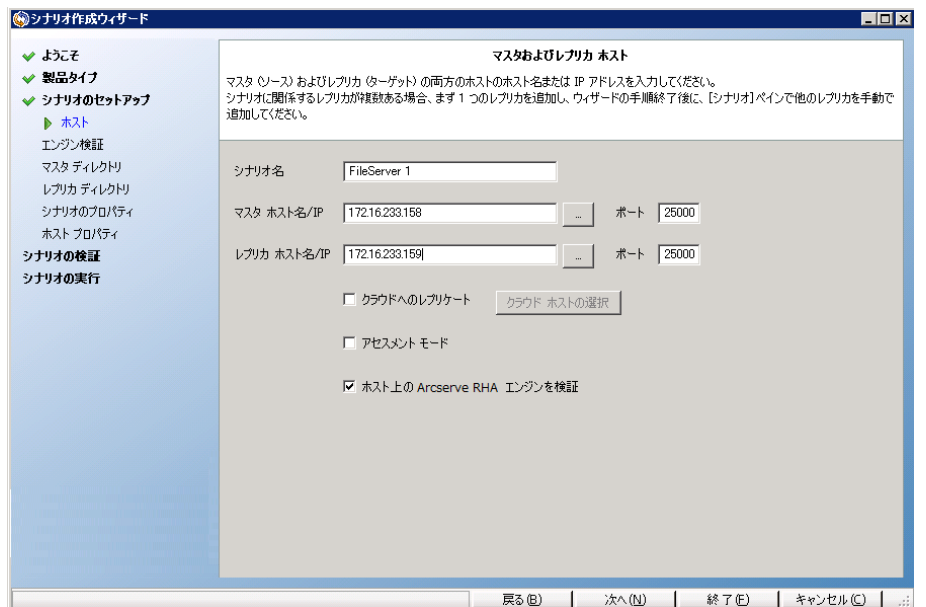

4. シナリオ名、マスタ サーバとレプリカ サーバの両方の情報( ホスト名または IP アドレス、ポート番号) を入力します。[ホスト上のArcserve RHA エンジンを 検証]オプションが有効であること( デフォルト) を確認し、[次へ]をクリックし ます。

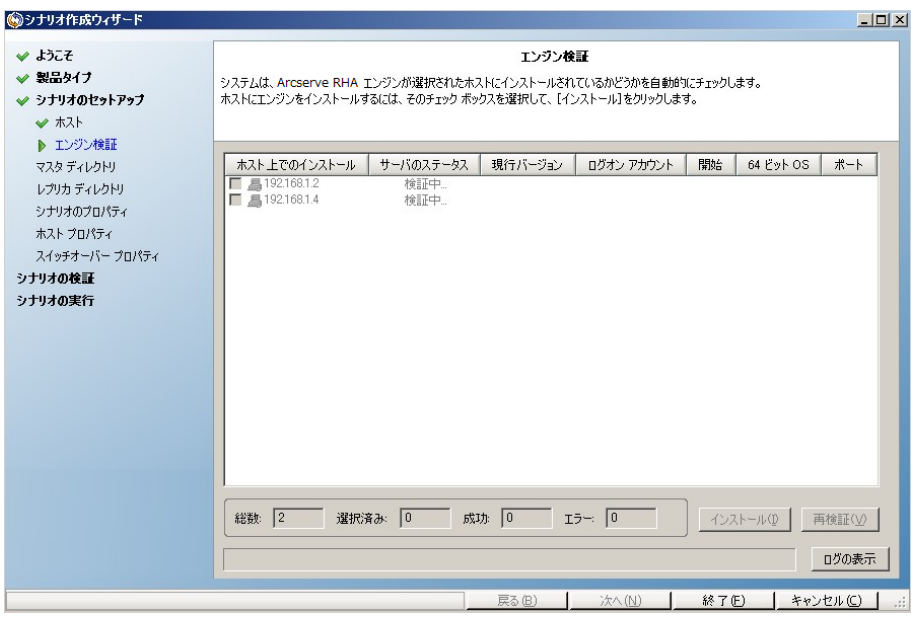

5. エンジンの検証が完了するまで待って、[次へ]をクリックします。必要に応じ て [インストール]をクリックして一方または両方のサーバでエンジンをアップグ レードし、[再検証]をクリックします。

[マスタ ルート ディレクトリ |ダイアログ ボックスが開き、自動検出されたディレク トリのリストが表示されます。デフォルトの設定では、何も選択されていませ ん。フォルダを展開し、保護するデータを選択します。すべてのシステムファイル

を選択できるわけではありません。また、デフォルトで除外されているものもあり ます。

- 6. [次へ]をクリックします。[レプリカ ルート ディレクトリ 画面が表示されます。 デフォルトのルート ディレクトリをそのまま使用するか、新しい名前を入力しま す。
- 7. [次へ]をクリックします。[シナリオのプロパティ]ダイアログボックスが表示され ます。

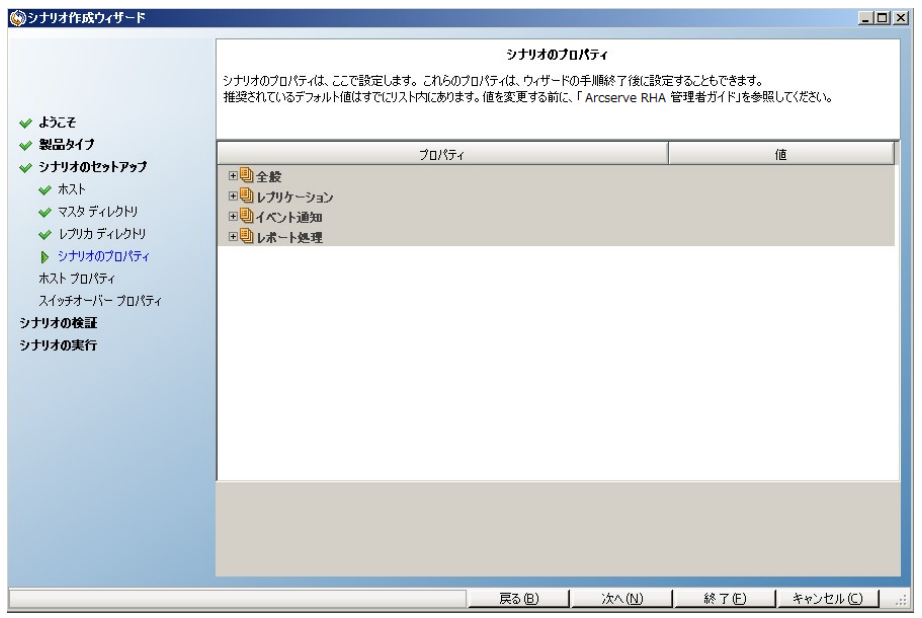

8. シナリオのプロパティによって、シナリオ全体が制御されます。デフォルト値をそ のまま使用するか、必要に応じて新しい値を設定します。終了したら、[次 へ をクリックします。これらのプロパティは、ウィザードを使用せずに設定する こともできます。詳細については、「シナリオのプロパティの設定 」を参照してく ださい。

[マスタとレプリカのプロパティ]ダイアログボックスが開きます。

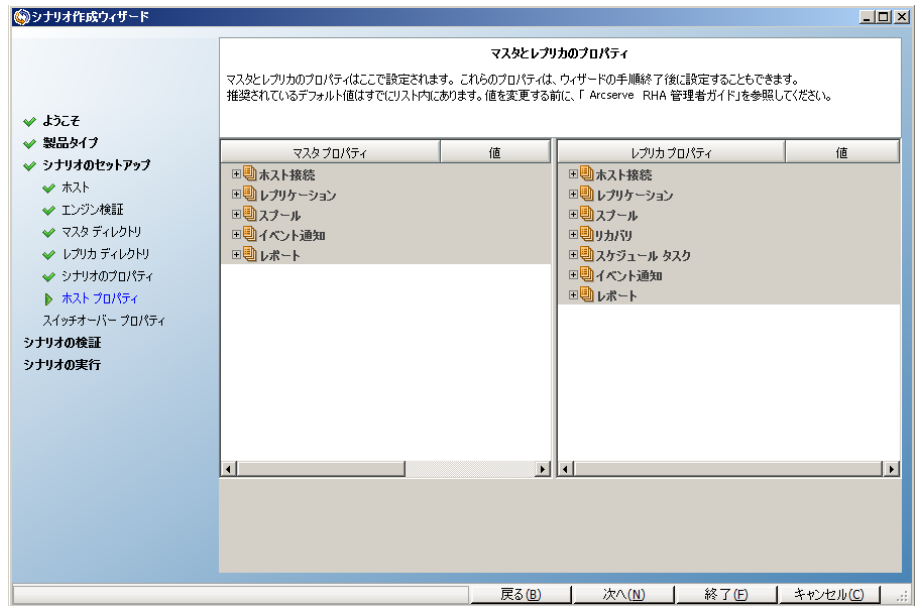

9. マスタとレプリカのプロパティはホスト サーバにのみ適用されます。 デフォルトの 値をそのまま使用するか、必要に応じて値を変更します。[次へ]をクリックし ます。

[スイッチオーバー プロパティ]ダイアログボックスで情報が取得されるまで待ち ます。

10. 「IP リダイレクション」セクションの説明に従って、必要なネットワーク トラフィッ クリダイレクション方式を設定します。[次へ]をクリックします。

「スイッチオーバーとリバース レプリケーションの開始 |ダイアログ ボックスが表示 されます。

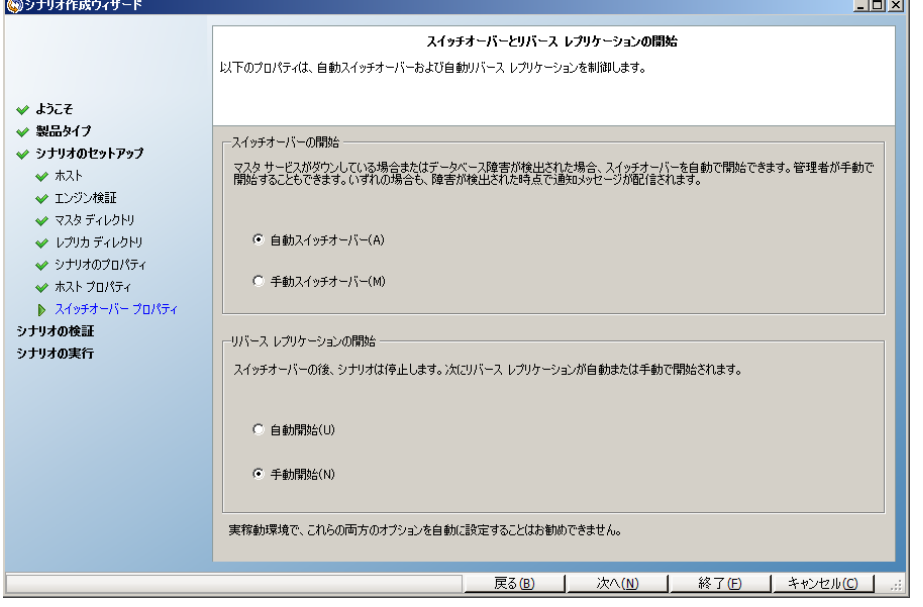

11. 適切な開始オプションを選択しますファイルサーバシナリオの場合、「リバー スレプリケーションの開始 ]を [手動 ]に設定します。[自動]はお勧めしませ

ん。詳細については、「[スイッチオーバーに関する注意事項](https://documentation.arcserve.com/Arcserve-RHA/Available/18.0/JPN/Bookshelf_Files/HTML/VMS/default.htm#RMDM/ARCserve RHA/_Guides/_For Review/Shared Objects/Topics/Switchover Considerations.htm?TocPath=Protecting%2520Hyper-V%2520Environments%257CSwitching%2520Over%2520and%2520Switching%2520Back%257C_____4)」を参照してくだ さい。[次へ]をクリックします。

シナリオの検証が完了するまで待ちます。

12. エラーや警告が表示された場合は、続ける前にそれらを解決します。準備 ができたら、[次へ]をクリックします。

[シナリオ実行 ]ダイアログボックスが表示されます。

13. 同期を開始してシナリオを有効にする場合は[今すぐ実行]を、後でシナリ オを実行する場合は 終了 をクリックします。

### シナリオ グループの使用

各シナリオは、「シナリオ」と呼ばれるデフォルトのシナリオ グループに割り当てられ ます。このグループは、作成するすべてのシナリオに対して使用できます。または、 新規グループを作成して、独自の基準に従ってシナリオをグループ化することがで きます。シナリオグループは、マネージャと概要ページの両方に表示されます。 複数のサーバ( データベース サーバ、アプリケーション サーバ、Web フロント エンド サーバ) から構成される分散サーバ環境では、展開されたすべてのサーバを保護 するために個別のシナリオを作成する必要があります。Is Alive チェックによって フェールオーバがトリガされた場合、影響を受けるサーバのみがレプリカにフェール オーバされます。そのため、一部の操作は元のマスタ サーバに適用され、他の操 作は失敗したシナリオ内のレプリカに適用されるなど、データの分割が発生し、パ フォーマンスの問題が生じる可能性があります。

シナリオグループを使用すれば、分散環境内のすべてのサーバを保護するシナリ オなど、関連するシナリオを 1 つのエンティティとして管理できます。たとえば、分散 サーバ環境におけるエンド ツー エンドの保護について、データベース コンポーネン トを保護する SQL シナリオがあり、アプリケーション サーバを保護するいくつかのアプ リケーション固有シナリオがある場合があります。その場合、シナリオグループを使 用して、スイッチオーバー プロパティを、個別のサーバレベルではなくグループ レベ ルで設定することができます。

詳細については、「[シナリオグループ管理の有効化](../../../../../Content/RMDM/Enable Scenario Group Management.htm)」および分散サーバアプリケー ション別の「操作ガイド」を参照してください。

注:SharePoint Server ファームの場合、シナリオグループの作成は自動的に処理 されます。他の分散サーバ環境( BlackBerry Enterprise Server、Microsoft Dynamics CRM) ) については、手動でグループとシナリオを作成する必要がありま す。

#### 次の手順**:**

- [シナリオグループの作成](../../../../../Content/RMDM/Create a Scenario Group.htm)
- グループ [プロパティの設定](../../../../../Content/RMDM/Set Group Properties.htm)
- [シナリオグループ管理の有効化](../../../../../Content/RMDM/Enable Scenario Group Management.htm)
- [シナリオグループの実行](../../../../../Content/RMDM/Run a Scenario Group.htm)
- [シナリオグループの停止](../../../../../Content/RMDM/Stop a Scenario Group.htm)

### シナリオ グループの作成

シナリオグループを作成する方法は 2 つあります。

- 新規シナリオの作成中は、[シナリオ作成ウィザード](../../../../../Content/RMDM/Create a File Server Replication Scenario.htm)を使用します。
- シナリオ作成の前には、前述の | 新規グループ オプションを使用します。

注**:**使用するシナリオグループは事前に計画および作成することをお勧めしま す。シナリオを特定のグループに割り当てたら、後で別のグループに移動することは できません。

#### 新規シナリオ グループを作成する方法

1. マネージャで、メニューから [シナリオ ]- [新規グループ ]をクリックするか、標準 **ツールバー上の新規グループ** ■ ボタンをクリックします。

[新規グループ]フォルダがシナリオペインに追加されます

2. フォルダを右クリックし、ポップアップ メニューから |名前の変更 |を選択して、 グループ名を変更することができます。または、現在の名前をダブルクリックし て、新しい名前を入力することもできます。

新しいグループ名は、シナリオペイン、シナリオ作成ウィザードの[グループ]ド ロップダウン リスト、概要ページに表示されます。

注**:**シナリオが定義されていない場合、空のシナリオグループは概要ページに は表示されません。

# グループ プロパティの設定

Arcserve RHA マネージャの プロパティ タブ上のグループ プロパティを設定します。 グループ プロパティには以下のものが含まれます。

#### シナリオ依存関係

シナリオ間の相互依存関係を管理します。通常、分散アプリケーションには 相互に依存する複数のコンポーネント/役割/サーバが存在します。1 つのシナ リオを 1 つ以上のシナリオに依存するように設定することも、複数のシナリオを 1 つのシナリオに依存するように設定することもできます。 これらのサービスは、 [シナリオ依存関係]プロパティによって設定できます。

#### スイッチオーバー設定

分散グループ内のスイッチオーバー設定を管理します。 スイッチオーバー設定 オプションの一部を以下に示します。

- グループとしてスイッチオーバー :このオプションがオンに設定された場合 、グルー プ内のシナリオの1つが失敗し、スイッチオーバーの準備ができると、グループ全 体( すべてのシナリオ) が自動的にスイッチオーバーされます。
- 失敗した場合にグループ スイッチオーバーをトリガする :1 つの失敗により、グ ループ スイッチオーバーがトリガされます。デフォルトでは、すべてのシナリオがグ ループ スイッチオーバーをトリガします。一部の軽量シナリオについてはオフにな るよう設定できます。
- シナリオ スイッチオーバー設定を実行 :シナリオが自身のスイッチオーバー設定 を実行するかどうかを決定します。

#### アベイラビリティ シナリオ セット

分散アプリケーションでは、可用性またはパフォーマンスを向上させるため、2 つ 以上のサーバによって同じサービスが提供されるよう設定する場合がありま す。1つのサーバがダウンしても、他のサーバが動作していれば、引き続きサー ビスを提供できます。アベイラビリティ シナリオセットは、Arcserve RHA がこうし た分散アプリケーションのサーバ/シナリオを管理する場合に使用します。

2 つのシナリオが同じアベイラビリティ シナリオ セットで設定されている場合、両 方のシナリオが失敗した場合に限り、グループ スイッチオーバーが開始されま す。オプションの1つが失敗してもこの機能は呼び出されません。

注**:**同じグループには 1 つ以上のアベイラビリティ シナリオセットを含めることができ ますが、1 つのシナリオを 2 つの異なるセットに設定することはできません。

### シナリオ グループ管理の有効化

シナリオグループ管理により、関連する HA シナリオを 1 つのエンティティとして管理 することができます。 スイッチオーバーを設定すると、1つのサーバが失敗した場 合、シナリオグループ内のすべてのサーバが一度にスイッチオーバーされるため、 [データ分割の問題](../../../../../Content/RMDM/Use Scenario Groups.htm)を回避できます。シナリオグループは、ハイ アベイラビリティ シナ リオにのみ適用されます。

注:SharePoint Server ファームシナリオの場合、グループの作成およびシナリオ一 元管理は、シナリオ作成時に自動的に有効になります。詳細については、 「SharePoint Server 2007 操作ガイド / を参照してください。他のすべての分散環境 については、必要なシナリオを手動で作成し、各シナリオを同じグループに割り当 てて、グループ管理を有効にする必要があります。

#### シナリオ グループ管理を有効化する方法

- 1. マネージャで、一元管理の対象となるシナリオグループの名前を右クリックし ます。
- 2. コンテキスト メニューから [グループ管理の有効化]をクリックします。

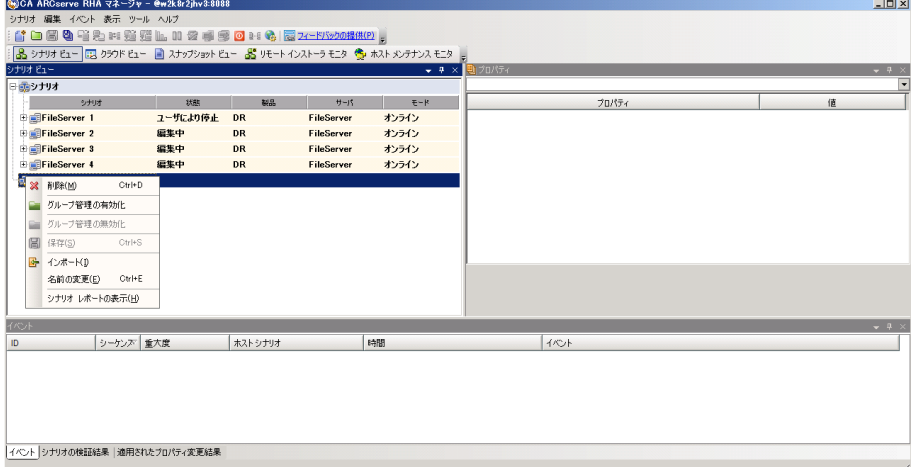

確認メッセージが表示されます。 [OK]ボタンをクリックして続行します。

- 3. [プロパティ]タブをクリックし、[スイッチオーバー設定]プロパティグループを展 開します。
- 4. グループ全体を1つのエンティティとしてスイッチオーバーする場合は、[グルー プとしてスイッチオーバー に オン を設定します。
- 5. [失敗した場合にグループ スイッチオーバーをトリガする プロパティを展開 し、失敗時にスイッチオーバーをトリガすべき各シナリオに対して けン を設 定します。

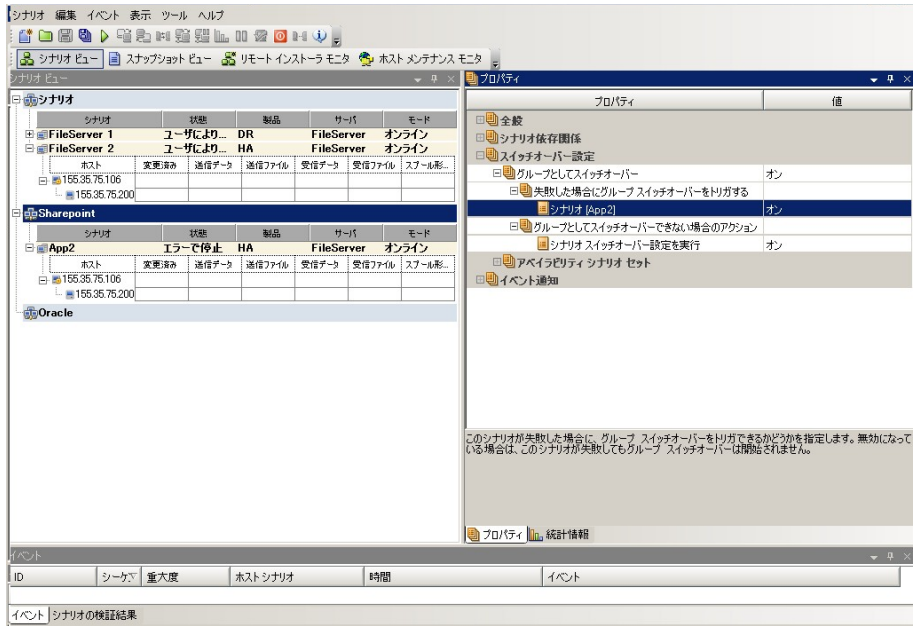

6. [アベイラビリティシナリオセット]プロパティを展開します。このプロパティ内に リストされたすべてのサーバが失敗した場合、グループ全体がスイッチオー バーされます。モニタするシナリオグループの名前を追加し、グループ スイッチ オーバーをトリガするそのグループ内のシナリオを選択します。

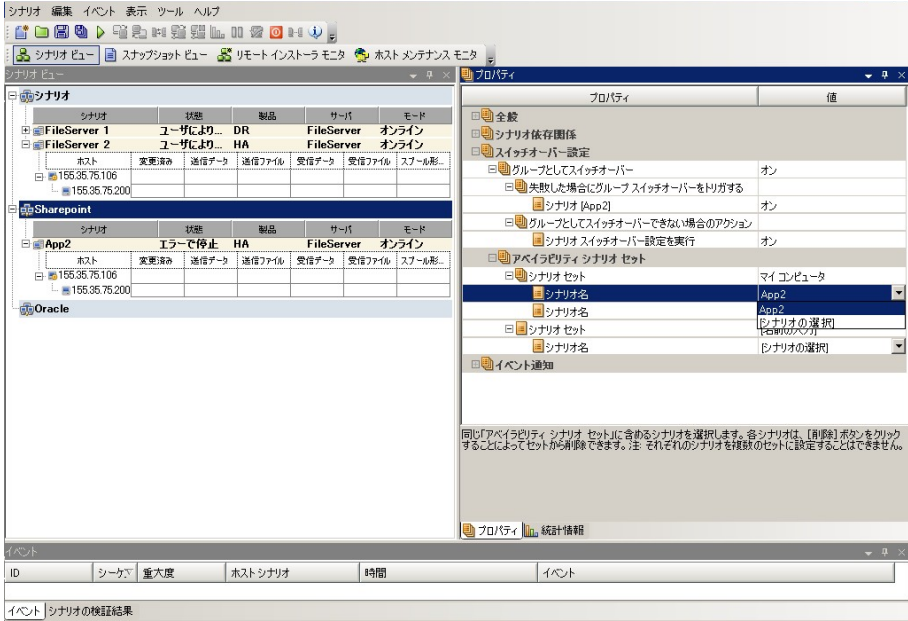

# シナリオ グループの実行

シナリオグループを実行する前に、Arcserve RHA では、グループ内のシナリオごとに 実行前検証を実行し、エラーまたは警告をレポートします。グループを実行するた めには、グループ内のすべてのシナリオが実行前検証をパスする必要があります。

詳細については、「レプリケーション [プロセスの実行](../../../../../Content/RMDM/Running the Replication Process.htm)」を参照してください。

#### シナリオ グループを実行する方法

1. 実行前検証に成功したら、グループ全体を実行するため、「今すぐ実行」を クリックします。

[実行]ダイアログボックスが表示されます。

2. 同期方法を選択して、 [OK]をクリックします。 デフォルトでは、グループの同 期方法は、グループ内の各シナリオに選択された方法を使用するよう設定 されています。または、すべてのシナリオに同じ方法を適用することもできま す。

グループ内のすべてのシナリオのステータスが「実行中 」に変わります。

# シナリオ グループの停止

現在実行中のシナリオグループでシナリオを追加または削除する場合、グループ を停止する必要があります。グループを停止するには、そのグループ内のすべての シナリオを停止する必要があります。シナリオごとにマネージャのツールバーの[停 止]を順にクリックします。シナリオを停止することによって失敗が記録されることは ありません。

詳細については、「[レプリケーションの停止」](../../../../../Content/RMDM/Stop Replication.htm)を参照してください。

### テンプレートの使用方法

テンプレートは、Arcserve RHA を独自の環境に合わせてカスタマイズするための強 力な機能です。多くのアプリケーションでは、個々のパラメータのデフォルト値を変 更できます。たとえば、Microsoft Word の新規文書で使用されるデフォルトのフォ ント、メールクライアント アプリケーションでの新規メッセージに対するデフォルトの 署名などがあります。テンプレートでは、この考えをさらに進めています。

テンプレートでは、単一またはグローバルなデフォルト値を変更する方式を提供す るのではなく、今後の新しいシナリオの開始点として使用できるシナリオ全体を作 成する機能を提供しています。これらの特別なテンプレート シナリオには、実際の シナリオのすべてのパラメータが含まれており、それらすべてのパラメータは変更可 能です( マスタ サーバおよびレプリカ サーバのホスト名などの、特定のシナリオに適 用されるものは除きます) 。

テンプレートがグロバールなデフォルトのセットより優れている 2 つ目の点は、異な るシナリオのタイプに対して、さまざまなデフォルト セットを作成できる点にありま す。たとえば、Exchange Server ハイ アベイラビリティ シナリオに適切なデフォルト値 は、ファイルサーバレプリケーション シナリオに適切なデフォルト値と同じではありま せん。テンプレートを使用すれば、IT 環境で必要となる各シナリオのタイプに対し て、デフォルトの設定を作成して保持することができます。

このセクションには、以下のトピックが含まれます。

- [新規テンプレートの作成](../../../../../Content/RMDM/Create a New Template.htm)
- [既存のテンプレートを使用した新規シナリオの作成](../../../../../Content/RMDM/Create a New Scenario using an Existing Template.htm)

### 新規テンプレートの作成

テンプレートの作成と使用は簡単で、作成プロセスは基本的に新規シナリオの作 成と似ています。ただし、テンプレートは実際のサーバとは関連付けられていない ので、マスタ サーバおよびレプリカ サーバのホスト 名 や IP アドレスなど、 一部の値 は入力できません。また、デフォルトのフォルダ パスは ディレクトリ タブで入力でき ますが、それらのパスはファイルブラウザで入力するのではなく、明示的に入力す る必要があります。

すべてのテンプレートは自動的に [シナリオ |ペインの |テンプレート |フォルダに保存 されます。このフォルダは、少なくとも 1 つのテンプレートを作成しないと、[シナリオ] ペインには表示されません。

#### 新規テンプレートを作成する方法

1. 標準のツールバーで |新規 |■■ ボタンをクリックするか、 **シナリオ** |メニュー から 断規 を選択して、シナリオ作成ウィザードを開きます。

シナリオ作成ウィザードが表示されます。

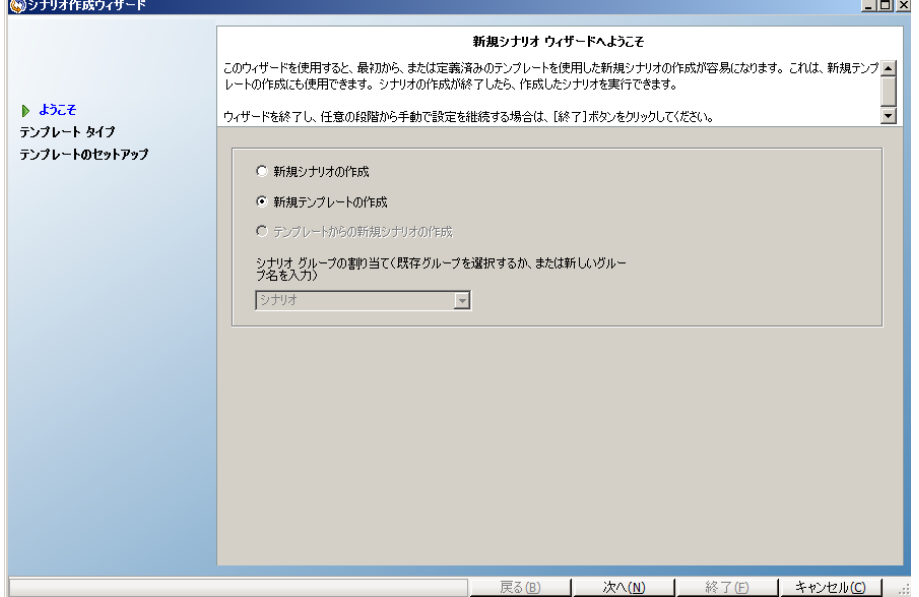

2. | 新規テンプレートの作成 オプション ボタンをクリックして、[次へ]をクリックし ます。

[サーバおよび製品タイプの選択]ページが表示されます。

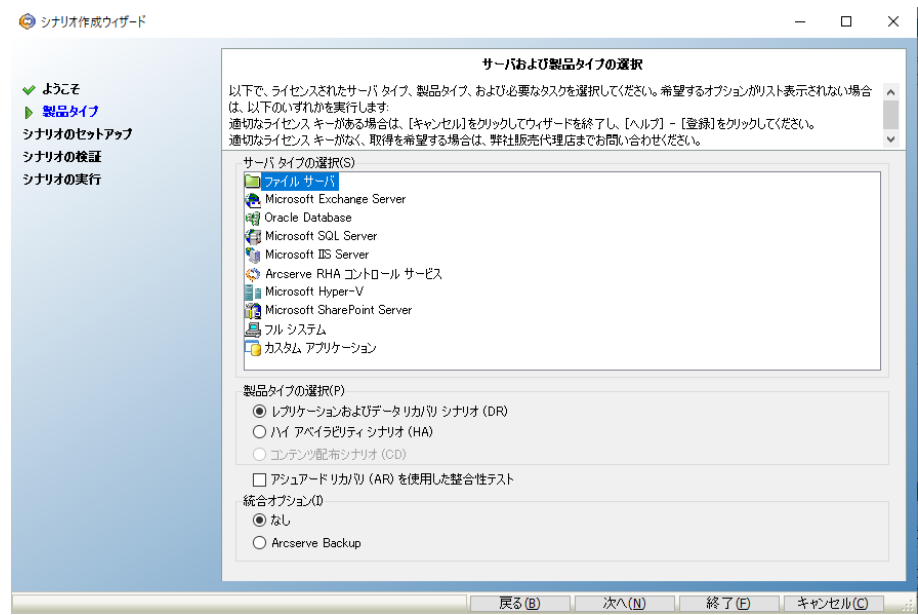

3. 必要なシナリオオプションを選択し、[次へ]ボタンをクリックします。 [テンプレート名およびコメント]ページが表示されます。

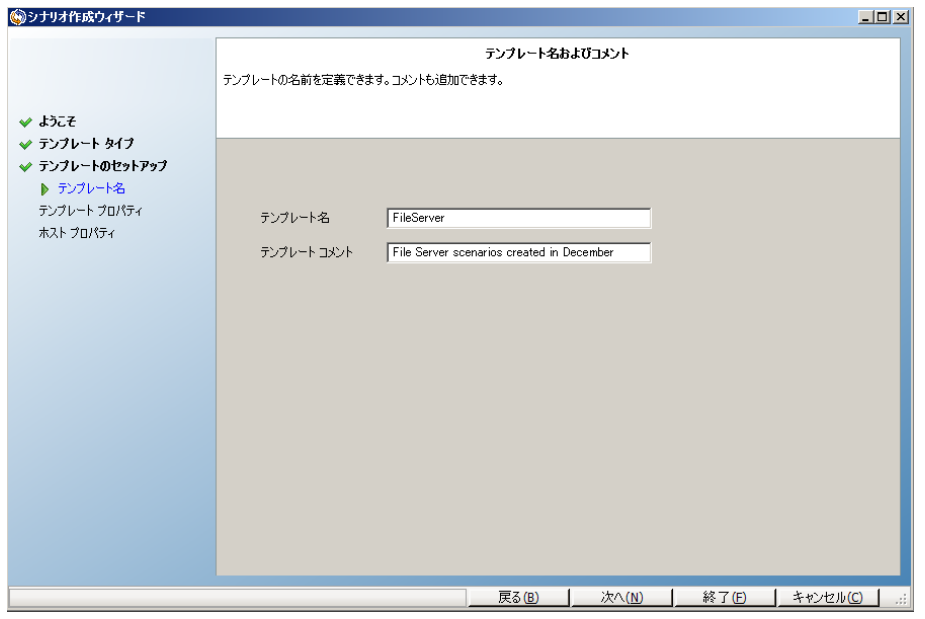

- 4. テンプレートの名前と説明を入力します。
- 5. [次へ]をクリックします。[テンプレート プロパティ]ページが表示されます。

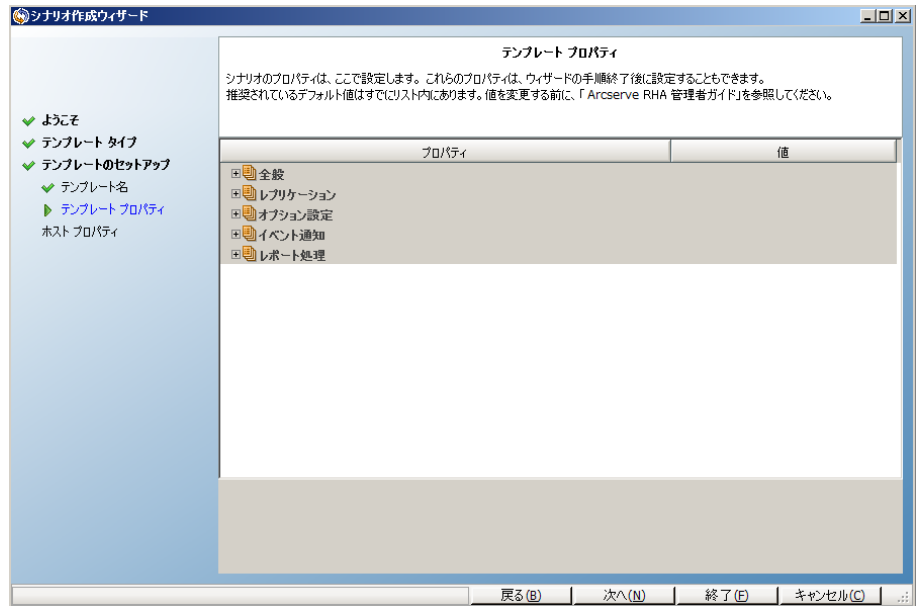

6. この手順以降、ウィザード ページ[は新規シナリオの作成で](../../../../../Content/RMDM/Create a File Server Replication Scenario.htm)使用したものと同 様です。ウィザードの指示に従って、テンプレートの定義を続けます。

### 既存のテンプレートを使用した新規シナリオの作成

テンプレートを使用して新規シナリオの作成することで、シナリオそれぞれを個別に 設定する必要がなくなります。既存のテンプレートの1 つを使用している場合、新 規シナリオはすべてのパラメータ値がそのテンプレートから取得されて作成されま す。

注**:**テンプレートを使用してシナリオを作成するには、まずそのテンプレートを保存 する必要があります。テンプレートのパラメータ値を変更しても、そのテンプレートか ら以前作成されたシナリオのパラメータの値は変わりません。

#### 既存のテンプレートを使用して新規シナリオを作成する方法

ー<mark>ー※</mark><br>1. 標準のツールバーで |**新規 | エン**ボタンをクリックするか、「**シナリオ**]メニュー から 断規 を選択して、シナリオ作成ウィザードを開きます。

シナリオ作成ウィザードが表示されます。

2. [テンプレートからの新規シナリオの作成 オプション ボタンをクリックし、新規 シナリオをグループに割り当てます。続いて、[次へ]をクリックします。

[テンプレートの選択]ページが開き、使用可能なテンプレートのリストが表示 されます。

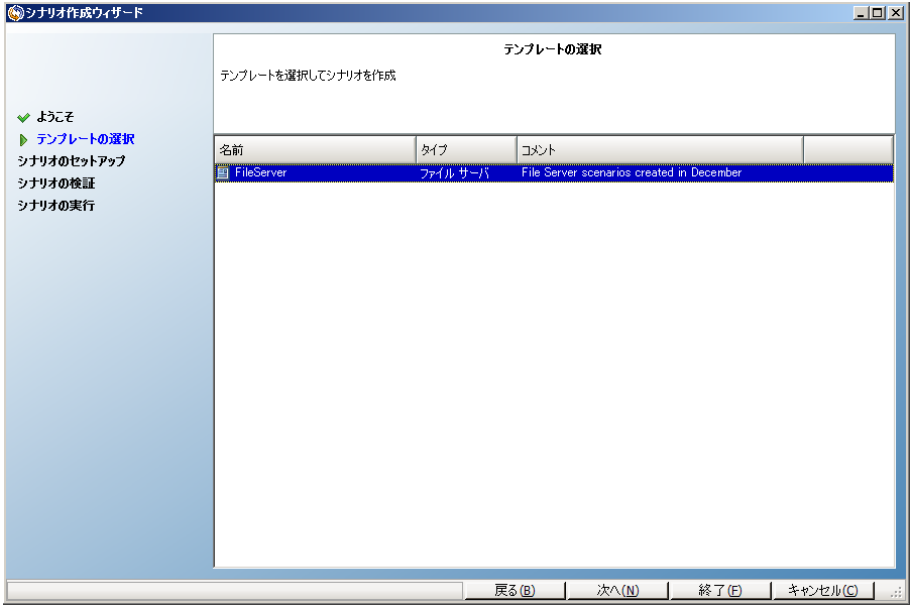

使用可能なテンプレートはこのページに表示されます。

- 3. ニーズに最適なテンプレートを選択し、[次へ]をクリックします。 [マスタおよびレプリカ ホスト]ページが表示されます。
- 4. デフォルトのシナリオ名はテンプレート名です。このテンプレート名をそのまま 使用することも、変更することもできます。

この手順以降、ウィザード ページ[は新規シナリオの作成](../../../../../Content/RMDM/Create a File Server Replication Scenario.htm)で使用したものと同 様です。ウィザードで、保護するアプリケーションに固有の手順に従って、新し いシナリオの定義を続行します。詳細については、該当する「操作ガイド」を 参照してください。

### **NAT** デバイスを使用するホストの管理

シナリオに関連したすべてのタスクは、RHA コントロールサービスが管理します。コ ントロールサービスは、シナリオに関連するすべてのホストのRHA エンジンと通信を 行います。 マスタまたはレプリカ、またはその両方がパブリックドメインに接続する NAT( Network Address Translation) デバイスを使用するようにユーザのネットワーク がセットアップされている場合。その場合、コントロールサービスはそれらのサーバと 通信できません。 RHA コント ロール サービスがそれらのサーバと通信できるようにす るには、Arcserve RHA NAT ユーティリティを使用します。 パブリックドメイン内のコン トロールサービスおよびサーバのIP アドレスおよびポートの詳細を提供することによ り、NAT ユーティリティを設定します。

以下の図は、RHA コントロール サービスが NAT デバイスの背後にあるサーバと通 信する仕組みを示しています。

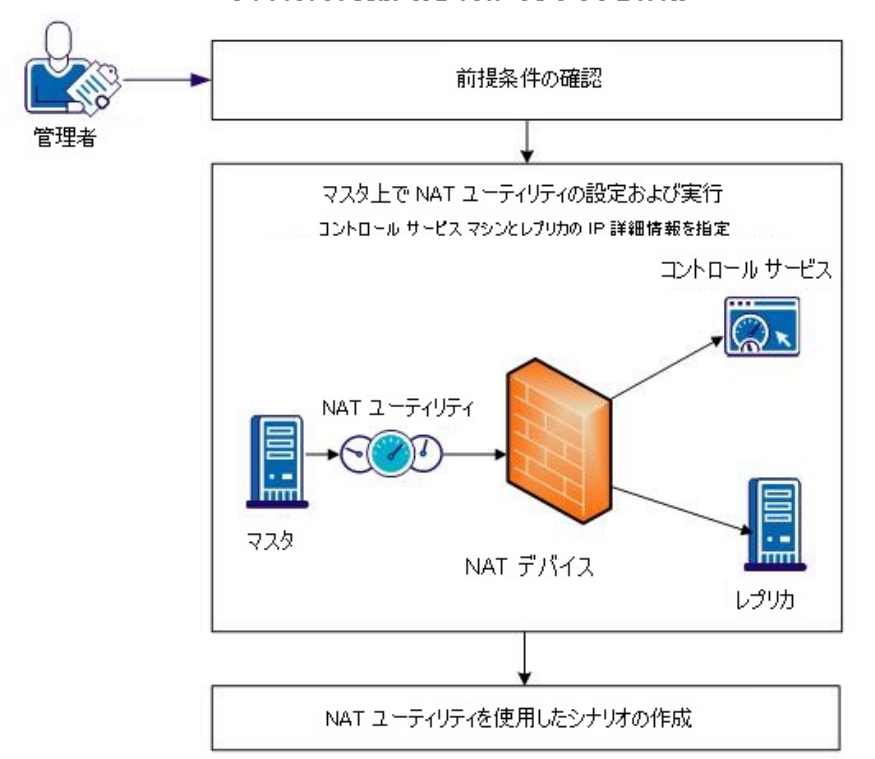

NAT デバイスの内側にあるホストのシナリオを作成

NAT ユーティリティを使用するには、以下のタスクを実行する必要があります。

- NAT [ユーティリティの設定](../../../../../Content/RMDM/Configure the NAT Utility.htm)
- NAT [ユーティリティを使用したシナリオの作成](../../../../../Content/RMDM/Create a Scenario using the NAT Utility.htm)

### **NAT ユーティリティの設定**

マスタ サーバ上で NAT ユーティリティを設定します。コントロールサービスとレプリカ のIP アドレスを指定して、すべてのホストとコントロールサービスを接続します。

#### 以下の手順に従います。

- 1. マスタ サーバ上で、\CAArcserve RHA\Engine フォルダに移動します。
- 2. natutlgui.exe ファイルを探して実行し、NAT 設定ウィンドウを開きます。
- 3. RHA コントロール サービスをインストールしたサーバのIP アドレスとポート番号 を入力します。
- 4. [追加] をクリックして、レプリカ エンジンのIP アドレスとポート番号を入力しま す。
- 5. [OK]をクリックすると、NAT ユーティリティはコントロール サービスとレプリカへの 接続を確認します。「Connectable ( 接続可能) 」というステータスは、接続 可能であることを示します。

注**:**コマンド ラインからこのユーティリティを使用する場合は、natutl.exe を使用しま す。

注**:**レプリカがNAT デバイスを使用している場合は、マスタではなくレプリカ上で、 同じ手順を使用して NAT ユーティリティを設定します。

# **NAT** ユーティリティを使用したシナリオの作成

NAT ユーティリティからレプリカおよび RHA コントロールサービスへの接続を設定し、 テストしたら、「第 *3* 章レプリケーションおよびハイ アベイラビリティのシナリオの作 成」に記載されている手順に従って、シナリオを作成します。

# 第**4**章**:** レプリケーションおよびハイ アベイラビリティのク ラウドの作成シナリオ

このセクションには、以下のトピックが含まれます。

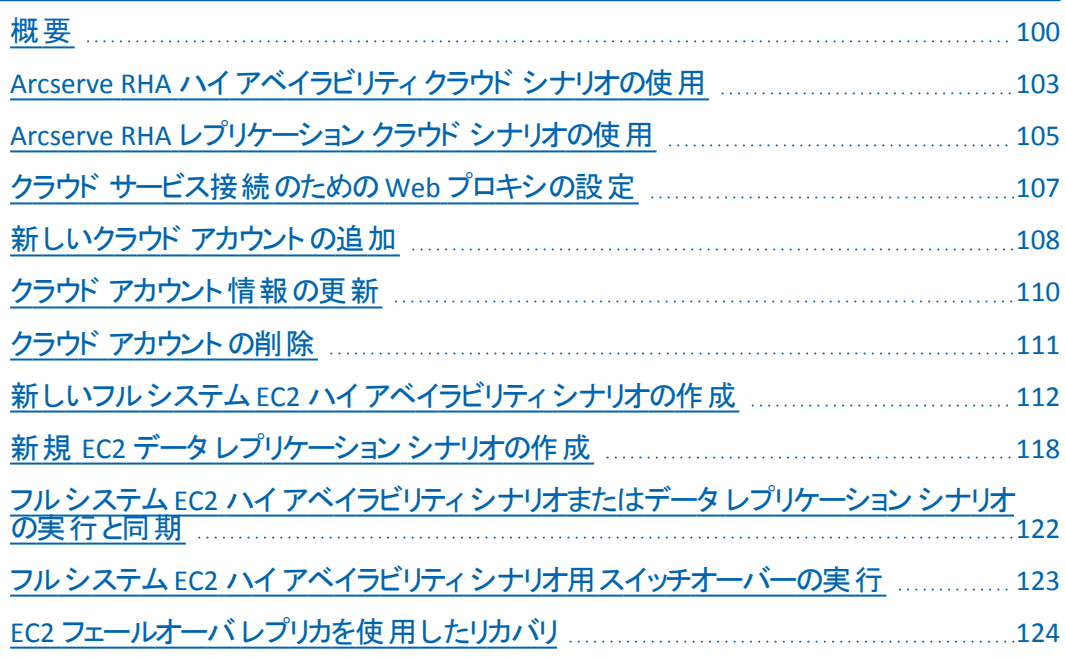

<span id="page-99-0"></span>概要

このリリースから、クラウドでのレプリケーションおよびアプリケーション ハイ アベイラビ リティが提供されています。「*EC2* へのフルシステムデータ レプリケーション*/*ハイ アベ イラビリティ」という機能は、Arcserve RHA が Microsoft Hyper-V、Citrix Xen、または VMware ESX Hypervisor で実行中のVM に対する Windows システム全体のレプリ ケーションおよびハイ アベイラビリティを可能にする既存のフルシステムシナリオタ イプの拡張です。*EC2* へのフルシステムデータ レプリケーション*/*ハイ アベイラビリティ 機能により、サポート対象の仮想環境として Amazon EC2 が追加されます。

EC2 レプリカを使用するフルシステム HA またはレプリケーションのシナリオを作成す る場合は、以下の前提条件を満たすことを確認してください。

- Amazon Web サービス( AWS) のアカウントを持っている必要があります。
- VPC ( Amazon Virtual Private Cloud) を設 定し、( マスタ サーバが配 置されてい る) オンプレミスのネットワークと VPC の間にVPN 接続を確立する必要がありま す。

注**:**Amazon VPC の詳細については、Amazon のWeb [サイトを](http://aws.amazon.com/vpc/)参照してくださ い。

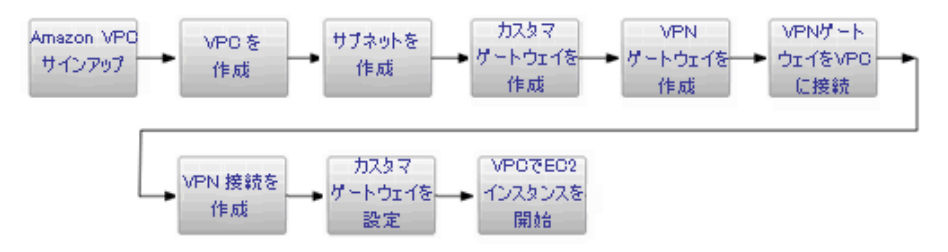

これらの要件が満たされた後、以下の手順でレプリケーションおよびアプリケーショ ン ハイ アベイラビリティが利用できます。

- シナリオ作成ウィザードのArcserve RHA [クラウドへのレプリケート]オプションを 使用します。
	- AWS アカウントおよび認証情報を Arcserve RHA に登録します。
	- アカウントに関連付けられた VPC ID を取得します。
	- EC2 インスタンスを決定し、それを起動します。
	- \_ リモートで、Arcserve RHA エンジンを展開します。
	- 通常通り Arcserve RHA を使用します。
- クラウド 管 理 用 の新しい Arcserve RHA インターフェース タブ( クラウド ビュー) 。
	- 管理対象 AWS アカウント、インスタンス、スナップショット、EBS ボリュー ム、Elastic IP、セキュリティ グループなどのリストを表示します。

**100 Arcserve UDP** ソリューション ガイド

### フルシステム **EC2** フェールオーバ

フルシステムEC2 フェールオーバでは、マスタ サーバから応答がなくなると、レプリカ はフェールオーバ手順を開始します。フェールオーバ中に、以下のアクションが発生 します。

- 定義済みでサポート対象のAMI の1つを使用して、マスタと同じ OS メジャー バージョンとプロセッサアーキテクチャを持つ新しい EC2 リカバリインスタンスが 開始しします。たとえば、フルシステム EC2 シナリオで Windows 2008 x86\_64 マ スタ サーバが保護される場合、Arcserve RHA アプライアンスは Windows 2008 x86\_64 AMI ( ami-90d420f9) を使用して新しい EC2 インスタンスを実行しま す。以下のパブリック AMI が製品と共に使用されます。
	- ami-9ed420f7-Windows 2003 x86\_64 リカバリ インスタンス( us-east-1 リージョン)
	- ami-98d420f1—Windows 2003 x86 リカバリインスタンス( us-east-1 リー ジョン)
	- ami-ea45b883—Windows 2008 R2 x86 64 リカバリインスタンス( us-east-1 リージョン)
	- ami-8bba8dff-Windows 2008 R2 x86\_64 リカバリインスタンス( eu-west-1 リージョン)
	- ami-61b98e15—Windows 2003 x86\_64 リカバリ インスタンス( eu-west-1 リージョン)
	- ami-57b98e23—Windows 2003 x86 リカバリインスタンス( eu-west-1 リー ジョン)
- リカバリ インスタンスのブート EBS ボリュームはリカバリ インスタンスから切断さ れ、Arcserve RHA アプライアンスに接続されます。
- 必要なドライバは、リカバリ インスタンスのブート ボリュームから、Arcserve RHA アプライアンスに接続されたレプリケートされたマスタのブート ボリュームにコピー されます。さらに、レプリケートされた Windows イメージ内にコピーされたドライ バを有効にするため、レプリケートされたマスタのボリュームがマウントされ、必 要なレジストリエントリが作成されます。
- 元のリカバリ インスタンスのブート ボリュームは Arcserve RHA アプライアンスから 切断され、削除されます。
- レプリケート された EBS ボリュームは Arcserve RHA アプライアンスから切断され、 フルシステムEC2 リカバリインスタンスに接続されます。
- フルシステム EC2 リカバリ インスタンスが起動されます。

■ フェールオーバの他の標準手順はすべて通常通り実行されます。たとえば、 DNS リダイレクションが有効になっていればそれが実行されます。

以下の図は、2つのEBS ボリュームがあり、オンプレミス サーバを保護するフルシス テムEC2 シナリオの、フェールオーバが発生する前の状態を示します。

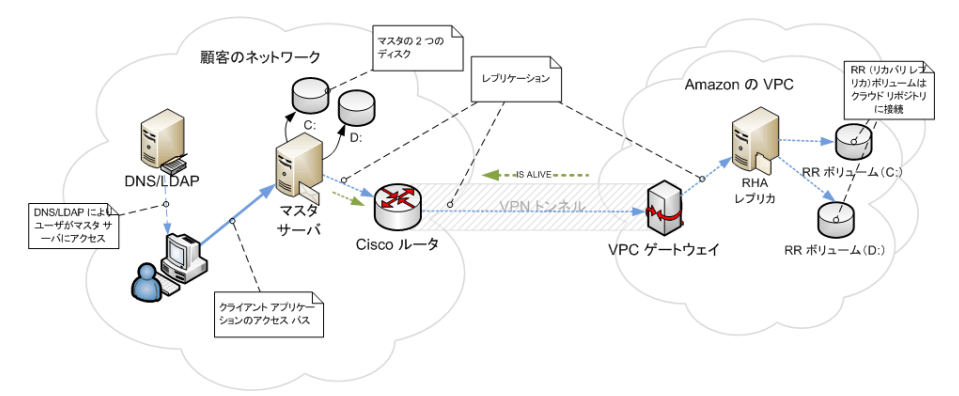

以下の図は、フェールオーバが発生した後の動作を示します。

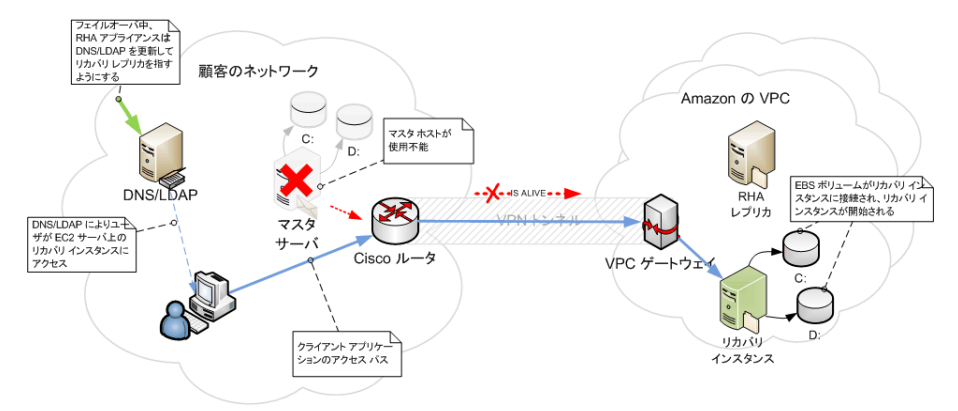

# <span id="page-102-0"></span>**Arcserve RHA** ハイ アベイラビリティ クラウド シナリオの 使用

「*EC2* へのフルシステムハイ アベイラビリティ」機能は、既存のフルシステムシナリ オタイプを拡張したものです。Arcserve RHA より、Microsoft Hyper-V、Citrix Xen、 または VMware ESX Hypervisor で実行中のVM に対する Windows システム全体 のハイ アベイラビリティが可能になります。*EC2* へのフルシステムハイ アベイラビリ ティ機能により、サポート対象の仮想環境として Amazon EC2 が追加されることに なります。

シナリオ作成ウィザードを使用したフルシステムハイ アベイラビリティ EC2 シナリオの 作成は、クラウドを使用しないハイアベイラビリティシナリオの作成と同様ですが、 以下の点が異なっています。

- マスタ/レプリカ ホストの割り当てペインで、マスタ ホストを割り当てた後、 [レプ リカ設定]でサーバタイプとして「Amazon EC2」を選択します。EC2 レプリカ イン スタンス(アプライアンス)を選択します。
- [マスタとレプリカのプロパティ 画面では、新しく [クラウド] セクションが利用可 能になっています。デフォルトで無効になっている [シナリオの削除時にクラウド リソースをクリーンアップ ロパティを除くすべてのプロパティは読み取り専用で す。
- *[スイッチオーバー プロパティ 画 面 では、 接続 の点 で VPC は別 のネットワーク* であるため、スイッチオーバーで使用できるリダイレクション方式は「*DNS* リダイレ クト」のみです。現在、リダイレクション方式はデフォルトではすべて無効になっ ています。つまり、EC2 レプリカ アプライアンスのフェールオーバの際、トラフィック のリダイレクションなしで EC2 リカバリインスタンスが作成されることになります。 トラフィック リダイレクションが必要な場合は、 IDNS リダイレクト オプションを有 効にする必要があります。

**Notes:**

- |物理ネット ワーク マッピング けプションは、フェールオーバまたはスイッチ オーバーの発生時にリカバリインスタンスが起動する VPC サブネットワー クを指定します。シナリオ作成ウィザードはデフォルト マッピングを作成し ますが、必要に応じて VPC サブネットを変更できます。
- 使用可能な VPC サブネットに関する情報は、シナリオ作成時にCS に よって EC2 レプリカ アプライアンスから取得されます。その後、EC2 レプリカ アプライアンスは EC2 API サーバと通信しますが、サーバは VPC 領域に よって異なります。これにより、以下が要件となります。
	- VPC 内で実行されているアプライアンス インスタンスには、インター ネット アクセスが必要です( ネットワーク管理者が該当するルー

ティングルールを有効にします) 。

- ◆ アプライアンス インスタンスには適切な DNS サーバの設定が必要 で、これにより EC2 API サーバのIP アドレスが解決されます。
- ハイ アベイラビリティ シナリオの作成 の詳細 については、「[レプリケーション](../../../../../Content/RMDM/Creating Replication and High Availability Scenarios.htm) およびハイ [アベイラビリティのシナリオの作成」](../../../../../Content/RMDM/Creating Replication and High Availability Scenarios.htm)を参照してください。

# <span id="page-104-0"></span>**Arcserve RHA** レプリケーション クラウド シナリオの使用

「*EC2* へのデータ レプリケーション」という機能は、既存のシナリオタイプの拡張で、 Arcserve RHA が、Microsoft Hyper-V、Citrix Xen、または VMware ESX Hypervisor で 実行中のVM に対する Windows システム全体のレプリケーションを可能にしま す。この機能により Amazon EC2 もサポート対象として追加されるので、サポート 対象の仮想環境が拡張されます。

シナリオ作成ウィザードを使用したデータレプリケーション EC2 シナリオの作成は、 クラウドを使用しないデータ レプリケーション シナリオの作成と同様ですが、以下の 点が異なっています。

- [サーバおよび製品タイプの選択 画面では、Microsoft Hyper-V は、現在、ク ラウド ベース レプリケーション シナリオではサポートされていません。
- [マスタ ホスト ]/ [レプリカ ホスト 画面で、マスタ ホストを割り当てた後で、[ク ラウド へのレプリケート チェック ボックスをオンにし、[クラウド ホストの選択 ば タンをクリックします。Amazon EC2 をサーバとして指定し、EC2 レプリカ インスタ ンス( アプライアンス) を選択することができます。
- [マスタとレプリカのプロパティ]画面では、新しく[クラウド]セクションが利用可 能になっています。デフォルトで無効になっている [シナリオの停止時にインスタ ンスをシャットダウンする]以外のすべてのプロパティは読み取り専用です。

注:レプリケーション シナリオの作成の詳細については、「、[「レプリケーションおよび](../../../../../Content/RMDM/Creating Replication and High Availability Scenarios.htm) ハイ [アベイラビリティのシナリオの作成 」](../../../../../Content/RMDM/Creating Replication and High Availability Scenarios.htm) を参照してください。

## クラウドへのレプリケート

クラウド ベース ターゲットである Amazon Web サービス( AWS) にオンプレミス サーバ をレプリケートして保護することができるようになりました。Arcserve RHA シナリオ作 成ウィザードを使用すると、オンプレミス ネットワークとクラウド ベース ターゲットの 間のVPC および VPN 接続を作成、設定することができます。

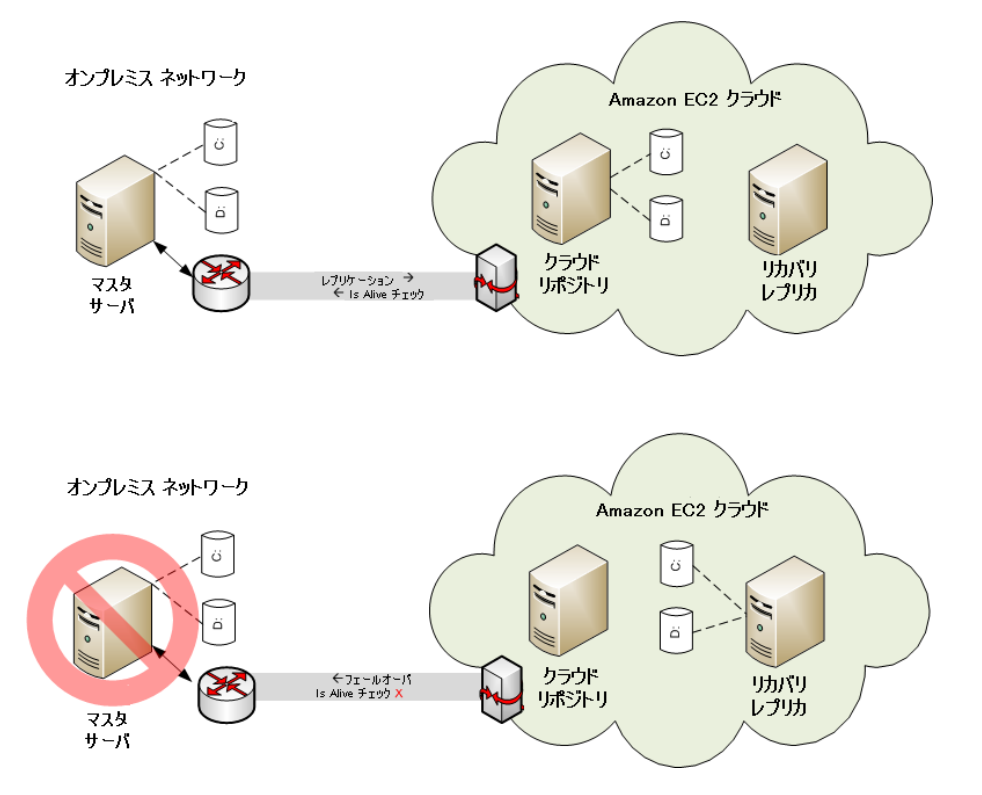

- クラウド リポジトリ サーバは、Arcserve RHA がインストールされた EC2 インスタン スです。
- リカバリレプリカも、 マスタ サーバと同じディスク レイアウト を備 えた EC2 インスタ ンスです。リカバリレプリカは、作成された後に停止されます。すべてのボリュー ムはそこから切断され、クラウド リポジトリインスタンスに接続されます。 Arcserve RHA シナリオが、オンプレミス マスタ サーバから、クラウド リポジトリ上 の公開済みボリュームに対して作成されます。
- Is Alive が失敗してフェールオーバがトリガされると、クラウド リポジトリに接続さ れた公開済みボリュームは再びリカバリレプリカに接続されます。その後、リカ バリレプリカが開始されます。ユーザは、スイッチバックが発生するまでこのサー バにルーティングされます。

# <span id="page-106-0"></span>クラウド サービス接続のための**Web** プロキシの設定

[クラウド アカウントの追加 |ダイアログ ボックスで [クラウド サービスへの接続にプロ キシを使用 けプションを使用するためには、EC2 リソース管理に使用する Web プ ロキシを設定しておく必要があります。

Web プロキシを設定するには、 [Web プロキシの設定]ツールバー ボタン きをク リックし、Web プロキシ設定情報( サーバ、ポート、ユーザ認証情報など) を入力し ます。プロキシ設定を検証するためのテスト リクエストがサーバに送信されます。 検証が完了すると、プロキシ設定は AWS アカウントに保存されます。

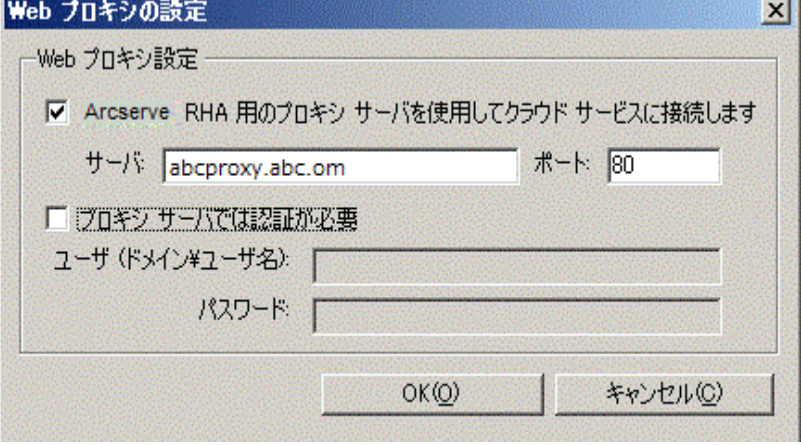

# <span id="page-107-0"></span>新しいクラウド アカウントの追加

[クラウド ビュー]パネルで EC2 を参照して管理するには、AWS 認証情報を使用し て新しいクラウド アカウントを追加しておく必要があります。

#### 新しいクラウド アカウントの追加方法

1. ツールバーの [クラウド アカウントの追加 ボタン おをクリックします。

[クラウド アカウント の追加 |ダイアログ ボックスが表示されます。

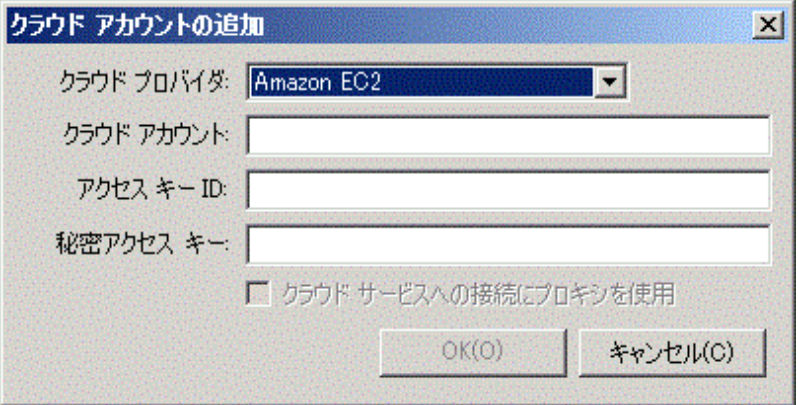

2. 以下のフィールドに情報を入力します。

#### クラウド プロバイダ

クラウド プロバイダサービスの名前を指定します。

#### クラウド アカウント

クラウド アカウントを指定します。通常、これは AWS アカウントを登録するため に使用した電子メールアドレスです。

#### アクセス キー **ID**

AWS アカウント用のアクセス キー ID を入力します。

#### 秘密アクセス キー

AWS アカウントによって提供される秘密アクセス キーを入力します。

#### **(** オプション**)** クラウド サービスへの接続にプロキシを使用

AWS Web サービス サーバとの通信にWeb プロキシを使用するかどうかを指定 します。このチェック ボックスをオンにしてオプションを有効にする場合は、このプ ロキシ[が設定](../../../../../Content/RMDM/Configure the Web Proxy to Connect to the Cloud Service.htm)済みであることを確認します。

注**:**これらのフィールドに必要な情報は、以下に示すセキュリティ認証情報の タブを使用して、AWS アカウント ホームページから取得できます。
#### **Access Credentials**

There are three types of access credentials used to authenticate your requests to AWS services: (a) access keys, (b) X.509 certificates, and (c) key pairs. Each access credential type is explained below.

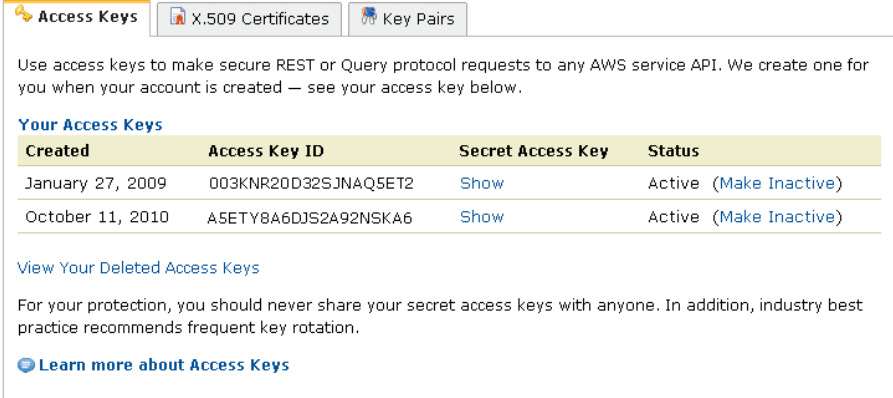

3. [OK]をクリックします。

[クラウド アカウントの追加 ]ダイアログボックスが閉じます。登録済みクラウド アカウント としてクラウド アカウント が [クラウド ビュー ]パネルに表示され、このア カウントに属するすべてのEC2 インスタンスも表示されます。

### クラウド アカウント情報の更新

以前設定したクラウド アカウントの認証情報を更新することができます。たとえ ば、Amazon 管理コンソールを使用してアクセス キー ID と秘密アクセス キーが変 更された場合( 新しいペアが生成され、以前のペアは無効になる) 、AWS アカウン ト認証情報を手動で更新する必要があります。クラウド アカウント認証情報を更 新するには、 クラウド ビュー レパネルで更新するクラウド アカウントを選択し、ツー ルバーの [クラウド アカウント の更 新 ]ボタン <mark>金</mark> をクリックします。 新しい認証情報 を入力して [OK]をクリックします。[クラウド ビュー]ペインのクラウド アカウント情報 が更新されます。

# クラウド アカウントの削除

使用しなくなったクラウド アカウントを削除することができます。クラウド アカウント 認証情報を削除するには、「クラウド ビュー レパネルで削除するクラウド アカウント を選択し、ツールバーの [クラウド アカウントの削除 ばタン あをクリックします。クラ ウド アカウントが[クラウド ビュー]パネルのリストから削除されます。

# 新しいフルシステム **EC2** ハイ アベイラビリティ シナリオ の作成

フルシステムEC2 ハイ アベイラビリティ シナリオを作成し、オンプレミスのWindows システム全体を、EBS 接続されたオフラインのWindows AMI にレプリケートできま す。Windows AMI は、マスタ サーバに障害が発生した場合、オンラインになりま す。この手順で起動されるウィザードによって、ハイ アベイラビリティシナリオ作成に 必要な手順が段階的に示されます。ただし、プロパティはウィザードを使用せずに 設定することもできます。

#### 新しい フルシステム **EC2** ハイ アベイラビリティ シナリオの作成方法

1. マネージャを開いて、「シナリオ | 断規 | を選択するか、 | 新規シナリオ | ボタ ンをクリックしてウィザードを起動します。

[ようこそ]画面が開きます。

2. [新規シナリオの作成]を選択し、リストから[グループ]を選択して、[次へ] をクリックします。

[サーバおよび製品タイプの選択]画面が表示されます。

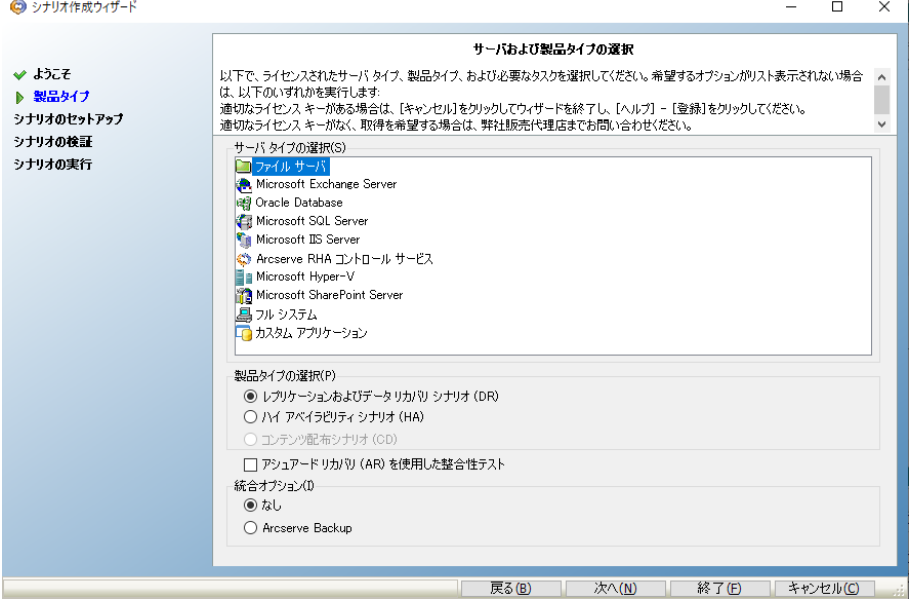

3. [フルシステム]-[ハイアベイラビリティシナリオ(HA) ]を選択して、[次へ]を クリックします。

[マスタおよびレプリカ ホスト]画面が表示されます。

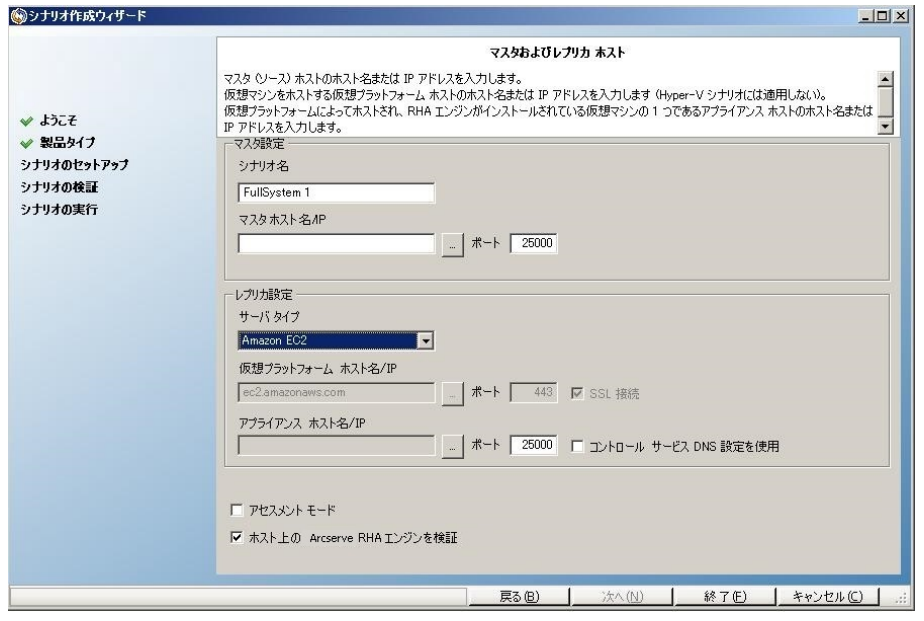

- 4. [マスタおよびレプリカホスト]画面で以下を実行します。
	- a. シナリオ名を入力し、マスタ サーバ用のホスト名または IP アドレス、お よびポート番号を入力します。
	- b. レプリカ サーバとして Amazon EC2 を指定します。
	- c. EC2 レプリカ インスタンス( アプライアンス) を指定します。 | ボタンを クリックし、AWS アカウントおよび EC2 レプリカ インスタンス( アプライアン ス) を参照して選択します。

[クラウド インスタンス選択 |ダイアログ ボックスが表示されます。

- d. AWS アカウント、クラウド レプリカ( アプライアンス) 、および領域を選択 し、[OK]をクリックします。
- e. ロントロール サービス DNS 設定を使用 チェック ボックスを、必要に応 じてオンまたはオフにします。このチェック ボックスをオンにすると、コント ロールサービス サーバから EC2 レプリカ インスタンス( アプライアンス) ホ ストにDNS 設定が適用されます。
- f. [ホスト上の Arcserve RHA エンジンを検証 けプションが有効である(デ フォルト) ことを確認し、[次へ]をクリックします。

[エンジンの検証]画面が表示されます。

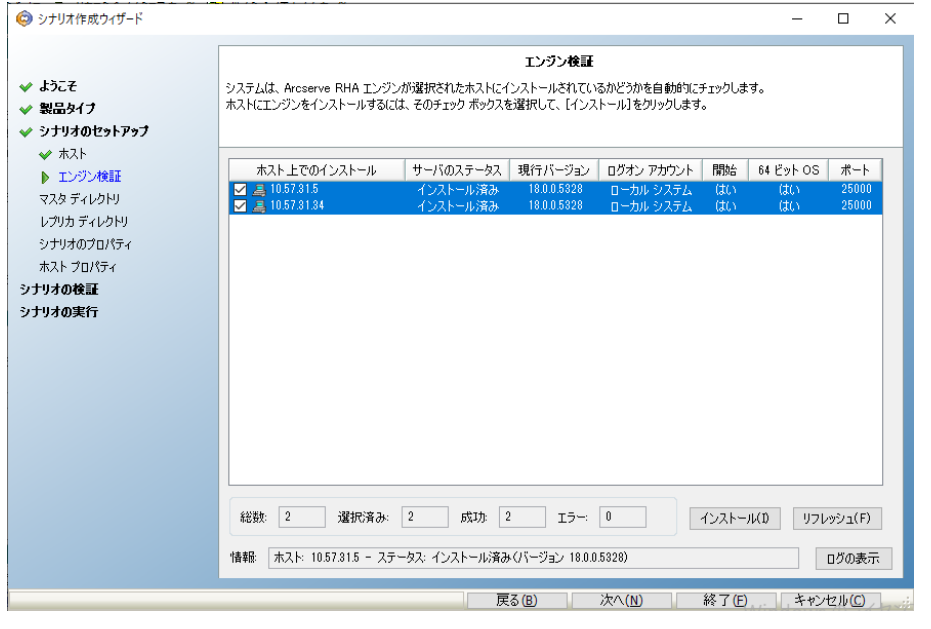

5. エンジンの検証が完了するまで待って、[次へ]をクリックします。必要に応じ て [インストール]をクリックして一方または両方のサーバでエンジンをアップグ レードし、[再検証]をクリックします。

[ボリューム設定]画面が開きます。

6. 保護する物理マシンのボリュームを1つ以上選択し、[次へ]をクリックしま す。

[シナリオのプロパティ]画面が表示されます。

7. デフォルト値をそのまま使用するか、必要に応じて新しい値を設定してから、 [次へ]をクリックします。

注**:**シナリオのプロパティによって、シナリオ全体が制御されます。これらのプロ パティは、ウィザードを使用せずに設定することもできます。詳細については、 「シナリオのプロパティの設定」を参照してください。

注**:**複数のレプリカ ネットワーク アダプタがある場合、[ネットワーク アダプタの マッピング) ダイアログ ボックスが表示されます。

[マスタとレプリカのプロパティ]画面が開きます。

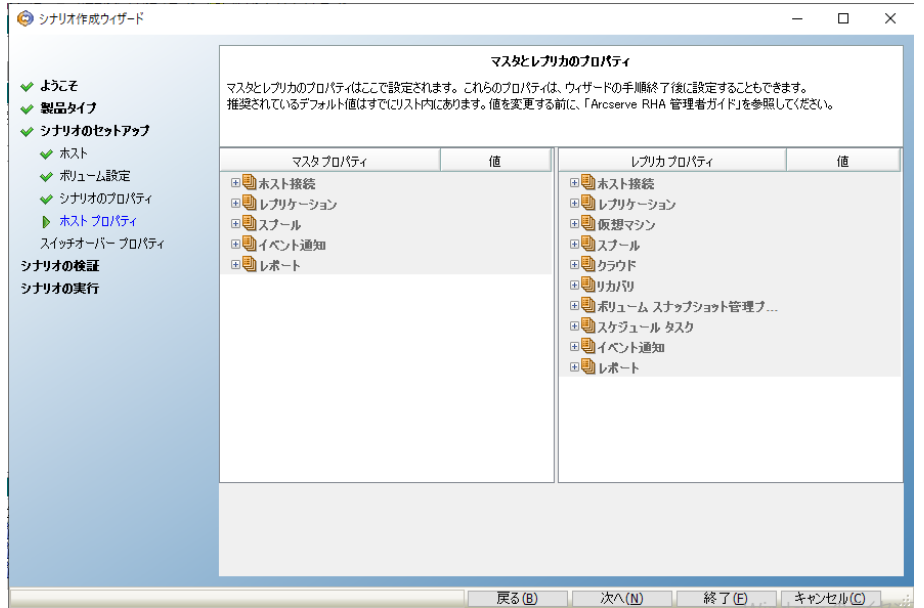

8. マスタとレプリカのプロパティはホスト サーバにのみ適用されます。デフォルト 値をそのまま使用するか、必要に応じて値を変更し、「次へ ]をクリックしま す。

注**:**

- ◆ デフォルト で無効になっている [シナリオの削除時にクラウド リソースをク リーンアップ]プロパティを除くすべてのクラウド レプリカ プロパティは読み取 り専用です。
- ◆ 汎用( SSD) ボリューム、プロビジョニングされた IOPS ( SSD) ボリューム、磁 気ボリュームを EBS ボリュームの種類として選択することができます。
- ◆ 指定した EC2 インスタンスの種類に対して EBS ボリュームの暗号化を有 効にできます。サポートされている EC2 インスタンスの種類の詳細につい ては、次のリンクを参照してください: http://docs.aws.amazon.com/AWSEC2/latest/UserGuide/EBSEncryption. html。
- ◆ アシュアード リカバリに対してネットワーク マッピングが割り当てられている 必要があります。そうでないと、アシュアード リカバリは失敗します。

ネットワーク マッピングを変更するには、[仮想マシン]の下の |物理ネットワー ク マッピング]オプションを展開します。

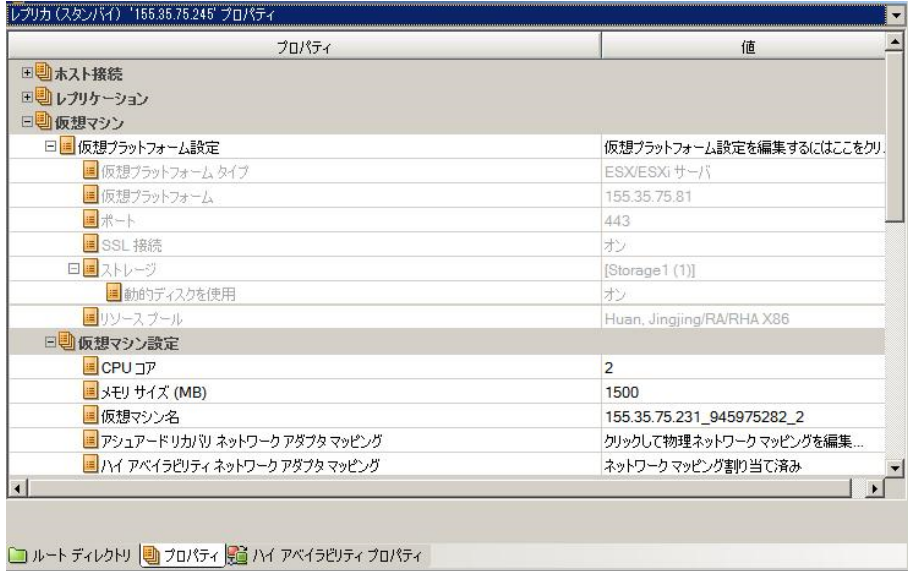

[アシュアード リカバリネットワーク アダプタ マッピング]または[ハイ アベイラビリ ティ ネットワーク アダプタ マッピング]をクリックします。

[ネットワーク アダプタのマッピング]ダイアログボックスが表示されます。

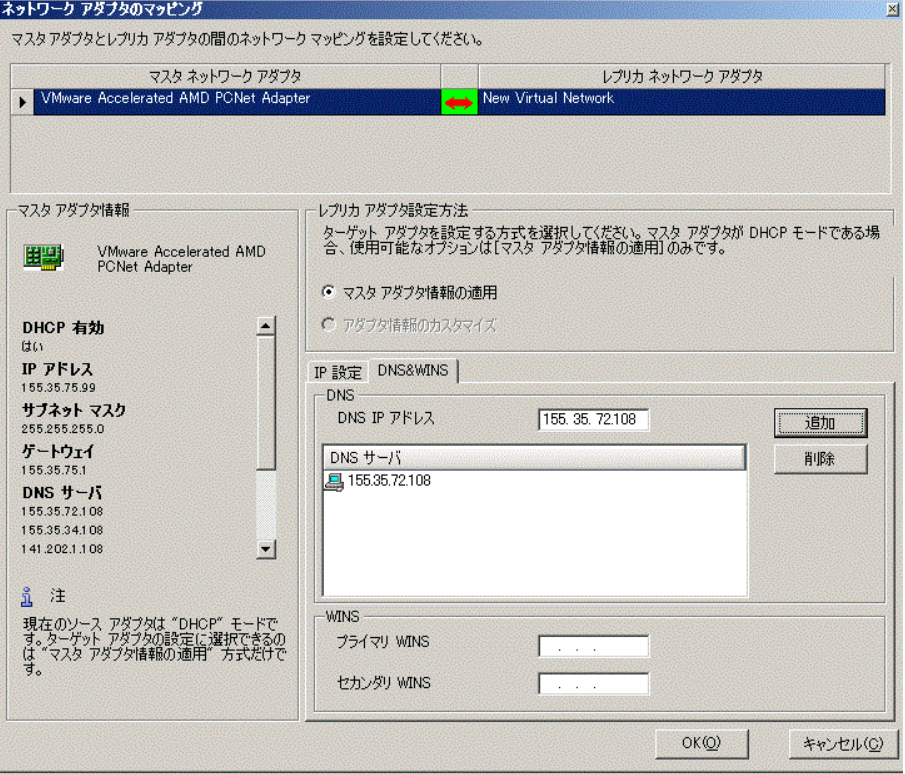

マスタ アダプタとレプリカ アダプタの間 のネット ワーク マッピングを設定して [OK] をクリックします。

[マスタとレプリカのプロパティ]が表示されます。

[次へ]をクリックします。

[スイッチオーバー プロパティ]画面が表示されます。

- 9. スイッチオーバー プロパティを展開し、スイッチオーバー ホスト名を入力しま す。
- 10. ホスト プロパティを展開し、[マスタホスト完全修飾名」と[レプリカ完全修 飾名 を入力します。
- 11. [ネットワークトラフィック リダイレクション プロパティを展開し、[DNS リダイレク ト ]、[DNS サーバIP ]および [DNS サーバ内マスタIP ]などのリダイレクション オ プションを指定します。

注**:**[DNS リダイレクト]オプションを「オフ」に設定すると、[DNS 内のレプリカ サーバ上の仮想マシン IP]オプションにも値を指定できます。[DNS リダイレク ト プロパティの値が「オン」である場合、 iDNS 内のレプリカ サーバ上の仮想マ シン IP オプションはリスト内に表示されません。

「スイッチオーバーとリバース レプリケーションの開始 画面が表示されます。

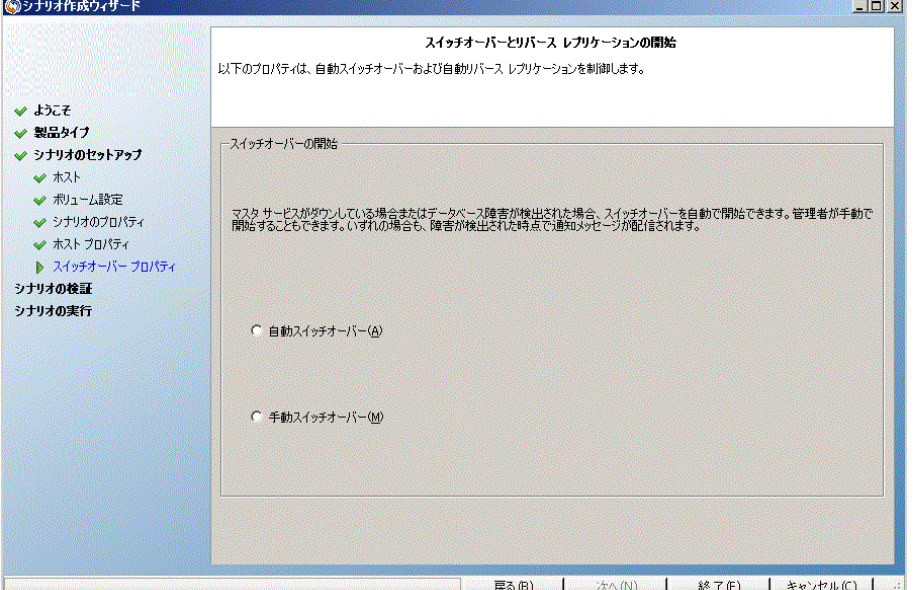

12. スイッチオーバー オプションを選択します。 [自動 ]はお勧めしません。詳細に ついては、「[スイッチオーバー](../../../../../Content/RMDM/Switchover .htm)」を参照してください。 |次へ |をクリックします。

シナリオの検証が完了するまで待ちます。

13. エラーや警告が表示された場合は、続ける前にそれらを解決します。準備 ができたら、[次へ]をクリックします。

[シナリオ実行]画面が表示されます。

14. 同期を開始してシナリオを有効にする場合は[今すぐ実行]を、後でシナリ オを実行する場合は 終了 をクリックします。

### 新規 **EC2** データ レプリケーション シナリオの作成

EC2 データレプリケーション シナリオを作成して、「シナリオ作成ウィザード」で指定 した EC2 インスタンスがレプリカ サーバとして使用されるように設定できます。この 手順で起動されるウィザードによって、データレプリケーション シナリオ作成に必要 な手順が段階的に示されます。ただし、プロパティはウィザードを使用せずに設定 することもできます。

#### 新規 **EC2** データ レプリケーション シナリオの作成方法

1. マネージャを開いて、「シナリオ | 断規 | を選択するか、 | 新規シナリオ | ボタ ンをクリックしてウィザードを起動します。

[ようこそ]画面が開きます。

2. | 新規シナリオの作成 ]を選択し、リストから [グループ]を選択して、[次へ] をクリックします。

[サーバおよび製品タイプの選択]画面が表示されます。

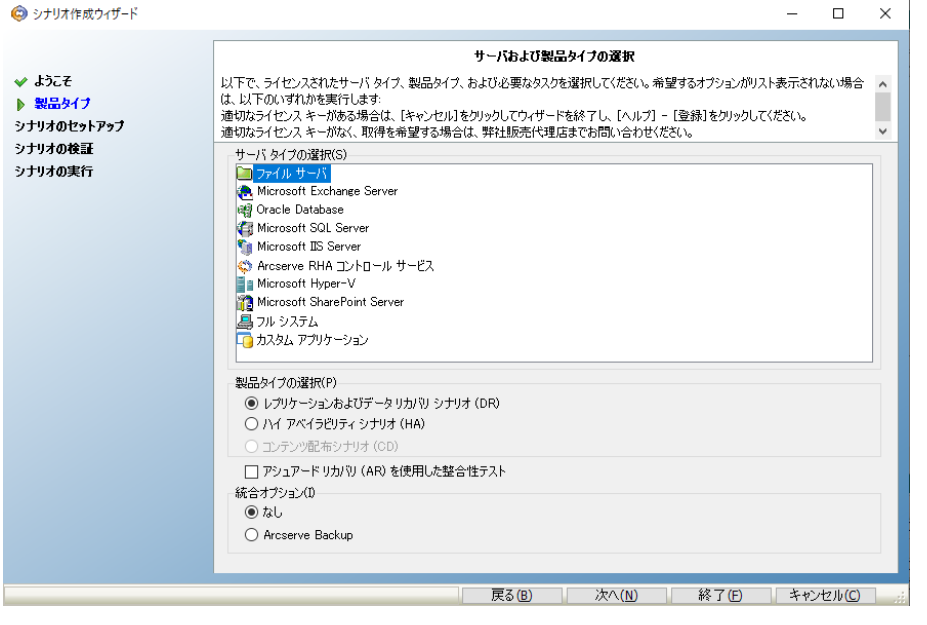

3. [サーバタイプ]を選択し、『レプリケーションおよびデータ リカバリシナリオ ( DR) ]を選択し、[次へ]をクリックします。

注**:**Microsoft Hyper-V については、クラウド ベースのデータ レプリケーションは 現在サポートされていません。

[マスタおよびレプリカ ホスト]画面が表示されます。

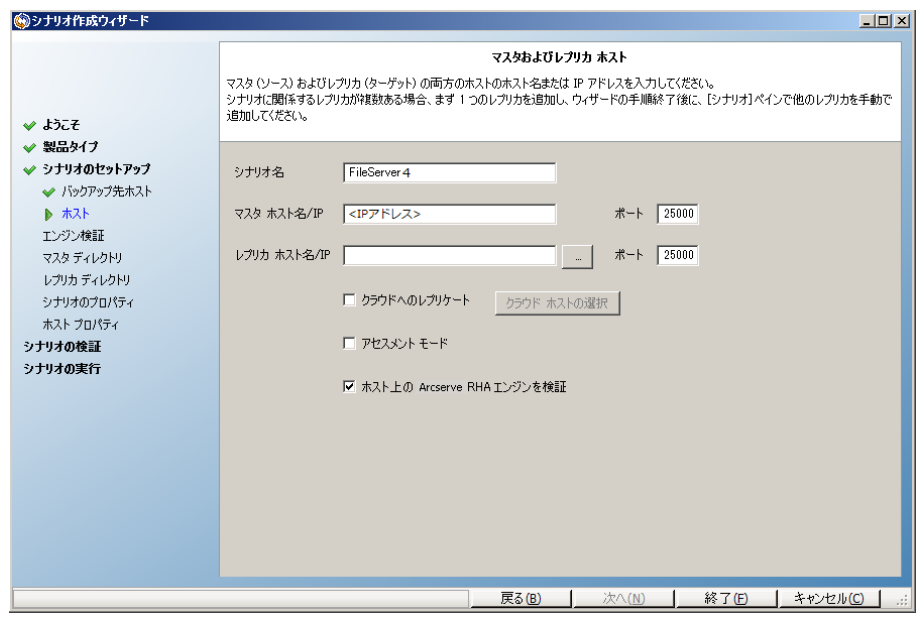

4. シナリオ名を入力し、マスタ サーバ用のホスト名または IP アドレス、および ポート番号を入力します。レプリカ サーバとして Amazon EC2 を指定します。 [クラウドへのレプリケート チェック ボックスをオンにし、[クラウド ホストの選 択]ボタンをクリックして、EC2 レプリカ インスタンス( アプライアンス) を指定しま す。 ホスト 上の Arcserve RHA エンジンを検証 けプションが有効(デフォル ト) であることを確認し、[次へ]をクリックします。

[クラウド インスタンス選択 |ダイアログ ボックスが表示されます。

5. [クラウド プロバイダ]、[クラウド アカウント ]および [領域]に情報を入力し、 [OK]をクリックします。

注**:**[リフレッシュ]ボタンをクリックして、インスタンスのリストをリフレッシュしま す。

[エンジンの検証]画面が表示されます。

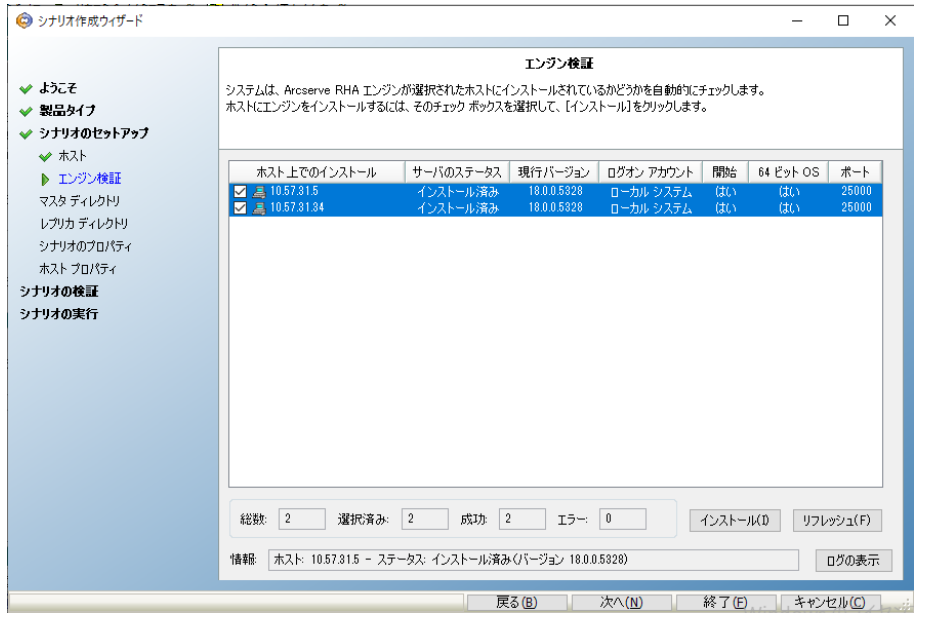

6. エンジンの検証が完了するまで待って、[次へ]をクリックします。必要に応じ て [インストール]をクリックして一方または両方のサーバでエンジンをアップグ レードし、[再検証]をクリックします。

[ボリューム設定]画面が開きます。

- 7. 情報を入力し、[次へ]をクリックします。 [シナリオのプロパティ]画面が表示されます。
- 8. デフォルト値をそのまま使用するか、必要に応じて新しい値を設定してから、 [次へ]をクリックします。

注**:**シナリオのプロパティによって、シナリオ全体が制御されます。これらのプロ パティは、ウィザードを使用せずに設定することもできます。詳細については、 「シナリオのプロパティの設定」を参照してください。

[マスタとレプリカのプロパティ]画面が開きます。

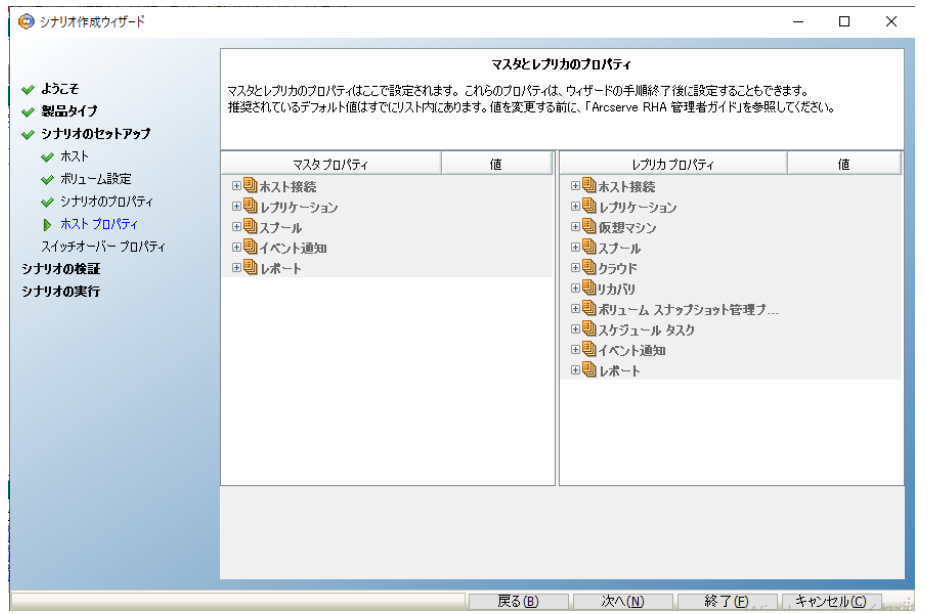

9. マスタとレプリカのプロパティはホスト サーバにのみ適用されます。デフォルト 値をそのまま使用するか、必要に応じて値を変更し、[次へ]をクリックしま す。

注**:**デフォルトで無効になっている[シナリオの停止時にインスタンスをシャットダ ウンする プロパティを除くすべてのクラウド レプリカ プロパティは読み取り専用 です。詳細については、[「クラウドのプロパティ」](../../../../../Content/RMDM/Cloud Properties.htm)を参照してください。

10. 次へをクリックします。

シナリオの検証が完了するまで待ちます。

11. エラーや警告が表示された場合は、続ける前にそれらを解決します。準備 ができたら、[次へ]をクリックします。

[シナリオ実行]画面が表示されます。

12. 同期を開始してシナリオを有効にする場合は |今すぐ実行 |を、後でシナリ オを実行する場合は 終了 をクリックします。

# フルシステム **EC2** ハイ アベイラビリティ シナリオまたは データ レプリケーション シナリオの実行と同期

シナリオを作成したら、それを実行してレプリケーション プロセスを開始する必要が あります。以前作成されたフルシステムEC2 ハイ アベイラビリティ シナリオまたは データ レプリケーション シナリオは他のArcserve RHA と同様に実行されますが、以 下の点が異なっています。

- レプリケートされた各 マスタ ボリュームについて、Arcserve RHA アプライアンスは 同じサイズのEBS ボリュームを作成して接続します。
- レプリケートされた各 マスタ ボリュームは、 最初に Arcserve RHA アプライアンス 上の対応する EBS ボリュームと同期されます( ボリューム、ブロック、またはファイ ルレベルのいずれかの同期を選択できます) 。
- レプリケーション フローは、すべてのフル システム シナリオについて統合されます ( レプリケーションはファイルシステムレベルで、ファイルシステム変更はマウント された EBS ボリュームに適用されます) 。

注**:**レプリケーション プロセスの詳細については、「[レプリケーション](../../../../../Content/RMDM/Running the Replication Process.htm) プロセスの実 [行」](../../../../../Content/RMDM/Running the Replication Process.htm)を参照してください。

### フルシステム **EC2** ハイ アベイラビリティ シナリオ用スイッ チオーバーの実行

フルシステムEC2 ハイ アベイラビリティ シナリオでは、マスタ サーバの応答がなくなっ た場合、以下のいずれかの方法を実行できます。

- 手動スイッチオーバー
- 自動フェールオーバ

Arcserve RHA では、マスタが使用不可であることが検出された場合に、自動的に スイッチオーバーをトリガできます( フェールオーバ) 。あるいは、Arcserve RHA では問 題の報告だけを行い、ユーザがマネージャから手動でスイッチオーバーを開始する こともできます。自動または手動でスイッチ オーバーが開始された後は、すべて自 動で処理が行われます。

手動スイッチオーバーを選択しない場合、自動フェールオーバオプションが有効化 されている状態で、マスタ サーバからの応答がなくなると、自動フェールオーバが開 始されます。フルシステム EC2 ハイアベイラビリティシナリオのスイッチオーバプロセ スは、以下の例外を除き、クラウドを使用しないシナリオと同一です。

- EC2 RHA アプライアンスが実行され、設定済みのAMI を使用してフェールオー バEC2 インスタンスが停止状態になります( Arcserve RHA では、4 つのパブリッ ク AMI が提供されています) 。フェールオーバEC2 インスタンスは、主要オペ レーティングシステムの同じバージョンおよびプロセッサアーキテクチャ( W2K3 ま たは W2K8、および x86 または、X86\_64) のAMI からインスタンス化されます。
- フェールオーバ EC2 インスタンスのブート ボリュームは切断され、EC2 RHA アプラ イアンスに接続されます。
- レプリケートされたボリュームへの Xen ドライバ挿入が実行されます。
	- フェールオーバレプリカの元のブート ボリュームのXen ドライバがコピーさ れます。
	- ◆ レプリケートされたマスタ ボリュームのレジストリをマウント および変更す る、ドライバ挿入ルーチンが実行されます。
- 元 のフェールオーバ EC2 インスタンス ブート ボリュームは、 Xen ドライバがコピー されたマシンから切断され削除されます。
- マスタのレプリケート されたボリュームは切断され、フェールオーバ EC2 インスタン スに接続されます。
- フェールオーバ EC2 インスタンスが開始されます。

注**:**スイッチオーバの詳細については、「スイッチ [オーバとスイッチ](../../../../../Content/RMDM/Switching Over and Switching Back.htm) バック」のトピック を参照してください。

### **EC2** フェールオーバ レプリカを使用したリカバリ

オンプレミス システムを EC 2 レプリカ インスタンスにレプリケートしていて、手動ス イッチオーバまたは自動フェールオーバのいずれかが発生した場合、EC 2 フェール オーバレプリカ インスタンスを使用してデータ リカバリを実行できます。

- フルシステム EC2 インスタンスを別 の仮想環境(オンプレミス Xen/Hyper-V/ESX または別のEC2 RHA アプライアンス) にレプリケートします。
- ファイルシステムレプリケーション シナリオを使用して、個々のデータセットをリ ストアします。

EC2 フェールオーバレプリカを使用するレプリカ プロセスは、いくつかの相違点を除 き、クラウドを使用するシナリオと同じです。スイッチオーバまたはフェールオーバが 発生し、新しい EC2 フェールオーバインスタンスが開始されると、EC2 アプライアンス を新しいマスタ、オンプレミス ホストを新しいレプリカとするバックワード レプリケー ション シナリオが作成されます。

- 自動または手動のバックワード シナリオが実行され、ブロックおよびファイルレ ベルの同期が許可されます。
- Windows システム ファイルは、同期/レプリケーションからは除外されます。
- バックワード シナリオが実行される前にレプリケーション ディレクトリ/レジストリ 廃部を変更できます。
- レジストリがレプリケートされます。

注**:**リカバリプロセスの詳細については、「[レプリカからの損失データのリカバリ」](../../../../../Content/RMDM/Recover Lost Data from Replica.htm)を参 照してください。

# 第**5**章**:** レプリケーション プロセスの実行

このセクションには、以下のトピックが含まれます。

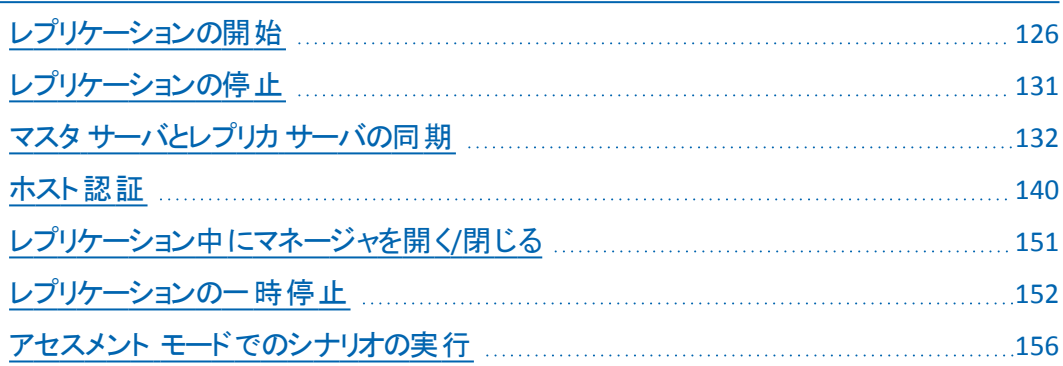

### <span id="page-125-0"></span>レプリケーションの開始

シナリオを作成したら、それを実行してレプリケーション プロセスを開始する必要が あります。通常、マスタ上のデータの変更をレプリカにレプリケートする前に、マスタ とレプリカを同期する必要があります。そのため、レプリケーションを開始する最初 の手順は、マスタ サーバとレプリカ サーバの同期です。サーバの同期の完了後、 自動的にオンライン レプリケーションが開始され、マスタで発生するすべての変更 が継続的にレプリカに反映されます。

Arcserve RHA では、同期とレプリケーションを同時に実行することができます。この 場合、サーバはファイルが使用中で更新されている間も同期されます。マスタ上 で発生した変更はすべてキャプチャされスプールに保持されます。同期が完了し た後、レプリケーションが開始され、レプリカ上で変更が更新されます。

注**:**レプリケーション プロセスを成功させるには、エンジンを実行しているユーザに、 マスタに対する読み取り権限があり、すべてのレプリカ ホスト上で各レプリケーショ ンのルート ディレクトリとそのファイルに対する読み取りおよび書き込み権限がある ことを確認してください。

#### レプリケーションを開始する方法

- 1. マネージャで、実行するシナリオを選択します。
- 2. シナリオを実行するには、標準のツールバーにある実行ボタン クします。

Arcserve RHA は実行前にシナリオを検証します。

3. シナリオが正しく設定されていない場合、または関連ホストで問題が発生し た場合、「イベント」ペインにエラーが報告されます。

以下の点に注意してください。

- ◆ エラーが表示されている場合、シナリオは実行できません。レプリケーショ ン プロセスを開始するには、まずこれらのエラーを修正する必要がありま す。
- ◆ マウント ポイント のレプリケーションは、エンジンが開始される前にマウント ポイント がマスタに追加されていた場合のみ問題なく実行できます。エン ジンがすでに実行されているときにマスタ ルート ディレクトリにマウント ポ イントを追加した場合、エラーは表示されませんがレプリケーションは開 始しません。この場合、レプリケーションを開始する前にマスタでエンジン を再起動する必要があります。

このルールは、レプリケーション中のマウント ポイントの削除にも適用され ます。レプリケーションの一部として定義されていたマウント ポイントを削

除する場合は、まずエンジンを停止し、次にマウント ポイントを削除し、 最後にエンジンを再起動してレプリケーション プロセスを続行します。

4. エラーが報告されない場合、「実行」ダイアログボックスが表示されます。

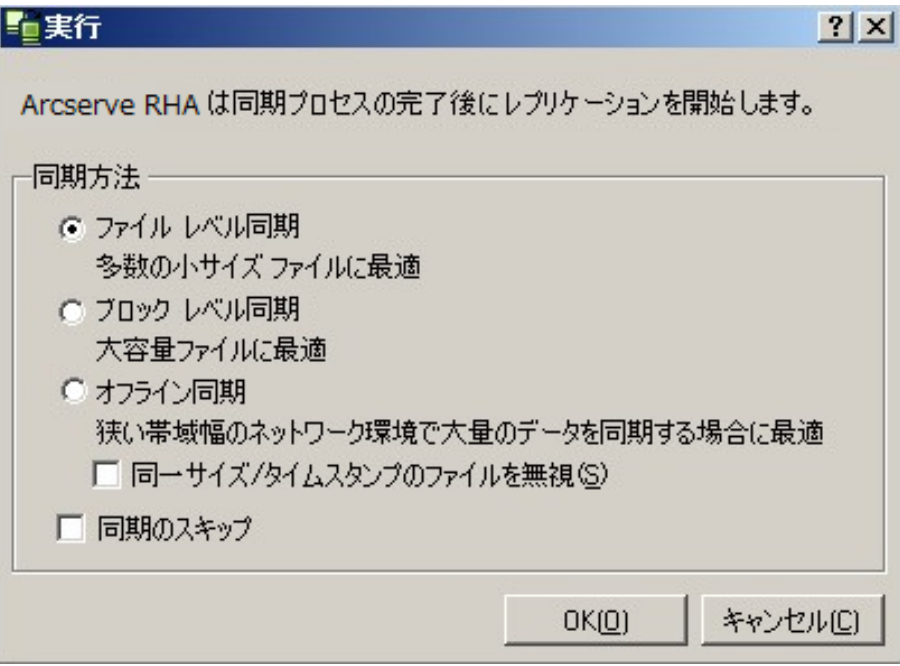

|実行| ダイアログ ボックスには、同期オプションのリスト が表示されます。 ファイ ルレベル、ブロック レベル、またはボリューム同期を選択できます。詳細につい ては、「[同期](../../../../../Content/RMDM/Synchronize Master and Replica Servers.htm)」を参照してください。

注**:**通常は、デフォルト値を選択するのがもっとも適切です。

5. ファイルサーバシナリオに対し、[ファイルレベル同期 ]が同期方法として選 択されていることを確認して、[OK]をクリックします。

重要**:**マスタとレプリカのルート ディレクトリ内のデータが同一であることが確認 できる場合を除き、同期はスキップしないでください。

マネージャでは、シナリオの左側に緑色の実行中マークが表示され、シナリオ が実行中であることが示されます。また、シナリオのステータスも 実行中 に変 わります。

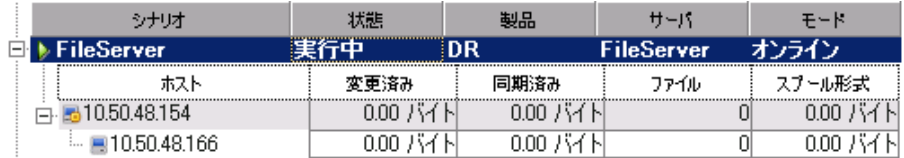

6. シナリオの実行が開始されると、フレームワーク ペインの下部に[統計情報] タブが表示され、レプリケーションの情報がグラフィカルに表されます。

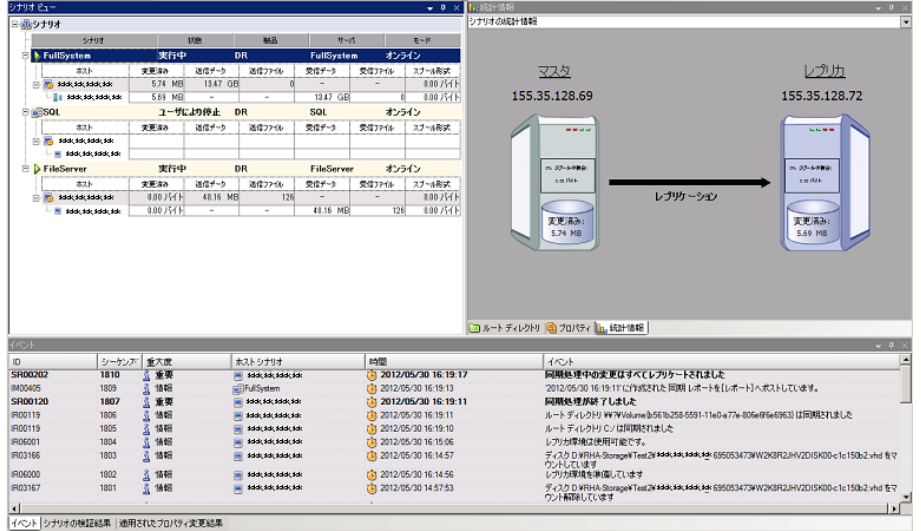

7. デフォルトでは、同期が開始すると、同期レポートが生成されます。レポート を表示するには、「[レポートの表示](../../../../../Content/RMDM/View a Report.htm)」を参照してください。

注**:**[レプリケーション](../../../../../Content/RMDM/Replication Reports.htm) レポートを定期的に生成して、各関連サーバのレプリケー ション プロセスをモニタすることもできます。

# 実行モード

レプリケーションが実行中で、実行中のシナリオが選択されている間は、マネー ジャ画面は灰色になります。統計情報は右側のフレームワーク ペインに表示され ます。イベントは下部の[イベント]ペインに記録されます。シナリオの実行中に、 ー部のシナリオプロパティを変更できます。「[シナリオの設定変更](../../../../../Content/RMDM/Change Configuration when a Scenario is Running.htm)」を参照してくだ さい。

注**:**クラスタ関連作業では、Arcserve RHA で、エンジンの実行中はクラスタ グルー プの名前を変更できないことに注意する必要があります。Arcserve RHA でクラスタ の操作適切に行うには、エンジンを停止してから、クラスタ グループの名前を変更 してください。

### プロキシ サーバを使用したシナリオの実行

仮想プライベート ネットワーク ( VPN) の使用が実用的でない可能性がある場 合、Arcserve RHA では、プロキシ サーバを使用したレプリケーションが可能です。プ ロキシ サーバの使用が適切な例として、マスタホストがファイアウォールの内側に あり、HTTP プロキシ アクセスのみが可能で、レプリカ ホストがパブリック インターネッ ト上にある場合が考えられます。

重要**:**パブリック インターネット上のレプリカ サーバにはリスクが付きまといます。プロ キシ サーバを使用してシナリオを実装する前に、それぞれのユーザがこのリスクにつ いて検討しておく必要があります。

プロキシ サーバを使用するシナリオを設定するには、マスタの [ホスト接続]プロパ ティ内にプロキシの詳細を入力します。

注**:**マスタでプロキシの設定を有効にした後は、レプリカは自動的にプロキシ サー バを使用するようになります。レプリカがプロキシ サーバを使用しない場合は、プロ キシ サーバの有効化設定をオフにします。

#### 以下の手順に従います。

- 1. 【マネージャ】からシナリオを選択します。
- 2. マスタ ホストを選択し、 ホスト接続 プロパティをクリックします。
- 3. HTTP プロキシ情報を「オン」に変更し、ホスト名、ポート番号、およびユーザ 認証情報など、プロキシ サーバの詳細を入力します。
- 4. シナリオを実行します。

### <span id="page-130-0"></span>レプリケーションの停止

プロパティを設定または変更するには、実行中のシナリオを停止する必要がありま す。

#### レプリケーションの停止方法

- 1. [シナリオ パインから、停止するシナリオを選択します。
- 2. シナリオを停止するには、標準のツールバーにある [停止 ] ボタンをク リックします。

シナリオの停止を許可するように求める確認メッセージが表示されます。

3. 確認メッセージで [はい]をクリックします。シナリオが停止します。

シナリオを停止すると、シナリオの左側にあった緑色の実行中マークは表示さ れなくなります。また、シナリオのステータスは [ユーザにより停止]に変わり、フ レームワーク ペインの[統計情報]タブも表示されなくなります。

### <span id="page-131-0"></span>マスタ サーバとレプリカ サーバの同期

同期プロセスは、レプリケーションが実行中かどうかにかかわらず、いつでも手動で アクティブにできます。以下のような状況では、手動による同期をお勧めします。

- 大量のデータが存在し、更新頻度の高いサーバでのレプリケーションを開始す る前。
- 自動同期がアクティブになっていない状態で、長時間にわたるネットワーク障 害から復旧した後。
- 自動同期がアクティブになっていない状態で、接続しているサーバのいずれか を再起動した後。

注**:**バックワード シナリオが停止した時に同期を実行できません。

#### マスタ サーバとレプリカ サーバを同期する方法

- 1. マネージャで、同期するシナリオを選択します。
- 2. 標準のツールバーの 同期 1ボタン をクリックするか、または [ツール]メニュー の 同期 オプションを選択します。

[同期]ダイアログボックスが表示され、同期オプションが示されます。

3. 適切なオプションを選択します同期方法の詳細については、「[同期方法」](../../../../../Content/RMDM/Synchronization Methods.htm)を 参照してください。

注**:**特定日の指定時間に自動的に同期を実行するよう設定したり、そこから 特定日を除外することもできます。詳細については、「[同期のスケジュール」](../../../../../Content/RMDM/Schedule Synchronization.htm)を 参照してください。

[OK]をクリックして、選択した方法に基づき同期を開始します。

注**:**同期コマンドは、レプリカの一時停止中にも発行できますが、同期はレプ リケーションの再開後にのみ実行されます。

同期プロセスが開始すると、 統計情報 |タブが開き、同期が進行中であるこ とが示されます。

#### 追加情報**:**

- [同期方法](../../../../../Content/RMDM/Synchronization Methods.htm)
- [オフライン同期の動作](../../../../../Content/RMDM/How Offline Synchronization Works.htm)
- [同期のスケジュール](../../../../../Content/RMDM/Schedule Synchronization.htm)

### オフライン同期の動作

オフライン同期では、レプリケートするデータを外部デバイスにコピーし、それからそ のデバイスからレプリカ サーバにコピーします。オフライン同期は、ネットワークの帯 域幅が低い環境で巨大なデータ ボリュームを転送するために効果的な方法で す。

オフライン同期を使用するときは、以下のヒントを利用してください。

- マスタ上で保護されているデータの日次変更レートを計算し、データがレプリカ サーバに到達するまでに必要な日数をかけ合わせます。たとえば、日次変更 レートが2GB で、データをレプリカに適用するまでに3 日かかる場合、レプリカ 上のスプールサイズは 6 GB と想定されます。この情報は、シナリオをアセスメ ント モードで実行して取得することができます。
- スプールには、見積もりで得られた値を保持するのに十分な領域が必要で す。スプールがいっぱいになった場合、シナリオを再起動する必要があります。
- スナップショット のレプリカへの転送 に使 用しているコピー ツールがセキュリティ属 性をすべて備えているという確証がない場合は、レプリカにコピーされたデータ を検証せずに、オフライン同期を続行 体選択する必要があります。オフライン 同期が正常に完了するためには、コピー操作後にACL プロパティが同一であ る必要があります。通常のコピー ツールで検証オプションを使用すると、セキュ リティ属性の不一致が発生する場合があります。Windows エクスプローラはセ キュリティ属性を変更できるので、使用しないでください。

注**:**オフライン同期は、スケジュールされたレプリケーションがあるシナリオ、また はマスタがUNIX/Linux ホストであるシナリオでは使用できません。

他のすべてのシナリオタイプでは、オフライン同期を実行できます。以下の例で は、各シナリオでオフライン同期がどのように動作するかを説明します。

- [フルシステムハイ](../../../../../Content/RMDM/Perform Full System HA Scenarios.htm) アベイラビリティ
- 非フルシステム ハイアベイラビリティ
- フルシステム バックワードまたは BMR リストア

# フルシステム ハイ アベイラビリティ シナリオの実行

実稼働のデータ セットが非常に大きく、WAN リンクのスループットが十分でないた めに必要な時間内にすべてのデータ セットを同期できない場合、このオフライン同 期方法を使用します。

このオフライン同期のプロセスでは、マスタ サーバのルート ディレクトリに存在するボ リュームのVSS スナップショットを作成します。デフォルトでは、Arcserve RHA は、 ルート ディレクトリを RHA エンジンがインストールされた場所( C:\ ドライブなど) にマ ウントします。以下の例は、オフライン同期プロセスが実行される場合のVSS ス ナップショット ファイルの場所を示します。

C:\OfflineSyncMountPoint\<scenarioID>\E\_volume

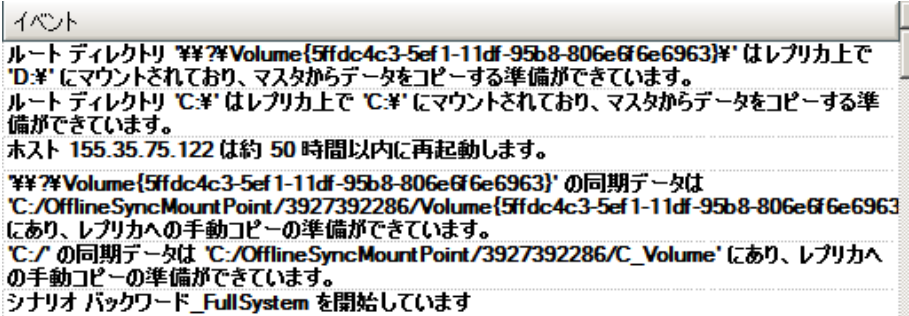

レプリカ サーバ用に、外部デバイスからターゲットのルート ディレクトリにレプリケート するための別のファイルサーバDR シナリオを作成します。たとえば、レプリカ サーバ 上のE:\Data です。必要に応じて、マスタのマウントされたスナップショット ボリュー ムから、Robocopy ( Robust File Copy) 、通常のファイルコピー、またはその他のコ ピー方法を使用してコピーを実行できます。その後、ドライブの転送後に、外部ド ライブからレプリカ サーバのターゲット フォルダにデータを手動でコピーします。

#### 以下の手順に従います。

- 1. 通常の方法でシナリオを設定します。
- 2. シナリオ作成ウィザードの最後の手順で、[今すぐ実行 をクリックしないでく ださい。代わりに、[終了] をクリックします。
- 3. マネージャから、[実行] をクリックします。 [実行] ダイアログボックスが表示さ れます。
- 4. けフライン同期 を選択し [OK]をクリックします。

シナリオが開始した後、イベント コンソールにデータへのパスが表示されるの で、それを参照して手動コピーを実行します。Arcserve RHA は VSS スナップ ショットを取るので、実データ セットに影響を及ぼすことなくデータをコピーするこ とができます。

a. マスタ ボリュームは VSS を生成します。データは C:\OfflineSyncMountPoint\<シナリオID>\にあります。

注: ws\_rep.cfg 内のSnapshotStorageVolume 値を設定して、ルート ボ リュームをカスタマイズできます。

- b. レプリカ上にディスクボリュームが生成され、<インストールパス >\Engine\vm\<シナリオID>\<ボリュームID>としてマウントされます。
- c. マスタからレプリカ マウント ポイントにすべてのデータをコピーする必要が あります。マスタ上で作成された VSS パスからのデータを、外部デバイス または光学メディア( DVD-R、CD-R) にコピーします。外部メディアをレプリ カ サーバに物理的に移動します。

移動中、実データ セットはソース データ内のすべての変更をレプリカ スプール にキャッシュします。

5. 外部メディアに保存されたデータをレプリカ サーバ上の正しいルート ディレク トリにコピーします。

xcopy やfastcopy などのコピー ユーティリティを使用して、マスタ サーバのすべて のファイルおよびフォルダを OfflineSyncMountPoint フォルダからレプリカ フォルダ <インストールパス>\Engine\vm\<シナリオID>\<ボリューム> にコピーします。

xcopy [Source] [Destination] /E /C /H /R

- 6. ファイルのコピー後に、「ツール]-[オフライン同期管理 ]をクリックして、「オフラ イン同期管理 ダイアログ ボックスを開きます。
- 7. [同一サイズ/タイムスタンプのファイルを無視]チェック ボックスをオン/オフにし て、[OK]をクリックします。
- 8. ブロック レベル同期が開始すると、イベントがイベント コンソールに表示され ます。プロセスが完了すると、同期ステータスが「レプリケーション」に変わりま す。オフライン同期中にレプリカ上のスプールにキャッシュされた変更は、すべ てレプリカにコミットされ、スプールからは削除されます。

# 非フルシステム ハイ アベイラビリティ シナリオの実行

実稼働のデータ セットが非常に大きく、WAN リンクのスループットが十分でないた めに必要な時間内にすべてのデータ セットを同期できない場合、このオフライン同 期方法を使用します。

このオフライン同期のプロセスでは、マスタ サーバ上のルート ディレクトリに存在す るボリュームのVSS スナップショットを作成します。デフォルトでは、Arcserve RHA は、ルート ディレクトリを RHA エンジンがインストールされた場所( C:\ ドライブなど) にマウントします。以下の例は、オフライン同期プロセスが実行される場合のVSS スナップショット ファイルの場所を示します。

C:\OfflineSyncMountPoint\<scenarioID>\E\_volume

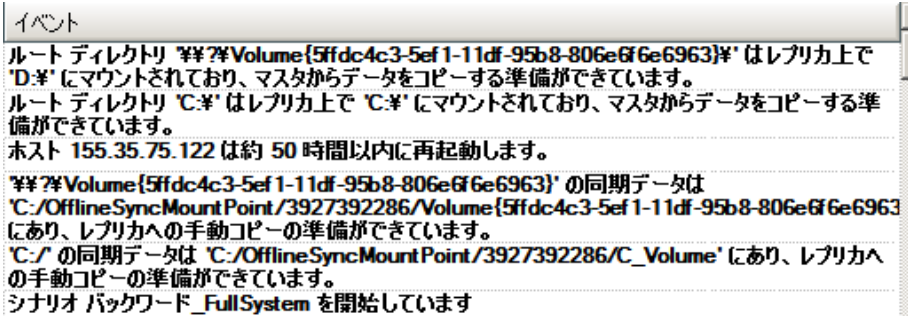

注**:**以下のウィンドウで、C\_Volume は、この時点で VSS のマウントされたボリューム を表しています。たとえば、スパース ファイル属性を保持する場合、新しいファイル サーバDR シナリオを作成して、このマウントされたスナップショットの内部から外部 デバイスにデータをレプリケートすることができます。

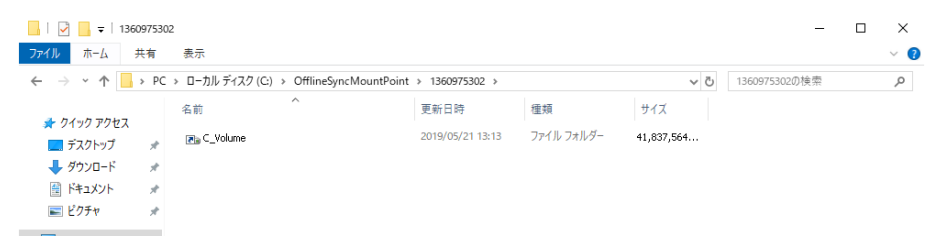

レプリカ サーバ用に、外部デバイスからターゲットのルート ディレクトリにレプリケート するための別のファイルサーバDR シナリオを作成します。たとえば、レプリカ サーバ 上のE:\Data です。必要に応じて、マスタのマウントされたスナップショット ボリュー ムから、Robocopy ( Robust File Copy) 、通常のファイルコピー、またはその他のコ ピー方法を使用してコピーを実行できます。その後、ドライブの転送後に、外部ド ライブからレプリカ サーバのターゲット フォルダにデータを手動でコピーします。

#### 以下の手順に従います。

- 1. 通常の方法でシナリオを設定します。
- 2. マネージャから、[オフライン同期管理]をクリックします。
- 3. マウントされた VSS スナップショット から外部 デバイスにデータをコピーします。
- 4. デバイスをレプリカ サーバに移動して、ターゲット フォルダにデータをコピーしま す。
- 5. [マネージャ]メニューから、[ツール]-[オフライン同期管理 ]をクリックします
- 6. 使用するオフライン同期オプションを選択します。
- 注**:**[検証]オプションを使用すると、マスタ サーバ上にマウントされた VSS ス ナップショット内のファイルと、レプリカ サーバ上のルート ディレクトリに存在する データが比較され、データが同一であるかどうかがレポートされます。
- 7. シナリオの実行を続行します。

# フルシステム バックワードおよび **BMR** リストア シナリオ の実行

ボリュームレベルまたはブロック レベルでベア メタルリカバリ( BMR) データを同期す る場合は、この同期方法を使用します。

#### 以下の手順に従います。

- 1. バックワード シナリオまたは BMR リストア シナリオを実行し、通常通りソース および宛先のIP アドレスを入力します。
- 2. シナリオ作成ウィザードの最終段階で「オフライン同期」を選択します。

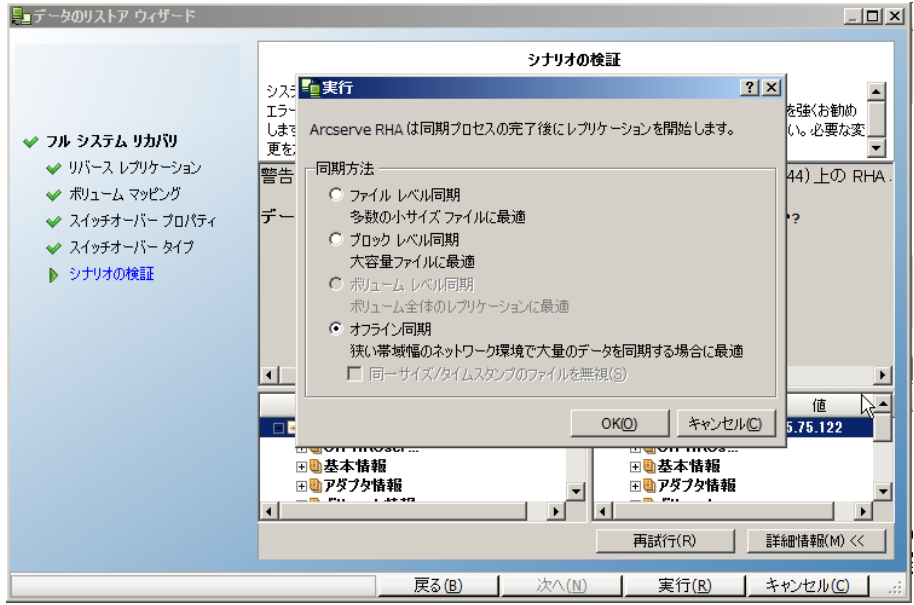

3. シナリオの開始後、イベント ログでフォルダ名を確認します。

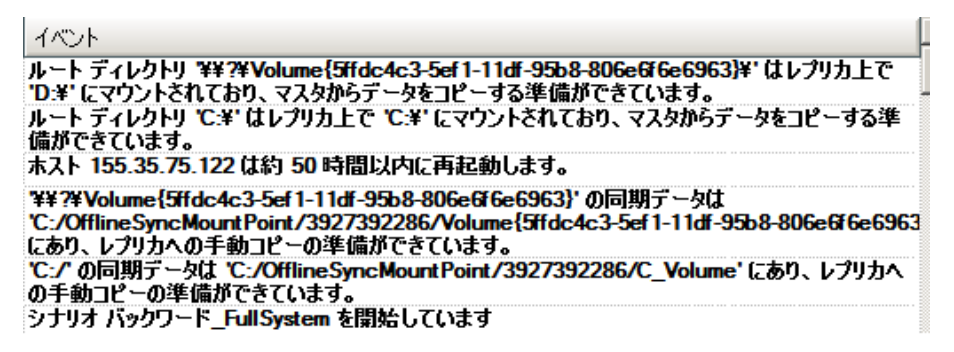

4. アプライアンス サーバにログインし、VSS マウント ポイント フォルダを見つけま す。

BMR リストア シナリオの場合、アプライアンス サーバにログインし、VSS マウント ポイント フォルダを見つけます。

バックワード シナリオの場合は、スイッチオーバーによって生成された VM にログ インし、VSS マウント ポイント フォルダを見つけます。

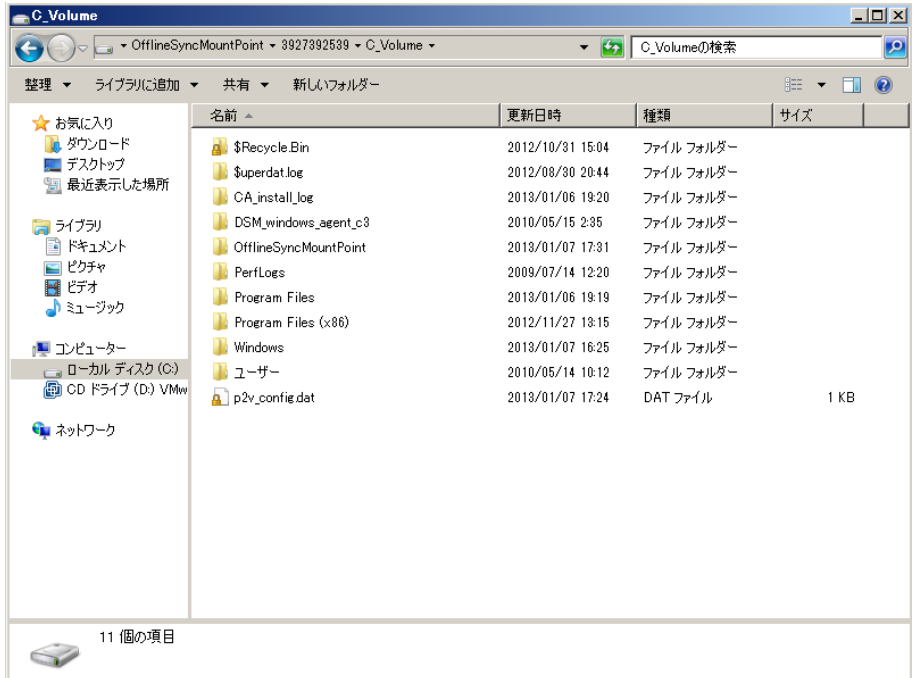

5. アプライアンス サーバ上で作成された VSS パス、またはスイッチオーバーによっ て生成された VM から、データを外部デバイスまたは光学メディア( DVD-R、 CD-R) に手動でコピーします。外部メディアを BMR サーバに物理的に移動し ます。

移動中、実データ セットはソース データ内のすべての変更をレプリカ スプール にキャッシュします。

- 6. 外部メディアに保存されたデータを、BMR サーバマップ済みボリューム上の正 しいルート ディレクトリにコピーします。
- 7. xcopy やfastcopy などのコピー ユーティリティを使用して、すべてのファイルお よびフォルダをアプライアンス サーバから BMR サーバにコピーします。

xcopy [Source] [Destination] /E /C /H /R

コピーが完了するまで待ちます。

- 8. RHA マネージャに移動し、[オフライン同期管理 ボタンをクリックします。 ブロック レベル同期が開始します。
- 9. ブロック レベル同期が完了した後、スイッチ プロセスを実行します。

### <span id="page-139-0"></span>ホスト認証

シナリオを作成し実行する際に、Arcserve RHA はすべてのホストのユーザ認証情 報を確認します。Arcserve RHA は、複数のユーザが単一のレプリカ サーバにレプリ ケートする際に、レプリカ ファイルが正しいフォルダに作成されることも確認します。 この認証プロセスによって、ユーザにレプリカ サーバ上の自分のフォルダに対する適 切な権限があることが確認されます。ホスト認証情報またはフォルダ検証が失敗 する場合、シナリオはただちに停止します。

このセクションには、以下のトピックが含まれます。

- マルチテナンシー [レプリケーションの有効化](../../../../../Content/RMDM/Enabling Multitenancy Replication.htm)
- マルチテナンシー [レプリケーションを有効にする方法](../../../../../Content/RMDM/How to Enable Multitenancy Replication.htm)

### マルチテナンシー レプリケーションの有効化

マルチテナンシー レプリケーション セットアップでは、関連性のないカスタマに属して いる複数のマスタが単一のレプリカ サーバにレプリケートされます。このレプリカ サー バは Managed Service Provider (MSP) に属し、MSP 管理者によって管理されま す。エンド ユーザはリモート Arcserve コントロールサービス( CS) を所有します。ユー ザはシナリオを作成し、データをレプリカ サーバへレプリケートします。

レプリカ サーバで、管理者はユーザの作成、ルート ディレクトリの親フォルダへの割 り当てを行い、親フォルダへのフルコントロール許可を与えます。これにより、ユー ザ名、パスワード、親フォルダの詳細がユーザと共有されます。ユーザはシナリオ作 成時に、これらの詳細を指定します。

ユーザのレプリカ マシンへのアクセスには制限 があり、フルコントロール許可は自分 のフォルダに対してのみ与えられています。ユーザがルート ディレクトリを作成できる のは、自分のフォルダでのみになります。

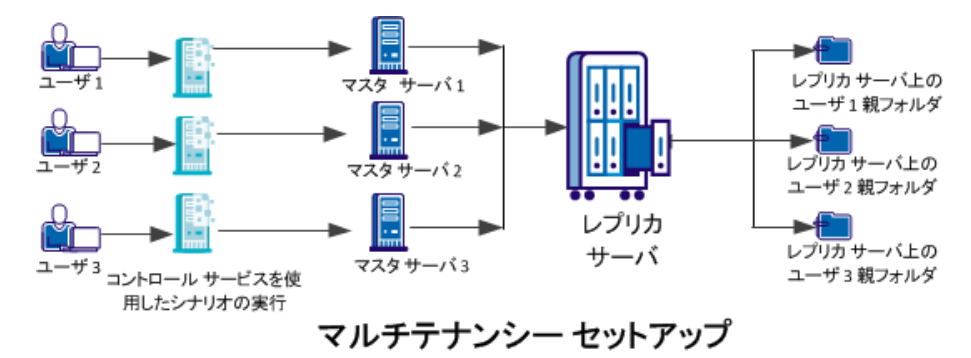

以下の図は、マルチテナンシー セットアップを示しています。

# マルチテナンシー レプリケーションを有効にする方法

マルチテナンシー レプリケーションを有効にするには、管理者は、まずレプリカ サー バにユーザを作成し、ルート ディレクトリの親フォルダにフルコントロール許可を与 える必要があります。これで、ユーザがシナリオを実行すると、Arcserve RHA はユー ザに親フォルダに対する適切なホスト認証情報およびフルコントロール許可があ るかどうかを確認します。両方の条件が検証された場合、シナリオは正常に実行 されます。そうでない場合、シナリオはエラーで停止します。

以下の図は、MSP セットアップでマルチテナンシー レプリケーションを有効にする方 法を示しています。

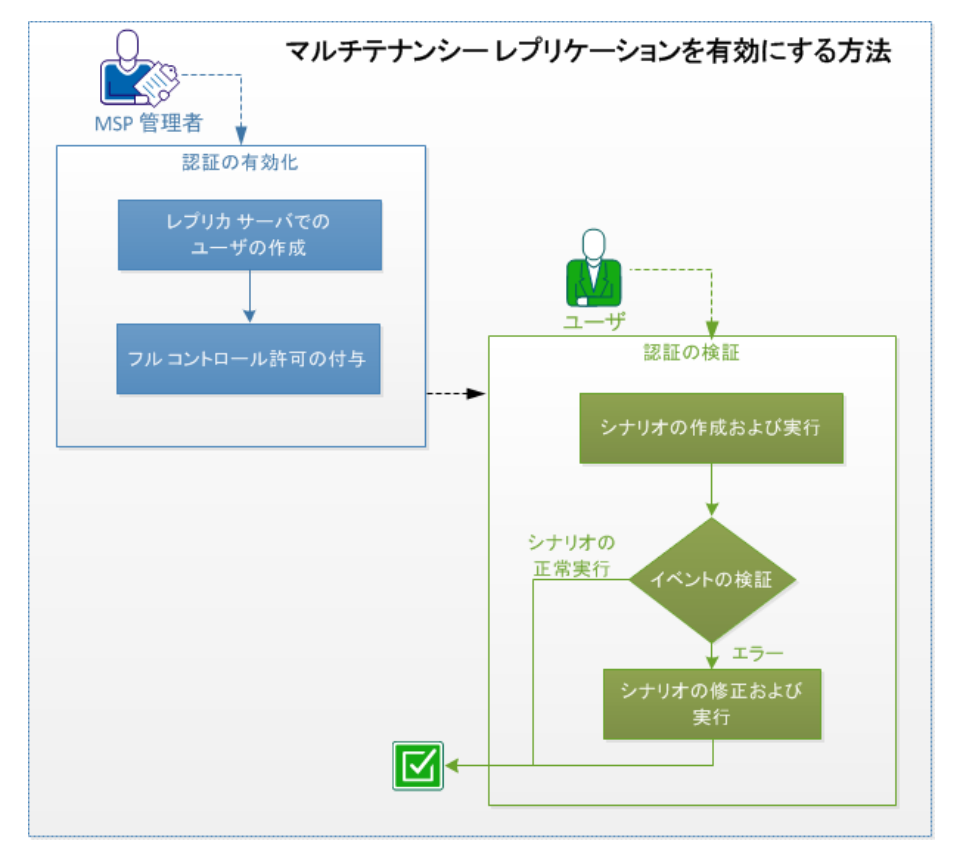

以下のタスクを実行して、マルチテナンシー レプリケーションを有効にします。 このセクションには、以下のトピックが含まれます。

- 1. レプリカ [サーバでのユーザの作成](../../../../../Content/RMDM/Create Users on the Replica Server (MSP Administrator).htm)
- 2. [フルコントロール許可の付与](../../../../../Content/RMDM/Grant Full Control Permissions (MSP Administrators).htm)
- 3. [シナリオの作成および実行](../../../../../Content/RMDM/Create and Run the Scenario (Users).htm)
- 4. [イベントの検証](../../../../../Content/RMDM/Verify Events (Users).htm)
- 5. [シナリオの修正および実行](../../../../../Content/RMDM/Rectify and Run the Scenario (Users).htm)
- 6. [認証の無効化](../../../../../Content/RMDM/Disable Authentication .htm)
- 7. [考慮事項と制限事項](../../../../../Content/RMDM/Considerations and Limitations.htm)

### レプリカ サーバでのユーザの作成**( MSP** 管理者**)**

管理者として、各ユーザのレプリカ サーバ上でユーザを作成します。レプリケートさ れたファイルが含まれるレプリカ ルート ディレクトリをユーザが保存する、各ユーザ の親フォルダを定義します。フォルダは任意の場所に作成できます。たとえば、以 下のフォルダは親フォルダとして作成できます。

C:\Uploads\User 1

C:\Uploads\User 2
## フルコントロール許可の付与**( MSP** 管理者**)**

フォルダの作成後、ユーザがそれぞれ自分のフォルダへレプリカ ファイルを格納する ことを確認します。ルート ディレクトリの親フォルダ上の各ユーザへ、フルコントロー ル許可を与えます。

#### 以下の手順に従います。

- 1. レプリカ サーバにログインし、ユーザフォルダを作成したフォルダに移動しま す。
- 2. ユーザフォルダを右クリックし、[プロパティ]をクリックします。
- 3. [セキュリティ]タブを選択します。
- 4. ユーザを選択し、フルコントロール許可を与えます。

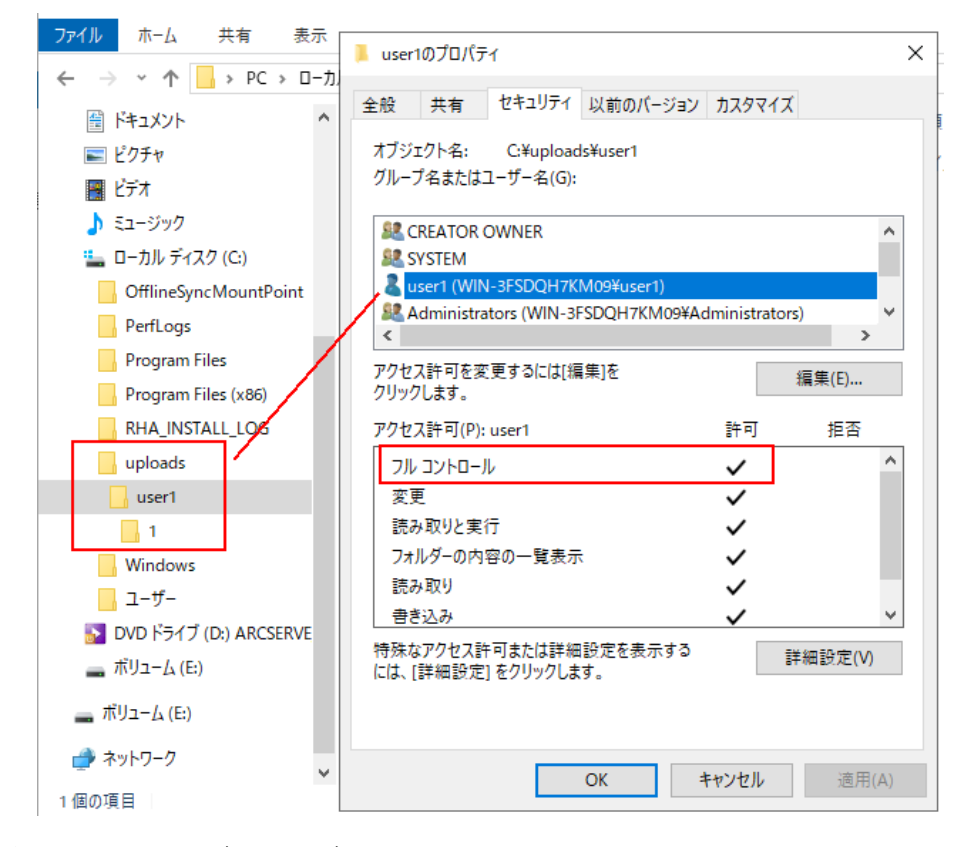

同様に、他のユーザフォルダを選択し、フルコントロール許可を与えます。

## シナリオの作成および実行**(** ユーザ**)**

シナリオの作成時に、有効なレプリカ認証情報を入力し、指定された親フォルダ 内のルート フォルダを選択します。このユーザ認証情報およびフォルダの詳細は、 MSP 管理者によってユーザに提供されます。

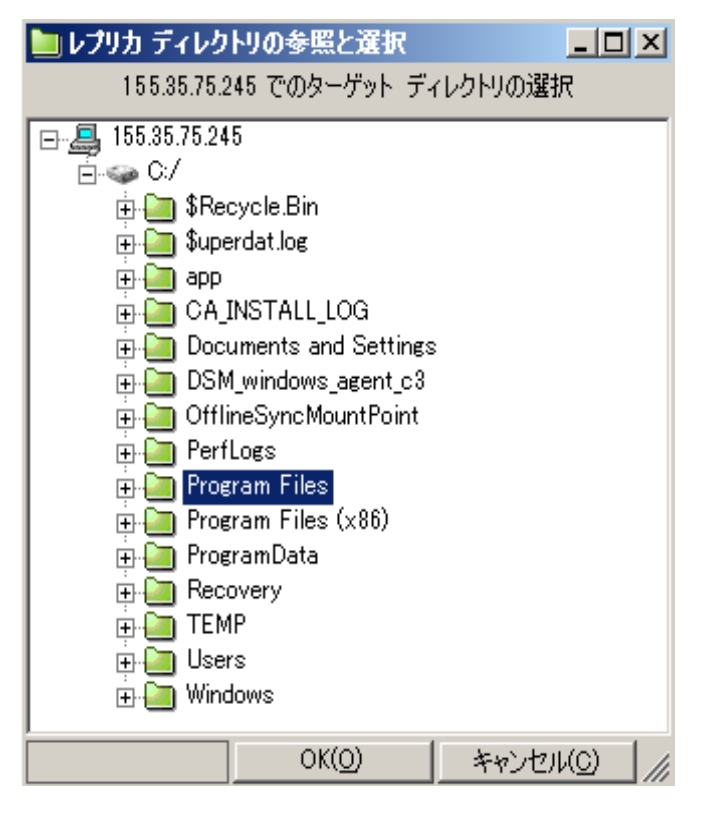

シナリオ実行時に、RHA は以下の条件を確認します。

- 1. 各ホストのシナリオレベル認証情報。
- 2. 各ホストのホスト レベル認証情報。ホスト レベル認証情報はシナリオレベ ル認証情報より優先されます。ホスト レベル認証情報がブランクか設定さ れていない場合、RHA は自動的にシナリオレベル認証情報を使用します。
- 3. ユーザには、指定された親フォルダに対するフルコントロール許可がありま す。

シナリオが正常に実行されるのは、ホスト認証情報およびフォルダアクセス許可が 検証される場合のみです。これらの条件のいずれかが失敗すると、シナリオはただ ちに停止します。その場合は、適切な認証情報または有効なレプリカ フォルダで シナリオを修正します。

## イベントの確認**(** ユーザ**)**

指定したホスト認証情報が無効か、親フォルダに対するフルアクセス許可がない 場合、シナリオの実行に失敗します。Arcserve RHAシナリオが失敗すると、はエ ラーを表示します。エラーを確認し、それに応じてシナリオを変更します。

## シナリオの修正および実行**(** ユーザ**)**

シナリオの実行に失敗し、Arcserve RHA がエラーを表示したら、シナリオを変更 し、レプリカ認証情報または有効なレプリカ フォルダを確認します。

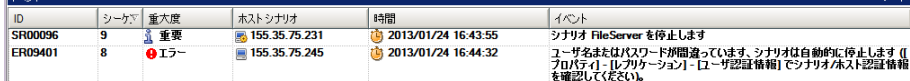

#### 以下の手順に従います。

- 1. RHA マネージャに移動し、シナリオを選択します。
- 2. [シナリオビュー]から、レプリカ サーバを選択し、右ペインで プロパティ ]をク リックします。
- 3. [レプリケーション]を展開し、[ユーザ認証情報 ]をクリックします。

正しいレプリカ サーバ認証情報を指定し、管理者によって指定されている、親 フォルダのルート ディレクトリを選択します。

## 認証の無効化

デフォルトでは、ws\_rep.cfg ファイルの [EnableAuth ]パラメータは True に設定されて います。特定のホストでのホスト認証を無効にするには、ws\_rep.cfg ファイルで [EnableAuth]パラメータを False に設定します。

#### 以下の手順に従います。

- 1. ws\_rep.cfg を開きます。
- 2. [EnableAuth ]パラメータを False に変更します。

これで、ホスト認証は無効になります。

### 考慮事項と制限事項

マルチテナンシー レプリケーションに関する以下の考慮事項および制限事項に注 意してください。

- ローカルまたはドメイン管理者は、レプリカフォルダに対する適切な権限がなく ても、正常にシナリオを実行できます。
- シナリオ作成中に、ユーザは他のユーザのディレクトリ構造を参照できます。
- デフォルトでは、管理者のみがシナリオスクリプトの実行を許可されています。 他のユーザがスクリプトを実行するには、ws\_rep.cfg で [OnlyAdminCanRunScript]を false に設定します。

### レプリケーション中にマネージャを開く**/**閉じる

シナリオを定義して、レプリケーションを開始したら、マネージャは閉じることができ ます。レプリケーション プロセスをリアルタイムでモニタリングするためだけに開いてお いてもかまいません。マネージャを閉じても、実行中のシナリオは停止しません。再 度開くと、保存されたすべてのシナリオが自動的にアップロードされ、それらのス テータスが表示されます。

注**:**マネージャを閉じても、概要ページから、レプリケートされたシステムをモニタす ることはできます。重要なイベントまたはエラーが発生したときに、電子メール、また は自動実行されるユーザ定義スクリプトによって通知を受け取ることもできます。 詳細については、シナリオ、マスタ、レプリカのプロパティの各セクションの「イベント 通知」を参照してください。

### レプリケーションの一時停止

システムメンテナンスまたはその他の処理を実行するために、レプリカ マシンでの 更新を一時停止する必要が生じることがあります。こうした処理でレプリケートさ れたデータが変更されることはありません。通常、レプリケーションの停止は、後で 再同期を行う必要があるので望ましくありません。この問題は、Arcserve RHA のレ プリケーションの一時停止機能によって解決できます。

一時停止中、すべての変更は、マスタまたは一時停止されているレプリカの上位 にあるレプリカにスプールされます。つまり、一時停止されたレプリカで後で更新す るために変更は継続して記録されますが、レプリケーションが再開されるまで、実 際には転送されません。レプリケーションが再開されると、累積された変更が転送 され適用されます。データのフル同期を再実行する必要はありません。

レプリケーションは手動またはスケジュールベースで一時停止できます。

重要**:**一時停止中は、Exchange Server、SQL Server、Oracle などのアプリケーショ ンの開始も含め、いかなる形であれデータを変更する作業をレプリカ上で行わな いでください。レプリカ上でデータを変更するプログラムを開始する必要がある場 合、アシュアード [リカバリオプション](../../../../../Content/RMDM/About Assured Recovery.htm)を使用することができます。

以下の点に注意してください。

- 同期中にレプリケーションを一時停止することはできません。 変更はマスタまた は上位のレプリカのスプールディレクトリに蓄積されるため、レプリケーションは 一時的にのみ停止できます。レプリカが一時停止されている間に発生する変 更を保持するスプールに十分な容量があることを確認してください。
- 複数のレプリカ ホストが関係するシナリオで、一度に一時停止できるレプリカ は 1 つのみです。

#### 詳細情報**:**

- [手動によるレプリケーションの一時停止](../../../../../Content/RMDM/Suspend Replication Manually.htm)
- [手動による一時停止後のレプリケーションの再開](../../../../../Content/RMDM/Resume Replication after Manual Suspension.htm)
- [自動的にレプリケーションを一時停止するようにスケジュールする方法](../../../../../Content/RMDM/Schedule Automatic Replication Suspension.htm)

### 手動によるレプリケーションの一時停止

システムメンテナンス操作用にレプリケーションを手動で一時停止できます。

#### レプリケーションを一時停止する方法

1. マネージャで、一時停止するレプリカを選択します。次に [一時停止]をク リックするか、または [ツール]メニューの [レプリケーションの一時停止 ]オプショ ンを選択します。

確認メッセージが表示され、一時停止中のレプリカルート ディレクトリの内容 の変更は手動で再同期する必要があることが通知されます。

2. [はい]をクリックしてレプリケーションを一時停止します。

レプリカが一時停止されると、「シナリオ】ペインのレプリカの横に赤いアイコンが 表示されます。

注**:**一時停止中は、シナリオのステータスは変更されずに[実行中]のままに なります。一時停止されているのはレプリカへのレプリケーションだけだからで す。

「シナリオの統計情報」ペインに一時停止を示すアイコンとキャプションが表示 され、レプリケーションが一時停止されていることを示します。

3. レプリケーションが一時停止されている間も、再起動などの、レプリカ サーバ でのメンテナンスを実行できます。ただし、レプリケートされたデータは絶対に 変更しないでください。変更すると、マスタとの再同期を行う必要がありま す。

注**:**同期コマンドは、レプリカの一時停止中にも発行できますが、同期はレプ リケーションの再開後にのみ実行されます。

### 手動による一時停止後のレプリケーションの再開

レプリケーションの一時停止中は、変更がマスタ上にスプールされます。システムメ ンテナンス操作を完了したら、レプリケーションを再開し、手動による一時停止期 間を終了する必要があります。一時停止が終了すると、マスタ上に累積された 変更がレプリカ サーバに転送されます。

#### 手動により一時停止後にレプリケーションを再開する方法

1. レプリカを一時停止すると、マネージャツールバー上の[一時停止]ボタンが |レプリケーションの再開||に切り替わります。レプリケーションの再開の準備 が完了したら [レプリケーションの再開 ]ボタンをクリックするか、または [ツー ル |メニューから |レプリケーションの再開 |オプションを選択します。

確認メッセージが表示されます。

2. [はい]をクリックしてレプリケーションを再開します。 レプリケーションが再開すると、「シナリオ】ペイン上でレプリカの赤いアイコンが 消え、[シナリオの統計情報]ペインから一時停止を示す記号が消えます。

## 自動的にレプリケーションを一時停止するようにスケ ジュールする方法

レプリケーションが自動的に一時停止するようスケジュールすることができます。

自動的にレプリケーションを一時停止するようにスケジュールする方法

- 1. マネージャで、一時停止するレプリカを選択し、関連するシナリオを停止しま す。
- 2. フレームワーク ペインで [プロパティ]タブを選択して、レプリカのプロパティ リス トを開きます。
- 3. [レプリカ プロパティ]リストで、[スケジュールタスク]グループを開きます。[一 時停止 プロパティで、値を オン に設定します。
- 4. [スケジュール]プロパティで、[値] ボックスをクリックします。

[一時停止時間]ダイアログボックスが表示されます。

[一時停止時間 )ダイアログボックスは「、自動同期をスケジュールするのに使 用する [スケジュール設定 ]ダイアログボックスと同様です。スケジュール設定の 詳細については、「[同期のスケジュール」](../../../../../Content/RMDM/Schedule Synchronization.htm)を参照してください。

- 5. [一時停止時間 | ダイアログボックスで自動的な一時停止をスケジュール し、 [OK] をクリックし、スケジュールを保存してダイアログボックスを閉じます。
- 6. スケジュールを有効にするには、標準のツール バーの [保存 )ボタンをクリック してシナリオを開始します。

一時停止を選択したレプリカは一時停止され、設定したスケジュールに従って 再開されます。

### アセスメント モードでのシナリオの実行

Arcserve RHA では、実際にデータをレプリケートせずにシナリオを実行することがで きます。これにより、レプリケーションに必要な帯域幅の使用状況または圧縮率の 正確なベンチマークを評価できます。アセスメント モードでシナリオを実行すると、 レプリケーションは実行されませんが、統計情報が収集されます。アセスメント プロ セスを停止すると、レポートが提供されます。

このトピックでは、アセスメント モードでシナリオを作成*/*実行する方法と、レプリ ケーション モードでシナリオを変更する方法について説明します。

アセスメント モード オプションを使用するには、新しいシナリオを作成し、シナリオ 作成ウィザードで アセスメント モード チェック ボックスをオンにする必要がありま す。

アセスメント モードで実行可能なシナリオは、標準のレプリケーション モードでも実 行できます。シナリオを開始するときは、標準のツールバー上にある緑色の[実 行]ボタンまたは青色の[実行**(** アセスメント モード**)** ]ボタンによってシナリオの実 行モードが決まります。

#### アセスメント モードでシナリオを作成するには、以下の手順に従います。

- 1. 新規シナリオを作成し、シナリオ作成ウィザードで [アセスメント モード] チェック ボックスをオンにします。
- 2. マスタのホスト名/IP を入力します。
- 3. (オプション)レプリカのホスト名/IP を入力します。
- 4. Arcserve Replication/High Availability によって実行前にシナリオが検証さ れます。

シナリオが正しく設定されていない場合、または関連ホストで問題が発生し た場合、「イベント」ペインにエラーが報告されます。エラーが報告されない 場合、シナリオはアセスメント モードでの実行を開始します。

マネージャでは、シナリオの左側に青色の実行中マークが表示され、シナリ オがアセスメント モードで実行中であることが示されます。また、シナリオの 状態も [シミュレーション ]に変わります。

5. レポートを開きます。

デフォルトでは、[アセス](../../../../../Content/RMDM/Assessment Mode Reports.htm)メント モードで実行するシナリオを停止した後、アセス メント モード [レポートが](../../../../../Content/RMDM/Assessment Mode Reports.htm)生成されます。レポートを表示するには、「[レポート](../../../../../Content/RMDM/View a Report.htm) [の表示」](../../../../../Content/RMDM/View a Report.htm)を参照してください。

注**:**このオプションを使用して作成されたシナリオは、標準のレプリケーション モードでは実行できません。

#### 既存のシナリオをアセスメント モードで実行するには、以下の手順に従います。

- 1. マネージャで、アセスメント モードで実行するシナリオを選択します。
- 2. シナリオを実行するには、標準のツールバーの実行**(** アセスメント モード**)** をクリックします。

Arcserve RHA は実行前にシナリオを検証します。

シナリオが正しく設定されていない場合、または関連ホストで問題が発生した 場合、「イベント」ペインにエラーが報告されます。エラーがレポートされなけれ ば、シナリオの実行が開始します。

マネージャでは、シナリオの左側に青色の実行中マークが表示され、シナリオ がアセスメント モードで実行中であることが示されます。また、シナリオのステー タスも 『シミュレーション 】に変わります。

シナリオの実行が開始されると、フレームワーク ペインの下部に[統計情報]タ ブが表示され、レプリケーションのアセスメント情報が視覚的に表されます。

3. レポートを開きます。

デフォルトでは、アセスメント モードで実行するシナリオを停止した後、[アセスメ](../../../../../Content/RMDM/Assessment Mode Reports.htm) ント モード [レポートが](../../../../../Content/RMDM/Assessment Mode Reports.htm)生成されます。レポートを表示するには、「[レポートの表](../../../../../Content/RMDM/View a Report.htm) [示」](../../../../../Content/RMDM/View a Report.htm)を参照してください。

#### アセスメント モードのシナリオを変更して標準のレプリケーション モードで実行する には、以下の手順に従います。

- 1. マネージャで、アセスメント モードを使用して作成されたシナリオを選択し ます。
- 2. シナリオが実行中の場合は、停止します。
- 3. レプリカのホスト名/IP の詳細を追加し、必要に応じて、マスタ/レプリカの プロパティを変更します。
- 4. [レプリカ プロパティ]-[レプリケーション]のユーザ認証情報でレプリカの認 証情報を入力します。
- 5. シナリオを保存し、[実行] をクリックします。

# 第**6**章**:** レプリケーションのモニタ

このセクションでは、Arcserve RHA のさまざまなモニタリング ツールについて説明しま す。これらのツールによって、レプリケーション環境を制御およびモニタできるように なります。

このセクションには、以下のトピックが含まれます。

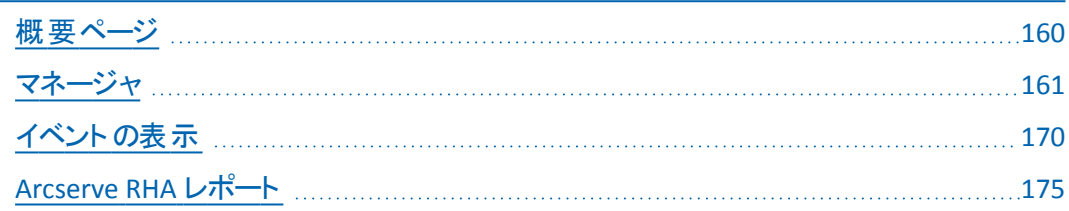

### <span id="page-159-0"></span>概要ページ

概要ページでは、レプリケートされたシステムの状態に関する情報を取得する必 要のある、多くの管理者および専門家によって同時にモニタすることが可能になり ます。

注**:**ブラウザをリフレッシュする必要はありません。概要ページは自動的に更新さ れます。

### <span id="page-160-0"></span>マネージャ

マネージャでは、レプリケートされたシステムを制御およびモニタすることができま す。

このセクションには、以下のトピックが含まれます。

- [複数シナリオをモニタする方法](../../../../../Content/RMDM/How to Monitor Multiple Scenarios.htm)
- [ステータス情報](../../../../../Content/RMDM/State Information.htm)
- [ライブ統計情報](../../../../../Content/RMDM/Live Statistics.htm)

## 複数シナリオをモニタする方法

[シナリオ]ペインには、すべてのシナリオの現在のステータスが1 つのペインにまとめ て表示されます。

列の表示方法をカスタマイズできます。詳細については、「[シナリオビューのカスタ](../../../../../Content/RMDM/Customize the Scenario View.htm) [マイズ](../../../../../Content/RMDM/Customize the Scenario View.htm)」を参照してください。

## ステータス情報

ステータス情報は、同期プロセスの開始時または完了時、およびレプリケーション プロセスの進行中に、レプリケーション ツリーの各シナリオ名および各サーバの隣に 表示されます。

ステータス情報には以下のものが含まれます。

- シナリオ名 の隣 にあるグラフィック表 示 は、シナリオが実 行 中 ▶ 、またはアイド ル<mark>エ</mark>]<br>ルエコ 状態であることを示します。
- サーバ名 の隣 にあるグラフィック表 示 は、 サーバがマスタ( アクティブ) <mark>・・・</mark>である かレプリカ( スタンバイ) ■■であるかを示します。
- グラフィック表示はサーバが接続されているかどうかを示します。関係するいず れかのサーバへの接続が失われると、そのサーバのアイコンの上に大きな赤い **X** マークが表示されます。

# ライブ統計情報

ライブ統計情報は以下の2 つの領域に表示されます。

- シナリオペイン
- 統計情報ペイン

このセクションには、以下のトピックが含まれます。

- [シナリオペイン](../../../../../Content/RMDM/Scenario Pane.htm)
- [統計情報タブ](../../../../../Content/RMDM/Statistics Tab.htm)
- [統計情報の表示の自動リフレッシュ](../../../../../Content/RMDM/Refresh Statistics Display Automatically.htm)
- [統計情報の表示の手動でのリフレッシュ](../../../../../Content/RMDM/Refresh Statistics Display Manually.htm)

## シナリオペイン

シナリオペインに表示されるライブ統計情報には以下の情報が含まれます。

- 変更済み 最後の同期以降、このホストからレプリケートされたすべてのデー タ。
- 同期済み このホストから同期されたすべてのデータ。
- ファイル このホスト からレプリケートされたファイルの総数。
- スプール形式 スプールに含まれている、データの(現在の)合計。

### 統計情報タブ

フレームワーク ペインの [統計情報 ]タブにもライブ統計情報が表示されます。シ ナリオ、マスタ、および各レプリカ サーバに対し、異なる統計情報が表示されま す。

注:フレームワーク ペインの [統計情報]タブは、シナリオが実行中の場合のみ表 示されます。

[統計情報]タブで利用可能なライブ統計情報は以下のとおりです。

- **シナリオ別の統計情報 -** シナリオの状態の概要をグラフィカル表示します。
- マスタ別の統計情報 以下の情報を含む表:状態、レプリケーション開始日 時、Arcserve RHA エンジン バージョン番号、スプール内に含まれるデータの総 量、レプリケーション処理開始以降にルート ディレクトリ内で変更されたデータ の総量(作成されたフォルダと、変更、削除、リネームされたファイルの数を含 む) 、このホストから送信およびレプリケートされたファイルの合計サイズ、同期 方式、および同期の進捗状況。

非常に大きなファイルの同期処理を実行する場合は、追加のテーブルが表 示され、各ルート ディレクトリ内の各ファイルの同期の進捗状況の詳細が表 示されます。

以下の点に注意してください。

- ◆ 大きなファイルの定義は、[BDMaxFileSizeToSendWholly]プロパティの値 によって異なります。このプロパティは、エンジン マシンの INSTALLDIR\Engine\ws\_rep.cfg ファイルに保存されています。デフォルトは 「10MB」です。同期済みファイルがこの値よりも小さい場合は、テーブル に表示されません。
- ◆詳細な同期の進捗状況 テーブルの外観も、 [UseNewSynchStatistics]プロパティの値によって異なります。このプロパ ティによって、大きなファイルがある場合に、詳細な 同期の進捗状況 1 テーブルが表示されるかどうかが決まります。このプロパティの値が [TRUE]の場合は、テーブルが表示されます。デフォルト値は [TRUE]で、 プロパティは ws\_rep.cfg ファイルにも保存されます。

[同期の進捗状況]テーブルには、各同期済みファイルに関する以下の情報が 含まれます。同期の状態、ファイル名、ファイルのサイズ、マスタとレプリカ間ですで に比較されたデータの量と割合、マスタからレプリカに送信する必要のあるデータ の量、同じデータがマスタとレプリカにあるためにレプリカに送信されないデータの量 と割合、同期の開始日時、各ルート ディレクトリの同期の進捗状況のサマリ。

注**:**ファイルレベル同期方法を実行している場合は、ファイル全体が同期されま す。したがって、「すでにチェック済み 例には個々のファイルに対して、0% または

100% の2 つの値のみが含まれます。

各同期済みルート ディレクトリは、別々の 同期の進捗状況 テーブルによって表 示され、同期の進捗状況 テーブルには最大 10 ファイルの統計情報を表示す ることができます。ルート ディレクトリに11 以上のファイルが含まれている場合は、 大きい方から 10 個のファイルがテーブルに表示されます。

■レプリカ別の統計情報 - 以下の情報を含む表:状態、レプリケーション開始 日、Arcserve RHA バージョン番号、スプール内に含まれるデータの総量、レプ リケーション処理開始以降にルート ディレクトリ内で変更されたデータの総量 ( 作成されたフォルダと、変更、削除、リネームされたファイルの数を含む) ( KB 単位) 。

## 統計情報の表示の自動リフレッシュ

マネージャは、現在のシナリオに含まれているすべてのサーバからステータス情報を 受け取ります。ステータス情報およびライブ統計情報を自動的にリフレッシュする 場合のデフォルトの頻度を設定することができます。

### リフレッシュ レートを定義する方法

- 1. [ツール]-[統計情報]-[リフレッシュレート]を選択します。 [リフレッシュレート]ダイアログ ボックスが表示されます。
- 2. 希望するリフレッシュレートを秒単位で入力し、[OK]をクリックします。それ に従い、[シナリオ] ペインが更新されます。

注**:**リフレッシュ レートの間隔は 10 から 99 秒の範囲で指定できます。

## 統計情報の表示の手動でのリフレッシュ

### 表示されている情報を手動でリフレッシュする方法

- 1. マネージャ画面上でスタンダード ツールバーの [統計情報のリフレッシュ]をク リックします。
- 2. F5 キーを押します。
- 3. [ツール]-[統計情報]-[リフレッシュ]を選択します。 統計データが更新されます。

## <span id="page-169-0"></span>イベントの表示

「イベント」ペインには選択したシナリオに関するメッセージと一般的な情報が表示 されます。この情報は、実行中のシナリオに関係しているサーバから取得されま す。表示される情報は、たとえば、ディレクトリが同期されている、サーバが接続さ れている、同期が開始、終了した、などです。情報には、サーバ名、時刻、簡単 な説明が含まれます。重要なイベントやエラー メッセージは太字で表示されま す。

#### 詳細情報**:**

- [イベントの別ウィンドウでの表示](../../../../../Content/RMDM/View Events in a Separate Window.htm)
- [受信イベントの表示](../../../../../Content/RMDM/View Incoming Events.htm)
- [他のプログラムで使用されるイベントのコピー](../../../../../Content/RMDM/Copy Events for Use with Other Programs.htm)
- [イベントのフィルタリング](../../../../../Content/RMDM/Filter Events.htm)

## イベントの別ウィンドウでの表示

時には、イベントのメッセージが長すぎて「イベント |領域に入りきらず、切り捨てら れたように表示される場合があります。このような場合、イベント メッセージを別 ウィンドウに表示することができます。

#### イベントを別ウィンドウで表示する方法

- 1. マネージャの [イベント] トインで表示するイベントを選択します。
- 2. イベントをダブルクリックするか、右クリックしてポップアップ メニューから [イベン トを別のウィンドウに表示 ]を選択します。または、[イベント]メニューから [イ ベントを別のウィンドウに表示 オプションを選択します。

ポップアップ メッセージが表示され、選択したイベントのメッセージ全体が表示 されます。

## 受信イベントの表示

受信イベントが発生すると、マネージャではそれを視覚的に通知することができま す。

#### 発生時に受信イベントを表示する方法

1. マネージャの [イベント ]メニューから、[イベント受信時にポップアップ]オプショ ンを選択します。

受信イベントが発生すると、タスクバーのマネージャアイコンが点滅し、マネー ジャが前面に移動します。

注**:**このオプションを再び選択してオフにすると、イベントの受信中、タスク バー の最小化されたアプリケーションは点滅しません。

### 他のプログラムで使用されるイベントのコピー

重要なイベントが発生したとき、そのメッセージを他のプログラムにコピーすることが できます。

#### 他のプログラムで使用されるイベントをコピーする方法

- 1. [イベント]ペインで、Ctrl キーを使用して任意の数のイベントを選択します。
- 2. [イベント] ペインで右クリックして [コピー]を選択するか、または[イベント]メ ニューから ロピー けプションを選択します。または、Ctrl + C を押します。

コピーしたイベント テキストは、任意のプログラムに貼り付けることができます。

注: Arcserve RHA では、イベント メッセージを Excel ファイルなどの CSV 形式の ファイルに直接コピーすることもできます。[CSV にコピー]オプションを選択する と、コンピュータで CSV と定義されたアプリケーションが開き、コピーされたメッ セージを表示します。( デフォルトのCSV アプリケーションを設定するには、[マイ コンピュータ |で |ツール | |フォルダ オプション | |ファイルの種類 | [CSV]を参照 してください) 。

### イベントのフィルタリング

異なる条件に従って、「イベント」ペインに表示されるイベントをフィルタできます。

表示されるイベントをフィルタするには、以下の手順に従います。

1. [イベント]ペインで、右クリックしてポップアップ メニューの イベント フィルタ 体 選択するか、 イベント |メニューから |イベント フィルタ |オプションを選択しま す。

[イベント フィルタ]ダイアログボックスが表示されます。

- 2. 以下のいずれかの条件を使用して、[イベント]ペインに表示されるイベント をフィルタします。
	- 重大度 表示しない重大度のチェック ボックスをオフにするか、表示す る重大度のチェック ボックスをオンにします。
	- 日付 [以下より古いイベントを除外 ]チェック ボックスをオンにし、時 間単位( 時間/日/月) と数値を選択します。
	- テキスト [イベントに含まれる単語または語句 ばックスで、対象のイ ベントに含まれる単語または語句を入力します。アスタリスク( \*) を使 用すると、任意の文字数または桁数を指定できます。
- 3. 選択した条件を適用してダイアログボックスを閉じるには、[OK]をクリックし ます。

定義した条件に合致したイベントのみが「イベント」ペインに表示されます。

4. 既存の条件をクリアし、すべてのイベントを表示するには、[イベント フィルタ] ダイアログ ボックスで、[リセット] ボタンをクリックし、[OK] をクリックします。

### <span id="page-174-0"></span>**Arcserve RHA** レポート

Arcserve RHA では、レプリケーション プロセスおよび同期プロセス時にレポートを生 成できます。これらのレポートは、任意の場所に保存し、レポート センターから開 いて表示することができます。また、指定したアドレスへのメール送信、スクリプトの 実行のトリガもできます。これらのオプションを設定するには、以下を参照してくだ さい。

- レポートのストレージ ディレクトリと保存期間を定義するには、「[シナリオのプロ](../../../../../Content/RMDM/Understanding Scenario Properties.htm) [パティの説明」](../../../../../Content/RMDM/Understanding Scenario Properties.htm)を参照してください。
- マスタに対する同期およびレプリケーションのレポートの自動生成を定義する には、「マスタ[プロパティの説明](../../../../../Content/RMDM/Understanding Master Properties.htm)」を参照してください。
- [レプ](../../../../../Content/RMDM/Understanding Replica Properties.htm)リカに対するレプリケーションのレポートの自動生成を定義するには、「レプ リカ[プロパティの説明](../../../../../Content/RMDM/Understanding Replica Properties.htm)」を参照してください。

デフォルトでは、Arcserve RHA は次のディレクトリにレポートを格納します: *[ProgramFilesFolder]\CA\Arcserve RHA\Manager\reports*

重要**:**シナリオ名に特殊文字( つまり、\/?:"<>|,) が含まれていると、レポートは作 成できません。

このセクションには、以下のトピックが含まれます。

- [レポートの表示](../../../../../Content/RMDM/View a Report.htm)
- [レポートの削除](../../../../../Content/RMDM/Deleting Reports.htm)
- [同期レポート](../../../../../Content/RMDM/Synchronization Reports.htm)
- [レプリケーション](../../../../../Content/RMDM/Replication Reports.htm) レポート
- バックワード [シナリオレポートを開く](../../../../../Content/RMDM/Open a Backward Scenario Report.htm)
- [相違点レポートの作成](../../../../../Content/RMDM/Create Difference Reports.htm)
- [アセスメント](../../../../../Content/RMDM/Assessment Mode Reports.htm) モード レポート

### レポートの表示

さまざまな Arcserve RHA レポートを使用して、シナリオステータスの確認したり、環 境を管理することができます。

#### レポートを表示する方法

- 1. レポートを表示するには、まずレポート センターを開く必要があります。開く 方法は2つあります。
- 概要ページで、左側の [クイック スタート ]ペインにある [レポート センター ]リンク をクリックします。 [ツール]-[レポート]-[シナリオレポートの表示]を選択します。

レポート センターが新しいウィンドウで開きます。

- レポート センターは以下の2つのテーブルで構成されています。
- 上の [シナリオ別の使用可能レポート ]テーブルには、レポートがあるすべてのシ ナリオのリスト、および各シナリオで参照可能なレポートのタイプと数が表示され ます。
- 下の レポート テーブルには、上のテーブルで選択したシナリオで参照可能な すべてのレポートのリストが表示されます。
- 2. 特定のレポートを表示するには、「シナリオ別の使用可能レポート」テーブル から、そのレポートが表すシナリオを選択します。次にその下の レポート 1 テーブルで、表示するレポートをクリックします。

注**:**同期レポートとレプリケーション レポートの場合は、設定により、サマリレ ポートに加えて詳細レポートも生成できます。どちらのレポートも同じ処理を 表しますが、詳細レポートには処理に関係するファイルのリストも表示されま す。

選択したレポートが表示されます。

### レポートの削除

レポート センターに表示されているレポートは、シナリオのプロパティで定義された 期間、|[レポート処理](../../../../../Content/RMDM/Report Handling Properties.htm) |グループに保存されますシナリオがマネージャから削除され ても、レポートは表示されます。しかし、レポート センターを使用して、不要になっ たレポートを削除することができます。

#### レポートを削除する方法

- 1. レポート センターで、削除するレポートのシナリオを [シナリオ別の使用可能 レポート テーブルから選択します。
- 2. 行の右端の 削除 ボタンをクリックします。

行を削除するかどうか尋ねる確認メッセージが表示されます。

3. 確認メッセージで [OK]をクリックします。

レポート センターから選択したシナリオが削除され、それに属するすべてのレ ポートも削除されます。

## 同期レポート

同期が終了すると、Arcserve RHA は転送または変更されたファイルの一覧が表 示されたレポートを作成して開きます。最初の数行( 上部) には次のものが含ま れます。同期方法、シナリオ名、マスタとレプリカの名前、同期の日付。

同期のサマリレポートには、削除および変更されたファイル、転送されたバイトの 総数が含まれます。また、レポートには、同期終了後レプリカに作成された新規 ディレクトリの数、および Windows セキュリティプロパティの数が異なる同期済み ファイルの数に関する情報も提供されます。

詳細な同期レポートは、同期プロセス中に転送または変更されたファイルをすべ て一覧表示します。各ファイルについて、以下の情報が提供されます。

- イベント レプリカで実行されたアクション
- バイト ファイルのサイズ
- タイム スタンプ 変更時刻
- ファイルの完全 パス名

### レプリケーション レポート

レプリケーション レポートは、事前定義された間隔に従って定期的に生成され、マ スタおよびレプリカ サーバに対して個別に生成されます。

レプリケーション レポートには、レプリケーション プロセスの開始以降にレプリケート されたデータの統計情報、および前回のレポート以降にレプリケートされたデータ の統計情報が含まれています。データには、レプリケートされたバイト数、作成/更 新/削除/および名前が変更されたファイル数が含まれます。 サマリレポートまたは 詳細レポートのいずれかを表示できます。

デフォルトでは、レプリケーション レポートは自動的には生成されません。レプリケー ション レポートのスケジュール については、「[レポートのプロパティ](../../../../../Content/RMDM/Reports Properties.htm)」を参照してくださ い。

## バックワード シナリオ レポートを開く

バックワード シナリオレポートは、実際には同期レポートであり、バックワード シナリ オに関する同期情報を表示します。

#### バックワード シナリオ レポートを開く方法

- 1. レポート センターで、[シナリオ別の使用可能レポート]テーブルからバック ワード シナリオを選択します。
- 2. [レポート]テーブルで、表示する同期レポートを選択します。
- 3. バックワード シナリオの同期レポートが表示されます。
### 相違点レポートの作成

相違点レポートは、ある時点におけるマスタとレプリカの差異を比較します。 マスタ とレプリカの比較は、同期プロセスで使用されるのと同じアルゴリズムを使用して実 行されますが、データは転送されません。相違点レポートはレプリカごとに生成さ れ、プロセスの最後にマネージャに送信されます。

#### 注**:**

- バックワード シナリオが停止している時に相違点レポートの作成はできませ  $\mathcal{L}_{\alpha}$
- SQL Server 2008/Windows Server 2008 R2 プラットフォーム上 で相違点レ ポートを実行した場合、SQL Server 2008 によるバッファサイズの事前割り当 て方法に関する相違点がレポートされます。この違いはデータベースの整合 性には影響がありません。

重要**:**マスタでデータが更新中に相違点レポートを開始することはお勧めしませ ん。レプリカに適用されていないすべての更新は相違点として表示されるからで す。

#### 相違点レポートの作成方法

1. 標準のツールバーで [相違点レポート ]アイコンをクリックするか、 [ツール]-[レポート]-[相違点レポート]を選択します。

「相違点レポート」ダイアログボックスが開き、 同期方法 |ダイアログボックス のものと同じ比較メソッドが表示されます。

- 2. 「[同期処理の仕組み」](../../../../../Content/RMDM/How Synchronization Works.htm)の説明に従って、該当するオプションを選択します。
- 3. [OK]をクリックします。

この処理の最後に、各レプリカについての相違点レポートが生成され、すべて のレポートがレポート センターに送信されます。

## アセスメント モード レポート

Arcserve RHA では、アセスメント モードで実行するシナリオを停止した後、アセスメ ント モード レポートが生成されます。このレポートには、シナリオの開始から停止ま での間に、マスタからレプリカに転送されるはずのバイト数の合計に関する情報が 表示されます。

転送バイト数の合計は、「タイムスタンプ」と呼ばれる事前定義された時間単位 に対して計算されます。デフォルトでは、タイムスタンプは 10 分ごとに計算されま す。

注:タイムスタンプのデフォルトの間隔は変更できます。変更するには、**ws\_ rep.cfg** ファイルで **AssessmentTimeSample** パラメータに変更後の値を入力しま す。

アセスメント モード レポート のサマリの表には、シナリオの実行中に転送されるは ずのデータについて、最小、最大、平均のサイズに関する統計情報が示されま す。また、圧縮形式で転送されるはずのデータに関する統計情報も提供されま す。

## 第**7**章**:** シナリオとホストの編集と管理

このセクションでは、一般的なファイルサーバレプリケーション シナリオの手動での 環境設定と、データベース アプリケーションの自動検出プロセスについて説明しま す。Exchange Server やSQL Server などの特定のアプリケーション用にカスタマイズさ れたシナリオ作成手順の詳細については、該当する「操作ガイド」を参照してくだ さい。

シナリオ作成ウィザードを使用してシナリオを作成したら、その定義のほとんどを手 動で編集することができます。手動でゼロからシナリオを作成することができません が、どの時点でも[終了]ボタンをクリックし、ウィザードを閉じて、設定を手動で続 行できます。

このセクションには、以下のトピックが含まれます。

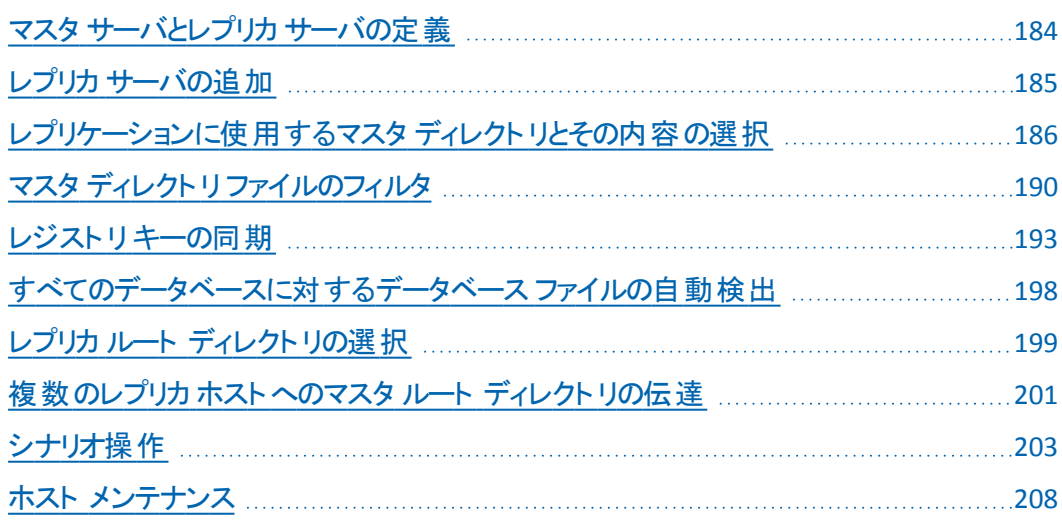

### <span id="page-183-0"></span>マスタ サーバとレプリカ サーバの定義

各シナリオは、1 つのマスタおよび 1 つのレプリカで自動的に作成されます。

#### マスタまたはレプリカのホストを定義する方法

1. シナリオペインで、[マスタ**/**レプリカ ホスト名をここに入力してください]という テキストを右クリックし、ポップアップ メニューから 名前の変更 を選択しま す。または、必要なテキストをダブルクリックします。

ホストのホスト名または IP アドレスを入力します。

- 2. **Enter** キーを押すか、またはテキスト フィールド外部の任意の場所をクリックし ます。
- 3. [保存 ボタンを押して変更を保存します。

新しいホストを定義したら、データ レプリケーションのルート ディレクトリを定義 する必要があります。

- ◆ マスタ ルート ディレクトリを定義するには、「[レプリケーションに使用するマ](../../../../../Content/RMDM/Sel_Mas_dir_contents_replication.htm) スタ [ディレクトリとその内容の選択」](../../../../../Content/RMDM/Sel_Mas_dir_contents_replication.htm)を参照してください。
- ◆ レプリカ ルート ディレクトリを定義するには、「レプリカ ルート [ディレクトリの](../../../../../Content/RMDM/Select Replica Root Directories.htm) [選択](../../../../../Content/RMDM/Select Replica Root Directories.htm)」を参照してください。

### <span id="page-184-0"></span>レプリカ サーバの追加

シナリオ作成ウィザードを使用してシナリオを作成する場合、1つのレプリカサーバ のみをシナリオに定義することができます。シナリオにさらにレプリカ サーバを追加す るには、以下の手順に従います。

#### レプリカ サーバを追加する方法

1. [シナリオ]ペインで、サーバを追加するホスト( マスタまたはレプリカ) を選択し ます。右クリックしてポップアップメニューから[ホストの挿入**]**を選択するか、ま たは**[**編集**]**メニューから**[**ホストの挿入]を選択します。

新しいレプリカ サーバのエントリが表示されます。

- 2. 新規レプリカを他のレプリカ ホストと同様に定義し、そのプロパティとルート ディレクトリを設定します。
- 3. [保存]ボタンを押して変更を保存します。

## <span id="page-185-0"></span>レプリケーションに使用するマスタ ディレクトリとその内 容の選択

このセクションでは、レプリケーションに使用するマスタ上のディレクトリとファイルの選 択方法について説明します。

**Notes:**

- [マスタ ルート ディレクトリ |ダイアログ ボックスの使用は、エンジンがホストにイ ンストールされ、実行されている場合のみ可能です。
- ■「[レジストリキーの同期](../../../../../Content/RMDM/Synchronize Registry Keys.htm)」の説明どおりに、同期するレジストリキーを選択する こともできます。

重要**:**リモート ルート ディレクトリのUNC パス( \\server\share) には、以下の制限 事項があります。このパスの種類は、リアルタイムレプリケーションのソース( マスタ 上の) としてはサポートされていません。ただし、リアルタイムでレプリケートされる データのターゲットにはできます。つまり、レプリカ上でデータの保存先として使用す ることはできます。この場合、ルート ディレクトリは ACL レプリケーションもサポートで きます。

#### マスタ ディレクトリとその内容を選択する方法

- 1. [シナリオ]ペインでレプリケートするデータのあるマスタ サーバの名前を選択 します。
- 2. [プロパティ]ペインで、一番下にある [ルート ディレクトリ]タブをクリックしま す。このペインに[マスタ ルート ディレクトリ]の情報が表示されます。
- 3. ペイン内の任意の場所を右クリックをして、「ディレクトリの参照と選択」を選 択します。または、「ディレクトリ」という名前のマスタ ルート ディレクトリをダブ ルクリックします。

|マスタ ルート ディレクトリ |ダイアログ ボックスが表 示されます。

「マスタ ルート ディレクトリ |ダイアログ ボックスには 2 つの領域 があります。 左側| の領域には、ディレクトリおよびサブディレクトリのみが表示されます。右側の領 域には、ディレクトリおよびサブディレクトリと、それらのディレクトリ内のファイルが 表示されます。チェック ボックスをオンまたはオフにすることができます。オンにす ると、そのディレクトリおよびファイルはレプリケートされます。オフのものは無視さ れます。

4. ダイアログボックスの左側の領域で、該当するチェック ボックスをクリックして、 マスタのレプリケーション シナリオに加えるディレクトリを選択します。チェックし たものがマスタ ルート ディレクトリになります。チェック ボックスをオンにすると、 ディレクトリ名が太字になります。

**Notes**:

- ◆ マスタ サーバまたはレプリカ サーバのルート ディレクトリを選択するとき に、ルート ディレクトリ名イレクトリ名の合計の文字の長さが 1024 バイトを超えないようにしてください。
- ◆ ルート ディレクトリがサブディレクトリの場合、太字でチェックされたままに なり、その親ディレクトリが灰色のチェックマークでチェックされます。

左側の領域でハイライト表示されているディレクトリに属するすべてのファイルと サブディレクトリが、右側の領域に表示されます。

5. 右側の領域に表示されるサブディレクトリと特定のファイルのチェック ボックス をオフにすることができます。オフにしたものはレプリケーションでは無視されま す。

注**:**右側の領域でサブディレクトリおよびファイルをオフにすると、それらは無視 されますが、ルート ディレクトリはチェックされたままです。ただし、灰色のチェック マークでチェックされます。

6. レプリケートするすべてのディレクトリとファイルの選択が終了したら、[**OK**]を クリックします。

選択したディレクトリは ルート ディレクトリ パインの マスタ ルート ディレクトリ] 列の下に表示されます。

注**:**SQL Server のレプリケーションでは、レプリケーションの開始後に選択済み のルート ディレクトリに追加される予定のデータベースはレプリケートされませ ん。

### ディレクトリ名の編集

マスタ ルート ディレクトリの名前を編集できます。ただし、ルート ディレクトリ名を変 更する場合、シナリオを実行する前に、そのディレクトリが実際にマスタ上に存在 していることを確認する必要があります。マスタ ルート ディレクトリに存在しないシ ナリオを実行しようとすると、シナリオは実行されず、クリティカルなエラーが報告さ れます。

#### ディレクトリ名を編集する方法

■ [ルート ディレクトリ | |タブで、ディレクトリを選択し、Windows の命名規則を使 用して新しい名前を入力します。

- または -

■ ディレクトリ名を右クリックして、ポップアップ メニューから [名前の変更] を選択 します。

# マスタ ルート ディレクトリの削除

#### マスタ ルート ディレクトリを削除する方法

■ ディレクトリエントリを右クリックして、ポップアップ メニューから [ディレクトリの削 除 ]を選択します。

### <span id="page-189-0"></span>マスタ ディレクトリ ファイルのフィルタ

フィルタ オプションを使用して、マスタ ルート ディレクトリにファイルを組み込む、また は除外することができます。これらのオプションによって、[マスタ ルート ディレクトリ] ダイアログ ボックスで項 目 が選 択 ( または解 除 ) されることはありません。 チェックま たは解除は手動で行う必要があります。ただし、フィルタ オプションにより、ディレク トリの選択をカスタマイズし、レプリケートするファイルのみを表示することができま す。

たとえば、テキスト ファイルのみを含めるようにするには、必要なディレクトリを選択 し、フィルタ パラメータを入力する必要があります。入力すると、そのディレクトリに 保存されているテキスト ファイルのみが [マスタ ルート ディレクトリ |ダイアログ ボック スの左側の領域に表示されます。

マスタ ルート ディレクトリフィルタにより、文字、文字列、ワイルドカード、ファイル名 および拡張子などのさまざまなフィルタ文字を使用することができます。以下の標 準的なワイルドカードを使用することができます。

注**:**この場合の「文字 」は、英数字のみを表します。

- アスタリスク( \*) では、あらゆる種類の任意の数の文字/数字が選択されま す。
- クエスチョン マーク( ?) では、単一の文字または数字が選択されます。
- シャ―プ記号( #) では、 それ自体または任意の数の数字が選択されます。
- アットマーク( @) では、それ自体または単一の英文字が選択されます。
- その他の文字(1文字または複数)を入力すると、それらの特定文字が選択 されます。

選択されたフィルタが、シナリオ内のすべての選択されたディレクトリにあるすべての ファイルに適用されます。

フィルタ オプションは以下のとおりです。

- フィルタなし 手動で選択するディレクトリとファイルはすべてレプリケートされま す。デフォルトでは、このオプションが選択されています。「[レプリケーションに使](../../../../../Content/RMDM/Sel_Mas_dir_contents_replication.htm) 用するマスタ [ディレクトリとその内容の選択」](../../../../../Content/RMDM/Sel_Mas_dir_contents_replication.htm)を参照してください。
- 含めるファイル- 選択したファイルまたはファイルタイプのみがレプリケートされま す。「[含めるファイル」](../../../../../Content/RMDM/Include Files.htm)を参照してください。
- 除外するファイル- 選択したファイルまたはファイルタイプのみがレプリケーション から除外され、その他すべてはレプリケートされます。[「除外するファイル」](../../../../../Content/RMDM/Exclude Files.htm)を参 照してください。

### 含めるファイル

[含めるファイル ]を使用するときは、 [フィルタ ]ボックスに入力したファイルまたは ファイルタイプのみがレプリケーション シナリオに組み込まれますが、それらが選択さ れている( チェックされている) 場合に限られます。それらのファイルが保存されてい るディレクトリは手動で選択する必要があります。手動でファイルのチェック ボックス の選択を解除すると、「含めるファイル けプションは無効になります。

#### ファイルを含める方法

1. 【マスタ ルート ディレクトリ |ダイアログ ボックスで、フィルタを適用するディレク トリを手動で選択します。

注**:**または、フィルタ パラメータを入力した後で、ディレクトリのチェック ボックスを 手動で選択することもできます。

- 2. [マスタ ルート ディレクトリ |ダイアログ ボックスの上部にある [含めるファイル] オプション ボタンをクリックします。[フィルタ]ボックスではアスタリスク( \*) ワイル ドカードを使用できます。
- 3. 適切なフィルタ文字を使用して [フィルタ ばックスに含めるファイルタイプを入 力します。たとえば、\*.txt \*.exe で終わるすべてのファイルを含めます。スペー スを使用して拡張子を区切ります。

注**:**拡張子を区切るのにカンマおよびセミコロンは使用できません。ファイル名 に空白が含まれている場合は、ファイル名全体を引用符( "") で囲んでくださ  $\mathbf{L}$ 

4. [適用]ボタンをクリックして、フィルタ パラメータに従い、選択したディレクトリ をフィルタします。

右側の領域に表示されるのは、フィルタ条件に一致したファイルだけです。

- 5. ( オプション) ディレクトリおよびファイルを手動で個別に選択または選択を解 除することができます。このアクションにより、個別のディレクトリまたはファイル に関する [含めるファイル]オプションは無効になります。
- 6. [**OK**]をクリックしてルート ディレクトリの選択を保存し、[マスタ ルート ディレ クトリ]ダイアログボックスを閉じます。

### 除外するファイル

[除外するファイル]を使用すると、レプリケーション シナリオはフィルタで除外された ファイルを無視し、それ以外をすべて含めます。

#### ファイルを除外する方法

1. 【マスタ ルート ディレクトリ ダイアログ ボックスで、フィルタを適用するディレク トリを手動で選択します。

注**:**または、フィルタ パラメータを入力した後で、ディレクトリを手動で選択する こともできます。

2. [マスタ ルート ディレクトリ |ダイアログ ボックスの上部にある |除外するファイ ル]オプション ボタンをクリックします。[フィルタ]ボックスではアスタリスク( \*) ワ イルドカードを使用できます。

適切なフィルタ文字を使用して フィルタ ボックスに除外するファイルタイプを 入力します。たとえば、\*.bat \*.dll で終わるすべてのファイルを除外します。ス ペースを使用して拡張子を区切ります。

注**:**拡張子の区切り文字として、カンマまたはセミコロンは使用できません。 ファイル名に空白が含まれている場合は、ファイル名全体を引用符( "") で囲 んでください。

3. [適用]ボタンをクリックして、フィルタ パラメータに従い、選択したディレクトリ をフィルタします。

除外されたファイルは右側の領域には表示されず、表示されているファイルは レプリケートされるものです。

- 4. ( オプション) ディレクトリおよびファイルを手動で個別に選択または選択を解 除することができます。このアクションにより、個別のディレクトリまたはファイル |に関する |含めるファイル |オプションは無効になります。
- 5. [OK ]をクリックしてルート ディレクトリの選択を保存し、[マスタ ルート ディレ クトリ]ダイアログボックスを閉じます。

#### <span id="page-192-0"></span>レジストリキーの同期

アプリケーション データの同期とレプリケーションのほかに、Arcserve RHA を使用し て、マスタとレプリカのレジストリキーを同期できます。 レジストリ同期 オプションを 使用して、レプリカにコピーするマスタのレジストリキーを選択し、同期の頻度を定 義することができます。マスタのレジストリキーをレプリカの同じ場所にコピーした り、同期したキーの名前と保存パスを変更したりすることができます。レプリケーショ ン ツリーに複数のレプリカ ホストがある場合、それらすべてにレジストリ同期プロセ スが適用されます。レジストリキーはリアルタイムにレプリケートされるわけではあり ません。ユーザが定義した頻度に従って、マスタからレプリカへ定期的にコピーされ ます。

重要**:**この機能は慎重に使用してください。レジストリキーを変更するとシステム に障害が発生する場合があります。

**Notes**:

- この機能は、レジストリキーへのアクセスをブロックするアプリケーションやレジス トリキーを変更できないアプリケーションには適用されません。
- デフォルトでは、[レジストリ同期 】オプションは無効になっています。

[レジストリ同期]オプションの設定と実行には、いくつかの手順があります。

- 1. レジストリ同期 [プロパティを有効にします](../../../../../Content/RMDM/Activate the Registry Synchronization Option.htm)。
- 2. マスタ [ホストで同期するレジストリキーを選択します](../../../../../Content/RMDM/Select Registry Keys for Synchronization.htm)。
- 3. (オプション) レプリカ ホストで、[同期されたレジストリキーの名前と保存場所](../../../../../Content/RMDM/Sel_Name_Stor_Sync_Reg_keys.htm) [を選択します](../../../../../Content/RMDM/Sel_Name_Stor_Sync_Reg_keys.htm)。
- 4. シナリオを実行して、[レジストリキーの同期を開始します](../../../../../Content/RMDM/Initiate Replication.htm)。

### **[**レジストリ同期**]**オプションの有効化

[レジストリ同期]オプションの設定と実行の最初の手順は、このオプションを有効 化して、その頻度を定義することです。

注**:**[レジストリ同期]のプロパティを設定するには、シナリオを停止する必要があ ります。レジストリ同期を含むシナリオを実行するには、ドメインの管理者アカウン トを使用して、Arcserve RHA を実行する必要があります。

#### **[**レジストリ同期**]**プロパティを有効にする方法

- 1. [シナリオ]ペインで、[レジストリ同期] プロパティを有効にするシナリオの名 前を選択します。
- 2. [プロパティ】ペインで、一番下にある プロパティ タブをクリックします。 ペインに「シナリオのプロパティ]の一覧が表示されます。
- 3. [レプリケーション] グループを開き、[レジストリ同期] プロパティを選択し、そ の値を オン に設定します。

[レジストリ同期]プロパティの下に、[同期頻度]プロパティが表示されます。

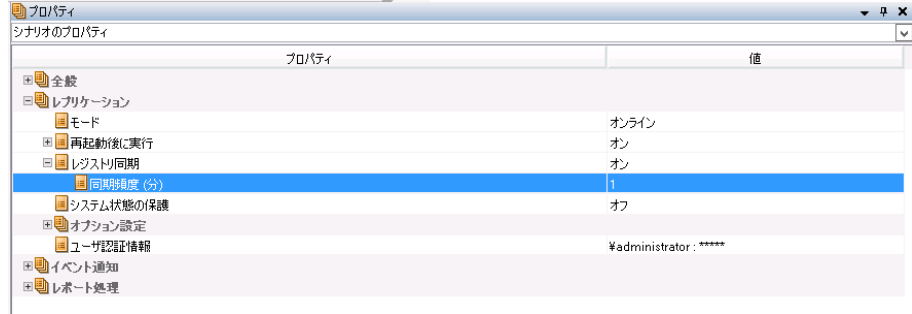

- 4. 同期頻度 1の 値 ボックスに、それぞれのレジストリキーの同期の間隔 ( 分) を入力します。
- 5. 標準ツールバーの[保存 ボタンをクリックして、設定を保存します。 ここで、マスタ [ホストで同期するレジストリキーを選択す](../../../../../Content/RMDM/Select Registry Keys for Synchronization.htm)る必要があります。

### 同期するレジストリキーの選択

レジストリ同期 オプションの設定と実行の2番目の手順は、同期するマスタ ホ ストのレジストリキーを選択することです。

**Notes**:

- 同期するレジストリキ―を選択するには、シナリオを停止する必要がありま す。
- 同期するレジストリキーは、マネージャのプロパティ ペインからのみ選択できま す。シナリオ作成ウィザードで選択することはできません。
- 選択できるキーのみが表示されます。同期に対して特定の値を選択すること はできません。

#### マスタ ホストで同期するレジストリキーの選択方法

- 1. [シナリオ]ペインで、レジストリキーを同期するマスタ ホストの名前を選択し ます。
- 2. [プロパティ]ペインで、一番下にある [ルート ディレクトリ]タブをクリックしま す。このペインにマスタ ルート ディレクトリの情報 が表示されます。
- 3. ユーザのオペレーティング システムに対応するレジストリオブジェクトを右クリッ クし、コンテキスト メニューから ルジストリキーの参照と選択 を選択します。 または、オペレーティングシステム( **x86** または **x64**) に対応するレジストリフォ ルダをダブルクリックします。

|レジストリキ―の参照と選択 | ダイアログ ボックスが開き、マスタ ホストのレジ ストリキーの一覧が表示されます。

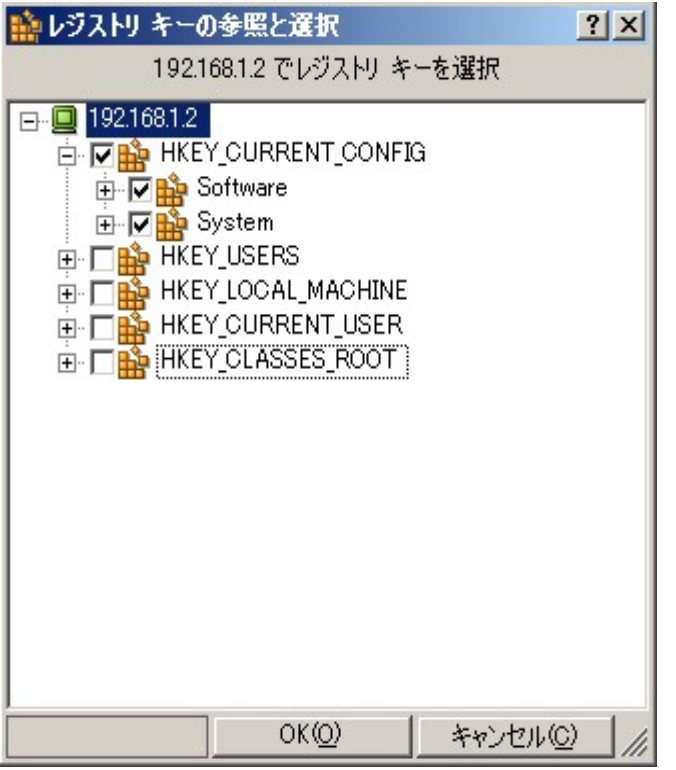

4. 同期するレジストリキーのチェックボックスをオンにします。

**Notes**:

- レジストリキーのリストをフィルタすることはできません。
- ◆ マスタに存在しないレジストリキーの名前とパスを手動で入力した場 合、シナリオの検証が正常に行われても、シナリオの実行が停止し、エ ラー メッセージが表示されます。レプリケーション対象の既存のレジストリ キーの詳細を入力するだけにする必要があります。
- 5. 同期するすべてのレジストリキーの選択が終了したら、[**OK**]をクリックしま す。

選択したレジストリキーが、 [ルート ディレクトリ]ペインの [マスタ ルート ディレク トリ]列の下に表示されます。

6. 標準ツールバーの「保存 ボタンをクリックして、設定を保存します。

デフォルトでは、システムは選択したマスタのレジストリキーと同じになるように レプリカのレジストリキーを自動的に設定します。同期されたレプリカのレジス トリキーの名前と保存場所を変更する場合は、次のセクションで説明する手 順に従います。

### **[**同期されたレジストリキー**]**の**[**名前**]**および**[**保存場 所**]**の選択

[レジストリ同期]オプションの設定と実行の3 番目の手順は、レプリカ上で、同 期されたレジストリキーの名前と保存場所を選択することです。デフォルトでは、 レプリカのレジストリキーが、選択したマスタのレジストリキーと同じになるように設 定されるため、この手順は必要に応じて実施してください。

#### 同期されたレジストリキーを保存するためのパスを選択する方法

- 1. [シナリオ]ペインで、同期されたレジストリキーを保存するレプリカ名を選択 します。
- 2. [プロパティ]ペインで、一番下にある [ルート ディレクトリ]タブをクリックしま す。レプリカ ルート ディレクトリの情報が表示されます。

マスタで同期用に選択されたレジストリキーが、レプリカで同じ場所に同じ名 前で表示されます。

- 3. レプリカ レジストリキーのデフォルトのパスと名前の変更は、以下の2つの方 法で行うことができます。
	- デフォルトのパスと名前を既存のレジストリキーのパスと名前に置き換 えます。
		- ◆ ペイン内の任意の場所を右クリックをして、レジストリキーの参 照と選択 体選択します。または、特定のレプリカ レジストリキー の名前をダブルクリックします。

レジストリキーの参照と選択 ダイアログ ボックスが表示されま す。

- **◆ 使用するレジストリキーのチェックボックスをオンにし、 [OK]をク** リックして、選択内容を保存します。
- デフォルト 値として新しいパスと名 前を手 動で入 力します。 [ルート ディ レクトリ】ペインのレジストリキー名をダブルクリックして、新しいパスと名 前を手動で入力します。
- 4. 標準ツールバーの 保存 ボタンをクリックします。

レジストリキーの同期を開始するには、[シナリオを実行する](../../../../../Content/RMDM/Initiate Replication.htm)必要があります。

### <span id="page-197-0"></span>すべてのデータベースに対するデータベース ファイルの 自動検出

Arcserve RHA でサポートされている標準データベースのディレクトリ選択を容易に するために、データベース API を使用して、データベース ディレクトリとファイルがシナ リオ内で特定されます。Arcserve RHA は、データベースの構造を表示し適切な内 容を選択します。これらは、必要に応じて変更できます。

Arcserve RHA の自動検出機能では、ローカルまたはネットワーク上に存在する データベースまたはメールサーバ上のすべてのデータベース オブジェクト、関連ファ イル、およびディレクトリが自動的に検出されます。この機能は、現在、サポートさ れているすべてのアプリケーションで利用できます。

注**:**自動検出は Arcserve RHA エンジンとデータベースの両方がマスタ サーバ上に インストールされ、実行されている場合にのみ可能です。

#### 選択したデータベース ファイルに対して自動検出を使用する方法

- 1. シナリオペインで、自動検出するデータベースのシナリオを選択し、それが実 行されていないことを確認します。
- 2. フレームワーク ペインで、マスタの [ルート ディレクトリ |タブを開きます。

[マスタ ルート ディレクトリ]タブに自動検出されたデータベース ファイルのアイコ ンが表示されます。

3. 自動検出を開始するには、自動検出アイコンをダブルクリックします。あるい は、[編集]メニューの[データベース ファイルの自動検出]を選択します。

注**:**マネージャへのログインに使用したユーザ認証情報がレプリカ上のエンジン の操作に必要な認証情報と異なる場合、[ユーザ認証情報]ダイアログボッ クスが表示され、選択したレプリカ用のログオン アカウントの詳細を入力するよ うに求められます。

[自動検出]ダイアログボックスが表示されます。

[自動検出]ダイアログボックスには、自動検出されたすべてのデータベース ディレクトリとファイルが表示されます。

4. レプリケートする項目のチェック ボックスをオンにし、レプリケーションから除外 する項目のチェック ボックスをオフにします。次に、[**OK**]をクリックしてルート ディレクトリの選択を保存し、[自動検出]ダイアログボックスを閉じます。

### <span id="page-198-0"></span>レプリカ ルート ディレクトリの選択

この機能を利用可能にするには、マスタ ディレクトリを選択する必要があります。 各マスタ ルート ディレクトリに対して、各関連レプリカ上にレプリカ ルート ディレクト リを定義する必要があります。

重要**:**リモート ルート ディレクトリのUNC パス( \\server\share) には、以下の制限 事項があります。このパスの種類は、リアルタイムレプリケーションのソース( マスタ 上の) としてはサポートされていません。ただし、リアルタイムでレプリケートされる データのターゲットにはできます。つまり、レプリカ上でデータの保存先として使用す ることはできます。この場合、ルート ディレクトリは ACL レプリケーションもサポートで きます。

注**:**ディレクトリの参照は、エンジンが選択したサーバにインストールされ、動作し ている場合にのみ可能です。

#### レプリカ ルート ディレクトリを選択する方法

- 1. シナリオペインで、レプリケートされたデータを保存するレプリカの名前を選択 します。
- 2. [プロパティ]ペインで、一番下にある [ルート ディレクトリ]タブをクリックしま す。レプリカ ルート ディレクトリの情報が表示されます。

重要**:**シナリオ作成ウィザードは自動的にレプリカ ルート ディレクトリをマスタ ルート ディレクトリと同じにします。この設定を保持する場合、実際のレプリカ サーバにマスタ サーバと同じドライブ文字があり、指定したレプリカ上のディレク トリに保存が必要なデータが含まれていないことを予め確認します。

3. デフォルトのレプリカ ルート ディレクトリを変更するには、ペイン内の任意の場 所を右クリックして、「ディレクトリの参照と選択」を選択します。または、特定 のレプリカ ルート ディレクトリの名前をダブルクリックします。

注**:**マネージャへのログインに使用したユーザ認証情報がレプリカ上のエンジン の操作に必要な認証情報と異なる場合、[ユーザ認証情報 |ダイアログボッ クスが表示され、選択したレプリカ用のログオン アカウントの詳細を入力するよ うに求められます。

Arcserve RHA はレプリカ サーバに接続し、[レプリカ ディレクトリの参照と選択] ダイアログボックスを開きます。

|レプリカ ディレクトリの参照と選択 | ダイアログ ボックスにレプリカ サーバのディ レクトリリストを表示します。

4. 対応するマスタ ディレクトリがあるレプリカ ディレクトリを選択します。各マスタ ディレクトリに対してこの手順を繰り返します。

5. レプリケーション プロセスを正常に終了するには、エンジンを実行している ユーザに、各レプリケーション ルート ディレクトリへのアクセス権限があることを 確認します。

注**:**レプリカ ルート ディレクトリは、実際に存在する必要はありません。ディレク トリ名を入力する際は、Windows の標準命名規則を使用したエントリを選択 します。レプリケーションが開始すると、Arcserve RHA によってそのディレクトリが 作成されます。

6. [**OK**]をクリックして選択を保存し、[レプリカ ディレクトリの参照と選択]ダイ アログボックスを閉じます。

### <span id="page-200-0"></span>複数のレプリカ ホストへのマスタ ルート ディレクトリの 伝達

Arcserve RHA では、マスタに設定したルート ディレクトリを複数のレプリカへ同時に 伝達できます。各レプリカ ホストのルート ディレクトリを個別に設定する代わりに、 ボタンを 1 回クリックするだけで、マスタのルート ディレクトリを任意の数のレプリカ ホストに伝達できます。このオプションは、多くのレプリカ ホストを持つシナリオの場 合に特に便利です。

注:ルート ディレクトリの変更を適用する場合は、シナリオを停止する必要があり ます。

ルート ディレクトリを伝達するには、以下の手順に従います。

- 1. [シナリオ]ペインで、伝達するルート ディレクトリを持つマスタを選択します。
- 2. フレームワーク ペインで、一番下にある [ルート ディレクトリ |タブをクリックしま す。このペインにマスタ ルート ディレクトリの情報が表示されます。
- 3. [マスタ ルート ディレクトリ パインで、伝達するルート ディレクトリを右クリック し、コンテキスト メニューから 値の伝達 を選択します。
- 4. [値の伝達]コマンドをクリックします。[値の伝達] ダイアログ ボックスが表示 されます。

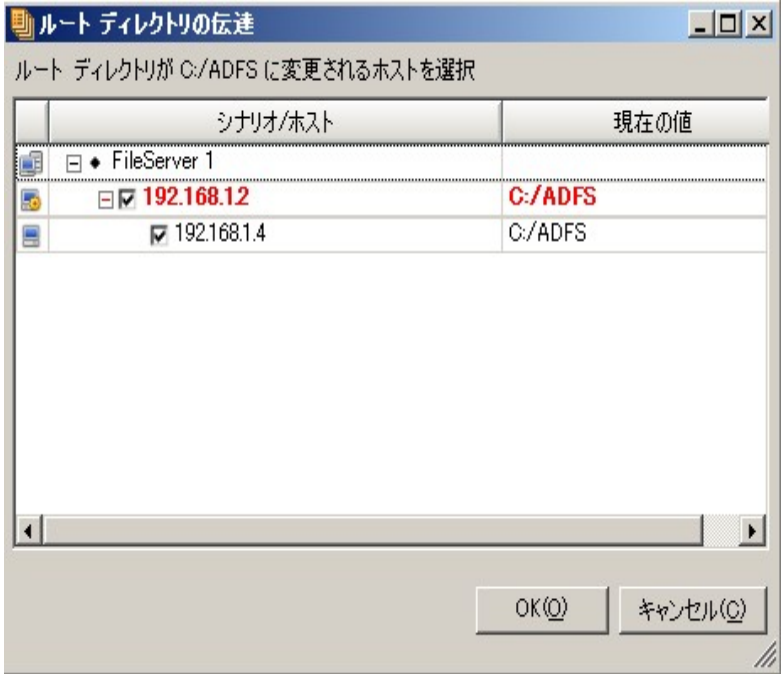

シナリオ内のマスタ ホスト とすべてのレプリカ ホスト、および各 ホストに選択され ているルート ディレクトリがダイアログボックスに表示されます。伝達用に選択

したルート ディレクトリが、シナリオ**/**ホスト テーブルの上および[現在の値]列に 赤色のマークで表示されます。

5. ルート ディレクトリをすべてのレプリカ ホストに伝達するには、[**OK**]をクリックし ます。

注:ルート ディレクトリの値の伝達からホストを除外するには、それぞれのチェッ ク ボックスをオフにして、[**OK**]をクリックします。

6. [値の伝達 |ダイアログボックスが閉じられたら、標準ツールバーの[保存] ボタンをクリックして変更を保存し、すべてのホストに適用します。

# <span id="page-202-0"></span>シナリオ操作

以下のサブセクションでは、シナリオ操作について説明します。

- [シナリオの保存](../../../../../Content/RMDM/Save Scenarios.htm)
- う[シナリオの削除](../../../../../Content/RMDM/Remove Scenarios.htm)
- [シナリオのエクスポート](../../../../../Content/RMDM/Export Scenarios.htm)
- [シナリオのインポート](../../../../../Content/RMDM/Import Scenarios.htm)

## シナリオの保存

シナリオの保存方法には、シナリオ別に保存する方法とすべてのシナリオをグロー バルに保存する方法の2 通りの方法があります。

#### シナリオを保存する方法

■ [シナリオ ]ペインで、シナリオを選択して [保存 ]アイコンをクリックするか、また は シナリオ メニューから 保存 けプションを選択します。

- または -

■ すべてのシナリオをマネージャに保存するには、[すべて保存 ]アイコンをクリック するか、[シナリオ**]**メニューから**[**すべて保存**]**を選択します。

### シナリオの削除

重要**:**シナリオを削除する前に、永続的に削除して良いのかどうかを確認します。 元に戻す操作はありません。

#### シナリオを削除する方法

- 1. [シナリオ )ペインで、シナリオを選択して右クリックします。 ポップアップ メニューが表示されます。
- 2. ポップアップ メニューから 削除 オプションを選択します。 削除を確認するメッセージが表示されます。
- 3. **[OK** ]をクリックします。シナリオは永続的に削除されます。

### シナリオのエクスポート

シナリオを再利用するために別の場所へエクスポートすることができます。

#### シナリオをエクスポートする方法

1. [シナリオ )ペインで、エクスポートするシナリオを選択します。次に、シナリオを 右クリックして エクスポート ]を選択するか、または [シナリオ]メニューから [エ クスポート オプションを選択します。

[シナリオのエクスポート ]ダイアログ ボックスが開きます。

2. シナリオに名前を付け、「保存 ボタンをクリックして保存します。 シナリオは \*.xmc ファイルとして保存されます。

### シナリオのインポート

保存したシナリオを含む.xmc ファイルをマネージャにインポートすることができます。 シナリオをあるワークステーションから別のワークステーションへ移動する場合、また はシステムが保持しているシナリオよりも古いシナリオを使用する場合に、このオプ ションを使用します。

#### シナリオをインポートする方法

- 1. [シナリオ トインから [シナリオ グループ ]をクリックします。
- 2. [シナリオ]メニューから [インポート]オプションを選択します。 [シナリオのインポート]ダイアログボックスが表示されます。
- 3. インポートするシナリオを探して 開く」をクリックします。

シナリオがマネージャにインポートされて、[シナリオ]ペインに表示されます。

4. 必要なオプションを選択して[**OK**]をクリックします。

## <span id="page-207-0"></span>ホスト メンテナンス

以下のセクションでは、ホスト メンテナンス オプションについて説明し、メンテナンス のためにホストを準備する方法について説明します。

- ホスト メンテナンス [オプションの説明](../../../../../Content/RMDM/Understanding the Host Maintenance Option.htm)
- メンテナンス用 のホストの準備

### ホスト メンテナンス オプションの説明

ホスト メンテナンス オプションを使用すると、再起動が完了したときに再同期を実 行せずに、さまざまなメンテナンス アクティビティのためにホストを再起動できます。 通常、オンライン レプリケーション プロセスに重大な一時停止が発生すると、ソー スとターゲットの両ホスト間でデータを比較し、一致しなければ同じにする必要が あります。データの整合性を確認しないと、レプリケーションを続行できません。この 再同期プロセスには、時間とリソースが必要です。ホスト メンテナンス オプションを 使用すると、予定されているメンテナンス手順に対してレプリケートされたシステム を準備し、再同期を回避することができます。

メンテナンス用に準備されるホストは実行中のシナリオに含まれている必要があり ます。1回に1 つのホストで準備が行われますが、このホストを複数のシナリオに 加えることができます。これらのシナリオでは、このホストはマスタとレプリカの両方と して機能することができます。実行中でないシナリオにホストが含まれている場 合、このシナリオに関連した準備は実行されません。たとえば、あるホストはファイ ルサーバシナリオと Exchange シナリオの両方に含めることができます。ホストの準 備を開始する前に、ファイルサーバシナリオを実行していない場合、準備中に Exchange サービスのみが停止し、サーバ共有が維持されます。

選択したホストがマスタとして機能する場合、準備プロセス中は、シナリオタイプに よって、DB サービスまたはファイル共有のどちらかが停止します。続いて、そのとき までに発生したすべての変更がレプリカに渡されます。レプリカがマスタに、すべての 変更が適用され、データの整合性が保証されたことを通知する確認メッセージを 送信すると、シナリオは一時停止し、ホストのメンテナンスの準備が完了します。 選択したホストがレプリカとして機能している場合、送信された変更が適用され、 マスタは新しい変更の送信を停止します。送信の停止中、新しい変更は、将来 の更新に使用するために、マスタのスプールに保存されます。続いて、シナリオが 一時停止され、ホストのメンテナンスの準備が完了したことが宣言されます。

メンテナンス手順が完了すると、Arcserve RHA は自動的にリアルタイムレプリケー ションを再開し、データの再同期によって発生する可能性のある遅延や中断を回 避します。

注**:**クラスタ ノードが再起動された場合、フェールオーバクラスタ マネージャはクラ スタ役 割のスイッチオーバーおよびスイッチバックを実行するため、現在のところクラ スタ環境でのホスト メンテナンスはサポートされていません。

重要**:**このオプションはデータベースおよびファイルサーバのアプリケーションに適用 されます。レプリケーションと HA の両方のシナリオがサポートされます。しかし、ファ イルサーバシナリオにこのオプションを使用し、再起動する必要のあるホストで ローカルに実行しているアプリケーションがある場合、ホスト メンテナンスの準備を 開始する前に、それらを手動で停止し、メンテナンスの完了後に手動で再起動 する必要があります。

### メンテナンス用のホストの準備

#### ホストをメンテナンス用に準備する方法

1. [シナリオ]ペインで、再起動する必要のあるホストを含むシナリオが実行さ れていることを確認します。

**Notes**:

- ◆ そのホストが含まれるすべてのシナリオを実行する必要はありません。た とえば、Exchange シナリオの場合のExchange サービスのように、実行中 のシナリオを含む部分でのみ準備が実行されます。
- ◆ ホスト メンテナンスの準備を同期中に実行することはできません。シナリ オが同期中の場合は、完了するまで待ちます。
- 2. [ホスト メンテナンスの起動 ボタンをクリックするか、または |ツール |メニュー から [ホスト メンテナンスの起動 ]を選択します。

[ホスト メンテナンス]ウィザードが表示されます。

「ホスト メンテナンス |ウィザードには実行中のシナリオに含まれるすべてのホス トが表示されます。

注**:**同じホストが別のシナリオで別の名前または IP で表示される場合、その ホストはこのページで複数回表示されます。

3. メンテナンスの準備を行うホストを選択して、[次へ]をクリックします。

[メンテナンス手順]ページが表示されます。

[メンテナンス手順] ページには選択したホストが含まれるシナリオの詳細が表 示されます。

4. 左側の「メンテナンス手順の選択」セクションで、実行する操作を選択して [開始]ボタンをクリックします。

「イベント トペインに、「再起動の準備をしています」というメッセージが表示され ます。次に、「再起動の準備ができました」というメッセージも表示されます。

注**:**「再起動の準備ができていません」というメッセージが表示された場合、準 備が正常に完了せず、ホストの再起動後に再同期が実行されることを意味 します。

同時に、シナリオペインのシナリオの状態は ホスト メンテナンスの準備完了] に変わります。

注**:**[シナリオ]ペインに表示されるシナリオのステータスはマスタ ホストのステー タスのみを示します。したがって、メンテナンス用に準備しているホストがレプリ カとして機能している場合、ステータスの変更は「シナリオ】ペインには表示され ず、[イベント]ペインおよびホスト メンテナンス モニタのみに表示されます。

5. 選択したホストとそれが含まれるシナリオのステータスを表示するには、 |表 示 1- [アクティブなビュー 1- [ホスト メンテナンス モニタ ]を選択するか、また は ホスト メンテナンス モニタ ボタンをクリックします。

けスト メンテナンス モニタ ビューが表示されます。

ホスト メンテナンス モニタは、メンテナンスの準備に関するすべてのリクエストを 表示します。メンテナンス リクエスト は、関連するシナリオが停止されるか実行 されると、モニタに表示されなくなります。モニタから操作を実行することはでき ず、現在のリクエストのステータスに関する情報を表示するのみです。実行で きる操作は、画面の任意の場所をクリックし、「ホスト メンテナンスの起動」を 選択して、 ホスト メンテナンス ウィザードを開くことのみです。

このモニタでは、表示されるホスト名は完全修飾名であり、シナリオで表示さ れる名前ではありません。このホストが含まれるすべてのシナリオがモニタに表 示されます。

6. ホストの再起動の準備が完了したことを通知するメッセージを受け取ると、 ホストを再起動することができます。メンテナンス手順が完了すると、レプリ ケーション プロセスは再同期を実行することなく自動的に再開します。

注**:**ホストをメンテナンス用に準備した後、再起動せずにシナリオの実行を継続 することにした場合、シナリオを停止して再実行する必要があります。

# 第**8**章**:** プロパティの設定

このセクションでは、シナリオのプロパティの設定方法について説明し、シナリオのプ ロパティと対応する値、各プロパティの説明をリストで示します。

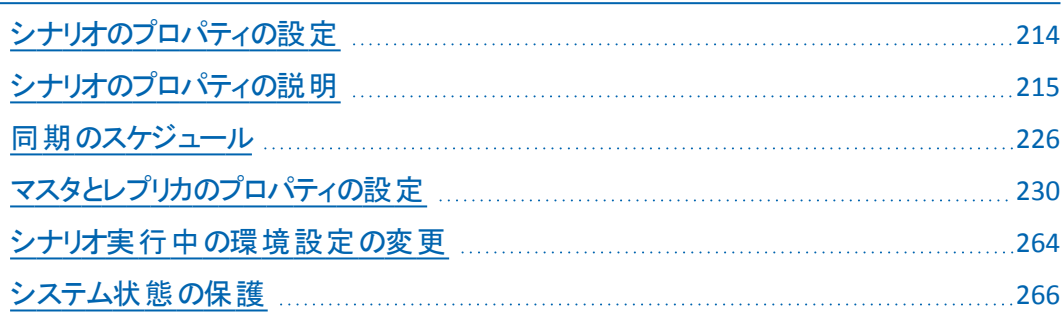

## <span id="page-213-0"></span>シナリオのプロパティの設定

シナリオのプロパティによって、同期方法、レプリケーション モード、イベント通知、 レポートなどに関して、シナリオ全体のデフォルトの動作が決まります。

**Notes:**

- [プロパティ]ペインとそのタブ( [ル―ト ディレクトリ]、[プロパティ]、[統計情 報]) はコンテキストに依存し、シナリオフォルダから選択するノードに応じて変 わります。
- 一部のシナリオのプロパティは、シナリオ実行中に変更できます。 詳細につい ては、「シナリオ設定の変更」を参照してください。その他のシナリオのプロパ ティを変更するには、まずシナリオを停止する必要があります。

各シナリオは、特定の製品の種類、サーバの種類、および一意なシナリオID で 特定されます。これらの項目の値は変更できません。

#### シナリオのプロパティを設定 および変更する方法

1. [シナリオ]ペインで、プロパティを設定するシナリオを選択します。左側のフ レームワーク ペインに、「シナリオのプロパティ リストが表示されます。

注**:**実行中のシナリオの背景は灰色で、実行中でないシナリオの背景は白で す。

- 2. シナリオが実行中であり、変更するプロパティがシナリオ実行中に変更不可 のものである場合、ツールバー上の「停止]ボタンをクリックします。シナリオが 停止します。
- 3. [シナリオのプロパティ]リストで、対象のグループを開き、必要なプロパティを 選択して、適切な値を選択または入力します。一部の値は編集ボックス フィールドに手動で入力できますが、その他の値はコンボ ボックスから選択す るか、デフォルト値をクリックすることで IP アドレス コントロールから選択できま す。
- 4. 必要なプロパティを設定したら、標準のツールバーで[保存 ボタンをクリック し、変更を保存して適用します。シナリオを再開します。

## <span id="page-214-0"></span>シナリオのプロパティの説明

このセクションでは以下をリスト表示します。シナリオのプロパティ1対応する値を使 用して、各プロパティの説明を提供します。プロパティは、以下の各プロパティグ ループでの場所に基づいてリストされています。

- [一般](../../../../../Content/RMDM/General Properties.htm)
- [レプリケーション](../../../../../Content/RMDM/Replication Properties.htm)
- [イベント通知](../../../../../Content/RMDM/Event Notification Properties.htm)
- [レポート処理](../../../../../Content/RMDM/Report Handling Properties.htm)

1シナリオのプロパティはシナリオ全体に影響するプロパティです。全般、レプリケー ション、イベント通知、レポート処理およびシナリオのプロパティを設定できます。

## 全般プロパティ

このグループのプロパティは変更できません。製品タイプとサーバタイプ プロパティは 新規シナリオの作成中に設定されます。シナリオID プロパティはシステムにより自 動的に設定されます。これらのプロパティを変更するには、新規シナリオを作成す る必要があります。

#### 製品の種類

レプリケーション または HA ( ハイ アベイラビリティ) のいずれか。

サーバ タイプ

シナリオに含まれるアプリケーションまたはデータベース サーバのタイプ。

シナリオ **ID**

シナリオの一意のID。
# レプリケーション プロパティ

レプリケーションには以下のプロパティが含まれます。

Mode

Arcserve RHA では、以下のレプリケーション モードをサポートします。

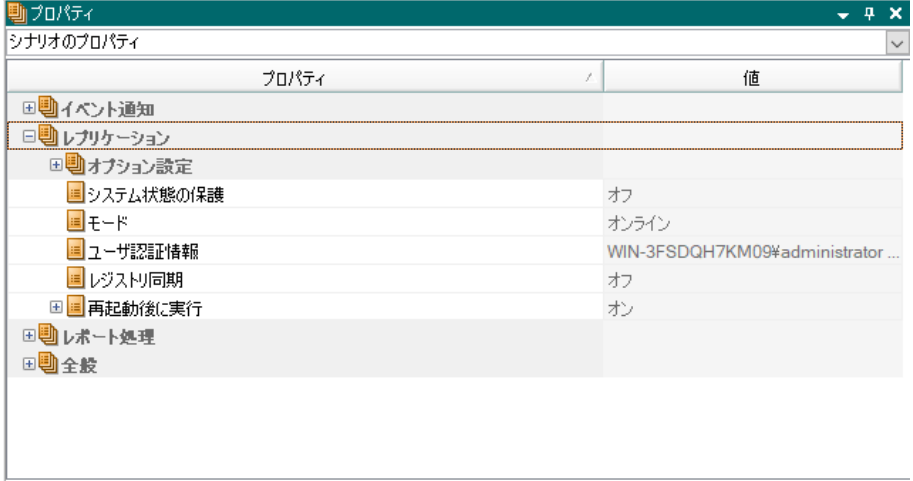

■ オンライン

オンライン レプリケーション モードは、リアルタイプ レプリケーションを有効にしま す。変更は、XOMF ドライバを使用して、継続して、リアルタイムに複製されま す。

オンライン モードは、( ほとんどのデータベースおよびメールサーバと同様) ファイ ルが常に開いている場合も含め、ファイルの変更をすべてレプリケートします。 このモードは、ファイルシステムの処理順序を保持します。 エンジンは、ルート ディレクトリに関連したすべてのI/O 処理をジャーナルファイルに記録します。そ の後ジャーナルファイルはレプリカに送信され、そこで、ジャーナルファイルに記 録された処理が複製されたファイル上で再現されます。

■ スケジュール

スケジュールレプリケーション モードは、実際には自動的に実行される同期処 置と同じです。同期は手動で開始するか、事前に定義されたスケジュールに 従って、たとえば数時間または 1 日間隔で開始することができます。このレプリ ケーション モードはレプリケーションの開始の一部として実行される同期と基 本的に同じです。このモードでは、オンラインのレプリケーションは行われません が、同期中に行われたオンラインの変更はレプリケートされます。

**「スケジューリング け**プションが選択されている場合、2 つのオプションを使用で きます。

ユーザリクエストごと

同期は、マネージャまたは PowerShell から同期を実行するユーザによっ て開始されます。

週のアクティビティ

スケジュール モードの 圃 のアクティビティ 殿 定では、 サーバはスケジュー ルされた一定の時間に同期されます。このオプションを選択すると、繰り 返し同期を行うようにスケジュールを設定する必要があります。

同期のスケジューリングの詳細な説明については、「[同期のスケジュー](../../../../../Content/RMDM/Schedule Synchronization.htm) [ル」](../../../../../Content/RMDM/Schedule Synchronization.htm)を参照してください。

◆ 定期的なレプリケーション

ファイルの変更に関して、継続的なレプリケートは行われず、定期的なレ プリケートに集約されます。集約された変更は、その後、スケジュールに 従ってレプリカに伝達されます。シナリオのプロパティで、[レプリケーション] の下の[モード]を展開し、[スケジュール]と[スケジュール設定]プロパ ティを設定します。

適用するファイルの数とデータ サイズによって、レプリケーション データの適 用に時間がかかる場合がありますが、これは、データの整合性を確認し ているためです。KeepUndoForPeriodic パラメータを False に設定し、undo ファイルの生成を停止することにより、集約された変更の適用を高速化 できますが、データベース シナリオでは行わないでください。このパラメータ は ws\_rep.cfg ファイル内にあります。

■ 再起動後に実行

マスタが再起動された場合、再起動後に、Arcserve RHA によって自動的にマ スタとレプリカが再同期されます。

自動同期

同期によって、シナリオに含まれるレプリカ サーバ上のフォルダとファイルの セットがマスタ上のセットと同一であることが保障されます。

◆ 同期タイプ

## ファイルレベル同期

マスタ サーバ上とレプリカ サーバ上のファイルを比較し、違いがあ れば、不足しているファイルまたは変更されたファイルをすべてマス タからレプリカにコピーします。

データの同期を初めて行うためには、各シナリオに対しファイルレ ベル同期モードを選択する必要があります。それ以降は、この同 期タイプはファイルサーバ( 多数の小中規模のサイズのファイル) に 最適で、同*ーサイズ/タイムスタ*ンプのファイルを無視 けプション

を選択することをお勧めします。これによって、同期に要する時間 を大幅に短縮することができます。

ブロック レベル同期

マスタ ファイルとレプリカ ファイルのブロック単位の比較を行い、異 なるブロックのみをコピーします。ブロック レベル同期では、ファイル 間で相違があっても、ファイル全体を転送する必要はなく、変更 部分のみが転送されます。

ブロック レベル同期は、MS Exchange、Oracle、SQL Server などの データベース アプリケーションに適した同期方法です。この方法は [同一サイズ**/**タイムスタンプのファイルを無視]オプションをオフにし て使用する必要があります( データベース ファイルがマスタ サーバ でクローズしている場合を除く) 。

◆ 同一サイズ/時刻のファイルを無視

同じパス、名前、サイズ、および更新日時の場合、ファイルの比較をス キップします。これは、それらのファイルが同一であると仮定します。

このオプションは、このタイプのファイルが実際に同一であることが確実な 場合にのみ選択します。このオプションはファイルサーバシナリオに最適 です。Exchange、SQL、Oracle のようなアプリケーションのデータベース ファ イルには適しません。これらのデータベースは、ファイルの変更( 開いたま まで) 時にファイルの更新日時を変更しないためです。このオプションは、 同期されたデータベースがマウントされておらず、ファイルがマスタ サーバ でクローズしている場合のみ、データベース シナリオで使用できます。

このオプションにより同期に要する時間を大幅に短縮することができます が、内容の検証を犠牲にしているということを忘れないでください。

■ レジストリ同期

設定を けン にすると、このオプションで、マスタとレプリカのレジストリキーをス ケジュールベースで同期できます。

レジストリ同期の詳細な説明については、「[レジストリキーの同期」](../../../../../Content/RMDM/Synchronize Registry Keys.htm)を参照し てください。

■ システム状態の保護

[オン]に設定されている場合は、このオプションを使用して、システムのスナッ プショットおよびマスタのブート ファイルをレプリカに保存することができます。こ のオプションを有効にするには、システム状態の保護スケジュールを設定して、 スナップショットの保存先のレプリカ ホストを定義する必要があります。詳細に ついては、「[システム状態の保護」](../../../../../Content/RMDM/Protect Your System State.htm)を参照してください。

- オプション設定
	- ◆ NTFS 圧縮属性をレプリケート

( Windows のみ) 同期およびレプリケーション中にファイルまたはディレクト リの圧縮属性をレプリケートします。

◆ ACL のレプリケート

同期およびレプリケーション中にファイルまたはディレクトリのACL をレプリ ケートします。

[ローカルアカウント名の保存]( オン) **( Windows** のみ**)**

RHA エンジンは、レプリカ マシンのローカル名を保持します。シナリオを実 行する前に、マスタとレプリカの両方で同じローカルユーザまたはグルー プを手動で作成します。このプロパティをワークグループ環境で使用しま す。

◆ Windows 共有を同期

ディレクトリで共有が許可されている場合、この共有オプションをオンに 設定すると、レプリケートされたディレクトリ内のプロパティが複製されま す。これは Windows OS 上での同期処理中にのみ発生します。

◆ レプリカでアーカイブ属性を保持する

マスタとレプリカのファイルが同一の場合は、同期中にレプリカ上のアーカ イブ属性を変更しません。

◆ エラー発生時の自動再同期を禁止

マスタ上でまれに非常に重大なエラーが発生すると、レプリケーションが 一時停止される場合があります。このような場合、このオプションがオン に設定されていると、再同期は自動的に開始されません。このオプショ ンがオフの場合、エラー発生後、再同期が自動的に開始されます。

◆ レプリカのスプールまたはディスクがいっぱいになったらシナリオを停止

複数のレプリカ サーバが設定されたシナリオについて、このプロパティを使 用すると、いずれかのレプリカのスプールまたはディスクがいっぱいになった 場合に、影響を受けるレプリカのみを停止するかシナリオ全体を停止す るかを選択することができます。影響を受けるレプリカのみを停止する場 合はオフにし、シナリオ全体を停止する場合はオンにします。

ストリーム数

このプロパティを使用すると、高遅延( WAN) 環境においてより効果的に 帯域幅を使用することができます。 GUI または ws\_rep.cfg ファイルを使 用して、このプロパティを 1 から 10 の間の値に設定します。デフォルト値 では、1 つのストリームが使用されますが、ws\_rep.cfg ファイルで設定され た任意の値が優先されます。GUI で設定された他の値は、ws\_rep.cfg の設定より優先されます。

このプロパティにより、指定した値に等しいストリーム数が開かれてデータ の送受信が行われます。これ[は帯域幅のスケジューリングに](ARCserve RHA/_Guides/User-Admin Guide/Schedule the Bandwidth Limit.htm)も使用され ます。

重要**:**LAN 環境では、1 つのストリームを使用してください。

■ ユーザ認証情報

ホスト フォルダにアクセスするための、ユーザ認証情報を入力します。ユーザに ルート ディレクトリへのアクセス権がない場合、シナリオは実行されません。

# イベント通知プロパティ

#### 通知

イベントが発生した場合に、スクリプトの実行、電子メールによる通知の送 信、または Windows イベント ログへの書き込みを行うようにシステムを設定す ることができます。

## 電子メールによる通知

イベントの詳細情報を、指定したアドレスへ電子メールで送信するかどうか を定義します。複数のイベントが短時間に連続して発生した場合、イベン トはシステムによって集約され、1 つの電子メールで詳細情報が送信されま す。

- ◆ エラー時のみ アプリケーションがエラーを検出したときに電子メール通知 を受け取るにはオンにします。
- メールサーバ

メールサーバのホスト名または IP を入力します。

メールサーバ ポート

メールサーバのポート番号を入力します。

◆ 認証設定

クリックして [メール認証設定] ダイアログ ボックスを開き、ユーザ名、パス ワード、プロキシ設定などのメール認証の詳細を入力します。

電子メールアドレス **-** 宛先

受信者の電子メールアドレスを入力します。

電子メールアドレス **-** 差出人

送信者の電子メールアドレスを入力します。

## スクリプトの実行

イベント発生時に実行されるスクリプトを指定します。

スクリプト名**(** 完全パス**)**

イベント発生時に呼び出されるスクリプトの名前と完全パスを入力しま す。

引数

前のプロパティで指定したスクリプトに渡す追加の引数です。ここで入力 される引数は、Arcserve RHA によって自動的に送信された引数の後に 追加されます。これには、通知ファイルに記載されたイベントの詳細など も含まれます。ここに入力される引数は、静的な値です。

注**:**Windows x64 では、UI を使うアプリケーションを有効にするスクリプトを 実行することはできません。

## イベント ログへの書き込み

イベントを Windows のイベント ログに書き込みます。

## レポート処理プロパティ

#### レポートの保存

レポートの保存設定を入力します。

レポート ディレクトリ

レポートの保存先を指定します。

レポートの保存期間**(** 日数**)**

レプリケーション レポートを保持する日数を指定します。デフォルトは「制限 なし」です。

電子メールによる通知

指定したアドレスにレポートを電子メールで送信するかどうかを指定します。

メールサーバ

メールサーバのホスト名または IP を入力します。

メールサーバ ポート

メールサーバのポート番号を入力します。

認証設定

クリックして [メール認証設定] ダイアログ ボックスを開き、ユーザ名、パス ワード、プロキシ設定などのメール認証の詳細を入力します。

電子メールアドレス **-** 宛先

受信者の電子メールアドレスを入力します。

電子メールアドレス **-** 差出人

送信者の電子メールアドレスを入力します。

#### スクリプトの実行

Arcserve RHA がレポートを生成する際に実行するスクリプトを指定します。

スクリプト名**(** 完全パス**)**

レポートの生成時に呼び出されるスクリプトの名前と完全パスを入力し ます。

◆ 引数

前のプロパティで指定したスクリプトに渡す追加の引数です。ここに入力 される引数は、Arcserve RHA によって自動的に送信された引数に続きま す。この引数により、生成されたレポート ファイルの完全 パスおよびレポー トの種類が定義されます。ここに入力される引数は、静的な値です。

注**:**Windows x64 では、UI を使うアプリケーションを有効にするスクリプトを 実行することはできません。

## 同期のスケジュール

スケジュールレプリケーション モードを選択する場合、同期は定期的に自動実行 されることを意味します。このオプションを選択すると、以下の柔軟なスケジューリ ング機能が提供されます。

- 選択された曜日、および 24 時間サイクルでの特定の時間での同期
- 7日サイクルでの選択された期間での同期(例、36時間ごと)
- 特定日の除外

## スケジュールを開く方法

1. [シナリオのプロパティ]リストで「レプリケーション |グループを開きます。[モー ド プロパティで、値として スケジューリング を選択します。

|スケジュール けプションが表示されます。

2. 【スケジュール】オプションで、値として「週のアクティビティ】を選択します。次 に、「スケジュール設定」プロパティで、値として「設定されていません」をクリッ クします。

[スケジュール設定 |ダイアログボックスが表示されます。

3. 以下のセクションで説明するガイドラインに従って、自動同期のスケジュール を設定します。

以下の図は、スケジュール設定の例を示しています。青い四角形は同期がス ケジュールされている曜日と時間を表しています。除外された日付領域には、 同期が実行されない特定の日付が一覧表示されます。

このセクションには、以下のトピックが含まれます。

- [自動同期のスケジュール設定](../../../../../Content/RMDM/Set a Sch_ Automatic_Syn.htm)
- [スケジュールされた同期からの日付の除外](../../../../../Content/RMDM/Exclude Dates from_sch_sync.htm)
- [詳細なスケジュールの設定](../../../../../Content/RMDM/Set Advanced Schedules.htm)

## 自動同期のスケジュール設定

以下の手順は、自動同期を行うために スケジュール設定 ダイアログ ボックスで 曜日や時間を設定および設定解除する方法を説明しています。

## 特定の時間**/**曜日を設定する方法

■ 特定の時間/曜日に対して四角形を1つ選択します。実際にオンにしてその 時間/曜日を有効にするには、設定 ボタンをクリックします。

## **1** 週間の内、毎日特定の時間を設定する方法

■ 列を選択し、設定 ボタンをクリックします。

## **1** 週間の内、特定の曜日の毎時間を設定する方法

■ 行を選択し、設定 ボタンをクリックします。

## 繰り返しのサイクルを設定する方法

■ 間隔 ボックスに有効な時間数を入力して、 |適用 ボタンをクリックします。 注**:**マウスでクリックしてドラッグすることで、同時に複数の四角形を設定できま す。**Ctrl** キーや**Shift** キーを使用して、1回で複数の日付を設定することもできま す。

## 設定を解除する方法

■ 選択する場合と同じ操作を行って、 [クリア]ボタンをクリックします。

重要**:**同期化の実行中に、次のスケジュールされた同期化の時間になった場 合、新しい同期化により現在の同期化が停止され、最初からもう一度同期化が 開始されます。

# スケジュールされた同期からの日付の除外

自動同期から除外する特定の日付を設定することができます。

## 自動同期から日付を除外する方法

■ [スケジュール設定 |ダイアログボックスの 除外日付 |セクションで、[日付] ボックスに除外する日付を選択または入力します。次に、[追加]ボタンをク リックします。

選択した日付が 除外日付 リストに表示されます。

## 除外日付を削除する方法

■ 除外日付 リストで、エントリを選択し、削除 ボタンをクリックします。マウス をドラッグすることで、複数のエントリを選択できます。

## 詳細なスケジュールの設定

日詳細なスケジュール設定 トージでは、正時ではない時間を設定することができ ます。

## **[**詳細なスケジュール設定**]**ページを開く方法

■ [スケジュール設定]ダイアログボックスで、下部の 詳細設定 ボタンをクリック します。

標準の**[**スケジュール設定**]**ダイアログボックスに戻る方法

■ 詳細なスケジュール設定 ページで、下部の|標準 ボタンをクリックします。

# マスタとレプリカのプロパティの設定

この章では、マスタとレプリカのプロパティの設定方法について説明し、プロパティと 対応する値、各プロパティの説明をリストにして示します。

## 関連トピック

- マスタまたはレプリカ [サーバのプロパティの設定](../../../../../Content/RMDM/Configure Master or Replica Server Properties.htm)
- マスタ [プロパティの理解](../../../../../Content/RMDM/Understanding Master Properties.htm)
- レプリカ [プロパティの理解](../../../../../Content/RMDM/Understanding Replica Properties.htm)
- [帯域幅制限のスケジュール](ARCserve RHA/_Guides/User-Admin Guide/Schedule the Bandwidth Limit.htm)
- [プロパティ値の伝達](../../../../../Content/RMDM/Propagating Property Values.htm)

## マスタまたはレプリカ サーバのプロパティの設定

マスタまたはレプリカのプロパティを設定するには、シナリオが停止している必要が あります。

## マスタまたはレプリカのプロパティを設定する方法

1. [シナリオ]ペインで、設定するプロパティを持つマスタまたはレプリカを選択し ます。

右側のフレームワーク ペインに、マスタまたはレプリカの プロパティ リストが表 示されます。

注**:**実行中のシナリオの背景は灰色で、実行中でないシナリオの背景は白で す。

- 2. シナリオが実行中の場合は、ツールバーの「停止 ボタンをクリックします。シ ナリオが停止します。
- 3. [マスタとレプリカのプロパティ]リストで、対象のグループを開いて、適切な値 を選択または入力します。一部の値は編集ボックス フィールドに手動で入 力できますが、その他の値はコンボ ボックスから選択するか、デフォルト値を クリックすることで IP コントロールから選択できます。
- 4. ツールバーの「保存 ボタンをクリックし、変更を保存して適用します。

# マスタプロパティの説明

このセクションでは をリスト表示します。マスタプロパティ1、対応する値を使用し て、各プロパティの説明を提供します。

注:Windows x64 システムで、グラフィカルユーザインターフェースを備えたアプリ ケ[ーションをアクティブにするスクリプトを実行することはでき](../../../../../Content/RMDM/Host Connection Properties on the Master.htm)ません。

プロパティは、以下の各プロパティ グループでの場所に基づいてリストされていま す。

- ホスト接続
- [レプリケーション](../../../../../Content/RMDM/16970.htm)
- [スプール](../../../../../Content/RMDM/Spool Properties.htm)
- [イベント通知](../../../../../Content/RMDM/Event Notification Prop.htm)
- [レポート](../../../../../Content/RMDM/Reports Properties.htm)

1マスタ プロパティは、シナリオ内のマスタ サーバ上に設定され、その動作をコント ロールするプロパティです。全般、レプリケーション、イベント通知、レポート処理お よびシナリオのプロパティを設定できます。

# マスタのホスト接続プロパティ

## 管理 **IP** アドレス

マスタ ホストのIP アドレスを入力します。マスタ名を変更すると、IP アドレスが 更新されます。マスタは、このフィールドに別のIP アドレスを入力しても変更で きます。

## レプリケーション **IP** アドレス

マスタ ホストのレプリケーション IP アドレスを入力します。レプリケーション IP を 指定すると、エンジンでは、同期およびレプリケーション中のデータ転送に、管 理 IP アドレスの代わりにレプリケーション IP アドレスが使用されます。

## ポート番号

TCP 通信で使用される受信ポート番号を入力します。このポート番号は任 意の未使用ポートに変更できます。エンジンが使用するポートは1つのみな ので、エンジンはここで指定したポートを使用するようにしてください。デフォルト のポート番号は 25000 です。

## **HTTP** プロキシ サーバ設定

HTTP プロキシ サーバを使用したデータ レプリケーションを許可します。プロキシ サーバを使用するには、マスタ上にHTTP プロキシ サーバを設定します。

# マスタのレプリケーション プロパティ

## 同期前にスクリプトを実行

各同期処理の前にスクリプトの実行を開始します。同期プロセスはこのスクリ プトの実行が完了するまで開始されません。

## スクリプト名

スクリプトの名前と完全パスを入力します。

## 引数

前のプロパティで指定したスクリプトに渡す引数です。引数は静的な値で す。

## 同期後にスクリプトを実行

各同期処理の後に実行するスクリプトを起動します。同期プロセスはこのスク リプトの実行が完了するのを待たずに開始されます。

## スクリプト名

スクリプトの名前と完全パスを入力します。

#### 引数

前のプロパティで指定したスクリプトに渡す引数です。引数は静的な値で す。

## 転送時にデータを圧縮

レプリカに送信する前にデータが圧縮されます。このオプションにより、帯域幅 と転送時間が最適化されます。マスタ ホストが実稼働サーバとして使用中で ある場合は、この機能をマスタではなく、同じ LAN 上の1 次レプリカで有効に することをお勧めします。

- ◆ 圧縮データはリソースを消費し、サーバのパフォーマンスに影響を及ぼします。 転送されている一般的なファイルフォーマットがあまり圧縮されない場合、この オプションを選択すると処理能力と時間が無駄になります。転送帯域幅は減 少しますが、全体的なレプリケーション時間は、圧縮率と使用可能な処理能 力に影響されます。
- ◆ すでに圧縮されているファイル(.zip、.rar、.gz、.jpeg など)、およびサイズが512 バイト未満のファイルは圧縮されません。

## 同期中の**IO** 制限

同期中のIO 制限の制御を有効にします。

## スケジュール済みブックマークの有効化**(** ファイルサーバを除くすべてのシナリオ タイ プが対象**)**

このプロパティでは、設定したスケジュールに従って、ファイルサーバを除くすべ てのシナリオタイプの定期的なブックマークを作成できます。定期的なリカバリ ポイントのリワインドで、生成されたブックマークを使用します。

デフォルト**:**2 時間ごと

## トリガ ファイルの作成時にスクリプトを実行

( ファイルサーバのみ) 指定したトリガ ファイルが表示されたときに、スクリプトを 介して特別なアクションを起動するかどうかを指定します。

## トリガ ファイル名

以下のプロパティで指定したスクリプトを起動するファイルの名前です。スクリ プトは、ファイル作成イベントが発生すると起動されます。

## 実行するスクリプト

## スクリプト名

前のプロパティで指定した名前のファイルが作成されたときに、このスクリプトが呼 び出されます。スクリプトの名前と完全パスを入力します。

## 引数

前のプロパティで指定したスクリプトに渡される引数です。引数は静的な値にして ください。

## ユーザ認証情報

ACL ライセンスがホスト フォルダへのアクセスに適用される場合、管理者認証 情報を入力するか、ACL グループの適切な認証情報を入力してください。認 証が失敗すると、そのシナリオは動作しません。

# スプールプロパティ

スプールは、レプリケートされるデータが一時的に保管される( つまりスプールされ る) ディスク上のフォルダです。スプールはある期間の間に、レプリケーション中に キャプチャされた変更を、レプリカ サーバに適用する前に格納します。スプールのパ ラメータによって、スプールで使用可能なディスク容量が決まります。ほとんどの場 合、デフォルト値で問題ありません。この値を変更する場合は、レプリカを行うデー タ サイズ合計の少なくとも 10% 以上にする必要があります。

## 最大スプールサイズ

許可される最大のスプールサイズを入力します。このスペースは必要な場合 のみ使用されます。事前割り当てはされません。デフォルトは「制限なし」で す。サイズを制限しない場合は 0 を入力します。

## 最小空きディスク容量

システムによりエラーが発行され、レプリケーションが停止する空きディスク容量 のしきい値を入力します。

## スプールディレクトリ

スプールを保持するために使用するディレクトリです。デフォルトのディレクトリ は、Windows の*INSTALLDIR/tmp* です。

重要**:**スプールの場所を変更する場合は、変更したパスをファイル単位のアンチウ イルス スキャン( スケジュールスキャンとリアルタイムスキャン) 対象から外してくださ い。

# イベント通知プロパティ

#### 通知

イベントが発生した場合に、スクリプトの実行、電子メールによる通知の送 信、または Windows イベント ログへの書き込みを行うようにシステムを設定す ることができます。

## 電子メールによる通知

イベントの詳細情報を、指定したアドレスへ電子メールで送信するかどうか を定義します。複数のイベントが短時間に連続して発生した場合、イベン トはシステムによって集約され、1 つの電子メールで詳細情報が送信されま す。

- ◆ エラー時のみ アプリケーションがエラーを検出したときに電子メールを受 け取るにはオンにします。
- メールサーバ

メールサーバのホスト名または IP を入力します。

メールサーバ ポート

メールサーバのポート番号を入力します。

◆ 認証設定

クリックして [メール認証設定] ダイアログ ボックスを開き、ユーザ名、パス ワード、プロキシ設定などのメール認証の詳細を入力します。

電子メールアドレス **-** 宛先

受信者の電子メールアドレスを入力します。

電子メールアドレス **-** 差出人

送信者の電子メールアドレスを入力します。

## スクリプトの実行

Arcserve RHA がレポートを送信する際に実行するスクリプトを指定します。

スクリプト名**(** 完全パス**)**

イベント発生時に呼び出されるスクリプトの名前と完全パスを入力しま す。

引数

前のプロパティで指定したスクリプトに渡す追加の引数です。ここで入力 される引数は、Arcserve RHA によって自動的に送信された引数の後に 追加されます。これには、通知ファイルに記載されたイベントの詳細など も含まれます。ここに入力される引数は、静的な値です。

## イベント ログへの書き込み

イベントを Windows のイベント ログに書き込みます。

## レポート プロパティ

#### 同期レポートの生成

同期レポートを生成するかどうかを指定します。

## 詳細レポートの生成

詳細な同期レポートを生成するかどうかを指定します。

### レプリケーション レポートの生成

レプリケーション レポートを生成するかどうかを指定します。レプリケーションは 継続して実行されるため、以下のプロパティでレポートの生成頻度を指定し ます。

#### 生成頻度**(** 時間**)**

レプリケーション レポートの生成頻度を指定します。

#### 詳細レポートの生成

詳細なレプリケーション レポートを生成するかどうかを指定します。

レポート処理

#### 電子メールによる通知

指定したアドレスにレポートを電子メールで送信するかどうかを指定します。

メールサーバ

メールサーバのホスト名または IP を入力します。

メールサーバ ポート

メールサーバのポート番号を入力します。

認証設定

クリックして「メール認証設定」 ダイアログボックスを開き、ユーザ名、パス ワード、プロキシ設定などのメール認証の詳細を入力します。

電子メールアドレス **-** 宛先

受信者の電子メールアドレスを入力します。

電子メールアドレス **-** 差出人

送信者の電子メールアドレスを入力します。

#### スクリプトの実行

Arcserve RHA がレポートを送信する際に実行するスクリプトを指定します。

## スクリプト名**(** 完全パス**)**

レポートの生成時に呼び出されるスクリプトの名前と完全パスを入力し ます。

## 引数

前のプロパティで指定したスクリプトに渡す追加の引数です。ここに入力 される引数は、Arcserve RHA によって自動的に送信された引数に続きま す。この引数により、生成されたレポート ファイルの完全 パスおよびレポー トの種類が定義されます。ここに入力される引数は、静的な値です。

## イベント ログへの書き込み

イベントを Windows のイベント ログに書き込みます。

# レプリカ プロパティの説明

このセクションでは以下をリスト表示します。 レプリカ プロパティ1対応する値を使 用して、各プロパティの説明を提供します。

注:Windows x64 システムで、グラフィカルユーザインターフェースを備えたアプリ ケーションをアクティブにするスクリプトを実行することはできません。

プロパティは、以下の各プロパティ グループでの場所に基づいてリストされていま す。

- [ホスト接続](../../../../../Content/RMDM/Host Connection Properties on the Replica.htm)
- [レプリケーション](../../../../../Content/RMDM/Replication Properties on the Replica.htm)
- [仮想マシン](../../../../../Content/RMDM/Virtual Machine Properties.htm)
- [スプール](../../../../../Content/RMDM/Spool Properties16994.htm)
- [クラウド](../../../../../Content/RMDM/Cloud Properties.htm)
- [復旧](../../../../../Content/RMDM/Recovery Properties.htm)
- ボリューム スナップショット 管理プロパティ
- [スケジュールタスク](../../../../../Content/RMDM/Scheduled Tasks Properties.htm)
- [イベント通知](../../../../../Content/RMDM/Event Notification Properties17008.htm)
- [レポート](../../../../../Content/RMDM/Reports Properties17010.htm)

## 関連トピック**:**

■ [マスタまたはレプリカのプロパティの設定](../../../../../Content/RMDM/Configure Master or Replica Server Properties.htm)

1レプリカ プロパティは、シナリオ内のレプリカ サーバ上に設定され、その動作をコン トロールするプロパティです。ホスト接続、レプリケーション、スプール、リカバリ、スケ ジュール タスク、イベント通知およびレポート処理のプロパティを設定できます。

# レプリカのホスト 接続 プロパティ

## 管理 **IP** アドレス

レプリカ ホストのIP アドレスを入力します。ホスト名を変更すると、IP アドレス が更新されます。ホストは、このフィールドに別のIP アドレスを入力しても変更 できます。

## レプリケーション **IP** アドレス

レプリカ ホストのレプリケーション IP アドレスを入力します。レプリケーション IP を 指定すると、エンジンでは、同期およびレプリケーション中のデータ転送に、管 理 IP アドレスの代わりにレプリケーション IP アドレスが使用されます。

## ポート番号

TCP 通信で使用される受信ポート番号を入力します。任意の未使用ポート に変更できます。エンジンが使用できるポートは 1 つのみなので、エンジンはこ こで指定したポートを使用するようにしてください。デフォルトのポート番号は 25000 です。

## **HTTP** プロキシ サーバの有効化

HTTP プロキシ サーバを使用したデータ レプリケーションを許可します。プロキシ サーバを使用するには、マスタ上にHTTP プロキシ サーバを設定します。

## レプリカのレプリケーション プロパティ

## 同期前にスクリプトを実行

各同期処理の前にスクリプトの実行を開始します。同期プロセスはこのスクリ プトの実行が完了するまで開始されません。

## スクリプト名

スクリプトの名前と完全パスを入力します。

## 引数

前のプロパティで指定したスクリプトに渡す引数です。引数は静的な値で す。

#### 同期後にスクリプトを実行

各同期処理の後に実行するスクリプトを起動します。同期プロセスはこのスク リプトの実行が完了するのを待たずに開始されます。

## スクリプト名

スクリプトの名前と完全パスを入力します。

#### 引数

前のプロパティで指定したスクリプトに渡す引数です。引数は静的な値で す。

## 転送時にデータを圧縮

レプリカに送信する前にデータが圧縮されます。このオプションにより、帯域幅 と転送時間が最適化されます。

- ◆ 圧縮データはリソースを消費し、サーバのパフォーマンスに影響を及ぼします。 転送されている一般的なファイルフォーマットがあまり圧縮されない場合、この オプションを選択すると処理能力と時間が無駄になります。転送帯域幅は減 少しますが、全体的なレプリケーション時間は、圧縮率と使用可能な処理能 力に影響されます。
- ◆ すでに圧縮されているファイル( .zip、.rar、.gz、.jpeg など)、およびサイズが512 バイト未満のファイルは圧縮されません。

## 転送時にデータを暗号化

レプリカとその親ノード間で安全にデータを転送できるよう、データを暗号化し ます( セキュア通信とも呼びます) 。このプロパティはレプリカ ホストでのみ設定 できます。つまり、マスタにはこのプロパティはありません。ただし、このオプション は、リカバリ中またはバックワード シナリオの実行中、2 つのホスト間のリンクが 保護されるように調整されます( このオプションが 暗号化なし に設定されて いる場合、プレーン データは保護されません) 。

注**:**ユーザ固有のセキュリティ パラメータでデータを暗号化する場合は、「[エンジン](../../../../../Content/RMDM/Change the Engine Security Method.htm) [のセキュリティ管理方法の変更](../../../../../Content/RMDM/Change the Engine Security Method.htm)」を参照してください。

#### 同期中に削除されたファイルを保持する

同期処理中、マスタ サーバから削除されたファイルをレプリカから削除しませ ん。複数のシナリオが同一のレプリカ ディレクトリを使用する場合に適していま す。

## レプリケーション中に削除されたファイルを保持する

レプリケーション中、マスタ サーバから削除されたファイルをレプリカから削除し ません。

## 帯域幅の制限**( Kbps)**

レプリカ ホストで許容される受信帯域幅のサイズを制御できます。1 日のすべ ての時間に適用される 1 つの制限サイズを定義するか、または時間ごとに異 なる値を指定できます。デフォルト値は制限なしです。

帯域幅のスケジューリングの詳細な説明については、「[帯域幅の制限のスケ](ARCserve RHA/_Guides/User-Admin Guide/Schedule the Bandwidth Limit.htm) [ジュール](ARCserve RHA/_Guides/User-Admin Guide/Schedule the Bandwidth Limit.htm)」を参照してください。

#### 実行時にデータベースを停止

オンに設定すると、データベース シナリオ( Exchange、SQL、Oracle) が実行中 で、データベースがレプリカ サーバで実行中の場合、シナリオの実行前に Arcserve RHA によってデータベース サービスが停止されます。( HA のシナリオに は適用されません)

## システム状態をこのレプリカに保存

このオプションは、「シナリオのプロパティ]リストの「**システム状態の保護**」 プロパ ティが けン に設定されている場合にのみ有効にすることができます。 詳細に ついては、「[システム状態の保護」](../../../../../Content/RMDM/Protect Your System State.htm)を参照してください。

#### ファイルが使用中の場合に再試行

これらのオプションは、Windows サーバにのみ適用されます。ビジー状態の ファイル( 非共有の読み取りとして開いているファイル) に対する変更を受け 取ると、これらのオプションによって、このファイルを変更されたファイルで置換 する処理を何回、どのような間隔で行うかが定義されます。

## 試行回数

使用中であるためにレプリケートできない、変更されたファイルの置換を行う ための試行回数を入力します。最後の試行が行われる前にファイルがリ リースされない場合、変更は失われエラー メッセージが表示されます。

#### 試行間隔**(** ミリ秒**)**

失敗した試行と次の試行の間の時間です。

## トリガ ファイルの作成時にスクリプトを実行

( ファイルサーバのみ) 指定したトリガ ファイルが表示されたときに、スクリプトを 介して特別なアクションを起動するかどうかを指定します。

## トリガ ファイル名

次のプロパティで指定したスクリプトを起動するファイルの名前です。スクリプ トは、ファイル作成イベントが発生すると起動されます。

## 実行するスクリプト

## スクリプト名

前のプロパティで指定したトリガ ファイルが作成されたときに、このスクリプ トが呼び出されます。スクリプトの名前と完全パスを入力します。

## 引数

前のプロパティで指定したスクリプトに渡される引数です。引数は静的な 値にしてください。

## ユーザ認証情報

ルート ディレクトリにある親ディレクトリに対するフルコントロール権限を持つ ユーザの認証情報を入力してください。このような権限がない場合、シナリオ は実行されません。

# エンジンのセキュリティ管理方法の変更

Arcserve RHA エンジンは、事前定義済みのセキュリティ管理方法を使用します。 ただし、レプリカ プロパティの 転送中にデータを暗号化する ]を「オン」に設定した 場合は、エンジンの設定ファイルにユーザ固有のセキュリティ パラメータを指定し て、デフォルトのSSL 自己署名証明書、RSA 秘密鍵、および暗号リストを変更す ることができます。セキュリティ管理方法が含まれるエンジンの設定ファイルは **ws\_ rep.cfg** です。

## エンジンのセキュリティ管理方法を変更する方法

- 1. セキュリティ管理方法を変更するエンジンを現在使用している実行中のシ ナリオがある場合は、Arcserve RHA マネージャを使用して停止します。
- 2. エンジンが実行されているマスタおよびレプリカ ホストにログインします。
- 3. [サービス |ダイアログ ボックスで、マスタとレプリカの両方のサーバのエンジン サービスを停止します。
- 4. Windows エクスプロ―ラを使 用して、ws\_rep.cfg ファイルがあるエンジン インス トールディレクトリにアクセスします。

注**:**デフォルトのインストールディレクトリは *C:\Program Files\CA\Arcserve RHA\Engine* です。

5. WordPad などのテキスト エディタを使 用して ws\_rep.cfg ファイルを開きます。

注**:**表示オプションが限られているためNotepad を使用することはお勧めしま せん。

- 6. ws\_rep.cfg ファイルで以下を行います。
	- a. 「# SSLSelfSignedCertificate = "[INSTALLDIR]/cacert.pem"」セクションを 検索します。
	- b. 使用する SSL 自己署名証明書の名前を反映するように 「SSLSelfSignedCertificate = "[INSTALLDIR]/cacert.pem"」を変更し、行 頭の「#」記号を削除します。
	- c. 「# SSLRSAPrivateKey = "[INSTALLDIR]/cakey.pem"」セクションを検索し ます。
	- d. 使用する RSA 秘密鍵の名前を反映するように「SSLRSAPrivateKey = " [INSTALLDIR]/cakey.pem"」を変更し、行頭の「#」記号を削除します。
- 7. ws\_rep.cfg ファイルを保存します。

重要**:**マスタおよびレプリカ サーバの設定ファイルが異なっていても問題ありま せんが、セキュリティ管理方法のパラメータは、マスタおよびレプリカ サーバの ws\_rep.cfg ファイルで同一になるようにしてください。

エンジンのセキュリティ管理方法は ws\_rep.cfg ファイルを使用して変更します。

8. マスタとレプリカの両方でエンジン サービスを開始します。

9. マネージャを開き、シナリオをハイライトして再起動します。

注**:**SSL 自己署名証明書および RSA 秘密鍵をロードできない場合、デフォルト設 定が使用され、Arcserve RHA マネージャに警告メッセージが表示されます。

# 仮想マシンのプロパティ

クラウド シナリオでの作業中は、クラウド [プロパティに](../../../../../Content/RMDM/Cloud Properties.htm)加え、仮想マシンのプロパティ も確認および管理できます。

## 仮 想プラットフォーム設定

以下の読み取り専用プロパティの設定を確認できます。

#### 仮想プラットフォーム タイプ

クラウド アカウントの仮想プラットフォームタイプを示します。

#### 仮想プラットフォーム

クラウド アカウントの仮想プラットフォームサーバを示します。

#### ポート

仮想マシンとの接続に使用されたポート番号を示します。

#### **SSL** 接続

SSL ( セキュア ソケット レイヤー) 接続のオン/オフを示します。

#### 仮想マシン設定

以下のプロパティを定義できます。

## **EC2** インスタンス タイプ

仮想マシンのEC2 インスタンスに割り当てるサイズを指定します。マスタのオ ペレーティングシステムおよびユーザの環境要件に基づいた適切なインスタ ンス タイプを指定できます。インスタンス タイプ オプションには次のものが含 まれます。

- スモールインスタンス
- ラージ インスタンス
- ◆ エクストラ ラージ インスタンス
- ◆ ハイメモリエクストララージ インスタンス
- ◆ ハイメモリダブル エクストラ ラージ インスタンス
- ◆ ハイメモリ クアドラプル エクストラ ラージ インスタンス
- ◆ ハイ CPU ミディアム インスタンス
- ◆ ハイ CPU エクストラ ラージ インスタンス

利用可能なオプションはマスタのプラットフォームによって異なります。 マスタ が32 ビット オペレーティングシステムである場合、スモールインスタンスおよ びハイ CPU ミディアムインスタンスのみ利用可能です。マスタが64 ビット オ

ペレーティングシステムである場合、その他のすべてのタイプを利用できま す。

仮想マシン名

仮想プラットフォームサーバで管理される仮想マシンの名前を指定します。

# スプールプロパティ

スプールのパラメータによって、スプールで使用可能なディスク容量が決まります。 ほとんどの場合、デフォルト値で問題ありません。この値を変更する場合は、レプ リカを行うデータ サイズ合計の少なくとも 10% 以上にする必要があります。

## 最大スプールサイズ

許可される最大のスプールサイズを入力します。このスペースは必要な場合 のみ使用されます。事前割り当てはされません。デフォルトは「制限なし」で す。サイズを制限しない場合は0を入力します。

## 最小空きディスク容量

システムによりエラーが発行され、レプリケーションが停止する空きディスク容量 のしきい値を入力します。

## スプールディレクトリ

スプールを保持するために使用するディレクトリです。デフォルトのディレクトリ は、Windows の*INSTALLDIR/tmp* です。

重要**:**スプールの場所を変更する場合は、変更したパスをファイル単位のアンチウ イルス スキャン( スケジュールスキャンとリアルタイムスキャン) 対象から外してくださ い。

# クラウドのプロパティ

クラウドには以下のプロパティが含まれます。

## クラウド プロバイダ

選択されたクラウド インスタンスを実行するクラウド サービスの名前を表示しま す。このプロパティは、読み取り専用です。

## クラウド アカウント **ID**

AWS アカウントのアカウント ID を表示します。このプロパティは、読み取り専用 です。

## クラウドの地域

AWS アカウントのVPC 領域を表示します。このプロパティは、読み取り専用で す。

## クラウド インスタンス **ID**

クラウド インスタンスのID を表示します。このプロパティは、読み取り専用で す。

## シナリオ削除時のクラウド リソースのクリーンアップ

シナリオを削除する際に、クラウド リソースをクリーンアップするかどうかを指定 できます。フルシステムEC2 データ レプリケーションまたはハイ アベイラビリティ シナリオでは、フェールオーバ、ボリューム、スナップショットに使用するクラウド イ ンスタンスのように、いくつかのクラウド リソースが使用される場合があります。 シナリオを削除した後、これらのクラウド リソースが不要になる場合、このオプ ションをオンにすると、これらのリソースを削除できます。このオプションは、デフォ ルトで無効になっています。

## シナリオの停止時にインスタンスをシャットダウンする

シナリオの停止時にレプリカ インスタンスを自動的にシャットダウンするかどうか を指定します。このオプションはデフォルトではオフに指定されています。つま り、シナリオを停止してもレプリカ インスタンスは自動的には停止されません。

# スプールがフルの場合のシナリオ停止方法

複数のレプリカ サーバが設定されたシナリオがある場合、[レプリカのスプールまた はディスクがいっぱいになったらシナリオを停止 プロパティを使用して、スプールまた はディスクがいっぱいになった場合に影響を受けるレプリカだけを停止するのか、ま たはシナリオ全体を停止するのかを指定できます。デフォルト値は けン です。つ まり、1つのレプリカ上のスプールまたはディスクがフルになった場合、シナリオ全体 が停止されます。このプロパティが けフ に設定された場合は、該当するレプリカ のみが停止されます。再開されるまで、変更はそのレプリカには送信されません。 レプリカが再開すると、そのレプリカに対してのみ再同期がトリガされます。

このプロパティは、「シナリオのプロパティ]タブで、「レプリケーション」の [オプション設 定]から設定します。

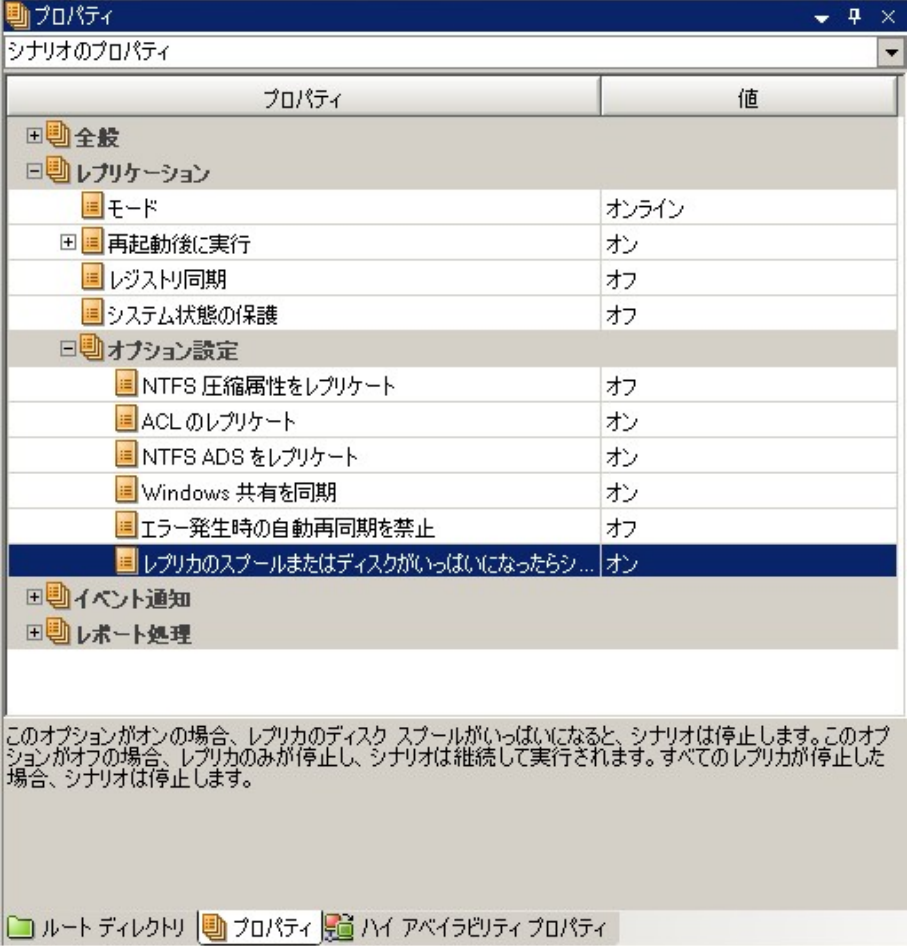

Arcserve RHA では、スプールの上限を超過した場合、またはディスクの空き容量 がなくなりかけている場合に、マネージャの[イベント]ペインに警告が示されます。 その場合、プロパティの設定に応じてシナリオまたはレプリカが停止され、ディスクの 空き容量を確認できます。スプールは自動的にクリアされます。
停止されたレプリカを開始するには、マネージャで該当するレプリカを右クリックし、 コンテキスト メニューから [レプリカの開始 ]を選択します。再同期がトリガされ、再 同期が完了した後、レプリケーションが再開されます。

# リカバリプロパティ

## レプリケーション遅延

データのレプリケーションは、このレプリカに送信する前に、レプリカ サーバのス プール内で遅延させることができます。これはデータ破損やウイルスに対して有 効です。破損データまたは感染データがレプリカに書き込まれる前に、レプリ ケーションを停止できます。

### 遅延間隔 **(** 分**)**

レプリケーション遅延時間( 分) を入力します。

## データのリワインド

特定のアクションまたは時間からデータを回復するために必要な取り消し情報 を保持します。これは、マスタ上の破損したデータがレプリカにレプリケートさ れ、データを破損が生じる前の状態に回復したい場合などに有効です。デー タのリワインドは、オンライン レプリケーションに対してのみ有効です。

### 保存期間 **(** 分**)**

I/O 処理は、ここで指定した分数の間リワインド ジャーナルに記録されま す。その後、記録は FIFO 順で破棄されます

## 最大ディスク容量 **( MB)**

リワインド ジャーナルに割り当てられる最大のディスク容量を入力します。こ のサイズに達すると、古いレコードは FIFO 順で破棄されます。

# ボリューム スナップショット管理

維持するスナップショット、ストレージ ボリューム、および最大ストレージ サイズ の値を入力します。

# スケジュールタスク プロパティ

## 一時停止

「[レプリケーションの一時停止のスケジュール」](../../../../../Content/RMDM/Schedule Automatic Replication Suspension.htm)を参照してください。

## アシュアード リカバリを使用したレプリカ整合性テスト

「アシュアード リカバリプロパティの設定」を参照してください。

# イベント通知プロパティ

### 通知

イベントが発生した場合に、スクリプトの実行、電子メールによる通知の送 信、または Windows イベント ログへの書き込みを行うようにシステムを設定す ることができます。

### 電子メールによる通知

イベントの詳細情報を、指定したアドレスへ電子メールで送信するかどうか を定義します。複数のイベントが短時間に連続して発生した場合、イベン トはシステムによって集約され、1 つの電子メールで詳細情報が送信されま す。

◆ エラー時のみ

アプリケーションがエラーを検出したときに電子メールを受け取るにはこの プロパティをオンにします。

メールサーバ

メールサーバのホスト名または IP を入力します。

メールサーバ ポート

メールサーバのポート番号を入力します。

認証設定

クリックして [メール認証設定] ダイアログ ボックスを開き、ユーザ名、パス ワード、プロキシ設定などのメール認証の詳細を入力します。

電子メールアドレス **-** 宛先

受信者の電子メールアドレスを入力します。

電子メールアドレス **-** 差出人

送信者の電子メールアドレスを入力します。

スクリプトの実行

Arcserve RHA がレポートを送信する際に実行するスクリプトを指定します。

スクリプト名**(** 完全パス**)**

イベント発生時に呼び出されるスクリプトの名前と完全パスを入力しま す。

引数

前のプロパティで指定したスクリプトに渡す追加の引数です。ここで入力 される引数は、Arcserve RHA によって自動的に送信された引数の後に

追加されます。これには、通知ファイルに記載されたイベントの詳細など も含まれます。ここに入力される引数は、静的な値です。

## イベント ログへの書き込み

イベントを Windows のイベント ログに書き込みます。

## レポート プロパティ

#### レプリケーション レポートの生成

レプリケーション レポートを生成するかどうかを指定します。レプリケーションは 継続して実行されるため、以下のプロパティでレポートの生成頻度を指定し ます。

#### 生成頻度**(** 時間**)**

レプリケーション レポートの生成頻度を指定します。

#### 詳細レポートの生成

詳細なレプリケーション レポートを生成するかどうかを指定します。

#### アシュアード リカバリ レポートの生成

アシュアード リカバリレポートを生成するかどうかを指定します。

#### レポート処理

#### 電子メールによる通知

指定したアドレスにレポートを電子メールで送信するかどうかを指定します。

メールサーバ

メールサーバのホスト名または IP を入力します。

メールサーバ ポート

メールサーバのポート番号を入力します。

#### 認証設定

クリックして [メール認証設定] ダイアログボックスを開き、ユーザ名、パス ワード、プロキシ設定などのメール認証の詳細を入力します。

**◆ 電子メールアドレス - 宛先** 

受信者の電子メールアドレスを入力します。

電子メールアドレス **-** 差出人

送信者の電子メールアドレスを入力します。

#### スクリプトの実行

Arcserve RHA がレポートを送信する際に実行するスクリプトを指定します。

#### スクリプト名**(** 完全パス**)**

レポートの生成時に呼び出されるスクリプトの名前と完全パスを入力し ます。

## 引数

前のプロパティで指定したスクリプトに渡す追加の引数です。ここに入力 される引数は、Arcserve RHA によって自動的に送信された引数に続きま す。この引数により、生成されたレポート ファイルの完全 パスおよびレポー トの種類が定義されます。ここに入力される引数は、静的な値です。

## 帯域幅制限のスケジュール

Arcserve RHA を使用して、レプリカ ホストで許容される受信帯域幅のサイズを制 御できます。週の各曜日について、1 日のすべての時間に適用される 1 つの制限 サイズを定義するか、または時間ごとに異なる値を指定できます。帯域幅スケ ジューラを使用して、ネットワークトラフィックがピークとなる時間の帯域幅サイズを 小さくし、オフピーク時間の帯域幅サイズを大きくすることで、帯域幅リソースを最 適化できます。

オフライン同期を実行することもできます。詳細については、「[同期方法](../../../Synchronization Methods.htm)」を参照 してください。

**Notes**:

- あるレプリカ ホストに設 定した帯域 幅制 限 は、同じレプリケーション ツリー上に ある他のレプリカ ホストには適用されません。それぞれのレプリカ ホストの定義 を別々に変更する必要があります。
- |帯域幅の制限 けプションのデフォルト値は「制限なし」です。これは、マスタ とレプリカ間の帯域幅に制限が課せられないことを意味します。

#### 帯域幅制限のスケジュールを設定するには、以下の手順に従います。

1. [レプリカ プロパティ]リストで [レプリケーション] グループを開きます。[帯域幅 の制限 プロパティでデフォルト値の 制限なし を含む 値 ボックスをクリック します。

[帯域幅スケジューラ]ダイアログボックスが開きます。

- 2. 以下のガイドラインに従って、受信帯域幅サイズの毎日のスケジュールを設 定します。
	- [曜日**/**時間]テーブルで、1 日の内、特定の帯域幅サイズを定義す る時間帯を表わす 1 つまたは複数の四角形を選択します。

注**:**マウスでクリックしてドラッグすることで、同時に複数の四角形を設 定できます。**Ctrl** キーや**Shift** キーを使用して、1回で複数の日付を 設定することもできます。

◆ 四角形をマークしたら、|帯域幅値 ]セクションで、選択した時間に適 用する値( Kbps) をクリックします。

これで、選択した時間の四角形に選択した値が含まれます。

- 3. 同様の帯域幅をすべての日に適用するには、帯域幅を日曜日に適用し て、 [日曜日の値をすべての平日に適用します ]をクリックするか、またはすべ ての時間に対して上記の手順を繰り返します。特定の時間にサイズが定義 されていない場合、デフォルト値の 制限なし が適用されます。
- 注**:**設定をクリアするには、[リセット]ボタンをクリックします。

4. [帯域幅スケジューラ]の定義が終わったら、[**OK**]をクリックして、設定を保 存し、ダイアログボックスを閉じます。

今定義した設定が「プロパティルストの|帯域幅の制限 値のボックスに表示 されます。

5. 設定を保存するには、標準ツールバーの[保存 ボタンをクリックします。

## プロパティ値の伝達

Arcserve RHA では、1 つのシナリオ用に設定した値を同時に複数のシナリオに適 用できます。各シナリオのプロパティを個別に設定する代わりに、1 つのシナリオの 値を任意の数のシナリオに伝達できます。この機能の使用例としては、電子メー ルの通知アドレスを複数のシナリオで同時に変更する、というものがあります。シナ リオ、マスタ ホスト、およびレプリカ ホストの値を伝達できます。

注:プロパティの変更を適用する場合は、シナリオを停止する必要があります。

## プロパティ値を伝達する方法

- 1. [シナリオ]ペインで、伝達するプロパティを含むシナリオ、マスタ、またはレプリ カのいずれかを選択します。左側のフレームワーク ペインに、[プロパティ]リス トが表示されます。
- 2. [プロパティ]リストで、対象のグループを開き、伝達するプロパティ値を選択 して右クリックします。[値の伝達 ロンテキスト メニュー コマンドが表示されま す。

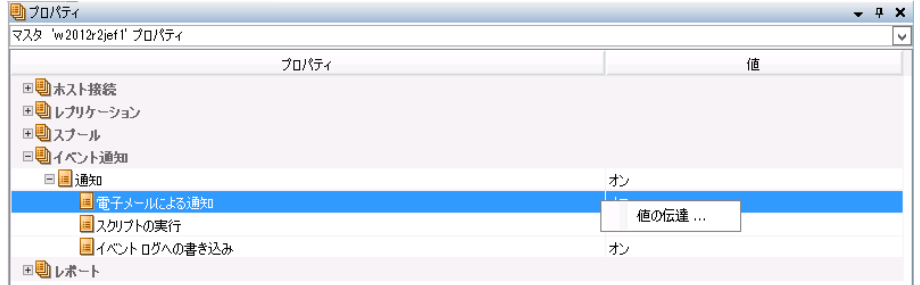

3. [値の伝達 ロマンドをクリックします。[値の伝達 |ダイアログボックスが表示 されます。

マネージャのすべてのシナリオがダイアログボックスに表示され、伝達するプロパ ティ値を含むシナリオは赤色のマークが付けられます。伝達できるプロパティお よび値は、「**シナリオ**」テーブルの上および「現在の値」列に表示されます。

4. すべてのシナリオに値を伝達する場合は、[**OK**]をクリックします。

注:シナリオまたはホストを値の伝達から除外するには、それぞれのチェック ボックスをオフにして、[**OK**]をクリックします。

5. 値の伝達 ダイアログ ボックスが閉じられたら、標準ツールバーの すべて保 存 レビンボタンをクリックして変更を保存し、すべてのシナリオに適用しま す。

## シナリオ実行中の環境設定の変更

シナリオ実行中に特定のプロパティを変更し、レプリケーションを停止せずにシナリ オの問題をトラブルシュートできます。

- スプールプロパティ
	- 最大プールサイズ
	- 最小空きディスク容量
	- スプールディレクトリ
- スクリプト プロパティ
	- スクリプト名
	- 引数
- Is Alive プロパティ
	- Is Alive タイムアウト
	- ハートビート周期
- ■帯域幅の制限
- 同期中のIO 制限
- スケジュールのプロパティ
	- 定期的レプリケーションの頻度
	- レプリケーション レポートの生成と頻度
	- モード、スケジュール設定
	- レジストリ同期および同期頻度
- イベント通知プロパティ
	- 電子メールによる通知:エラー時のみ、メールサーバ、電子メールアド レス - 差出人、電子メールアドレス - 宛先
	- スクリプトの実行
	- イベント ログへの書き込み

## これらのプロパティは、**Arcserve RHA** マネージャを使用して変更します。

- 1. シナリオリストから、設定するサーバをクリックします。
- 2. [プロパティ]タブをクリックし、変更するプロパティをブラウズします。
- 3. 必要に応じて新しい値を設定します。

4. 必要に応じて、随用]、[変更を破棄 はたは キャンセル をクリックしま す。 |変更の詳細を表示 | をクリックすると、ダイアログボックスが展開され、 変更したプロパティの変更前後の値が表示されます。

編集の間は、緑色の矢印(実行中のシナリオを示します)が、編集中であることを 示す鉛筆アイコンに変わります。Arcserve RHA により変更されたシナリオファイルが 関連ホストに配布され、変更が検証されます。ホストがファイルを受信できない か、または検証が失敗する場合、変更は適用されません。

## システム状態の保護

システム状態の保護では、重要なシステム関連コンポーネントをレプリケーション シナリオおよびハイ アベイラビリティ シナリオに含めて、障害発生後にこれらのコン ポーネント をリカバリできるようにします。システム状態の保護は、サーバタイプに依 存していないため、どのArcserve RHA シナリオでもこの機能を有効にすることがで きます。システム状態の保護が有効になっている場合は、スナップショット スケ ジュールとファイル管理に関する情報は直接シナリオ設定ファイルに保存されま す。スナップショット ファイルはその後、 トンステム スナプショット の保持 プロパティ ( 転送パス) が有効になっている場合は、「子 」レプリカを含め、マスタの下に設定 されたすべてのレプリカ サーバに転送されます。

注**:**子レプリカの[システムスナプショットの保持]プロパティが有効になっている場 合でも、親でこの設定が無効になっている場合、子レプリカはシステム状態スナッ プショットを受信しません。

システム状態の保護を使用すると、以下を行うことができます。

- シナリオ作成ウィザードで、システム状態の保護を設定する
- 定期的なバックアップ間隔を設定する
- 複数のレプリカにスナップショット ファイルを送信する
- システム状態 スナップショット からリストアする

システム状態の保護が有効になっている場合は、以下のコンポーネントが常に含 まれます。

- ブート ファイル
- COM+ クラス登録 データベース
- レジストリサービス

オペレーティング システムによっては、以下のコンポーネントもシステム状態の保護 に含まれます。

- Windows Server 2003 オペレーティング システム
	- WFP によって保護されているすべてのファイル
	- パフォーマンス カウンタの設定
	- ドメイン コントローラであるシステムのActive Directory ( ADSI)
	- ドメイン コントローラであるシステムのファイルレプリケーション サービス ( FRS) によってレプリケートされた SYSVOL ディレクトリ
	- CA を提供するシステムの認証サーバ
	- Windows クラスタのノードであるシステムのクラスタ データベース
- Windows Server 2008 オペレーティング システム
	- 認証 サービス データベース
	- Active Directory ドメイン サービス( NTDS)
	- SYSVOL ディレクトリ(FRS ライター)
	- クラスタ サービス情報
	- Microsoft Internet Information Services( IIS) メタディレクトリ(IIS メタベー ス ライター/IIS 設定ライター)
	- WFP( システム ライター) 配下 のシステム ファイル

注**:**Windows Server 2003 以降では、システム状態スナップショットはシステムライ ターを使用して作成されます。VSS にあるシステム状態のバックアップおよびリストア の詳細については、Microsoft Web サイトを参照してください。

## 関連トピック**:**

- [システム状態の保護の設定方法](../../../../../Content/RMDM/How to Configure System State Protection.htm)
- [システム状態の保護シナリオの変更](../../../../../Content/RMDM/Modify Scenario System State Protection.htm)
- [システム状態データのリストア](../../../../../Content/RMDM/Restore System State Data.htm)
- [システム状態の保護に対するコマンド](../../../../../Content/RMDM/Commnd_line_enhncments_Sys_state_Pro.htm) ラインの拡張
- [追加のシステム状態情報](../../../../../Content/RMDM/Additional System State Information.htm)

# システム状態の保護の設定方法

デフォルトでは、「システム状態の保護 ルは けつ に設定されています。ウィザードを 使用してシナリオの作成中にシステム状態の保護を有効にするか、または Arcserve RHA マネージャの「シナリオのプロパティ】ペインを使用して既存のシナリオ でシステム状態の保護を有効にすることができます。

いずれの方法でも、以下のタスクを実行する必要があります。

- シナリオの [システム状態の保護 ]プロパティを有効にする
- 必要に応じて、スナップショット スケジュールを設定する
- シナリオに関係する1つまたはすべてのレプリカの Iシステム状態保護の格納 1 プロパティを有効にする

注**:**システム状態がレプリカでリストアされた後で、システム状態が機能するよう に、そのマシンを再起動する必要があります。必要に応じて、[リカバリ後に再起 動]プロパティを[オン]に設定することができます。

# シナリオ作成ウィザードで、システム状態の保護を設 定する

システム状態の保護は、Arcserve RHA でサポートされているすべてのサーバタイプ に対して、シナリオ作成ウィザードで直接有効にすることができます。

## ウィザードでシステム状態の保護を有効にする方法

- 1. Arcserve RHA マネージャで、ツールバー ボタンまたはメニュー コマンドの[新 規 ] [シナリオ ]を使用して、シナリオ作成ウィザードを開始します。
- 2. [シナリオのプロパティ]ダイアログボックスが表示されるまで、選択したサーバ タイプに対して通常の方法で手順を完了します。
- 3. [レプリケーション]プロパティの下で、「システム状態の保護」を「オン]に設定 します。
- 4. [システム状態の保護]の下で、[スケジュールの設定]の[値]をクリックして [スケジュール設定 |ダイアログ ボックスを開きます。
- 5. システム状態のスナップショットを作成するためのスケジュールを設定します。
- 6. [マスタとレプリカのプロパティ]ダイアログ ボックスが表示されるまで、シナリオ 作成の手順を通常どおりに実行します。
- 7. レプリカで [レプリケーション ]プロパティを展開し、「システム状態をこのレプリ カに保存 プロパティを [オン ]に設定します。この段階で、追加のストレージ プロパティを設定することもできます。詳細については、「[システム状態の保 存 プロパティ」のトピックを参照してください。
- 8. シナリオを保存して実行します。システム状態の保護が開始されます。

# 既存のシナリオにシステム状態の保護を設定する

シナリオを作成するときに [システム状態の保護] を有効にしなかった場合、以下 の手順に従って、シナリオ作成ウィザード外で「システム状態の保護」プロパティを 設定できます。

注**:**デフォルトでは、[システム状態の保護]は[オフ]に設定されています。

この手順を実行する前に、シナリオを停止します。<cawan> マネージャからシナリオ を選択し、ツールバーの 停止 ボタンをクリックします。

### 既存のシナリオにシステム状態の保護を設定する方法

- 1. <cawan> マネージャから 「システム状態の保護 コプロパティを変更するシナリオ を選択します。
- 2. [シナリオのプロパティ]パネルで、[レプリケーション]ノードを展開して、「シス テム状態の保護を有効にする】ノードのプロパティを[オン]に設定します。

レプリカが設定されていない場合、メッセージ ダイアログボックスが開きます。

- 1. [OK]をクリックします。
- 2. [システム状態の保護]レードを拡張し、必要に応じてスケジュールを設定し ます。詳細については、「[システム状態の保護スケジュールの設定」](../../../../../Content/RMDM/Set the System State Protection Schedule.htm)のトピッ クを参照してください。
- 3. レプリカで、「システム状態保護の格納 プロパティを有効にします。詳細に ついては、「「[システム状態保護の格納](../../../../../Content/RMDM/Configure System State Protection on the Replica.htm)」プロパティ」のトピックを参照してくだ さい。
- 4. シナリオを保存します。

## システム状態の保護スケジュールの設定

シナリオを作成するときに Iシステム状態の保護スケジュール の設定を有効にし なかった場合、以下の手順に従って、シナリオ作成ウィザード外で「システム状態 の保護スケジュール プロパティを設定できます。

注**:**デフォルトでは[システム状態の保護スケジュール]は[オフ]に設定されていま す。

### システム状態の保護スケジュールの設定方法

- 1. Arcserve RHA マネージャで、[システム状態の保護スケジュール]プロパティを 設定するシナリオを選択します。
- 2. [シナリオのプロパティ]で、[レプリケーション]ノードを展開し、[システム状態 の保護 レードを展開します。
- 3. [スケジュールの設定]ノードの[値]列をクリックします。 [スケジュールの設定]ダイアログボックスが表示されます。
- 4. 曜日、開始時間、頻度を設定し、必要に応じて、日付を除外します。
- 5. [OK] をクリックします。

# レプリカ上でのシステム状態の保護の設定

シナリオを作成するときに、レプリカ上で トンステム状態の保護 |を有効にしなかっ た場合、以下の手順に従って、シナリオ作成ウィザード外で[システム状態をこの レプリカに保存 プロパティを設定できます。

#### **Notes:**

- 複数のレプリカで 『システム状態の保護 】を有効にすることができます。
- デフォルトでは、「システム状態の保護 】は けフ に設定されています。

## レプリカ上でシステム状態の保護を設定する方法

- 1. Arcserve RHA マネージャで、「システム状態の保護 プロパティを有効にする レプリカを選択します。
- 2. [プロパティ]パネルで [レプリケーション ]ノードを展開し、[システム状態をこ のレプリカに保存 レードのプロパティを けン に設定します。
- 3. 必要に応じて、レプリカのストレージ プロパティの値を変更します。詳細につ いては、「「[システム状態保護の格納](../../../../../Content/RMDM/Store System State Protection Properties.htm)」プロパティ」のトピックを参照してくださ い。
- 4. シナリオを保存します。

# **[**システム状態保護の格納**]**プロパティ

レプリカ サーバに以下のプロパティを設定すると、システム状態のスナップショット ス トレージを管理することができます。

### 保存用コピー

レプリカに残しておくシステム状態スナップショットの数を指定します。デフォルト 値は 8 です。スナップショットの数を無制限にする場合は、ゼロを入力します。 スナップショットの数が設定値を超える場合は、最も古いスナップショットが削 除され、後続のスナップショットを格納するスペースができます。

## 最大ディスク サイズ合計**( MB)**

システム状態スナップショットに割り当てる合計ディスク容量を指定します。 オペレーティングシステム別のデフォルト値を以下に示します。

- Windows 2003:8192
- Windows 2008:16,384

容量を無制限にする場合は、ゼロを入力します。スナップショットに割り当てら れたスペースがいっぱいになると、最も古いスナップショットが削除され、後続の スナップショットを格納するスペースができます。

注: Arcserve RHA では、「保存用コピー」と「最大ディスクサイズ合計」の設定を、 シナリオの開始時ではなく定期的に確認します。

### 最小ディスク サイズ合計**( MB)**

システム状態スナップショット用の最小空きディスク容量を指定します。デフォ ルト値は 1024 です。空きディスク容量が設定値よりも少ない場合は、最も古 いスナップショットが削除されて、最小空きディスク容量が確保されます。

## ディレクトリ

システム状態スナップショットを保存するディレクトリを指定します。

## システム状態の保護シナリオの変更

シナリオが停止した場合は、システム状態の保護を含め、そのプロパティを変更す ることができます。行った変更は、シナリオ再開時に有効になります。

## **[**システム状態の保護**]**プロパティ

既存のシナリオで「システム状態の保護」プロパティを無効にすると、既存のス ナップショットを削除するかどうか尋ねるメッセージが表示されます。[はい]を 選択すると、シナリオ再開時に、レプリカにあるすべてのスナップショットが削除 されます。[いいえ]を選択すると、すべてのスナップショットが保持されます。

### **[**システム状態をこのレプリカに保存**]**プロパティ

既存のシナリオで「システム状態をこのレプリカに保存」プロパティを無効にする と、既存のスナップショットを削除するかどうかを尋ねるメッセージが表示されま す。[はい]を選択してすべてのスナップショットを削除するか、「いいえ]を選択 してすべてのスナップショットを保持します。

すべてのプロパティは、「システム状態をこのレプリカに保存 |グループの下で変更 できます。

## 保存用コピー

保存するスナップショット数を調整することができます。

## 最大ディスク サイズ合計**( MB)**

最大ディスク容量の合計を調整することができます。

#### 最小ディスク サイズ合計**( MB)**

スナップショットを保存する最小空きディスク容量を調整できます。この値を 0 に設定すると、サイズは制限なしになります。この設定がシナリオを実行してい るときのサイズよりも小さくなった場合は、最も古いスナップショットが削除さ れ、新しいスナップショットを格納するスペースができます。

## スナップショットを保存するディレクトリの変更

スナップショットが保存されているディレクトリを変更することができます。無効 なパスを指定すると、スナップショットを保存できないことが通知されます。有 効なパスが設定されている場合は、古いスナップショットの新しい場所への移 動を促すメッセージが表示されます。 いいえ を選択すると、古いスナップ ショットは削除されます。

詳細については、「「[システム状態保護の格納](../../../../../Content/RMDM/Store System State Protection Properties.htm)」プロパティ」のトピックを参照してく ださい。

## システム状態データのリストア

システム状態データのリストアのリカバリプロセスは、通常のリカバリプロセスと同じ ですが、違いが1つあります。 [システム状態の保護 ]が有効になっている場合 は、リカバリ時にリカバリソースの選択を促すメッセージが表示されます( 以下の手 順を参照してください) 。

Arcserve RHA は、システム状態をリカバリする前に、まず同期処理などのアプリ ケーション データのリカバリが完了するまで待機します。リストア ソース マシンとして 動作するレプリカを選択する必要があります。リストア プロセス中に、新しいシナリ オが作成され、マスタ サーバとレプリカ サーバの役割が交代します。次に、シナリオ はシステム状態のスナップショットを元のマスタに転送します。

### システム状態データをリストアする方法

- 1. Arcserve RHA マネージャで、システム状態データをリストアするシナリオを選 択します。
- 2. レプリカ ホストを選択します。
- 3. ツールバーから [データのリストア] ニ<mark>ニコ</mark><br>ド ニニ・サー

|システム状態の保護 ]が有効になっている場合は、「リカバリソース |ダイアロ グボックスが開きます。

4. [アプリケーション データのリストア ]および [システム状態のリストア]をクリック して 次へ をクリックします。

注**:**[システム状態のリストア]のみを選択した場合は、アプリケーション リカバ リポイントを選択することはできません。 トンステム状態の保護 |を無効にする と、[リカバリソース]画面は表示されません。

|リワインド ポイント の選択 | ダイアログ ボックスが開きます。

- 5. 「リカバリポイントの選択 |ダイアログボックスで、「リワインド ポイントの選択] をクリックして リカバリ ポイント の選択 |ダイアログ ボックスを開きます。
- 6. 以下の基準を設定します。

#### 時刻

一覧から以前のバックアップ ポイントを選択します。

#### リカバリ先

データをデフォルトの場所にリカバリするか、特定の場所を参照します。

7. 院了 ボタンをクリックします。

8. レプリカを今すぐ再起動します。

# システム状態の保護に対するコマンド ラインの拡張

システム状態の保護をサポートするために、以下のコマンドがPowerShell に追加 されました。

#### **set-properties scenario\_name index value**

このset-properties コマンドを使用して、シナリオのシステム状態の保護を設 定します。

インデックス値の取得は、get-properties コマンドを使用して行います。

#### **set-hostproperty scenario\_name replica\_name index value**

set-hostproperty コマンドを使用して、レプリカで「システム状態の保存」プロパ ティを有効にします。

インデックス値の取得は、get-hostproperties コマンドを使用して行います。

#### **RecoveryMode [A|S|B]**

アプリケーション データのみをリカバリする場合は、A を使用します。( デフォルト 設定)

システム状態のみをリカバリする場合は、S を使用します。

両方をリカバリする場合は、B を使用します。

### **RebootAfterRecovery [0|1]**

再起動をスキップする場合は、0 を使用します( デフォルト) 。

リカバリ後にマスタの再起動を有効にする場合は、1 を使用します。

# 追加のシステム状態情報

## ハイ アベイラビリティ シナリオでのシステム状態の保護

スイッチオーバー後は、システム状態のスナップショットは元のマスタに保持され ません。

# 第**9**章**:** データとサーバのリカバリ

このセクションでは、サーバのリカバリ方法、失われたデータをマネージャを使用して リストアする方法、ブックマークの設定方法、データのリワインド方法について説明 します。

このセクションには、以下のトピックが含まれます。

- データ [リカバリプロセス](../../../../../Content/RMDM/The Data Recovery Process.htm)
- [レプリカからの損失データのリカバリ](../../../../../Content/RMDM/Recover Lost Data from Replica.htm)
- [ブックマークの設定](../../../../../Content/RMDM/Setting Bookmarks.htm)
- [データのリワインド](../../../../../Content/RMDM/Data Rewind.htm)
- [フルシステムのリストア](../../../../../Content/RMDM/restore_full_systems.htm)

# データ リカバリプロセス

なんらかのイベントが原因でマスタ データが損失した場合、任意のレプリカから データをリストアできます。リカバリプロセスは、同期処理を逆方向( レプリカからマ スタ) に行うものです。

Arcserve RHA を使用して、以下の2 つの方法でデータをリカバリできます。

- レプリカからマスタへの損失データのリカバリ このオプションは逆方向の同期 プロセスであり、シナリオを停止する必要があります( このオプションは、Oracle、 SQL または Exchange シナリオでは推奨されません) 。
- 特定のイベントまたは時点からの損失データのリカバリ**(** データのリワインド**)** -- このオプションでは、タイムスタンプ付きのチェックポイントおよびユーザ定義の ブックマークを使って、マスタ上の破損データを、破損前のある時点までロール バックします。

重要**:**リカバリを開始するには、レプリケーションを停止する必要があります。

## レプリカからの損失データのリカバリ

レプリカ サーバからデータをリストアできます。そのためには、選択したマシンのログ イン認証情報が必要となる場合があります。

## レプリカから全損失データをリカバリする方法

- 1. マネージャで、「シナリオ パインから対象のシナリオを選択し、停止します。
- 2. ( データベース アプリケーションの場合のみ) マスタ ホスト上でデータベース サービスを停止します。
- 3. マネージャで、シナリオフォルダからレプリカ ホストを選択します。

注**:**対象のシナリオに複数のレプリカ サーバが関連している場合は、データを リカバリするレプリカを選択します。

**「データのリストア** オプションが有効になります。

4. [ツール]メニューから [データのリストア]を選択するか、標準のツールバーに ある データのリストア ボタンをクリックします。

データのリストア ウィザードの リカバリ方法 トージが表示されます。

**Notes**:

- ◆ 「データのリワインド プロパティが けン 『に設定されている場合は、別の **「データのリストア** |ダイアログ ボックスが表示されます。その場合は、最 初のオプション( マスタ上のすべてのデータをレプリカ上のデータで上書き) を選択します。
- ◆ ルジストリキ―同期を含める チェックボックスは、シナリオを開始する前 に「[レジストリ同期](../../../../../Content/RMDM/Synchronize Registry Keys.htm)」プロパティを有効にした場合にのみ、使用できます。 このチェックボックスが有効な場合、このチェックボックスをオンにして、同 期されたレジストリキーをリカバリプロセスに含めることができます。
- 5. [次へ]をクリックします。 同期方法 ページが開きます。
- 6. シナリオタイプに応じて、適切な同期方法を選択します。 院了 ボタンをク リックします。

注:マネージャへのログインに使用したユーザ認証情報がレプリカ上のエンジン の操作に必要な認証情報と異なる場合、[ユーザ認証情報]ダイアログボッ クスが表示され、選択したレプリカ用のログオン アカウントの詳細を入力するよ うに求められます。

リカバリプロセスが開始されると、Arcserve RHA では、選択したレプリカをルート とし、マスタを転送先ノードとした一時的なリバース ツリーが作成されます。マ スタのリカバリプロセスが終了すると、一時的なシナリオは削除され、[イベン ト |ペインに「同期処理が終了しました」というメッセージが表示されます。

- 7. デフォルトでは、データ リカバリが実行されると、同期レポートが生成されま す。
	- これで、レプリケーション プロセスを元のシナリオで再開できます。

# ブックマークの設定

ブックマークは、どの状態に戻すかを指定するために手動で設定するチェックポイン トです。データの不安定要因になる可能性があるアクティビティが発生する直前 にブックマークを設定することをお勧めします。ブックマークは、過去のイベントに対 してではなく、リアルタイムに設定されます。

**Notes**:

- このオプションは、 |リカバリ | |データのリワインド |オプションをオンに設定した場 合にのみ使用できます( デフォルトの設定はオフです) 。
- 同期処理中はブックマークを設定できません。
- フルシステム HA シナリオには手動でブックマークを挿入できます。

## ブックマークの設定方法

- 1. シナリオペインで、必要なシナリオが実行されているときにデータをリワインド するレプリカ ホストを選択します。
- 2. [ツール]メニューで、[リワインド ブックマークの設定 オプションを選択しま す。

[リワインド ブックマーク]ダイアログボックスが表示されます。

[リワインド ブックマーク |ダイアログ ボックスに表示されるテキストは、ブックマー クの名前として[リワインド ポイントの選択]ダイアログボックスに表示されます。 デフォルトの名前には、日付と時間が含まれます。

3. ブックマークのデフォルト名をそのまま使 用するか、別の名前を入力し、[OK] をクリックします。

注**:** 後で必要なブックマークを識別する際に役立つような、意味のある名前を 指定することをお勧めします。

ブックマークが設定されます。

注: フルシステム HA のようなー部のシナリオでは、ブックマークが作成されるまで、 ジャーナル変更の適用は一時停止され、作成後に再開されます。

# データのリワインド

データのリワインドによるリカバリ方法では、データを破損前の時点にリワインドでき ます。リワインド プロセスは、逆方向の同期処理が始まる前に、レプリカ サーバで 実行されます。データのリワインドでは、リワインド ポイントまたはブックマークを使 用して、現在のデータを以前の状態にリセットできます。

このオプションは、[リカバリ**]- [**データのリワインド]オプションを[オン]に設定した場 合のみ使用できます。

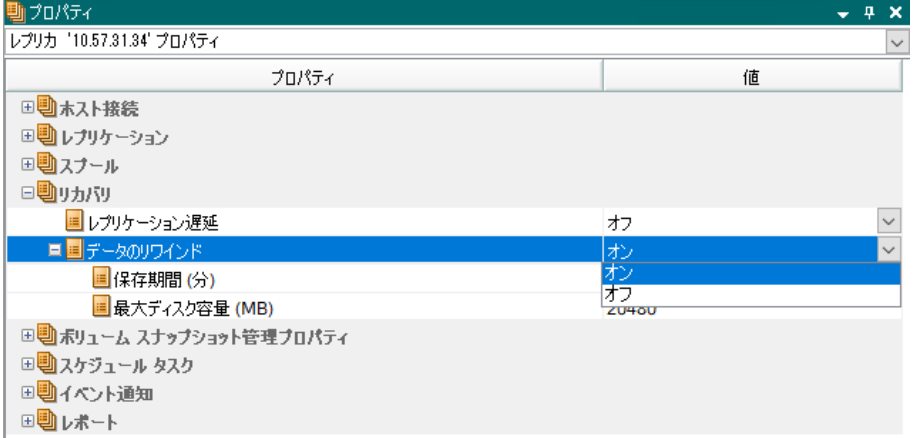

このオプションが [オフ]に設定されている場合、システムはデータのリワインド ポイン トを登録しません。

重要**:**データのリワインド プロセスは、一方向にのみ実行できます。つまり、一度 戻したものを再度先に進めることはできません。リワインド後、リワインド ポイント以 後のすべてのデータは失われます。これは、リワインド ポイント以降のデータが新し いデータで上書きされるためです。レプリカ ファイルに変更が加えられた時点より後 の時点へリワインドすることはできません。

注**:**リワインド ポイントの自動登録が開始されるのは、同期プロセスが完了し、 「同期処理中の変更はすべてレプリケートされました」というメッセージが「イベン ト パインに表示されてからになります。同様に、同期処理中にブックマークを手動 で設定することはできません。以下の例では、ファイルサーバシナリオが使用され ていますが、手順はすべてのシナリオタイプで同様です。

## リワインド ポイントを使用して損失データをリカバリする方法

- 1. マネージャで、「シナリオ パインから対象のシナリオを選択し、停止します。
- 2. ( データベース アプリケーションの場合のみ) マスタ ホスト上でデータベース サービスを停止します。
- 3. マネージャで、シナリオフォルダからレプリカ ホストを選択します。

注**:**対象のシナリオに複数のレプリカ サーバが関連している場合は、データを リカバリするレプリカを選択します。

- 4. [ツール]メニューから、「データのリストア]を選択するか、「データのリストア] ボタンをクリックします。ユーザ認証情報の入力を求められたら、該当 する情報を入力して、[OK]をクリックします。
	- データのリストア ウィザードの リカバリ方法 トページが表示されます。

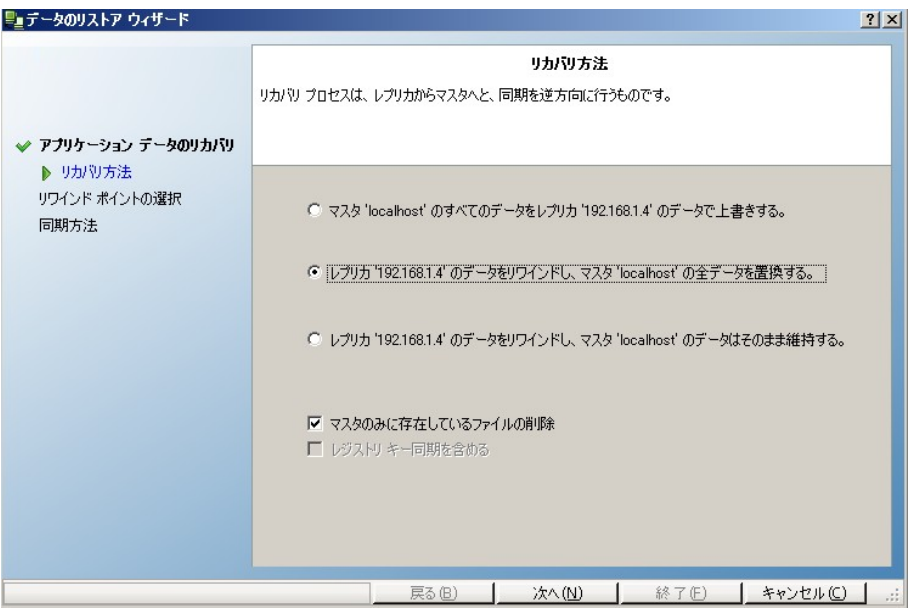

5. いずれかのデータのリワインド オプションを選択します。リワインド データをマス タに同期して戻す( オプション 2) か、レプリカにのみ残す( オプション 3) かを選 択します。

**Notes**:

- ◆ マネージャへのログインに使 用したユーザ認証情報がレプリカ上のエンジ ンの操作に必要な認証情報と異なる場合、[ユーザ認証情報]ダイア ログボックスが表示され、選択したレプリカ用のログオン アカウントの詳 細を入力するように求められます。
- ◆ Iレジストリキー同期を含める チェックボックスは、シナリオを開始する前 に「[レジストリ同期](../../../../../Content/RMDM/Synchronize Registry Keys.htm)」プロパティを有効にした場合にのみ、使用できます。 このチェックボックスが有効な場合、このチェックボックスをオンにして、同 期されたレジストリキーをリカバリプロセスに含めることができます。

データのリワインド オプションを選択すると、リカバリシナリオが自動的に作成さ れます。このリカバリシナリオは、リワインド プロセスの最後まで実行されます。

6. [次へ]をクリックします。[リワインド ポイントの選択 トページが表示されます。

7. しばらくすると リワインド ポイント の選択 ボタンが有効になるため、クリックし て既存のリワインド ポイントを表示します。

[リワインド ポイント の選択 | ダイアログ ボックスが表示されます。

 $[$ リワインド ポイントの選択 | ダイアログボックスに、現在保護しているアプリケー ションに応じたすべてのリワインド ポイントのリストが表示されます。これには、シ ステムおよびユーザ定義のブックマークによって自動的に登録されたフォルダや ファイルの変更も含まれます。

このリスト は、左 側の リワインド ポイント のフィルタ パインを使って、リワインド ポイントのタイプやその他の条件でフィルタリングできます。

**Notes:**

- ◆ [リワインド ポイントの選択 |ダイアログボックスが空の場合は、「データの リワインド]プロパティが有効であることを確認してください。
- **◆ 左下隅の [Excel にエクスポート ボタンをクリックすると、リスト全体を** Excel ファイルにエクスポートできます。
- 8. 目的のリワインド ポイントを選択して、[**OK**]をクリックします。

注**:**リワインド ポイントとしてブックマークを使用する場合は、実際のイベントに 最も近いリワインド ポイントを選択することをお勧めします。

リワインド ポイントの選択 ページに戻ります。ここには、選択したリワインド ポ イントに関する情報が表示されています。

- 9. [次へ]をクリックします。同期方法」ページが表示されます。
- 10. 適切な同期方法を選択し、**[**終了**]**をクリックします。

注**:**マネージャへのログインに使用したユーザ認証情報がレプリカ上のエンジン の操作に必要な認証情報と異なる場合、[ユーザ認証情報] ダイアログボッ クスが表示され、選択したレプリカ用のログオン アカウントの詳細を入力するよ うに求められます。

Arcserve RHA は、選択したポイントまでデータをリワインドします。リワインド プロ セスが終了すると、 [イベント]ペインに「リワインド プロセスが正常に完了しまし た」というメッセージが表示されます。

レプリカ上のデータでマスタ上のデータを置換するように選択している場合、 Arcserve RHA はレプリカからマスタへの同期処理を開始します。プロセスが終 了すると、一時的なリカバリシナリオは停止して削除されます。

11. デフォルトでは、データ リカバリが実行されると、同期レポートが生成されま す。

これで、レプリケーション プロセスを元のシナリオで再開できます。

## フルシステムのリストア

管理者は、マスタ サーバに障害が発生した場合に、データが確実にレプリケート され、フェールオーバが行われるようにする責任があります。フェールオーバまたはス イッチオーバーでは、すべてのデータをレプリカからアクティブ サーバにリカバリできま す。

以下の図は、リカバリプロセスによってデータがどのようにアクティブ サーバにリストア されるかを示しています。

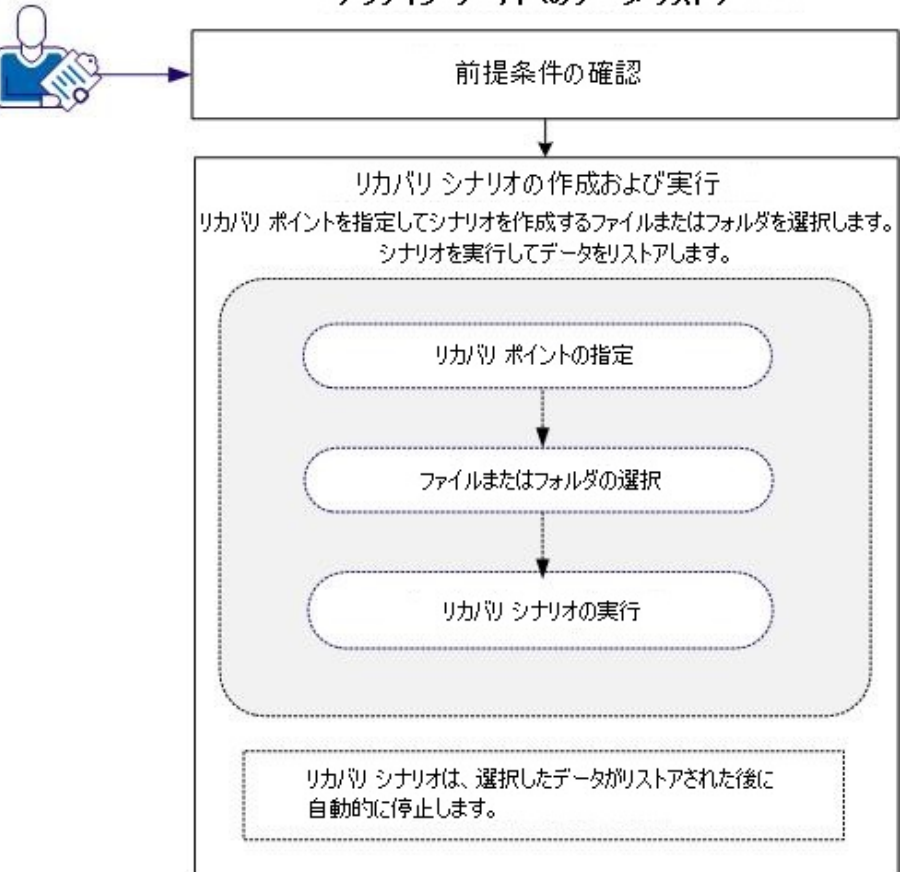

アクティブ サーバへのデータ リストア

データをリストアするには、以下のタスクを行います。

- [前提条件の確認](../../../../../Content/RMDM/restore_full_system_prereq.htm)
- [リカバリシナリオの作成および実行](../../../../../Content/RMDM/restor_full_system_create_run_recovry.htm)

## 前提条件の確認

アクティブ サーバにデータをリストアする前に、以下の点に注意してください。

- フルシステム シナリオが停止しているか、またはスイッチオーバー/フェール オーバがトリガされている場合にのみリカバリを開始してください。
- 類似のマシンにデータをリストアしてください。 可能な限り同じバージョンのオ ペレーティングシステムとアプリケーションをインストールしてください。
- 最初に新しいマスタを作成し、次に、リカバリプロセスを起動してください。
- FSP シナリオの場合は、マスタを開始する前に、スイッチオーバーまたはフェー ルオーバを実行していた仮想マシンを手動で停止しないでください。
- データベース サービスおよび Exchange サーバ サービスなどのリカバリプロセス を起動する前に、重要なサービスを停止してください。サービスが実行され ていると、アプリケーションによっては使用中のファイルをロックし、リカバリプロ セス中に開くことができなくなります。これらのサービスは、リカバリ後に再度 開始してください。

# リカバリシナリオの作成および実行

リカバリを起動する前に、前提条件をよく確認してください。レプリカからデータをリ ストアするには、データ リカバリウィザードを使用します。

## 以下の手順に従います。

- 1. 管理者として Arcserve RHA にログインします。
- 2. [クイックスタート]ペインから、「シナリオ管理」をクリックし、Arcserve RHA マ ネージャを開きます。
- 3. [マネージャ]画面からデータ リカバリ ウィザードを起動します。
- 4. メッセージが表示されたら、認証情報を入力します。
- 5. 「リカバリポイントの選択」画面でリカバリポイントを選択します。たとえば、 [最新システムステータス]をクリックし、次に、[次へ]をクリックします。

仮想マシンがシャット ダウンします。

6. マスタ ルート ディレクトリ 画面でソース ホストを展開してから、チェックボッ クスをオンまたはオフにして、フォルダをリストに含めるか、フォルダをリストから 除外します。必要に応じて、ファイルフィルタを適用できます。 [次へ]をクリッ クします。

重要:C:\Windows フォルダは選択しないようにしてください。特にオペレーティ ングシステムのバージョンが異なる場合、後で何らかの競合が発生する場合 があります。このフォルダを選択した場合、Sam、Security、Software、および Default などのシステムレジストリファイルはリストアされません。
注**:**エンジンのバージョンが明らかでない場合、RHA エンジンのフォルダ ( C:\Program Files\CA\Arcserve RHA\Engine) はスキップすることをお勧めしま す。

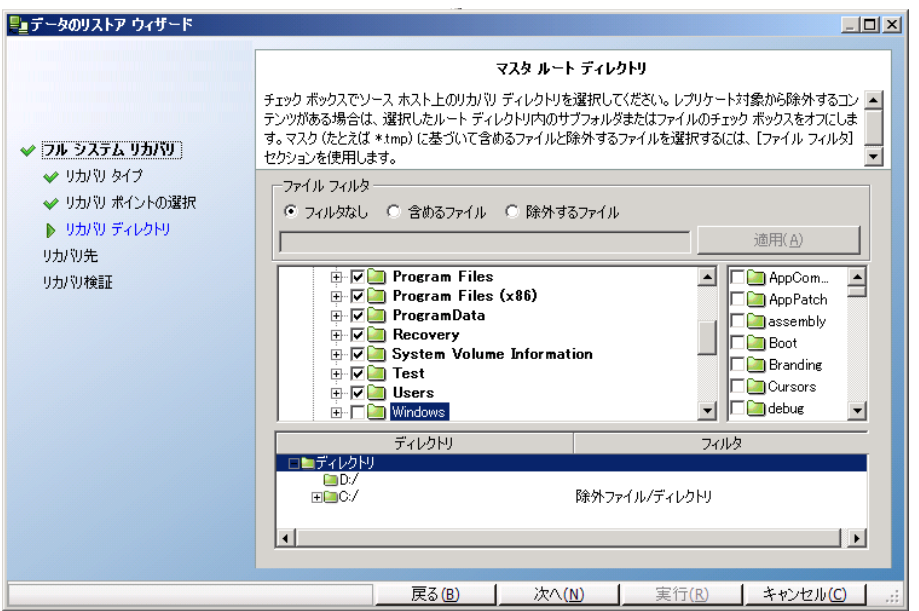

7. [リカバリホスト]画面で、必要な認証情報を入力し、[次へ]をクリックしま す。

検証の処理が完了するまで待ちます。

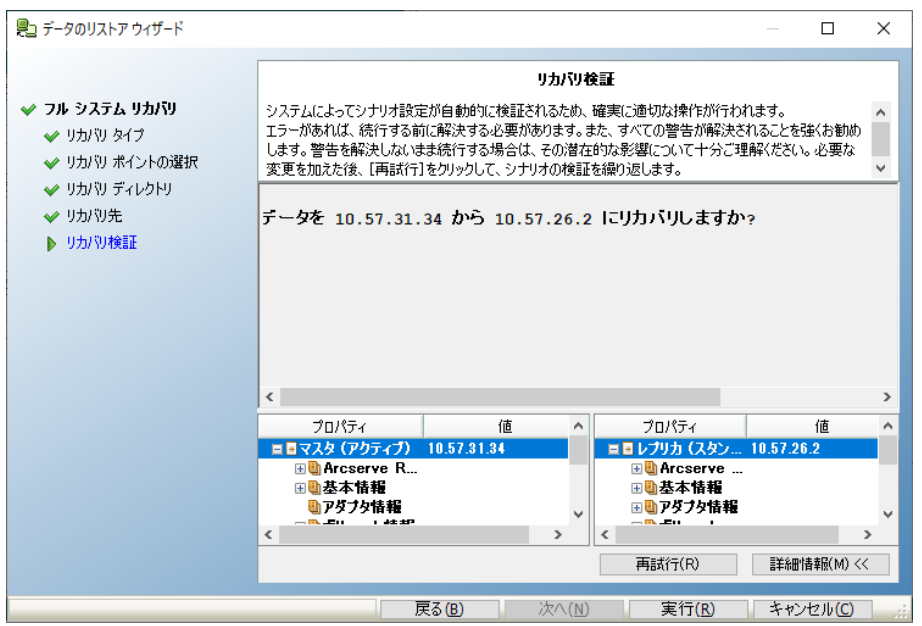

8. [リカバリ検証 画面が表示されたら、情報を確認するか、詳細情報 ]をク リックして詳細を確認します。[完了]ボタンをクリックします。

Recovery <シナリオ名> という名前の新しいシナリオが、[マネージャ]画面上の リストに追加されます。進捗の統計情報を表示します。選択したデータがリカ

バリされると、新しいシナリオは自動的に停止します。必要に応じて、システム が再起動します。

# 第**10**章**:** スイッチオーバーとスイッチバック

このセクションでは、ハイ アベイラビリティ プロセスとスイッチオーバーおよびスイッチ バック手順を説明し、さらにHA シナリオの作成、スイッチオーバーおよびスイッチ バックの実行、アクティブ サーバのリカバリの操作についても説明します。

このセクションには、以下のトピックが含まれます。

- [スイッチオーバー](../../../../../Content/RMDM/Switchover.htm)
- [スイッチバック](../../../../../Content/RMDM/Switchback.htm)
- アクティブ [サーバのリカバリ](../../../../../Content/RMDM/Recovering Active Server.htm)
- ハイ アベイラビリティ [システムとスイッチオーバーおよびスイッチバック手順の説](../../../../../Content/RMDM/Understanding_HA)SO and SB.htm) [明](../../../../../Content/RMDM/Understanding_HA)SO and SB.htm)
- ハイアベイラビリティ [プロパティの設定](../../../../../Content/RMDM/Setting High Availability Properties.htm)

# スイッチオーバー

このセクションには、以下のトピックが含まれます。

- [スイッチオーバーのワークフロー](../../../../../Content/RMDM/The Switchover Workflow.htm)
- <u>[スイッチオーバーの開始](../../../../../Content/RMDM/Initiate Switchover.htm)</u>

## スイッチオーバーのワークフロー

スイッチオーバー( またはフェールオーバ) は、マスタとレプリカの役割を交換し、マス タ サーバをスタンバイ サーバにして、レプリカ サーバをアクティブ サーバにするプロセ スです。

Arcserve RHA では、マスタが使用不可であることが検出された場合に、自動的に スイッチオーバーをトリガできます( フェールオーバ) 。あるいは、Arcserve RHA では問 題の報告だけを行い、ユーザがマネージャから手動でスイッチオーバーを開始する こともできます。

HA シナリオの作成時に、スイッチオーバーの開始方法を定義します。**[**スイッチ オーバーとリバース レプリケーションの開始**]**ページで**[**手動スイッチオーバー**]**オプ ションを選択した場合は、手動スイッチオーバーを実行する必要があります。しか し、**[**自動スイッチオーバー**]**オプションを選択し、マスタが稼動中であっても、手動 でスイッチオーバーを実行することができます。スイッチオーバーは、システムテスト を実行する場合や、マスタ サーバのメンテナンス作業中にアプリケーション サービス を継続させる必要がある場合などに起動することができます。

マスタが停止しているとみなされた後、自動的にスイッチオーバーが開始される設 定を選択した場合、Arcserve RHA は自動的にサービスとデータベースがアクティブ な状態に回復するよう試みます。最初に、Arcserve RHA は以前に管理対象に チェックされたサービスの再開を試行します。サービスが実行されている場合、次 にデータベースのマウントを試みます。試行がすべて失敗した場合、Arcserve RHA はフェールオーバを開始します。サービスとデータベースをリストアするこれらの試み は、スイッチオーバーを手動で開始する場合には実行されません。

自動または手動でスイッチ オーバーが開始された後は、すべて自動で処理が行 われます。

## スイッチオーバーの開始

#### スイッチオーバーを開始する方法

- 1. [マネージャ]を開いて [シナリオ]ペインから該当するシナリオを選択しますシ ナリオのステータスが「実行中 」になっていることを確認します。
- 2. 【スイッチオーバーの実行 ボタンをクリックするか、[ツール]メニューから [ス イッチオーバーの実行 を選択します。

確認メッセージが表示されます。

- 3. オプションで、「ジャーナルがすべて適用されるまで待機しない を選択して、 すべてのジャーナルが適用される前でも、直ちにスイッチオーバーを実行しま す。ユーザがこのチェック ボックスをオンにしない場合、ジャーナルがすべて適 用された後にのみ、スイッチオーバー プロセスが開始されます。
- 4. [はい]をクリックします。
- 5. シナリオの設定に応じて、[スイッチオーバー後のリバース レプリケーション シ ナリオの実行 がオンまたはオフになっています。このチェックボックスをオンまた はオフにすることにより、これから実行するスイッチオーバーについてのみデフォ ルトの設定を変更することができます。 スイッチオーバーの実行 確認メッ セージで [はい ]をクリックします。この手 順により、マスタ サーバからレプリカ サーバへのスイッチオーバーが開始されます。

スイッチオーバー プロセスについての詳細な情報は、スイッチオーバー中 [イベン ト]ペインに表示されます。

6. スイッチオーバーが完了すると、シナリオは停止されます。

注**:**自動リバース レプリケーションが**[**自動開始**]**と定義されている場合に限 り、スイッチオーバー終了後もシナリオが継続実行される可能性があります。

[イベント]ペインに、**[**スイッチオーバーが完了しました。**]**というメッセージに続 き、**[**シナリオは停止しています。**]**というメッセージが表示されます。

これで、元のマスタはレプリカになり、元のレプリカはマスタになります。

重要**:**スイッチオーバー中にマスタ サーバがクラッシュするか再起動された場合、プ ロセスは停止します。その場合、アクティブ [サーバのリカバリ](../../../../../Content/RMDM/Recovering Active Server.htm)を実行する必要がある 場合があります。

# スイッチバック

このセクションには、以下のトピックが含まれます。

- [スイッチバックのワークフロー](../../../../../Content/RMDM/The Switchback Workflow.htm)
- [スイッチバックの開始](../../../../../Content/RMDM/Initiate Switchback.htm)

## スイッチバックのワークフロー

スイッチオーバーが手動または自動で開始された後、ある時点でサーバの役割を 元に戻し、元のマスタを再度アクティブ サーバにしてレプリカをスタンバイ サーバに するとします。役割をスイッチバックする前に、アクティブ サーバのデータ、つまり元 のレプリカをスタンバイ サーバのデータに上書きする場合は、リバース シナリオ ( 「バックワード シナリオ」とも呼ばれます) を実行する必要があります。

HA シナリオの作成中に、どのようにリバース シナリオを開始かを定義しました。リ バース レプリケーションを自動で開始するオプションが選択されている場合、元の マスタが使用可能になった時点で、逆方向( レプリカからマスタ) のレプリケーション が自動的に開始されます。ただし、リバース レプリケーションの手動開始オプション を選択した場合は、手動でスイッチバックを実行する必要があります。手動オプ ションが選択されていて、手動スイッチバックを開始しない場合は、実際にマスタで の失敗 がないクリーンなスイッチオーバーのテストの後 であっても、レプリカからマスタ へのデータの再同期を実行する必要があります。

注**:**スイッチオーバー後に、元のマスタ データをレプリカ データで上書きせずにマス タとレプリカのロールを切り替えたい場合もあるかもしれません。このような場合は、 [アクティブ [サーバのリカバリ](../../../../../Content/RMDM/Recover Active Server Using the Manager.htm)]オプションを使用します。

## スイッチバックの開始

#### スイッチバックを開始するには、以下の手順に従います。

- 1. ネットワークでマスタ サーバとレプリカ サーバが利用可能であり、エンジンが稼 働中であることを確認します。
- 2. [マネージャ]を開いて「シナリオ」ペインから該当するシナリオを選択します
- 3. ( バックワード シナリオがすでに実行されている場合は、この手順をスキップ し、手順 7 に進みます]。

バックワード シナリオが実行されていない場合は、**[**実行**]**ボタンをクリックして シナリオを開始します。Arcserve RHA は、スイッチオーバーが発生したことを検 出し、その状態と環境設定を確認して、バックワード シナリオの実行を承認す るよう求めます。

注**:**[詳細設定]ボタンをクリックすると、追加のペインが開いて、シナリオに参 加しているホストに関する詳細情報が表示されます。

4. 【実行】ボタンをクリックしてバックワード シナリオを開始します。

[実行]ダイアログボックスが表示されます。

5. Microsoft Exchange の場合、ブロックレベル同期を選択します。ファイルサー バの場合、ファイルレベル同期を選択し、[**OK**]をクリックします。再同期が 開始されます。

再同期が完了するまでお待ちください。

- 6. 再同期が完了すると、「同期処理中の変更はすべてレプリケートされまし た」というメッセージが[イベント]ペインに表示されます。ここで、アクティブ サーバからスタンバイ サーバへのレプリケーションが開始されます。
- 7. マスタ サーバとレプリカ サーバの間の役割を元に戻します。バックワード シナ リオの実行中に役割を切り替えるには、 [スイッチオーバーの実行 )ボタンをク リックするか、 ツール メニューから スイッチオーバーの実行 けプションを選 択します。

確認メッセージが表示されます。

- 8. **[**スイッチオーバーの実行**]**確認ダイアログで**[**はい**]**をクリックします。これによ り、元のレプリカ サーバからマスタ サーバへのスイッチバックが開始されます。
- 9. スイッチバックが完了して各サーバの役割が元に戻ったら、シナリオは自動的 に停止します。
- ここからは、再びシナリオを元の状態( 通常の実行方向) で実行できます。

## アクティブ サーバのリカバリ

状況によっては、データ同期プロセスを完了させないでマスタ サーバまたはレプリカ サーバをアクティブ サーバにする必要が生じることがあります。これは、たとえば、ス イッチオーバーが発生してからレプリカ サーバで変更されたデータがなく、さらにマス タ サーバに新しいデータがある場合に起こります。このような場合、レプリカ サーバ からマスタ サーバにデータを同期することは好ましくありません。Arcserve RHA で は、「アクティブ サーバのリカバリ」と呼ばれるプロセスを通して、アクティブ サーバを 手動で選択することができます。

スイッチオーバー プロセスが正しく完了しなかったときに、「アクティブ サーバのリカバ リ」オプションを使用しても問題が解決しないか、このオプションを使用して問題を 解決したくない場合があります。そのような場合、マネージャを使用せずに手動で アクティブ サーバをリカバリできます。実行する必要がある手順は、スイッチオー バーに使用したリダイレクション方式によって変わります。

スイッチオーバーが不完全だった場合に実行するアクティブ サーバのリカバリとし て、以下のオプションがあります。

- マネージャでアクティブ [サーバのリカバリオプションを使用する](../../../../../Content/RMDM/Recover Active Server Using the Manager.htm)。
- [マネージャを使用せずに手動でアクティブ](../../../../../Content/RMDM/Recover Active Server from Outside the Manager.htm) サーバをリカバリする。

## マネージャを使用したアクティブ サーバのリカバリ

スイッチオーバー プロセスが正常に完了しなかった場合、Arcserve RHA では、「アク ティブ サーバのリカバリ」と呼ばれるプロセスを通じて、アクティブなサーバとして動作 するサーバを手動で選択できます。

重要**:**このオプションは、状況によっては適切ですが、使用には注意が必要で す。不適切に使用すると、データが失われることがあります。Arcserve RHA では通 常、すべてのデータの同期処理が終了するまで、ホストから他のホストへのスイッ チオーバーは認められません。このように設計されているのは、ユーザが古いデータ セットにリダイレクトされ、そのデータセットがそれよりも新しいデータを上書きしてし まうことを避けるためです。 **[アクティブ サーバのリカバリ** |オプションを使用すると、 Arcserve RHA では、どのサーバに正しいデータ セットがあるかに関わらず、ユーザは いずれかのサーバにリダイレクトされます。そのため、管理者はアクティブにするサー バに最も新しいデータ セットがあることを手動で確認する必要があります。

## マネージャを使用してアクティブ サーバをリカバリする方法

- 1. [シナリオ]ペインで、リカバリするアクティブ サーバのシナリオを選択して停止 します。
- 2. **[**ツール**]**メニューから、**[**アクティブ サーバのリカバリ**]**オプションを選択します。

Arcserve RHA は、どちらのホストが現在アクティブになっているかを検証して、 結果を [アクティブ サーバのリカバリ ]ダイアログ ボックスに表示します。

3. アクティブな役割を付与するサーバに応じて、**[**マスタのアクティブ化**]**ボタンま たは**[**レプリカのアクティブ化]ボタンのいずれかをクリックします。

[イベント]ペインに、サーバの1 つがアクティブになり、もう 1 つのサーバが非アク ティブになったことを通知するメッセージが表示されます。これで、選択したホス トがアクティブ サーバになり、ユーザはそのホストにリダイレクトされます。

重要**:**障害発生時に、標準スイッチオーバーが発生してユーザがレプリカ サーバ に一定期間リダイレクトされた場合は、マスタ サーバを再度アクティブにする前に、 レプリカで行われたすべての変更をマスタにレプリケートする必要があります。このよ うな状況で [アクティブ サーバのリカバリ オプションを使用すると、データが消失す る可能性があります。

## マネージャ外部からのアクティブ サーバのリカバリ

何らかの理由によりスイッチオーバー プロセスが正しく完了せず、マネージャからの [アクティブ サーバのリカバリ]オプションを使用しても問題が解決しない場合、使 用したリダイレクション方式に応じて以下の手動タスクのいずれかを試行してくださ い。

- リダイレクション方式として IP 移動を使用した場合、[マスタから追加の](../../../../../Content/RMDM/Manually Recover a Failed Server  Move IP Address.htm) IP を手 [動で削除し](../../../../../Content/RMDM/Manually Recover a Failed Server - Move IP Address.htm)ます。
- リダイレクション方式としてコンピュータ名の切り替えを使用した場合、[マスタと](../../../../../Content/RMDM/Manually Recover a Failed Server  Switch Computer Name.htm) [レプリカの間でコンピュータ名を手動で切り替えま](../../../../../Content/RMDM/Manually Recover a Failed Server - Switch Computer Name.htm)す。
- IP 移動およびコンピュータ名の切り替えの両方のリダイレクション方式が使用 された場合は、マスタから追加のIP を手動で削除し、[マスタとレプリカの間でコ](../../../../../Content/RMDM/Manually Recover a Failed Server - Move IP and Switch Computer Name.htm) [ンピュータ名を手動で切り替えま](../../../../../Content/RMDM/Manually Recover a Failed Server - Move IP and Switch Computer Name.htm)す。

## 障害の発生したサーバのリカバリ**- IP** アドレスの移動

### **IP** 移動リダイレクション使用時に、障害の発生したサーバをリカバリする方法

1. IP の競合エラーを防ぐため、マスタ サーバをネットワークに接続しないで起動 します。

レプリカからマスタへのIs Alive チェックによってリソースの障害が認識され、元の レプリカがアクティブなサーバになります。

- 2. マスタの **[TCP/IP 詳細設定 |ダイアログボックスで、追加のIP アドレスを削除** します。
- 3. マスタ サーバを再起動し、ネットワークに再接続します。
- 4. HA シナリオがまだ実行されていない場合は、実行 ボタンをクリックして、マ ネージャからシナリオを開始します。

「スイッチオーバー後のリバース レプリケーション シナリオの実行 プロパティが [オン]に設定されている場合、シナリオはリバース モード、つまり元のレプリカか ら元のマスタへと実行されます。元のマスタがスタンバイ サーバとして機能する ようになります。

- 5. 同期が完了するまで待ちます。
- 6. アクティブな役割をマスタ サーバに戻す場合は、標準のツールバーで [スイッ チオーバーの実行 ボタンをクリックして、手動でスイッチオーバーを実行しま す。

注**:**手動のスイッチオーバーは、通常の業務時間外に実行することをお勧め します。

## 障害の発生したサーバの手動リカバリ**-** コンピュータ名 の切り替え

コンピュータ名の切り替えリダイレクション使用時に、障害の発生したサーバを手 動でリカバリする方法

1. ネットワーク名の重複を防ぐため、マスタ サーバをネットワークに接続しないで 起動します。

レプリカからマスタへのIs Alive チェックによってリソースの障害が認識され、元の レプリカがアクティブなサーバになります。

2. マスタ サーバの名前を <新規サーバ名>-RHA に変更し、一時的なワークグ ループに移動します。

たとえば、サーバの名前が「Server1」の場合、これを「Server1-RHA」に変更しま す。

3. 次に、マシンを再起動します。

再起動が完了したら、次のエラーが表示されます:少なくとも **1** つのサービス を開始できませんでした。このエラー メッセージは無視してください。通常エンジ ンはドメイン アカウントで動作するため、このような状況では予期されるメッ セージです。

- 4. ネットワークに接続します。
- 5. ドメインに再接続して、手順 2 で割り当てた -RHA 名を使用していることを 確認します。
- 6. マシンを再起動します。
- 7. HA シナリオがまだ実行されていない場合は、標準ツールバーの[実行]ボタ ンをクリックして、マネージャからシナリオを開始します。

[スイッチオーバー後のリバース レプリケーション シナリオの実行 けプションが選 択されている場合、シナリオはリバース モード、つまり元のレプリカから元のマス タへと実行されます。元のマスタがスタンバイ サーバとして機能するようになりま す。

- 8. 同期が完了するまで待ちます。
- 9. アクティブな役割をマスタ サーバに戻す場合は、標準のツールバーで[スイッ チオーバーの実行 ボタンをクリックして、手動でスイッチオーバーを実行しま す。

注**:**手動のスイッチオーバーは、通常の業務時間外に実行することをお勧め します。

## 障害の発生したサーバの手動リカバリ**- IP** 移動とコン ピュータ名の切り替え

## IP リダイレクションと、コンピュータ名 の切り替えリダイレクションの両方を使用してい る場合に、障害の発生したサーバを手動でリカバリする方法

- 1. スイッチオーバーを発生させた可能性のあるハードウェア上の問題があれば 解決します。
- 2. IP の競合エラーを防ぐため、マスタ サーバをネットワークに接続しないで再起 動します。

レプリカからマスタへのIs Alive チェックによってリソースの障害が認識され、元の レプリカがアクティブなサーバになります。

- 3. マスタの **[TCP/IP 詳細設定** ]ダイアログ ボックスで、追加のIP アドレスを削除 します。
- 4. |システムのプロパティ ダイアログ ボックスと ロンピュータ名 |タブで、コン ピュータ名を <サーバ名>-RHA に変更します。たとえば、サーバの名前が "Server 3" の場合、これを "Server 3-RHA" に変更します。
- 5. サーバを一時的なワークグループに割り当てます。
- 6. コンピュータを再起動して変更を有効にします。再起動が完了したら、ネッ トワークに再接続します。次のようなエラー メッセージが表示されます:シス テム起動時に少なくとも **1** つのサービスが失敗しました。このエラー メッセー ジは無視してください。通常エンジンはドメイン アカウントで動作するため、こ のような状況では予期されるメッセージです。
- 7. ドメインに再接続して、-RHA 名を使用していることを確認し、再起動しま す。
- 8. HA シナリオがまだ実行されていない場合は、標準ツールバーの[実行]ボタ ンをクリックして、マネージャからシナリオを開始します。 [スイッチオーバー後の リバース レプリケーション シナリオの実行 けプションが選択されている場合、 シナリオはリバース モード、つまり元のレプリカから元のマスタへと実行されま す。元のマスタがスタンバイ サーバとして機能するようになります。
- 9. 同期が完了するまで待ちます。
- 10. アクティブな役割をマスタ サーバに戻す場合は、標準のツールバーで[スイッ チオーバーの実行 ボタンをクリックして、手動でスイッチオーバーを実行しま す。

注**:**手動のスイッチオーバーは、通常の業務時間外に実行することをお勧め します。

## ハイ アベイラビリティ システムとスイッチオーバーおよび スイッチバック手順の説明

ハイ アベイラビリティ シナリオには、レプリケーション シナリオのすべての機能 および ワークフローが組み込まれていますが、新しい重要な 3 つの要素がさらに追加され ています。これは、実行前検証、マスタとマスタ上で実行しているアプリケーション のモニタリング、およびスイッチオーバー プロセス自体です。

#### ■実行前検証

スイッチオーバー中には、失敗する可能性のあるものが多く存在します。権限 やアプリケーションの設定、または HA シナリオ自体の設定にも問題がある可 能性があります。このため、HA シナリオの作成時および開始時に、Arcserve RHA は広範なチェック リストを実行します。このチェックは、スイッチオーバー中 に問題を引き起こすことがわかっている一般的な問題が発見されるかどうかを 判断するように作られています。そのような問題が実行前検証で発見される と、エラーと警告が表示され、HA シナリオの実行前にそれらの問題を解決す るよう求められます。

#### ■ マスタとマスタ上で実行しているアプリケーションの自動モニタリング

シナリオが開始されるとすぐに、レプリカは定期的( デフォルトでは 30 秒ごと) に マスタをチェックします。モニタリングチェックには 3 種類あります。マスタがアクセ ス可能で実行中であることを確認するためにマスタに送信される ping リクエス ト、適切なサービスが実行中でデータが良好な状態にあることを確認する データベース チェック、特定のアプリケーションをモニタするために調整可能な ユーザ定 義 チェックです。

これらのいずれかでエラーが発生すると、チェック全体が失敗と見なされます。 設定したタイムアウト時間(デフォルトでは5分)ですべてのチェックが失敗した 場合、マスタ サーバは停止しているとみなされます。これにより、HA シナリオの 設定によって、Arcserve RHA がアラートを送信するか、または自動的にスイッチ オーバーを開始します。

## スイッチオーバーとスイッチバックのワークフロー

初期のHA シナリオでは、マスタはアクティブ コンピュータ、レプリカはスタンバイ コンピュータになります。スタンバイ コンピュータはアクティブ コンピュータの状態 を継続的にチェックして、それが稼動いているかどうかを判断し、アクティブ コン ピュータの役割を引き継ぐかどうかを決定します。

スイッチオーバーは自動的に、または手動で実行できます。初めてスイッチオー バーが発生すると、スタンバイ状態であったレプリカがアクティブ コンピュータとな り、マスタがスタンバイ モードになります(引き続き稼動可能であると仮定した 場合) 。マスタ(現在は「スタンバイ」)の準備が完了すると、スイッチバックプロ

セスを、自動または手動で開始することができます。スイッチバックの後、マスタ は再びアクティブになり、レプリカは前のスタンバイおよびモニタリングの役割に 戻ります。

注**:**接続が失われた後、再接続の試行中に、ノード( マスタまたはレプリカの いずれか) が自らの役割の決定を試みます。両方のノードが自らをマスタとし て確立する場合、再接続の際に、最新のアクティブ マスタが引き続きマスタと して機能し、古い方のマスタはスタンバイ レプリカとなります。

重要**:**スイッチオーバーの実行後、スタンバイ サーバ上の「サーバ」サービス( ファイ ルのサポート、印刷、名前付きパイプ共有などに使用) は、スイッチオーバーの発 生から 10 分間はアクセスできなくなります。ws\_rep.cfg ファイルで、オプション HASharesAccessTimeout を参照してください。

# ハイ アベイラビリティ プロパティの設定

このセクションでは、ハイアベイラビリティプロパティを設定する方法について説明 し、HA プロパティのリスト、対応する値、および各プロパティの説明を提示します。

注**:**これらのオプションは、ハイ アベイラビリティのライセンスを持つユーザのみが使 用できます。

一部のプロパティは、特定のサーバタイプ( Exchange、SQL など) にのみ適用されま す。詳細については、アプリケーション別の「操作ガイド」を参照してください。

## 関連トピック**:**

- ハイアベイラビリティ [プロパティの設定](../../../../../Content/RMDM/Configure High Availability Properties.htm)
- アクティブ [ホストとスタンバイ](../../../../../Content/RMDM/Active and Standby Hosts.htm) ホスト
- IP [移動リダイレクション](../../../../../Content/RMDM/Move IP Redirection.htm)

# ハイ アベイラビリティ プロパティの設定

ハイ アベイラビリティ( HA) プロパティ値は、ネットワーク トラフィック リダイレクト方 法、データベース管理などに関するシナリオ全体のデフォルトの動作を決定しま す。

**Notes:**

- プロパティ ペインとそのタブ( 「ルート ディレクトリ]、 |プロパティ]、 [統計情報]) は、コンテキストに応じて表示されます。シナリオフォルダから別のノードを選択 すると、表示されるコンテンツは変わります。
- シナリオのプロパティを設定するには、シナリオを停止する必要があります。

## シナリオのプロパティを設定する方法

- 1. [シナリオ] ペインで、プロパティを設定する HA シナリオを選択します。
- 2. 左にあるフレームワーク ペインで、「ハイ アベイラビリティ プロパティ |タブを選 択します。

[ハイ アベイラビリティ プロパティ |リストが表示されます。

注**:**実行中のシナリオの背景は灰色で、実行中でないシナリオの背景は白で す。

- 3. シナリオが実行中の場合は、ツールバーの「停止 ボタンをクリックします。シ ナリオが停止します。
- 4. 「シナリオのプロパティ Iリストで、対象のグループを開き、必要なプロパティを 選択して、適切な値を選択または入力します。値には、編集用ボックスの フィールドに手動で入力するものと、コンボ ボックスからデフォルト値を選択す るものがあります。
- 5. 必要なプロパティを設定したら、標準のツールバーで[保存 ボタンをクリック し、変更を保存して適用します。

# ハイ アベイラビリティ プロパティの説明

このセクションではハイアベイラビリティプロパティ、および対応する値を一覧にして 各[プロパティの説明を提供します](../../../../../Content/RMDM/Switchover .htm)。また、アクティブ ホストとスタンバイ ホストの概 念についても説明します。HA プロパティは、以下の各プロパティ グループでの場所 に基づいてリストされています。

- スイッチオーバー
- [ホスト](../../../../../Content/RMDM/Hosts.htm)
- ネットワークトラフィック [リダイレクション](../../../../../Content/RMDM/Network Traffic Redirection.htm)
- **Is [Alive](../../../../../Content/RMDM/Is Alive.htm)**
- DB 管理/[アプリケーション](../../../../../Content/RMDM/DB Management_Application_Shares Management.htm)/共有の管理
- [成功時のアクション](../../../../../Content/RMDM/Actions upon Success.htm)

## スイッチオーバー

システムは継続的にスイッチオーバーの状況( 「Is Alive [プロパティ」](../../../../../Content/RMDM/Is Alive.htm)に定義) を確認 し、定義された通知設定に従ってユーザに通知します。システムがスイッチオー バー状況を検出すると、[自動スイッチオーバーの実行 けプションを確認し、自動 スイッチオーバーが必要であるか、あるいは状況の通知のみでよいかを判断しま す。通知するだけの場合、自動スイッチオーバーは スイッチオーバーの実行 レ ニュー コマンドまたはツールバー ボタンから起動できます。

### スイッチオーバー ホスト名

マスタが切り替わるレプリカ ホストのホスト名/IP アドレスを入力します。レプリカ は1つのみ選択できます。

この名前/IP、またはマスタの名前/IP が変更されると、すべてのスイッチオー バー プロパティがデフォルト値にリセットされます。

### 自動スイッチオーバーの実行

このオプションがオンになっていると、マスタ サーバがダウンしたり、データベース の失敗が検出された場合に、スイッチオーバーが自動的に開始されます。

## スイッチオーバー後のリバース レプリケーション シナリオの実行

スイッチオーバー後に、このオプションは逆方向のレプリケーションが自動的に 開始されるかどうかを指定します。

[オン]に設定されている場合、Arcserve RHA はデータの整合性が保持されて いることを検証します。データに一貫性があることがわかると、再同期は回避 されてバックワード シナリオが開始されます。ただし、DB シナリオでこのオプショ ンが「オン」に設定されている場合、逆方向のレプリケーションは一時停止状 態で開始されます。これは、アクティブ サーバのデータベースが、**Is Alive** プロパ ティの**Check DB** プロパティで実行されるすべてのテストにパスした後でのみ一 時停止が解除されます。

## ホスト

## マスタ ホスト完全修飾名

マスタ ホストの完全修飾名を示します。オペレーティングシステムから自動的に取 得され、手動で変更することはできません。

## レプリカ ホスト完全修飾名

レプリカ ホストの完全修飾名を示します。オペレーティングシステムから自動的に 取得され、手動で変更することはできません。

## ネットワーク トラフィック リダイレクション

リダイレクションには以下の4 つの方法があります。

- IP 移動
- DNS リダイレクト
- コンピュータ名の切り替え
- コンピュータ エイリアスの切り替え

サーバタイプごとにユーザ定義スクリプトを指定する場合があります。

4 つのリダイレクション方式は、以下の表に基づいて使用します。

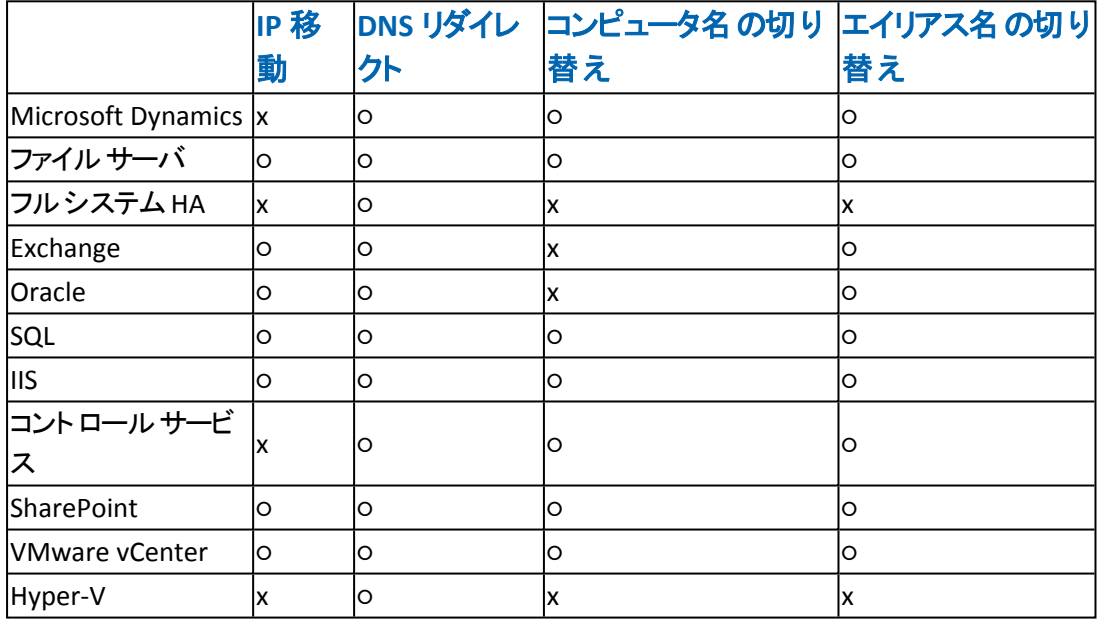

注**:**コンピュータ エイリアス名では、Arcserve RHA は UNC アクセスをサポートしま す。

スイッチオーバーの発生後、マスタ サーバとレプリカ サーバのA レコードは、選択し たネットワーク リダイレクション方式に応じて、DNS サーバ上で変更されます。以下 の表は、ネットワーク リダイレクション方式と DNS A レコードとの関係を示していま す。

- ネットワーク リダイレクション方式 が「IP 移動」である場合、DNS A レコードには 影響がありません。
- ネット ワーク リダイレクション方式 が「DNS リダイレクト」である場合、スイッチオー バー後にマスタのA レコードはレプリカ IP にリダイレクトされます。レプリカのA レ コードは変わりません。
- ネットワーク リダイレクション方式 が「コンピュータ名の切り替え」である場合、ス イッチオーバー後にマスタのA レコードはマスタ-RHA に変わり、レプリカのA レ コードはマスタに変わります。
- ネット ワーク リダイレクション方式 が「DNS リダイレクト 」および「コンピュータ名の 切り替え」である場合、結果は「DNS リダイレクト 」のみを使用した場合と同じ になります。

レプリカのA レコードを維持する必要がある場合は、「DNS リダイレクト 」方式また は「DNS リダイレクト 」と「コンピュータ名の切り替え」方式を使用します。

#### **IP** 移動

スイッチオーバーの間、スイッチオーバー IP はアクティブ ホスト上で解放されて スタンバイ ホストに追加されます。このリダイレクト方法は、マスタ サーバとレプ リカ サーバが同じ IP サブネット上にある場合にのみ適用できます。

[オフ はたは けン を選択すると、[ping リクエストを送信 1の チェック方式 で 使用可能なオプションが変わります。「Is [Alive](../../../../../Content/RMDM/Is Alive.htm)」を参照してください。

#### **IP/**マスクの追加

スイッチオーバー中にスタンバイ コンピュータへ移動するアクティブ コンピュー タのIP を入力します。マスタ プロパティで定義されるマスタ IP アドレスは、こ こで入力した IP とは別にする必要があります。

### **IP/**マスクを追加する方法

1. ツリー エントリ にこをクリックすると新しい IP/マスクを追加します。 ] をクリックします。

[IP アドレス]ダイアログボックスが表示されます。

2. ダイアログ ボックスに、該当する IP/マスク データを入力し、 [OK]をク リックします。

新しいエントリが一覧に追加され、別のIP/マスクのための新しい行が開きま す。必要な数だけエントリを入力します。

**Notes**:

- ◆ | ホスト接続 || シナリオ作成ウィザードで入力したマスタ IP) の下の プロ パティ |タブにあるマスタ IP アドレスは、この一覧に記載された IP アドレス にすることはできません。
- ◆ [IP 移動 |または |DNS リダイレクト |プロパティが |オン |に設定されている 場合、Arcserve RHA ではマスタの動的 DNS 登録がオフになります。 ( [TCP/IP 詳細設定 | ダイアログボックスの にの接続のアドレスを DNS に 登録する チェックボックスがオフになります) 。

**DNS** リダイレクト

スイッチオーバー中に、マスタのA レコードが更新されます。このリダイレクション オプションは、マスタとレプリカのIP サブネットが別の場合も、同じ場合も適用 できます。

[IP 移動]または[DNS リダイレクト]プロパティが[オン]に設定されている場 合、Arcserve RHA ではマスタの動的 DNS 登録がオフになります。( [TCP/IP 詳 細設定 |ダイアログ ボックスの にの接続のアドレスを DNS に登録する |チェック ボックスがオフになります) 。

### **DNS** サーバ **IP**

更新する DNS サーバのIP を入力します。Arcserve RHA は、一覧にあるすべ てのサーバを更新しようとします。しかし、いずれか1 つの更新が成功しただ けで、スイッチオーバーは成功したと見なされます。

値を入力するには、ツリーの「ここをクリックすると新しい IP を追加します」と いうエントリをクリックします。

#### **DNS TTL**

DNS TTL の秒数を入力します。この値は A レコードが更新される DNS サー バ上で変更されます。

#### **Active Directory** 統合

DNS がActive Directory 統合であるかどうかを指定します。マスタ DNS が Windows プラットフォームにあり、Active Directory と統合されている場合は、 このオプションを オン にします。

#### **DNS** キー ファイル名**(** 完全パス**)**

DNS セキュア キーを含むファイルの完全パスです。このフィールドは AD 統合 が[オフ]の場合のみ表示されます。

#### **DNS** サーバ内マスタ**/**レプリカ **IP**

DNS サーバ内のマスタ/レプリカ IP アドレスを入力します。

マスタのDNS レコードは各スイッチオーバー中に更新されます。マスタからレ プリカへのスイッチオーバーで、マスタのDNS レコードのアドレスはレプリカのア ドレスによって置き換えられます。レプリカからマスタへのスイッチバックで、アド レスは元の値に戻ります。

値を入力するには、ツリーの「ここをクリックすると新しい IP を追加します」と いうエントリをクリックします。

### コンピュータ名の切り替え

このリダイレクション オプションは、マスタとの接続にNetBIOS 名前解決を使用 する場合に適用できます。ホスト名と NetBIOS 名が異なる場合は、このオプ ションを使用できません。

スイッチオーバーの間に、レプリカ コンピュータの名前はマスタ コンピュータの名 前に変更され、マスタ コンピュータは一時的な名前に変更されます( マスタ サーバが稼動している場合) 。スイッチバックの間に、名前は元に戻ります。ホ スト名と NetBIOS 名は変更されます。Active Directory 環境でコンピュータ名の 切り替えリダイレクションが有効になっている場合は、マスタとレプリカの両方の サーバが同じドメインまたは信頼できるドメインのメンバである必要がありま す。

重要**:**クライアントがマスタ サーバ名を使用して接続されているファイ ル共有をリダイレクトする場合は、ロンピュータ名の切り替え を有効 にする必要があります。たとえば、マスタ サーバの名前がfs01 で、クラ イアントが\\fs01\sharename または \\fs01.domain.com\sharename に 接続している場合は、コンピュータ名の切り替え方式を使用する必 要があります。また、もう一方の方式も有効にしておくことをお勧めし ます。DNS リダイレクションとコンピュータ名の切り替えリダイレクションの 両方を使用するのが一般的です。

Windows 2008 および Windows 2008 R2 システムで、 コンピュータ名 の 切り替えリダイレクション方法を使用する場合は、スイッチオーバーお よびスイッチバック後に再起動する必要があります。システムが再起 動するまでリバース シナリオを実行することはできません。これは、再 起動が完了するまでコンピュータ名の切り替えが有効にならないため です。この方法を使用する場合は「スイッチオーバーおよびスイッチバッ ク後に再起動 プロパティを [オン]に設定することをお勧めします。

#### マスタ コンピュータ名

マスタ コンピュータのNetBIOS 名です。この名前はここでは変更できません。

レプリカ コンピュータ名

レプリカ コンピュータのNetBIOS 名です。この名前はここでは変更できませ  $\mathcal{L}_{I\circ}$ 

### スイッチオーバーおよびスイッチバック後に再起動

このオプションが [オン]に設定されている場合、スイッチオーバーおよびスイッ チバック後に、マスタ コンピュータとレプリカ コンピュータの両方が再起動され ます。

### コンピュータ名 のエイリアスを使用

スイッチオーバーの後、元のレプリカのコンピュータ名は変更されません。代 わりに、レプリカはマスタ ホスト名をエイリアスとして使用するため、再起動は 必要ありません。このオプションを [オン]に設定した場合、 [DNS リダイレク ト プロパティも けン にすることをお勧めします。

#### ユーザ定義 スクリプト

このオプションを使用すると、ユーザ定義スクリプトによって呼び出されるアク ションが実行され、標準のリダイレクト方式を強化したり置き換えたりすること ができます。

重要**:**スクリプトを使用する場合、各スクリプトは、マスタとレプリカの両方で同じパ スにあり、同じ名前が付けられている必要があります。

## アクティブからスタンバイへのリダイレクション スクリプト

#### ■ スクリプト名

アクティブなマシンが稼動している場合に、クライアントをスタンバイ マシンにリダ イレクトしたり、またはアクティブ ホストでネットワーク リソースを解放するために、 そのマシンで実行されるスクリプトの名前および完全パスを入力します。

#### 引数

前のプロパティで指定したスクリプトに渡される引数です。引数の値は静的な 値にする必要があります。

注**:**HA シナリオが実行を開始すると、アクティブからスタンバイへのリダイレクション スクリプトも自動的に実行されます。この段階では、スクリプトはスタンバイ レプリカ で実行されます。

#### スタンバイからアクティブへのリダイレクション スクリプト

■ スクリプト名

クライアントをスタンバイ ホストにリダイレクトしたり、またはネットワーク リソースを 追加するために、スタンバイホストで実行されるスクリプトの名前および完全パ スを入力します。

■ 引数

前のプロパティで指定したスクリプトに渡される引数です。引数の値は静的な 値にする必要があります。

#### ネットワーク トラフィック方向識別 スクリプト

カスタムリダイレクション方式を完全にサポートするために必要です。ここで入力さ れるカスタムスクリプトは、アクティブ サーバを識別するために使用されます。エン ジンは次のようにみなします。

- ◆ ホストで実行されていたスクリプトが0を返す場合、ホストはアクティブです ( すべてのネットワーク リソースがあるか、またはユーザがこのホストに指定さ れている) 。
- ◆ スクリプトが0以外の値を返す場合、ホストは非アクティブです( ネットワーク リソースのすべてまたは一部がない、またはユーザがこのホストに指定されて いない) 。

#### ■ スクリプト名

実行するスクリプトの名前 および完全 パスを入力します。このスクリプトで、シナ リオの開始時にフォワード シナリオを実行するか、バックワード シナリオを実行す るかが決定されます。このスクリプトはマスタとレプリカの両方で実行されます。0 を返す方がアクティブです。両方が同じ値を返した場合は、競合が報告されま す。

### 引数

前のプロパティで指定したスクリプトに渡される引数です。引数の値は静的な 値にする必要があります。

#### コンピュータ エイリアスの切り替え

スイッチオーバー中に、エイリアス名はアクティブ ホストから解放されてスタンバイ ホ ストに追加されます。

NetBIOS および DNS CNAME エイリアス名 の両方 がサポートされています。 NetBIOS エイリアス名を追加するには、以下のレジストリキーに「OptionalNames」という名 前の複数行文字列値を作成し、値のデータにエイリアス名を指定して、Server サービスを再起動します。

HKEY\_LOCAL

MACHINE\SYSTEM\CurrentControlSet\services\LanmanServer\Parameters

注**:**マスタ サーバがワークグループ サーバの場合、DNS エイリアス名によるスイッチ オーバーはサポートできません。これは、ワークグループ サーバのユーザには DNS 情報にアクセスする権限がないためです。

## エイリアス名

スイッチオーバー中にスタンバイ ホストへ移動されるアクティブ ホストのエイリ アス名を入力します。

#### 更新**/**追加**/**削除

デフォルト では、エイリアス名 は HA シナリオが作成されるときに自動設定さ れます。すべてのエイリアスまたは選択したエイリアスを追加および削除でき ます。

シナリオの作成後、ご使用の環境に新しいエイリアスを追加することもでき ます。この新しいエイリアスを有効にするには、 リフレッシュ ボタンをクリック して HA プロパティを再ロードします。

## **Is Alive**

Arcserve RHA では、アクティブ ホストが稼働中であるかどうかを継続的にチェックし ます( 下記の[*ping* リクエストを送信]、[*DB* へ接続]、または[ユーザ定義スクリプ ト]方式に基づく) 。これらのチェックは、ハートビート周期に従い、スケジュールされ た間隔で行われます。

ステータスの確認は、以下のように解釈されます。

- アクティブ コンピュ―タが OK である( 稼動中) ことが示されている場合 、 新規の アクションは実行されず、ハートビート周期のスケジュールされた間隔に従い チェックが続 けられます。
- アクティブ コンピュータが OK ではない( 非稼動) ことが示されている場合 、次の ハートビート タイムアウト時に、アクティブ コンピュータは、Is Alive タイムアウトの 最大値に達するまでの間、再度チェックされます。Is Alive タイムアウトまでに、 アクティブ ホストが稼働中であることが確認できなかった場合、Arcserve RHA はイベント通知を実行します。同時に、 自動スイッチオーバーの実行 プロパ ティの指定に基づき、スイッチオーバーを実行するかしないかがチェックされま す。

重要**:**スクリプトを使用する場合、各スクリプトは、マスタとレプリカの両方で同じパ スにあり、同じ名前が付けられている必要があります。

#### **Is Alive** タイムアウト**(** 秒**)**

この間隔( 秒単位) 内で、アクティブ ホストが稼動中であるという報告をスタン バイ ホストが受け取らない場合、スイッチオーバーまたは通知が開始されま す。チェックはハートビート周期で行われます。

デフォルトは、300 秒です。

### ハートビート周期**(** 秒**)**

ハートビート要求( 下記のチェックを実行します) を送信する間隔( 秒単位) で す。

デフォルトは、30 秒です。

### チェック方式

**ping** リクエストを送信

アクティブ ホストが稼動中かどうかをチェックするために、ICMP リクエストがス タンバイ ホストからアクティブ ホストへ自動的に送られます。

使用可能なオプションは、 IP 移動 ロロパティの値によって異なります。詳 細については、「[リダイレクション](../../../../../Content/RMDM/Network Traffic Redirection.htm) プロパティ」を参照してください。

- **◆ IIP 移動 |が |オン |の場合**
- **◆ スイッチオーバーの間に、IP がアクティブ コンピュータからスタンバイ コン** ピュータに移動されます。そのため、スタンバイ コンピュータはこの IP を継 続的にチェックする必要があります。

[**ping** 対象 **IP**]プロパティで、ping 対象のIP アドレスを入力します。

[**IP** 移動]が[オフ]の場合

スイッチオーバーの間に、IP はアクティブ コン ピュータからスタンバイ コンピュータに移動しま せん。この場合は、ping 対象のIP を 2 つ設 定します。

### [マスタからレプリカへの**ping** の**IP**]

ping を送信する IP アドレスを入力します。レ プリカ コンピュータがアクティブ ホストの場合、 ICMP 要求がマスタからレプリカに対して行わ れます。2 秒以内に応答がない場合、レプリ カ コンピュータは稼動していないと見なされま す。

#### [レプリカからマスタへの**ping** の**IP**]

ping を送信する IP アドレスを入力します。マ スタ コンピュータがアクティブ ホストの場合、レ プリカからマスタに対して ICMP 要求が行われ ます。2 秒以内に応答がない場合、マスタ コ ンピュータは稼動していないと見なされます。

### **DB** へ接続

( データベース アプリケーションの場合のみ) このプロパティが けン に設定さ れている場合、Arcserve RHA は、アクティブ コンピュータのデータベースに ハートビート周期に応じて接続し、データベース サービスが実行されていて すべてのデータベースがマウントされているかどうかを確認します。

#### ユーザ定 義 スクリプト

スクリプト内でユーザが定義したアクションを使用して、標準のチェック方式 を強化または置換できます。

## アクティブ ホストのチェック スクリプト

このスクリプト はアクティブ サーバで実 行され、 サーバが稼動中かどうかをチェッ クします。

### スクリプト名

実行するスクリプトの名前および完全パスを入力します。Arcserve RHA は、ハートビート タイムアウトごとにアクティブなコンピュータに接続し、スク リプトを実行します。戻り値が0 の場合、アクティブ コンピュータは OK( 稼 動中) です。戻り値が0以外の場合は、アクティブサーバが応答してい ないため、スイッチオーバーが必要になります。

引数

前のプロパティで指定したスクリプトに渡される引数です。引数の値は静 的な値にする必要があります。

## スタンバイ ホストのチェック スクリプト

このスクリプト はスタンバイ サーバで実 行され、 アクティブ サーバが稼動 中かど うかをチェックします。

## スクリプト名

実行するスクリプトの名前および完全パスを入力します。Arcserve RHA は、ハートビート タイムアウトごとにアクティブなコンピュータに接続し、スク リプトを実行します。戻り値が0 の場合、アクティブ コンピュータは OK( 稼 動中) です。戻り値が0以外の場合は、アクティブサーバが応答してい ないため、スイッチオーバーが必要になります。

引数

前のプロパティで指定したスクリプトに渡される引数です。引数の値は静 的な値にする必要があります。

## **DB** 管理**/**アプリケーション**/**共有の管理

#### 自動

Arcserve RHA によって、お使いのDB サーバ上のサービスを管理する場合は、 このオプションを [オン]に設定します。これにより、以下が実行されます。

- 1. シナリオの作成中、管理が必要なアプリケーション( DB) のリストが自 動検出されます。
- 2. シナリオが実行中になると、以下が実行されます。
	- ◆ [DB]アクティブ ホストのDB サービスが開始され(実行中でな い場合) 、スタンバイ ホストのDB サービスは停止されます( 実 行中の場合) 。
- 3. スイッチオーバー中、以下が実行されます。
	- ◆ [DB]アクティブ ホストの DB サービスが停止され、スタンバイホ ストのDB サービスは開始されます。

#### ユーザ定義スクリプト

#### **DB/**アプリケーションの開始スクリプト

[オン]に設定されている場合、DB サービスの開始またはアプリケーションの 開始をサポートするまたは置き換えるユーザ定義スクリプトが実行されま す。このアクションは、アクティブ ホストでのシナリオ実行中に、またはスタンバ イ ホストでのスイッチオーバー中に発生します。

### スクリプト名**(** 完全パス**)**

実行するスクリプトの名前および完全パスを入力します。

引数

前のプロパティで指定したスクリプトに渡される引数です。引数の値は静的な 値にする必要があります。

### **DB/**アプリケーションの停止スクリプト

[オン]に設定されている場合、DB サービスの停止またはアプリケーションの 停止をサポートするまたは置き換えるユーザ定義スクリプトが実行されま す。このアクションは、スタンバイ ホスト でのシナリオ実 行 中に、またはアクティ ブ ホストでのスイッチオーバー中に発生します。

### スクリプト名**(** 完全パス**)**

実行するスクリプトの名前および完全パスを入力します。

## 引数

前のプロパティで指定したスクリプトに渡される引数です。引数の値は静的な 値にする必要があります。

# 成功時のアクション

重要**:**スクリプトを使用する場合、各スクリプトは、マスタとレプリカの両方で同じパ スにあり、同じ名前が付けられている必要があります。

### ユーザ定義スクリプト

[オン]に設定されている場合、ユーザ定義スクリプトを実行します。スイッチ オーバーが正常に完了するとそれに引き続き、スクリプトによって呼び出される アクションが実行されます。

スクリプト名**(** 完全パス**)**

スクリプトの名前および完全パスを入力します。このスクリプトはスイッチオー バー完了後にアクティブ サーバで実行されます。

引数

前のプロパティで指定したスクリプトに渡される引数です。引数の値は静的で す。

# アクティブ ホストとスタンバイ ホスト

初期のシナリオでは、マスタはアクティブ コンピュータ、レプリカはスタンバイ コン ピュータになります。スタンバイ コンピュータはアクティブ コンピュータの状態を継続 的にチェックして、アクティブ コンピュータになるかどうかを判断します。

初めてスイッチオーバーが発生すると、スタンバイ状態であったレプリカがアクティブ コンピュータとなり、マスタがスタンバイ モードになります(引き続き稼動可能である と仮定した場合) 。マスタ( 現在は「スタンバイ」) の準備が整うと、スイッチバック プ ロセスが開始され、マスタが再びアクティブとなり、レプリカが以前のスタンバイに 戻って、モニタの役割を続けます。

## **IP** 移動リダイレクション

このセクションでは、ハイ アベイラビリティ シナリオにIP 移動リダイレクションを追加 するために必要な手順について説明します。

重要**:**この方式は、両方のサーバが同じ IP サブネットにある場合のみ使用できま す。

このセクションには、以下のトピックが含まれます。

- IP [アドレスのマスタ](../../../../../Content/RMDM/Adding IP Address to the Master Host.htm) ホストへの追加
- [マネージャを使用した](../../../../../Content/RMDM/Configuring the Move IP Method through the Manager.htm) IP 移動方式の設定
- [クラスタ](../../../../../Content/RMDM/Cluster Move IP.htm) IP 移動
### **IP** アドレスのマスタ ホストへの追加

HA シナリオで IP 移動リダイレクションを使用するには、マスタ ホストにIP アドレスを 追加する必要があります( この追加のIP アドレスは、以下の手順で **RHA-IP** として 示されています) 。この新しい IP アドレスは、Arcserve RHA 内部の通信およびレプ リケーションに使用されます。これは、スイッチオーバー( レプリカ ホストにスイッチ) が 発生すると、元のマスタ IP アドレスがマスタで使用できなくなるために必要になりま す。

#### マスタ ホストに **IP** アドレスを追加する方法

1. スタート | 設定 | ロントロールパネル | ネットワーク接続 | ローカル エリア接続 を順に選択します。

[ローカルエリア接続の状態]ダイアログボックスが表示されます。

2. [全般]タブで、[プロパティ]ボタンをクリックします。

[ローカルエリア接続のプロパティ]ダイアログボックスが表示されます。

3. [全般]タブで、[インターネット プロトコル**( TCP/IP)** ]を選択して、[プロパ ティ]ボタンをクリックします。

[インターネット プロトコル**( TCP/IP)** のプロパティ]ダイアログボックスが表示され ます。

- 4. [全般]タブをクリックし、『詳細設定 ボタンをクリックします。 [**TCP/IP** 詳細設定]ダイアログボックスが表示されます。
- 5. IP 設定 タブで、[追加] ボタンをクリックします。
- 6. [**TCP/IP** アドレス]ダイアログボックスが表示されます。
- 7. [**TCP/IP** アドレス]ダイアログボックスに追加のIP アドレス( RHA-IP) を入力し ます。次に、「追加」をクリックします。

追加のIP アドレスを保存して、[**TCP/IP** アドレス]ダイアログボックスを閉じま す。

8. すべてのダイアログ ボックスが閉じるまで、開いているすべてのダイアログボッ クスで[**OK**]をクリックし、LAN 設定を終了します。

## マネージャを使用した **IP** 移動方式の設定

マスタ ホストにIP アドレスを追加した後、HA シナリオにRHA-IP を追加する必要が あります。HA シナリオにRHA-IP アドレスを追加するには、以下の2 つの方法があり ます。

- 新しいシナリオの場合は、シナリオ作成ウィザードから直接追加します。
- 既存のシナリオの場合は、マスタホスト名を変更して追加します。

これら 2 つの方法の手順は以下のとおりです。

このセクションには、以下のトピックが含まれます。

- [新規シナリオへの](../../../../../Content/RMDM/Adding RHA-IP to New Scenarios.htm) RHA-IP の追加
- [既存のシナリオへの](../../../../../Content/RMDM/Adding RHA-IP to Existing Scenarios.htm) RHA-IP の追加

## 新規シナリオへの**RHA-IP** の追加

### **RHA-IP** を **IP** 移動リダイレクション方式で新しいシナリオに追加する方法

- 1. シナリオ作成ウィザードの「マスタおよびレプリカ ホストコページで、以下を入 力します。
	- **◆ 「マスタ ホスト名 /IP ボックスに、追加のIP アドレス( RHA-IP) を入力し** ます。
	- **◆ Iレプリカ ホスト名/IP ボックスに、レプリカ ホストのホスト名ではなく IP** アドレスを入力します。
- 2. [次へ]をクリックして、[スイッチオーバー プロパティ]ページが表示されるま で、引き続き通常の方法でシナリオを定義します。
- 3. [スイッチオーバー プロパティ】ページで、[ネットワークトラフィック リダイレク ション ]グループを開いて [IP 移動 ]プロパティを選択し、その値を [オン]に設 定します。

デフォルトでは、マスタ ホストの2 番目のIP アドレスは[**IP/**マスク]ボックスのここ に表示されます。

注**:**マスタ ホストにIP アドレスが1 つしかない場合は、[**IP/**マスク]ボックスは空 になります。

- 4. ホスト名を使用してマスタ ホストに接続するエンド ユーザが存在する場合 は、「**DNS** リダイレクト」または「コンピュータ名の切り替え」方式を「**IP** 移動」 方式と共に使用します。マスタ ホスト名を使用する必要がない場合は、 **[DNS リダイレクト オプションの値を けフ にして無効にします。**
- 5. リダイレクション方式を設定したら、[次へ]をクリックして HA シナリオを通常の 方法で引き続き定義します。

### 既存のシナリオへの**RHA-IP** の追加

以下を実行するには、まずシナリオを停止します。

**RHA-IP** を **IP** 移動リダイレクション方式で既存のシナリオに追加する方法

- 1. [シナリオ]ペインで、必要なマスタ ホストを選択します。
- 1. マスタを右クリックして、ポップアップ メニューから [名前の変更] を選択しま す。次に、**RHA-IP** アドレスを入力します。
- 2. レプリカ ホストがホスト名ではなく、IP アドレスによって定義されていることを 確認します。 必要 に応じて、ホスト名の代わりにレプリカ IP アドレスを入力し ます。
- 3. フレームワーク ペインで、「ハイアベイラビリティ プロパティ |タブを選択します。
- 4. [ネットワークトラフィックリダイレクション] グループを開いて、[IP 移動]オプ ションを選択し、その値を けン に設定します。

[**IP/**マスク]プロパティが表示されます。

- 5. [IP/マスク ]値ボックスをクリックします。 [IP アドレス |ダイアログ ボックスが表 示されます。
- 6. マスタ ホストの元のIP アドレスを入力します。このIP アドレスは、スイッチオー バー中にスタンバイ コンピュータに移動されます。次に[**OK**]ボタンをクリックし ます。

注**:**複数のIP アドレスを移動する場合は、[ここをクリックすると新しい **IP/**マス クを追加します。]を選択して複数の実運用 IP アドレスを追加できます。

- 7. ホスト名を使用してマスタ ホストに接続するエンド ユーザが存在する場合 は、「**DNS** リダイレクト」または「コンピュータ名の切り替え」方式を「**IP** 移動」 方式と共に使用します。マスタ ホスト名を使用する必要がない場合は、 **[DNS リダイレクト ]オプションの値を [オフ ]にして無効にします。**
- 8. 標準のツールバーで「保存 ボタンをクリックして、設定を保存します。

## クラスタ **IP** 移動

クラスタ化されたマスタ( 共有ストレージを持つMSCS) で IP 移動リダイレクションを 使用するには、マスタ リソース グループにIP リソースを追加する必要があります。 このセクションでは、このリダイレクション方式を設定する方法について説明します。

注**:**両方のマスタ AND レプリカがクラスタである場合は、以下の手順に従います。

- 1. レプリカ クラスタに移動させる IP で IP リソースを手動で作成し、リソー スをオフラインにします。
- 2. 通常どおり HA シナリオを作成し、IP 移動リダイレクション方式を使用 します。レプリカ クラスタ上に作成した IP リソースが、移動する IP と同 じであることを確認します。
- 3. 通常どおりにシナリオを実行します。

このセクションには、以下のトピックが含まれます。

- [マネージャの使用](../../../../../Content/RMDM/Using the Manager.htm)
- マスタ [クラスタの使用](../../../../../Content/RMDM/Using the Master Cluster.htm)

## マネージャの使用

このセクションでは、マネージャを使った、クラスタ IP 移動リダイレクションについて説 明します。

- [新規シナリオの場合](../../../../../Content/RMDM/For New Scenarios.htm)
- [既存のシナリオの場合](../../../../../Content/RMDM/For Existing Scenarios.htm)

# 新規シナリオの場合

ウィザードの最初の実行時に、クラスタ仮想サーバ名の代わりに、RHA-IP アドレス とレプリカ IP アドレスを入力します。次の画面で、入力した RHA-IP が[マスタ ホス ト名/IP フィールドに、入力したレプリカ サーバIP アドレスが [レプリカ ホスト名/IP] フィールドに表示されます。

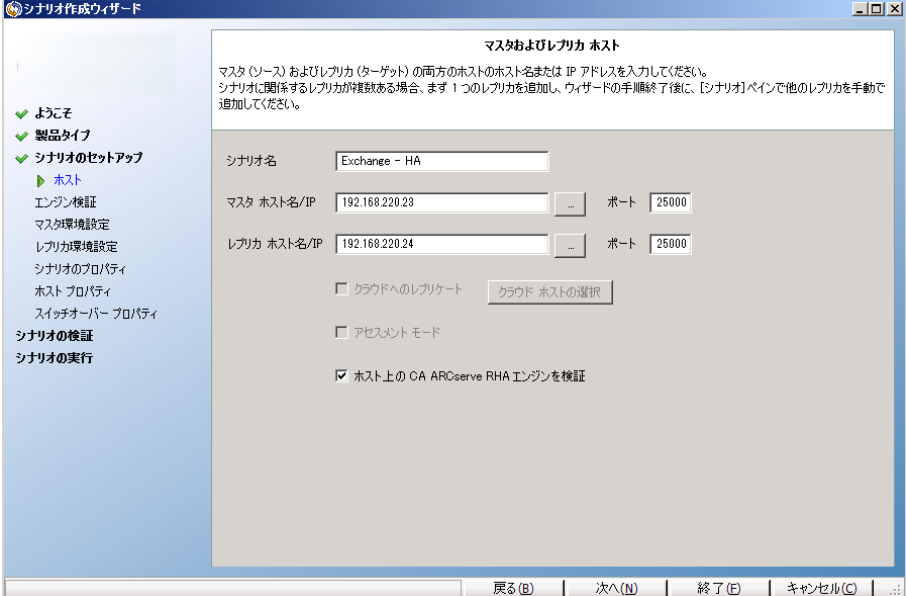

## 既存のシナリオの場合

### 既存のシナリオでクラスタ **IP** 移動を使用する手順

1. [シナリオ]ペインで、必要なマスタ ホストを選択します。

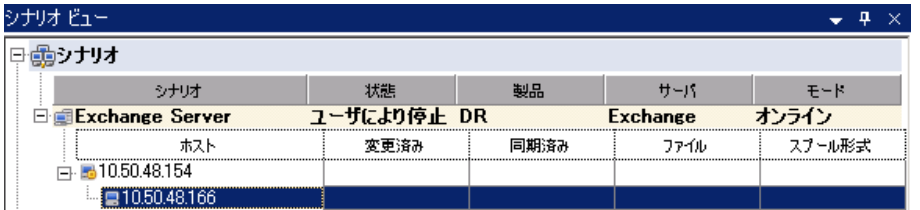

- 2. マスタを右クリックして、ポップアップ メニューから [名前の変更] を選択しま す。次に、RHA-IP アドレスを入力します。
- 3. フレームワーク ペインで、「ハイ アベイラビリティ プロパティ |タブを選択し、ス イッチオーバー ホストとしてレプリカ サーバを選択します。
- 4. [**IP** 移動 ]オプションを[オン]に設定します。[**IP** 移動]*-* [**IP/**マスク]に示さ れる IP アドレスが実運用サーバのIP アドレス( スイッチオーバーする IP アドレ ス) と一致していることを確認します。複数のIP アドレスを移動する場合は、 [ここをクリックすると新しい **IP/**マスクを追加します]を選択して複数の本番

### IP アドレスを追加できます。

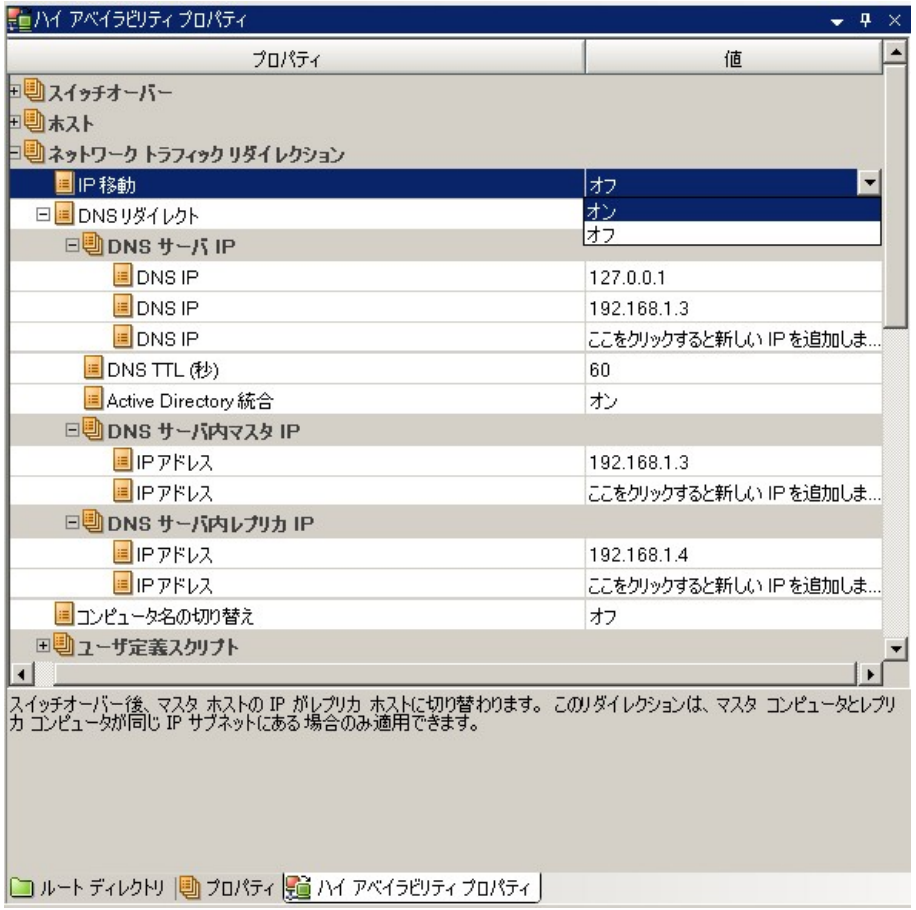

## マスタ クラスタの使用

### マスタ クラスタでクラスタ **IP** 移動を使用する方法

- 1. クラスタ アドミニストレータを開きます。
- 2. マスタ クラスタ リソース グループで、新しい IP リソースを作成して、「**RHA-IP**」 と名付けます。
- 3. このリソースをオンラインにして、ping コマンドを発行してレプリカから認識でき ることを確認します。この新しい IP アドレスは、Arcserve RHA 内部の通信お よびレプリケーションに使用されます。これは、スイッチオーバー( レプリカ サー バにスイッチ) 後、現在の実運用 IP アドレスがマスタ クラスタで使用できなく なるために必要になります。

## 第**11**章**:** コントロールサービスの保護

このセクションでは、コントロールサービスのデータをレプリケートする方法と、アク ティブ コントロールサービスが停止した場合に2 つのコントロールサービスの役割 を切り替える方法について説明します。また、HA コントロールサービス シナリオの 作成方法と使用方法、コントロールサービスのスイッチオーバーとスイッチバックの 実行についても詳しく説明します。

このセクションには、以下のトピックが含まれます。

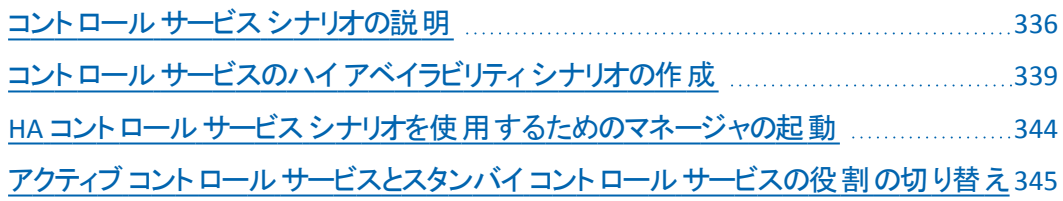

## <span id="page-335-0"></span>コントロール サービス シナリオの説明

コントロールサービスは Arcserve RHA の操作の単一制御ポイントとして機能し、 既存のシナリオの全データが格納されています。1 つのArcserve RHA シナリオシス テムで、1 つのコントロールサービスがすべてのシナリオ関連タスクを管理します。ま た、コントロールサービスに接続されたマネージャを使用して Arcserve RHA アクティ ビティをモニタできます。コントロールサービスが停止しても、シナリオの機能は影 響を受けません。ただし、この間、シナリオの状態や操作を制御、管理、モニタす ることはできません。コントロールサービスのデータを失ったり、シナリオを管理およ びモニタできなくなった場合に対処するため、Arcserve RHA では、レプリケーション および HA のコントロールサービス シナリオを用意しています。この2 つのシナリオを 用いると、サポートされている他のアプリケーションの場合と同じ方法で、コントロー ルサービスのデータと機能を保護できます。

Arcserve RHA では、コントロールサービス データをレプリケートし、レプリケートされ たデータをレプリカ ホストに保存できます。これを実行するには、レプリケーション コ ントロールサービス シナリオを作成する必要があります。レプリケーション シナリオで は、リワインド けプションを有効化し、必要に応じて、消失したコントロールサー ビス データを復旧することもできます。

さらに、Arcserve RHA では、コントロールサービスにHA ソリューションを適用できま す。つまり、アクティブ コントロールサービスが停止した場合、アクティブ コントロー ル サービスとスタンバイ コントロール サービスの間 で役 割 を切り替え、スタンバイ コ ントロールサービスをアクティブにすることができます。2 つのコントロールサービスの 役割をスイッチオーバーおよびスイッチバックするには、HA コントロール サービス シ ナリオを作成する必要があります。

重要**:**レプリケーション コントロールサービス シナリオを実行している場合、もう 1 つのコントロールサービスを使用してシナリオ関連のタスクを管理することはできま せん。最初のコントロールサービスが停止した場合にもう 1 つのコントロールサービ スを使用するには、2 つのコントロールサービスを、1 つはアクティブ コントロール サービスとして、もう 1 つはスタンバイ コントロールサービスとしてインストールする必 要があります。また、2 つのエンジンを各コントロールサービス用にインストールし、 それが実行されているかどうかを検証する作業も必要になります。HA コントロール サービス シナリオを作成して実行できるようになるのは、この作業を行った後です。

Arcserve RHA コントロールサービスのレプリケーション シナリオおよび HA シナリオの 作成は、アプリケーション サーバとデータベース サーバのレプリケーション シナリオお よび HA シナリオの作成と同様に行います。両方ともシナリオ作成ウィザードを使 用して、段階的に同じ手順を実行します。ただし、Arcserve RHA コントロールサー ビスのレプリケーション シナリオと HA シナリオの作成には、以下のようにいくつかの 違いがあります。

- [レプリケーション シナリオと HA シナリオ ロントロール サービスあたりシナリオを 1 つのみ実行します - 特定のコントロールサービスに対して、一度に1 つのコント ロールサービス シナリオしか実行できません。
- [レプリケーション シナリオと HA シナリオ |特別なライセンスは必要ありません -コントロールサービス シナリオ( レプリケーションまたは HA) を作成するために特 別のライセンスは必要ありません。ただし、コントロールサービス シナリオを作 成する前に、Arcserve RHA [製品を登録す](../../../../../Content/RMDM/Register Arcserve RHA Licenses.htm)る必要があります。
- [レプリケーション シナリオと HA シナリオ マスタの詳 細 は変更 できません マス タ ホストとレプリカ ホストのIP アドレス/ホスト名を入力するシナリオ作成ウィ ザードの マスタおよびレプリカ ホスト トページで、マスタ ホストの詳細はシステ ムによって自動的に入力され、変更することはできません。ウィザードに表示さ れるマスタ コントロールサービスの詳細は、コントロールサービスを概要ページ に接続するためにWeb ブラウザで入力したものです。
- [HA シナリオ ]レプリケーションからコントロール サービスの項目を除外すること はできません - シナリオ作成ウィザードの「マスタ環境設定」ページに表示され る自動検出の結果は読み取り専用です。レプリケーション プロセスからコント ロールサービスの項目を除外することはできません。
- [HA シナリオ IP 移動リダイレクション方式は使用できません 使用できるネッ トワーク トラフィック リダイレクション方式は、[DNS リダイレクト]と [コンピュータ 名の切り替え 1の2 つのみです。 IP 移動 1リダイレクション方式は使用できま せん。
- [HA シナリオ |自動スイッチオーバーと自動リバース レプリケーションを無効にす ることはできません - マスタが停止している場合のスイッチオーバーの自動開 始、およびバックワード シナリオの自動開始を無効にすることはできません。し たがって、ウィザードの [スイッチオーバーとリバース レプリケーションの開始]ペー ジおよび対応するプロパティは表示されないか、または無効になっているかの いずれかです。ただし、標準ツールバーの [スイッチオーバーの実行 ]ボタンを 使用すると、スイッチオーバーとスイッチバックを手動で開始できます。
- [HA シナリオ ロントロール サービスの HA シナリオを作成するには、2 つのコント ロールサービスをインストールする必要があります。1 つはアクティブ コントロー ル サービスとして機 能する必要 があり、もう1 つはスタンバイ コントロール サー ビスとして機能する必要があります。詳細については、「*Arcserve RHA* インス トールガイド」を参照してください。

方法の説明

- レプリケーション コントロール サービスのシナリオを作成するには、上記の条件 と共に「[ファイルサーバレプリケーション](../../../../../Content/RMDM/Create a File Server Replication Scenario.htm) シナリオの作成」の手順を使用します。
- コントロール サービスのデータを復旧する場合は、「[データとサーバのリカバリ](../../../../../Content/RMDM/Recovering Data and Servers.htm)」 の章を参照してください。
- HA コントロール サービスのシナリオを作成するには、「コントロール サービスの ハイ アベイラビリティ [シナリオの作成」](../../../../../Content/RMDM/Create High Availability Scenarios for the Control Service.htm)を参照してください。
- スイッチオーバーを手動で開始する場合は、「[手動によるコントロールサービス](../../../../../Content/RMDM/Manually Initiating a Control Service Switchover.htm) [のスイッチオーバーの開始」](../../../../../Content/RMDM/Manually Initiating a Control Service Switchover.htm)を参照してください。
- 接続の切断および[スイッチ](../../../../../Content/RMDM/The Switchover and Backward Scenario Processes.htm)オーバー プロセスの処理方法については、「スイッチ オーバー [プロセスとバックワード](../../../../../Content/RMDM/The Switchover and Backward Scenario Processes.htm) シナリオプロセス」を参照してください。
- コントロール サービスを元の状態に戻す場合は、「コントロール サービスの役 [割のスイッチバック」](../../../../../Content/RMDM/Switching Back the Control Service Roles.htm)を参照してください。

## <span id="page-338-0"></span>コントロールサービスのハイ アベイラビリティ シナリオの 作成

コントロールサービス シナリオを作成する場合は、アシュアード リカバリはサポート されません。このオプションは使用できません。

重要**:**コントロールサービスのHA シナリオを作成する前に、2 つのコントロール サービスがインストールされていることを確認する必要があります。1 つは( アクティ ブ) マスタ コントロールサービスとして、もう 1 つは( スタンバイ) レプリカ コントロール サービスとしてインストールします。レプリカ コントロールサービスは停止しておく必 要があります。 さらに、 マスタ ホスト とレプリカ ホスト の両 方 にエンジンがインストー ルされ、実行されている必要があります。

### コントロールサービスのハイ アベイラビリティ シナリオを作成する方法

1. Arcserve RHA マネージャを開きます。次に、「シナリオ」メニューから「新規」オ プションを選択するか、標準のツールバーで | **新規 | ニッ**ボタンをクリックしま す。

#### シナリオ作成ウィザードが表示されます。

- 2. 以下のように、必要なシナリオオプションを選択します。
	- ◆ | 新規シナリオの作成 オプションをオンにします。
	- ◆ 新規シナリオを割り当てるグループを グループ ドロップダウン リストか ら選択するか、新規シナリオグループの名前を入力します。
- 3. [次へ]をクリックします。[サーバおよび製品タイプの選択]ページが表示され ます。

使用可能なアプリケーションとシナリオタイプが一覧表示されます。

注**:**使用可能なアプリケーションの一覧は、適用されるライセンスによって異な ります。

以下のように、必要なシナリオオプションを選択します。

- ◆ [サーバタイプの選択 Ⅳストから ロントロール サービス ]を選択します。
- ◆ |製品タイプの選択 けプションから、[ハイ アベイラビリティ シナリオ (HA) ] を選択します。
- コントロールサービスのHA シナリオでは、[アシュアード リカバリを使用し た整合性テスト はサポートされていないことに注意してください。
- 4. [次へ]をクリックします。[マスタおよびレプリカ ホスト]ページが表示されま す。
- 5. 以下の情報を入力します。
	- ◆ |シナリオ名 ボックス デフォルトのシナリオ名を使用するか、新しい名 前を入力します。名前を入力する際は一意の名前を選択します。こ れは、複数のシナリオに同じ名前を付けることはできないためです。
	- ◆ **[マスタ ホスト名 /IP** ボックス 概要ページを開く際に入力したコント ロールサービスの詳細に基づいて、( アクティブ) マスタ コントロール サービスのホスト名または IP アドレスが自動的に入力されます。その 詳細をここで変更することはできません。別のコントロールサービスを 使用するには、概要ページにコントロールサービスを接続してからマ ネージャを再び開く必要があります。
	- **◆ Iレプリカ ホスト名 /IP ボックス レプリカ( スタンバイ) コントロール サー** ビスのホスト名または IP アドレスを入力するか、[参照 ボタンを使用 して検索します。
	- ◆ ぱート ボックス デフォルトのポート番号(25000) をそのまま使用する か、マスタまたはレプリカの新しいポート番号を入力します。

**Notes:**

- **◆ アセスメント モード** オプションは、HA シナリオでは無効です。
- **◆ 「ホスト上の Arcserve RHA エンジンを検証 |チェック ボックス このページ** に指定したマスタおよびレプリカ ホストにエンジンがインストールされてい るか、実行しているかどうかをシステムで検証する場合、このチェック ボッ クスをオンにします。選択したホストにエンジンがインストールされていな い場合、このオプションを使用して、一方または両方のホストにエンジン をリモート インストールできます。 ホスト検証 パージの詳細について は、「[シナリオの作成」](../../../../../Content/RMDM/Create a File Server Replication Scenario.htm)を参照してください。
- 6. 適切なオプションを選択して、[次へ]をクリックします。[マスタ環境設定] ページが表示されます。

Arcserve RHA 自動検出コンポーネントは、アクティブ コントロールサービスの ディレクトリとファイルを自動的に表示します。これらのディレクトリとファイルは、 レプリケートおよび保護されるデータです。

レプリケートされるコントロール サービス項目:

- ◆ 製品登録 製品レジストリキー
- シナリオ- シナリオ定義のxmc ファイル
- テンプレート ユーザ定義テンプレートのxmc ファイル
- レポート シナリオレポートのファイル
- ◆ 設定ファイルと管理ファイル

注**:**HA コントロールサービス シナリオでは、コントロールサービス項目をレプリ ケーションの対象から除外することはできません。レプリケーション コントロール サービス シナリオでは、該当するチェックボックスをオフにすると、レプリケートしな い項目を除外できます。

7. [次へ]をクリックします。[シナリオのプロパティ]ページが表示されます。

「シナリオのプロパティ」ページでは、シナリオ全体に影響するシナリオプロパティ を設定できます。通常は、デフォルト値で問題ありません。

この段階でシナリオのプロパティを設定する場合は、「[シナリオのプロパティの説](../../../../../Content/RMDM/Understanding Scenario Properties.htm) [明」](../../../../../Content/RMDM/Understanding Scenario Properties.htm)を参照してください。後の段階でシナリオのプロパティを設定する場合は、 「[シナリオのプロパティの設定」](../../../../../Content/RMDM/Configure Scenario Properties.htm)を参照してください。

8. [次へ]をクリックします。[マスタとレプリカのプロパティ]ページが表示されま す。

[マスタとレプリカのプロパティ]ページでは、マスタ ホストまたはレプリカ ホストに 関連するプロパティを設定できます。通常は、デフォルト値で問題ありません。

この段階で[マスタとレプリカの](../../../../../Content/RMDM/Setting Master and Replica Properties.htm)プロパティを設定する場合は、「マスタとレプリカの [プロパティの設定」](../../../../../Content/RMDM/Setting Master and Replica Properties.htm)を参照してください。後の段階でマスタとレプリカのプロパティ を設定する場合は、「マスタまたはレプリカ[サーバのプロパティの設定」](../../../../../Content/RMDM/Configure Master or Replica Server Properties.htm)を参照 してください。

注**:**シナリオ作成後、このペインですべての設定を変更できます。ただし、ス プールのプロパティ( ここで設定可能) を変更する前に、[スプールの情報を](../../../../../Content/RMDM/Spool Properties.htm)参照 して、設定の詳細を確認してください。

9. マスタとレプリカのプロパティを確認したら、[次へ]をクリックします。

[スイッチオーバー プロパティ]ページが表示されます。

[スイッチオーバー プロパティ]ページでは、スイッチオーバー パラメータを変更で きます。前の手順と同様、変更は任意です。

この段階でスイッチオーバー プロパティを設定する場合は、「ハイ[アベイラビリ](../../../../../Content/RMDM/Understanding High Availability Properties.htm) ティ[プロパティの説明](../../../../../Content/RMDM/Understanding High Availability Properties.htm)」を参照してください。後の段階でスイッチオーバープロパ ティを設定する場合は、「ハイ アベイラビリティ [プロパティの設定](../../../../../Content/RMDM/Configure High Availability Properties.htm)」を参照してく ださい。

**Notes:**

◆ [ネットワークトラフィックリダイレクション 1方式を選択する場合、このシ **ナリオで使用できる方式は、[DNS リダイレクト]と ロンピュータ名の切り** 替え]の2 つのみです。[**IP** 移動]リダイレクション方式は使用できませ ん。

- [**Is Alive** タイムアウト**(** 秒**)** ]プロパティにより、障害検出後に自動スイッ チオーバーがトリガされるまでの時間が決まります。デフォルトは 300 秒で す。詳細については、「Is Alive [の情報」](../../../../../Content/RMDM/Is Alive.htm)を参照してください。
- 10. [次へ をクリックします。メッセージが表示され、<caha> が新規シナリオの妥 当性を検証し、マスタサーバとレプリカ サーバのさまざまなパラメータをチェック し、スイッチオーバーが確実に完了できるようになったことを通知します。

注**:**HA コントロールサービスのシナリオでは、マスタに障害が検出されると、ス イッチオーバーとバックワード シナリオが必ず自動的に開始されます。この自動 開始を無効にすることはできません。ただし、 スイッチオーバーの実行 ばタン を使用すると、スイッチオーバーを手動で開始できます。

- 11. 検証が完了すると「シナリオの検証」ページが表示されます。
- 12. シナリオが正しく設定されていなかった場合、およびシナリオに参加するホス トまたは Arcserve RHA コンポーネント間の接続に問題が発生した場合、検 出されたエラーと警告が表示され、さらに 再試行 に 詳細情報 1の2 つの ボタンが表示されます。
- 13. 検証プロセスを再試行するには、 再試行 ボタンをクリックします。
- 14. エラーと警告の追加情報を表示するには、【詳細情報 ボタンをクリックしま す。

検出されたすべてのエラーと警告が表示される |検証結果 |ダイアログ ボックス が開きます。

[検証結果]ダイアログボックスには、問題の診断のために実行されたチェック の詳細情報が表示されます。これはソフトウェアの実行時に発生する問題の 解決に役立ちます。テクニカルサポートに問い合わせてサポートを求めることも できます。

- ◆ エラーが表示されている場合、シナリオは実行できません。同期、レプリ ケーション、および HA のプロセスを開始するには、まずこれらのエラーを 解決する必要があります。
- ◆ 警告のみが表示されている場合は、シナリオを実行できます。ただし、 警告はレプリケーションやスイッチオーバーで問題を引き起こす可能性が ある状況を示しているため、慎重に検討することが重要です。ダイアログ ボックスを閉じて「シナリオの検証 トページに戻る場合は、「キャンセル」ボ タンをクリックします。
- ◆ シナリオが正常に検証されたら、「**シナリオの検証**」ページで[次へ]をク リックして続行します。

[シナリオ実行] ページが表示されます。

- 15. シナリオの設定が完了すると、実行を促すメッセージが表示されます。シナリ オを実行すると、データの同期プロセスが開始され、続いてレプリケーションと is alive チェックが実行されます。
	- ◆ シナリオの作成をいったん終了して後で実行するには、[終了] をクリッ クします。
	- シナリオを実行する場合は、**[**今すぐ実行**]**をクリックします。
- 16. 同期プロセスが開始します。同期化は、データのサイズおよびマスタとレプリ カ間のネットワーク帯域幅によっては時間がかかることがあります。同期が完 了すると、「イベント」ペインに「同期処理中の変更はすべてレプリケートされ ました」というメッセージが表示されます。

この時点で、リアルタイムレプリケーションが実行され、ハイ アベイラビリティソ リューションがアクティブになります。

## <span id="page-343-0"></span>**HA** コントロールサービス シナリオを使用するためのマ ネージャの起動

HA コントロールサービス シナリオを適切に操作するには、概要ページを開き、そこ からマネージャを起動する必要があります。また、その際、コントロールサービスの IP アドレスではなく、ホスト名を使用します。コントロールサービスのIP アドレスを 使用すると、スイッチオーバーの後に、Arcserve RHA は、概要ページとマネージャを 新しいアクティブ コントロールサービスに自動的に再接続できなくなります。

また、HA コントロールサービス シナリオを使用する場合は、コントロールサービスを インストールしたマシンからマネージャを起動しないでください。アクティブ コントロー ルサービスまたはスタンバイ コントロールサービスのどちらも実行していない別のマ シンからマネージャを起動してください。

### **HA** コントロールサービス シナリオを使用するために **Arcserve RHA** マネージャを起 動する方法

1. Internet Explorer を起動します。 アドレス ダイアログ ボックスで、コントロー ルサービスのホスト名とポート番号を次のように入力します。http://ホスト 名:ポート番号/start\_page.aspx

注:コントロールサービスのインストール時に [SSL 設定 ]オプションを選択した 場合は、コントロールサービスのホスト名とポート番号を次のように入力しま す。https://ホスト名:ポート番号/start\_page.aspx

**ログイン** |ダイアログボックスが表示されます。

2. ユーザ名、パスワード、およびドメイン名を入力し、[ログイン]ボタンをクリック します。

概要ページが表示されます。

3. 左側にある クイック スタート |ツールバーで、「シナリオ管理 オプションを選 択します。

マネージャ コンポーネントが現在ローカルマシンにインストールされていることを 示すプログレス バーが表示されます。

4. マネージャのインストールが完了すると、マネージャが表示されます。 これで、HA [コントロールサービス](../../../../../Content/RMDM/Create High Availability Scenarios for the Control Service.htm) シナリオの作成を開始できます。

## <span id="page-344-0"></span>アクティブ コントロールサービスとスタンバイ コントロー ルサービスの役割の切り替え

意図的な場合でもクラッシュによる場合でも、コントロールサービスをシャットダウン すると、固有の問題が発生します。コントロールサービスが停止すると、概要ペー ジとマネージャの間の通信が切断されます。その結果、更新された情報を受信で きなくなり、発生したイベントのタイプが表示されなくなります。概要ページとマネー ジャが動作していても、コントロールサービスが停止していることを認識できず、こ の段階でスイッチオーバーを手動で開始できません。

Arcserve RHA は、コントロール サービス( 「マネージャ」) がアクティブな状態に戻るよ うに処理することで、切断の問題に自動的に対処します。この処理に失敗し、ア クティブなコントロールサービスが引き続き停止状態と認識された場合、Arcserve RHA はスイッチオーバーを自動的に開始します。スイッチオーバーの間に、スタンバ イ コントロールサービスがアクティブ コントロールサービスになります。続いて、概要 ページとマネージャが、新しいアクティブ コントロールサービスに自動的に再接続 し、システムの更新された状態が再び表示されるようになります。再接続の間、 再ログインのメッセージが表示される場合もあります。

元のアクティブ コントロール サービスが再び有効になると、Arcserve RHA は、 バック ワード シナリオを自動的に開始します。バックワード シナリオは、新しいアクティブ コントロール サーバから新しいスタンバイ コントロール サーバという逆方向のレプリ ケーションです。この段階で、コントロールサービスの役割を元に戻すことができま す。その際、ユーザが行う必要があるのは、スイッチバック、つまり逆方向のスイッチ オーバーを手動で開始することだけです。

デフォルトの自動スイッチオーバーに加え、アクティブ コントロールサービスとスタン バイ コントロールサービスとの間でスイッチオーバーを手動で開始することもできま す。自動または手動でスイッチ オーバーが開始された後は、すべて自動で処理が 行われます。

アクティブ コントロール サービスとスタンバイ コントロール サービスの役割の切り替 えには、いくつかの段階があります。

- 1. [スイッチオーバーの開始](../../../../../Content/RMDM/Manually Initiating a Control Service Switchover.htm) システムがアクティブ コントロール サービスの停止を 検出した場合に自動的に実行する場合も、ユーザが手動で実行する場合 もあります。
- 2. スイッチオーバー プロセス、およびバックワード [シナリオの自動開始](../../../../../Content/RMDM/The Switchover and Backward Scenario Processes.htm) この2 つ のプロセスは自動的に実行されるので、ユーザが無効にすることはできませ  $\mathcal{L}_{\alpha}$
- 3. [スイッチバックの開始](../../../../../Content/RMDM/Switching Back the Control Service Roles.htm) 元のアクティブ コントロールサービスがアクティブ サー バに戻ることができるようになったときに、必ずユーザが手動で実行します。

## 手動によるコントロールサービスのスイッチオーバーの 開始

Arcserve RHA は、アクティブ コントロールサービスが停止していることを検出する と、コントロールを自動的に再開しようとし、その処理に失敗すると、スイッチオー バーを開始します。ただし、アクティブ コントロールサービスが動作している場合 は、スイッチオーバーを手動で開始することもできます。

注:接続障害などの予期せぬエラーを回避するため、マスタとレプリカの両方のホ スト上でコントロールサービスを同時に実行することはしないでください。

#### スイッチオーバーを手動で開始するには、以下の手順に従います。

- 1. マネージャを開いて、「シナリオ】ペインから対象のコントロールサービス シナリ オを選択します。 シナリオのステータスが「実行中」になっていることを確認し ます。
- 2. 【スイッチオーバーの実行 ボタンをクリックするか、『ツール メニューから 【ス イッチオーバーの実行 を選択します。

確認メッセージが表示されます。

3. 【スイッチオーバーの実行 確認メッセージで [はい をクリックします。これによ り、アクティブ コントロールサービスからスタンバイ コントロールサービスへのス イッチオーバーが開始されます。

この段階から、[スイッチオーバー](../../../../../Content/RMDM/The Switchover and Backward Scenario Processes.htm)プロセスは、手動で開始した場合も自動で開 始された場合も同じ処理になります。

### スイッチオーバーおよびバックワード シナリオのプロセス

### スイッチオーバーおよびバックワード シナリオのプロセスの説明

- 1. 元のアクティブ コントロールサービスが停止すると、概要ページおよびマネー ジャとそのコントロールサービスとの間の接続は切断されます。そのため、更 新された情報を受信して表示することができなくなり、通常のスイッチオー バーでは表示される、スイッチオーバー開始後の変更内容が表示されませ  $\mathcal{L}_{\mathcal{L}}$
- 2. 概要ページと元のアクティブ コントロールサービスとの接続が失われると、以 下のメッセージが表示されます。

このメッセージは、元のアクティブ コントロールサービスが停止しているので、概 要ページへの接続が切断されたことを示します。

- 3. **[OK**]をクリックし、メッセージを閉じます。このメッセージは、元のスタンバイコ ントロールサービスがアクティブになり、接続が確立されるまで何度も表示さ れる可能性があります。
- 4. 元のスタンバイ コントロール サービスが新しいアクティブ コントロール サービス として機能するようになると、概要ページは自動的にコントロールサービスに 再接続されます。そこで ログイン ダイアログ ボックスが表示され、新しいア クティブ コントロールサービスへのログインが要求されます。
- 5. ユーザ名、パスワード、およびドメイン名を入力し、 ログイン ボタンをクリック します。

概要ページが再表示され、新しいアクティブ コントロールサービスに接続した 状態になります。

6. マネージャで、[ユーザ認証情報] ダイアログ ボックスが表示されることもあり ます。

[ユーザ認証情報]ダイアログボックスでは、新しいアクティブ コントロールサー ビスへのログインが要求されます。このダイアログボックスが表示された場合 は、必要な詳細を入力して、[**OK**]をクリックします。

注:[ユーザ認証情報]ダイアログボックスの外観は、内部キャッシュ設定に関 連しています。スイッチオーバー プロセスの進捗状況を必ずしも示すわけでは ありません。[ユーザ認証情報] ダイアログ ボックスが表示されない場合でも、 スイッチオーバーが実行されることがあります。

7. 2 つのコントロールサービスには、切り替えられた役割があります。これで、マ ネージャから元 のコント ロール サービスへの接続 は切 断 され、 スタンバイ コン トロールサービスへの接続が確立され、スイッチオーバーの後でスタンバイ コ ントロールサービスがアクティブ コントロールサービスになります。スイッチオー バー関連のイベントは、[イベント]ペインに表示されます。

注:「スプリット ブレイン」の問題と解決法

接続が失われ、スイッチオーバーが行われた後、元のスタンバイ コントロール サービスがアクティブ コントロールサービスとして機能します。ただし、その時点 でも、元のアクティブ コントロールサービスが動作していることがあります。再接 続の際に、どちらのコントロールサービスも、アクティブ コントロールサービスに なろうとする場合があります。問題となる可能性があるこの状態を避けるため に、Arcserve RHA は、組み込み数値パラメータを各コントロールサービスに保 持しており、スイッチオーバー プロセスによって、新しくアクティブになったコント ロールサービスの番号が増えます。すべての接続要求は、このパラメータと共 に送信されます。コントロールサービスは、接続要求を受信すると、数値が現 在のものより高いか低いかを確認します。数値の低いコントロールサービスは シャットダウンし、スタンバイ コントロールサービスになります。

- 8. スイッチオーバーの後で、バックワード シナリオがシステムによって自動的に開 始されます。
- 9. 元のアクティブ コントロールサービスが有効になると、バックワード シナリオが 実行を開始します。 新しいアクティブ コントロール サービスから新しいスタン バイ コントロールサービスにデータがレプリケートされ、現在のスタンバイ コン トロールサービス上のデータが上書きされます。
- 10. これで、スタンバイ [コントロールサービスの役割をスイッチバック](../../../../../Content/RMDM/Switching Back the Control Service Roles.htm)し、元のマスタ をアクティブ サーバに、レプリカをスタンバイ サーバにすることができます。

### コントロール サービスの役 割 のスイッチバック

元のアクティブ コントロールサービスが再び有効になると、バックワード シナリオが 実行され、スタンバイ コントロールサービスおよびアクティブ コントロールサービスの 役割をスイッチバックし、それぞれを元の状態に戻すことができます。

スイッチバックを開始するには、以下の手順に従います。

1. バックワード シナリオが実行されているときにコントロールサービスの役割を 元に戻すには、 スイッチオーバーの実行 ボタンをクリックするか、 ツール |メ ニューから **スイッチオーバーの実行** けプションを選択します。

確認メッセージが表示されます。

- 2. **[**スイッチオーバーの実行**]**確認ダイアログで**[**はい**]**をクリックします。これによ り、元のレプリカ サーバからマスタ サーバへのスイッチバックが開始されます。 繰り返しになりますが、概要ページとマネージャではスイッチバックのプロセス を確認できません。どちらも、アクティブ コントロールサービスから切断されて います。ただし、概要ページとマネージャが再接続されると、それぞれのコント ロールサービスの役割が切り替えられ、元の状態に戻されたことを確認でき ます。
	- これで、コントロールサービス HA シナリオは元の方向で実行されます。

# 第**12**章**:** アシュアード リカバリテスト

このセクションでは、アシュアード リカバリ( AR) のテスト オプション、すなわち、AR シ ナリオの作成、AR テストのスケジュールモードおよび非スケジュールモードでの実 行、および AR プロパティの設定に関する操作について説明します。さらに、このセ クションでは、VSS スナップショットの設定方法およびスナップショットの管理方法に ついて説明します。

このセクションには、以下のトピックが含まれます。

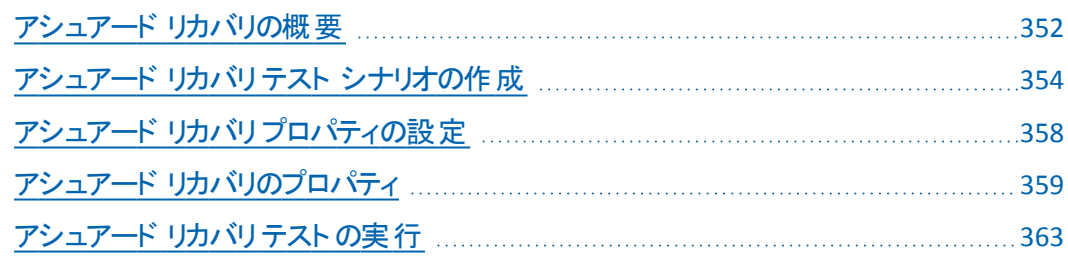

## <span id="page-351-0"></span>アシュアード リカバリの概要

アシュアード リカバリオプションにより、レプリカ サーバでのデータ回復可能性につい て、ユーザが意識することなく完全なテストを実行することができます。 テスト 対象 のレプリカ サーバは、実稼動サーバがダウンした場合に引き継ぐサーバです。ア シュアード リカバリオプションは、レプリカ サーバをアクティブ サーバに切り替えて引 き続き稼動させる際に必要となる実際のサーバ、アプリケーション、およびアクショ ンを実際にテストできるオプションです。

アシュアード リカバリテストは、データベース サービスを起動し、データの整合性を 検証するために必要なすべての操作を実行することによって行われます。これらは すべて、再同期を実行する必要なしに実行され、本稼働サーバの可用性、また はレプリケーションとハイ アベイラビリティ( HA) システムが提供すべき安全性に影 響を与えたりすることもありません。

テストの間、マスタで引き続き行われるデータの変更はレプリカに送信されます が、すぐには適用されません。代わりに、これらの変更はスプールに蓄積され、テス トが完了したときにのみレプリカ データに適用されます。スプーリングはレプリカで行 われるため、テスト処理の間にマスタで何らかの障害が発生したとしても、蓄積さ れたデータは失われません。

テストが終了すると、アシュアード リカバリオプションは、レプリカで開始したアプリ ケーション サービスを停止します。次に、レプリカ サーバは、レプリケーションが一時 停止してテストが開始されたときの厳密な状態まで自動的に逆戻りします。この ように、スプールに蓄積された変更は、テストが行われなかったかのように適用され ます。この時点以降、レプリケーションまたは HA シナリオは通常どおり続行されま す。HA シナリオの場合は、テスト中にマスタで障害が発生した場合、スイッチオー バーが開始されます。

アシュアード リカバリテストは、必要に応じて定期的に、完全に自動化して実行 することができます。テストが完了すると、担当者にテストのステータスを通知した り、テストが正常に完了した際にはレプリカ データのVSS スナップショットを撮った り、バックアップを作成するなど、追加のアクションを起動することができます。さら に、必要な場合には、非スケジュールモードでアシュアード リカバリテストを実行 することもできます。

アシュアード リカバリテストは、すべてのサポートされているアプリケーションおよび データベース サーバに適用できます。ただし、アシュアード リカバリオプションはデー タベース サービスをテストするものであるため、ファイルサーバおよび IIS サーバにつ いてはデータベース サービスほどには適していません。それでも、特定のタスクで は、アシュアード リカバリオプションをこれらのサーバで使用することができます。たと えば、毎日、毎週、または毎月数時間、定期的にレプリケーションを自動的に一 時停止し、スクリプトをその間隔で実行したり、この一時停止を使用してレプリカ で VSS スナップショットを作成することができます。決まったアプリケーションが存在

するわけではないので、ファイルサーバおよび IIS サーバのデータのテストでは、追 加のカスタムスクリプトが必要になります。

アシュアード リカバリオプションは、コントロールサービス シナリオを除き、レプリケー ションおよび HA ソリューションの両方をサポートします。しかし、最も適しているの は HA です。HA の場合は、データのみならず、テストが実行される実際のデータ ベース サーバがレプリカ サーバに導入されているためです。

注:アシュアード リカバリオプションは、コントロールサービス シナリオには使用でき ません。

AR テストをレプリケーション シナリオの一部として使用する場合は、ルート ディレク トリパスがマスタとレプリカで同じであることを確認する必要があります。さらに、レ プリカにデータベース アプリケーションがインストールされていること、また、ファイル サーバをテストする場合にはレプリカでファイルが共有されていることが必要で、そ れらはマスタおよびレプリカで同一の設定となっていなければなりません。そうでな ければ、AR テストの結果は意味がないものになってしまいます。

## <span id="page-353-0"></span>アシュアード リカバリテスト シナリオの作成

アシュアード リカバリテスト機能は、後で使用できるように、シナリオの作成中に有 効にしておく必要があります。このため、すでに実行されていて、アシュアード リカバ リオプションを使用するように設定されていないレプリケーションまたは HA シナリオ 内でテストを実行することはできません。アシュアード リカバリを使用するには、[ア シュアード リカバリを使用した整合性テスト けプションを けン にした状態で新し いシナリオを作成する必要があります。

注**:**このセクションでは、Exchange Server HA 用にアシュアード リカバリテスト シナリ オを作成する方法を示します。この手順は、すべての種類のアプリケーションでほ ぼ同じです。

### アシュアード リカバリテスト シナリオを設定する方法

1. Arcserve RHA マネージャを開きます。次に、「シナリオ」メニューから「新規」オ プションを選択するか、標準のツールバーで | 新規 | ボタンをクリックします。

シナリオ作成ウィザードが表示されます。

- 2. 以下のように、必要なシナリオオプションを選択します。
	- ◆ | 新規シナリオの作成 | オプションボタンを選択します。
	- ◆ 新規シナリオを割り当てるグループを [グループ ]ドロップダウン リストか ら選択するか、新規シナリオグループの名前を入力します。
- 3. [次へ]をクリックします。 [サーバおよび製品タイプの選択]画面が表示され ます。
- 4. 使用可能なアプリケーションとシナリオタイプが一覧表示されます。

注**:**使用可能なアプリケーションの一覧は、適用されるライセンスによって異な ります。

以下のように、必要なシナリオオプションを選択します。

- ◆ [サーバタイプの選択 ]一覧から、AR シナリオを作成するサーバのタイプ を選択します。この例では、Microsoft Exchange Server を使用します。
- **[**製品タイプの選択**]**オプションから、[レプリケーションおよびデータ リカバ リシナリオ(DR) はたは ハイアベイラビリティシナリオ(HA) ]のいずれかを 選択します。

注**:**アシュアード リカバリテストは HA シナリオに最も適しています。レプリ ケーション オプションを使用した場合、ルート ディレクトリパスがマスタお よびレプリカで同じであることを確認する必要があります。さらに、レプリカ にデータベース アプリケーションがインストールされていること、また、ファイ ルサーバをテストする場合にはレプリカでファイルが共有されていることが 必要です。そうでなければ、AR テストの結果は意味がないものになって しまいます。

- ◆ アシュアード リカバリを使用した整合性テスト けプションを選択します。
- 5. [次へ]をクリックします。[マスタおよびレプリカ ホスト]画面が表示されます。
- 6. 以下の情報を入力します。
	- ◆ [シナリオ名 )ボックス デフォルトのシナリオ名を使用するか、新しい名 前を入力します。名前を入力する際は一意の名前を選択します。こ れは、複数のシナリオに同じ名前を付けることはできないためです。
	- ◆ [マスタ ホスト名/IP ]および [レプリカ ホスト名/IP ボックス マスタ( アク ティブ) とレプリカ( スタンバイ) サーバのホスト名または IP アドレスを入 力するか、[参照 )ボタンを使用して検索します。

重要**:**AR テストに設定できるレプリカは、1 つのシナリオに1 つのみです。後 で、シナリオにレプリカを追加して AR テスト用に設定しようとすると、「シナリオ にはスケジュール タスクを1件のみ設定可能です」というメッセージが表示さ れます 。ホスト**[**レプリカ名**]**の**[**アシュアード リカバリを使用したレプリカ整合 性テスト**]**はすでにオンになっています。このオプションをオフにしますか**?** テスト を2番目のレプリカに切り替えるには [はい]をクリックする必要があります。

注**:**いずれかのサーバがMSCS クラスタの場合は、仮想サーバ名または IP アド レスを(物理ノードの名前/IP ではなく) マスタ名およびレプリカ名、またはそのい ずれかとして入力します。

- ◆ [ポ―ト]ボックス デフォルトのポ―ト番号(25000) を選択するか、マスタ またはレプリカの新しいポート番号を入力します。
- ◆ 「ホスト上のCA Arcserve RHA エンジンを検証 1- このページに指定したマ スタおよびレプリカ ホストにエンジンがインストールされ、実行されている かどうかをシステムで検証する場合、このチェック ボックスをオンにします。 選択したホストにエンジンがインストールされていない場合、このオプショ ンを使用して、一方または両方のホストにエンジンをリモート インストー ルできます。
- 7. 該当するオプションを入力または選択したら、[次へ]をクリックします。レプリ ケーション用のデータベース画面が開きます。

自動検出コンポーネントによって、マスタ サーバにある Exchange データベースを 自動的に表示されます。これらはレプリケートおよび保護できるデータベースで す。

- 8. デフォルトでは、検出されたすべてのデータベースが選択され、レプリケートさ れます。これらのストレージ グループは、チェック ボックスをオフにすることでレ プリケーションの対象から外すことができます。
- 9. [次へ]をクリックします。[レプリカ環境設定]画面が表示されます。

自動設定コンポーネントは、レプリケーション処理の間、マスタ サーバとレプリカ サーバ上のExchange Server の環境設定が同一であることを検証します。すな わち、矛盾があった場合には、Arcserve RHA は必要なアクションを実行しま す。たとえば、ストレージ グループ、パブリック フォルダまたはメールボックス スト アをレプリカから削除したり、新規作成および変更を行います。環境設定プロ セス中に実行される操作は、右側の[操作]列に表示されます。

10. レプリカのExchange Server で自動設定中に行われる変更を検討し、それら を実行するかどうかを確認します。

注**:**削除アクションが表示された場合は、指定されたストレージ項目をレプリ カ サーバから削除してもよいかどうかを確認してください。自動バックアップ機 能はありません。削除する前に別の場所に保存する場合は、[終了]ボタンを クリックしてウィザードを終了します。

重要**:**UNC パスは、レプリカ ホスト上で、アシュアード リカバリシナリオのルート ディレクトリとして使用することはできません。

11. [次へ]をクリックして、レプリカ環境設定プロセスを開始します。「シナリオの プロパティ]画面が表示されます。

6シナリオのプロパティ 画面では、シナリオ全体に影響するシナリオプロパティ を設定できます。通常は、デフォルト値で問題ありません。

この段階でシナリオのプロパティを設定する場合は、「[シナリオのプロパティの説](../../../../../Content/RMDM/Understanding Scenario Properties.htm) [明」](../../../../../Content/RMDM/Understanding Scenario Properties.htm)を参照してください。後の段階でシナリオのプロパティを設定する場合は、 「シナリオのプロパティの設定」を参照してください。

- 12. [次へ]をクリックします。[マスタとレプリカのプロパティ]画面が開きます。 [マスタとレプリカのプロパティ 画面では、マスタ ホスト またはレプリカ ホストに 関連するプロパティを設定できます。通常は、デフォルト値で問題ありません。
- 13. アシュアード リカバリオプションがアクティブであることを確認するには、右側の [レプリカのプロパティ]一覧の下で、[スケジュールタスク]グループを開いて [アシュアード リカバリを使用したレプリカ整合性テスト プロパティが けン ]に 設定されていることを確認します。その他の関連するプロパティの値はデフォ ルトのままにしておいて、必要に応じて後で変更することができます。AR プロ パティの詳細については、「アシュアード [リカバリプロパティの説明 」](../../../../../Content/RMDM/Specify Assured Recovery Properties.htm)を参照して ください。

この段階で[マスタとレプリカの](../../../../../Content/RMDM/Setting Master and Replica Properties.htm)プロパティを設定する場合は、「マスタとレプリカの [プロパティの設定」](../../../../../Content/RMDM/Setting Master and Replica Properties.htm)を参照してください。後の段階でマスタとレプリカのプロパティ を設定する場合は、「マスタまたはレプリカ [サーバのプロパティの設定」](../../../../../Content/RMDM/Configure Master or Replica Server Properties.htm)を参照 してください。

注**:**シナリオ作成後、このペインですべての設定を変更できます。ただし、ス プールのプロパティ( ここで設定可能) を変更する前に、[スプールの情報を](../../../../../Content/RMDM/Spool Properties.htm)参照 して、設定の詳細を確認してください。

- 14. [次へ]をクリックします。HA ソリューションを選択した場合は、[スイッチオー バー プロパティ]画面が表示されます。
- 15. この段階からは、通常の手順どおりにシナリオを設定します。詳細について は、該当する「操作ガイド」を参照してください。シナリオの作成が完了した ら、シナリオを実行します。

最初の同期が完了してレプリケーション プロセスがアクティブになったら、AR テ ストを実行できます。

## <span id="page-357-0"></span>アシュアード リカバリ プロパティの設定

アシュアード リカバリのプロパティを設定するには、シナリオを停止する必要がありま す。

注**:**[プロパティ]ペインおよびそのタブ( [ルート ディレクトリ]、[プロパティ]、[統計 情報 Ⅱ はコンテキストに依存し、シナリオフォルダから選択するノードに応じて変 わります。

### アシュアード リカバリシナリオのプロパティを設定する方法

- 1. シナリオペインで、テストしてプロパティを設定するレプリカを選択します。
- 2. フレームワーク ペインで プロパティ タブを選択します。

[レプリカ プロパティ]一覧が表示されます。

注**:**実行中のシナリオの背景は灰色で、実行中でないシナリオの背景は白で す。

- 3. シナリオが実行中の場合は、ツールバーの「停止 ボタンをクリックします。シ ナリオが停止します。
- 4. レプリカ プロパティ]一覧で、[スケジュールタスク]グループを開いて [アシュ アード リカバリを使用したレプリカ整合性テスト プロパティを表示します。
- 5. 一覧から必要なプロパティを選択し、適切な値を選択または入力します。 一部の値はコンボ ボックスから選択でき、その他の値は手動で編集可能な フィールドに入力することができます。
- 6. 標準のツールバーの「保存 ボタンをクリックし、変更を保存して適用します。

## <span id="page-358-0"></span>アシュアード リカバリのプロパティ

このセクションではアシュアード リカバリのプロパティと対応 する値を一覧 にし、各プ ロパティの説明を提供します。

注:Windows x64 システムで、グラフィカルユーザインターフェースを備えたアプリ ケーションをアクティブにするスクリプトを実行することはできません。

### スケジューラ

スケジューラでは、数時間ごと、1 日 1 回、1 か月に数回など、事前定義され たスケジュールに従って AR テストを実行することができます。スケジューラを設 定するには、「[スケジュールモードでのアシュアード](../../../../../Content/RMDM/Performing Assured Recovery Test in a Scheduled Mode.htm) リカバリテストの開始」を参 照してください。

#### **DB** の開始

このプロパティは、AR テストでの最初の手順「レプリカでのデータベース サービ スの開始 」を定義します。

### 自動

デフォルト では、このプロパティは けン に設定されています。 データベース サービスを自動で開始せずにスクリプトを使用する場合は、このオプションを [オフ]にします。

#### ユーザ定義 スクリプト

データベース サービスを開始するための標準の手順への追加または置き換 えとなるスクリプトを指定できます。

標準の手順を置換するには、**[**自動**]**を[オフ]にして**[**ユーザ定義スクリプ ト**]**を[オン]にします。次に、実行するスクリプトの完全パス名を**[**スクリプト 名**]**ボックスで指定します。

標準の手順に従ってスクリプトを実行する場合は、自動を[オン]のままにし ます。

### スクリプト名**(** 完全パス**)**

データベース サービスの開始後、または、データベース サービスの代わりに 呼び出すスクリプトの名前と完全パスを入力します。

#### 引数

前のプロパティで指定したスクリプトに渡す追加の引数です。ここに入力さ れる引数は、静的な値です。

### レプリカの**DB** テスト

このプロパティは、AR テストでの2 番目の手順を定義します。つまり、すべての アプリケーション サービスが正常に開始し、すべてのデータベースまたは情報ス トアが正常にマウントされ、有効な状態にあるかどうかを検証する手順です。

自動

デフォルト では、このプロパティは けン に設定されています。 このデータベー スの検証段階で実行される自動アクションを置き換えるスクリプトを使用す るには、このオプションを けつ に設定します。

### ユーザ定義スクリプト

データベースの検証段階で実行されるアクションを強化または置換するため のスクリプトを指定できます。

標準の手順を置換するには、 自動 ]を [オフ]にして [ユーザ定義スクリプ ト ]を [オン]にします。次に、実行するスクリプトの完全 パス名を [スクリプト 名 ボックスで指定します。

標準の手順に従ってスクリプトを実行する場合は、自動を けン ]のままにし ます。

スクリプト名**(** 完全パス**)** -- データベースの検証後、またはデータベースの検 証手順の代わりに呼び出すスクリプトの名前と完全パスを入力します。

引数 -- 前のプロパティで指定したスクリプトに渡す追加の引数です。ここに 入力される引数は、静的な値です。

#### テスト成功時のアクション**( DB** オンライン**)**

レプリカが正常にテストされると、アプリケーション データは既知の有効な状態 になります。この事実を利用して、たとえば、この時点で検証されたデータで バックアップが実行されたことを確認できます。実行すべきアクションが、アプリ ケーションが動作中で、データベースまたは情報ストアがマウントされていること を必要とする場合には、[ユーザ定義スクリプト]ボックスにスクリプトの詳細を 指定して、この段階でアクションを登録します。このセクションにはデフォルトの アクションはありません。

### ユーザ定義スクリプト

スクリプト名**(** 完全パス**)** -- アプリケーションがまだ実行中で、データベースま たは情報ストアがマウントされている場合に呼び出されるスクリプトの名前 および完全パスを入力します。

引数 -- 前のプロパティで指定したスクリプトに渡す追加の引数です。ここに 入力される引数は、静的な値です。

### **DB** の停止

このプロパティは、標準 AR テストでの3 番目の手順「テストが完了したらデー タベース サービスを停止 」を定義します。これが最後の手順です。
自動

デフォルト では、このプロパティは けン に設定されています。 データベース サービスを自動で停止せずにスクリプトを使用する場合は、このオプションを [オフ]にします。

#### ユーザ定義 スクリプト

アプリケーション サービスを停止するための標準の手順を強化または置換 するためのスクリプトを指定できます。

標準の手順を置換するには、**[**自動**]**を[オフ]にして**[**ユーザ定義スクリプ ト**]**を[オン]にします。次に、実行するスクリプトの完全パス名を**[**スクリプト 名**]**ボックスで指定します。

標準の手順に従ってスクリプトを実行する場合は、自動を[オン]のままにし ます。

スクリプト名**(** 完全パス**)** -- データベースの停止後、またはデータベースの停 止手順の代わりに呼び出すスクリプトの名前と完全パスを入力します。

引数 -- 前のプロパティで指定したスクリプトに渡す追加の引数です。ここに 入力される引数は、静的な値です。

#### テスト成功時のアクション**( DB** オフライン**)**

テスト成功時のアクション( DB オンライン) で述べられているとおり、この段階で アプリケーションは既知の有効な状態にあります。 そのため、この時点でコピー するか、バックアップを実行するか、またはスナップショットを取得することをお勧 めします。アクションによって、アプリケーションが実行中であることが必要とされ ない場合には、[ユーザ定義スクリプト ]フィールドにスクリプトの完全パス名を 指定して、この段階でアクションを登録します。

注:Windows Server 2003 以降のシステムでは、VSS スナップショットを自動的 に生成できます。詳細については、「VSS [スナップショットの自動作成](../../../../../Content/RMDM/Create VSS Snapshots Automatically.htm)」を参照 してください。

ユーザ定義 スクリプト

スクリプト名**(** 完全パス**)** -- アシュアード リカバリテストが正常に完了した後 に呼び出されるスクリプトの名前および完全パスを入力します。

引数 -- スクリプト名プロパティに指定されたスクリプトに渡す追加の引数で す。ここに入力される引数は、静的な値です。

# アシュアード リカバリ テストの制限

Oracle または SQL Server のデータベースでアシュアード リカバリテストを実行する 場合、データベースが実際にマウントされているかどうかは確認されません。サービ スが実行されているかどうかだけ確認されます。サービスが実行されていること、お よびデータベースがマウントされていることの両方を確認するためのカスタムのスクリ プトを作成できます。適切なユーザ定義スクリプト プロパティを有効にします。詳 細については、「アシュアード [リカバリプロパティの説明](../../../../../Content/RMDM/Specify Assured Recovery Properties.htm)」を参照してください。

### アシュアード リカバリテストの実行

アシュアード リカバリテストは、完全に自動化し、必要に応じ[てスケジュールモー](../../../../../Content/RMDM/Performing Assured Recovery Test in a Scheduled Mode.htm) [ド](../../../../../Content/RMDM/Performing Assured Recovery Test in a Scheduled Mode.htm)で実行することができます。テストが完了すると、担当者にテストのステータスを 通知したり、テストが正常に完了した際にはデータのVSS スナップショットを撮った り、バックアップを実行するなど、追加のアクションを起動することができます。ある いは、[非スケジュールモードで](../../../../../Content/RMDM/Performing Assured Recovery Test in a Non-Scheduled Mode.htm)、[自動的に](../../../../../Content/RMDM/Perform Assured Recovery Test Automatically.htm)、また[は必要なときに手動で](../../../../../Content/RMDM/Perform Assured Recovery Test Manually.htm)、AR テスト を実行することもできます。

どちらのモードでも、AR テストは、AR の環境設定に従って段階的に実行されま す。一部の手順は透過的で、AR テストが実行されるたびに自動的に実行されま す。その他の手順は表示されて、実行するかどうか、および実行する方法を設定 することができます。

標準的な手順を以下に示します。

- 1. アシュアード リカバリテストを開始 ツールバーのレプリカ整合性テスト ボタン をクリックし、スケジュールモードまたは非スケジュールモードで AR テストを開 始します。
- 2. テスト対象レプリカでのデータ変更適用を一時停止 この手順は、各 AR テ ストの最初で自動的に実行されます。
- 3. テスト対象レプリカでリワインド コンポーネントを開始 この手順は自動的に 実行されます。これは、テスト中のレプリカ データへの変更をすべてキャプチャ し、後でレプリケーションが一時停止された時点にリワインド バックできるよう にするために行われます。
- 4. データベース サービスを開始 デフォルトでは、この手順は自動的に実行さ れます。ただし、無効にしたり、置き換えたり、ユーザ定義スクリプトを後に続 けたりすることもできます。
- 5. データベースをテスト デフォルトでは、HA でデータベースをモニタするのに使 用されるテストと同じものを使用して、データベースが検証されます。これら のテストには、すべてのサービスが正常に開始され、すべてのデータベースが 正常にマウントされたことを検証するテストが含まれています。これらのテスト は、無効にしたり、置き換えたり、ユーザ定義スクリプトを後に続けたりするこ ともできます。
- 6. データベース サービスが実行されている間、テスト成功時にアクションを実行 - ユーザ定義スクリプトをこの時点で登録して、テストの成功時に要求され たアクションを実行するようにできますが、アプリケーションが実行されている 必要があります。

7. データベース サービスを停止 - デフォルトでは、この手順は自動的に実行さ れます。ただし、無効にしたり、置き換えたり、ユーザ定義スクリプトを後に続 けたりすることもできます。

データベース サービスが停止している間、テスト成功時に追加のアクションを 実行 - この手順は任意です。検証テストを通過し、かつ正常な手順で停止 されているときに実行すべきアクションがある場合に使用できます。

8. AR レプリカ データをリワインドしてレプリケーションを再開 - この手順は、各 AR テストの最後に自動的に実行されます。これにより、リワインド テクノロジを 使用して、レプリカ データがテストの開始 前とまったく同じ状態にリストアされ ます。次に、レプリケーションを再開します。

# スケジュールモードでのアシュアード リカバリテストの開 始

AR テストをスケジュールモードで実行するように設定すると、AR テストは自動的に 定期的に実行されます。このオプションを選択すると、以下の柔軟なスケジューリ ング機能が提供されます。

- 週の選択された曜日、および 24 時間サイクルの特定の時間でのテスト
- 7日サイクルでの選択された期間でのテスト(例、36時間ごと)
- 特定日の除外

AR テストのスケジュールは、シナリオが作成されたとき、または後の段階で設定で きます。

注**:**シナリオごとに定義できるスケジュールタスクは 1 つだけです。AR テストを設定 しようとして、スケジュールされた一時停止がすでに設定されていた場合には、次 のメッセージが表示されます:シナリオ毎にスケジュールタスクはひとつしか設定で きません。ホスト**[**レプリカ名**]**の一時停止はすでにオンになっています。このオプ ションをオフにしますか**?** スケジュールオプションを AR テストに切り替えるには、[は い をクリックする必要があります。

#### **AR** テストをスケジュールする方法

1. シナリオペインで、テストするレプリカを選択します。

左側のフレームワークペインで、プロパティ タブを選択します。

[レプリカのプロパティ]一覧が表示されます。

2. シナリオが実行している場合は、標準のツールバーで「停止」ボタンをクリック します。

シナリオが停止します。

3. レプリカ プロパティ リストで、 スケジュールタスク げループを開きます。次 に、「アシュアード リカバリを使用したレプリカ整合性テスト |グループの下で、 [スケジューラ]プロパティを選択し、[設定されていません]の値をクリックしま す。

[アシュアード リカバリ時間 |ダイアログ ボックスが表示されます。

「アシュアード リカバリ時間 |ダイアログボックスは、自動同期のスケジューリング に使用される [スケジュール設定 ]ダイアログ ボックスと似ています。 スケジュー ル設定の詳細については、「[同期のスケジュール」](../../../../../Content/RMDM/Schedule Synchronization.htm)を参照してください。

4. [アシュアード リカバリ時間 |ダイアログ ボックスで自動 AR テストのスケジュー ルを設定し、JOK をクリックしてスケジュールを保存し、ダイアログボックスを 閉じます。

5. スケジューラを起動するには、標準のツールバーで[保存]ボタンをクリックし、 AR シナリオを開始します。

テスト用に選択したレプリカは設定したスケジュールに従って定期的にテストさ れます。

# 非スケジュールモードでのアシュアード リカバリテストの 開始

非スケジュール モードでは、アシュアード リカバリ テストを自動または手動のいずれ かでテストできます。自動方式を使用している場合は、ボタンをクリックするだけで AR テストを開始できます。この場合、Arcserve RHA は AR の環境設定に応じて自 動的にすべてのテスト手順を実行します。テストが完了すると、通常のレプリケー ションが再開されます。この方式とスケジュールモードでのAR テストには 1 つだけ 違いがあります。 非スケジュールの自動モードでは、 必要な場合はいつでもスケ ジューラを使用せずにテストを開始します。

手動方式を使用している場合も、AR テストを開始する際にボタンをクリックする 必要があります。しかし、自動方式とは異なり、最初の標準の手順(データベース サービスの開始) を実行した後で、Arcserve RHA はテストを一時停止します。これ は、すべての標準の手順が自動に設定されていたとしても起こります。

注 : [DB の開始 ]プロパティが [オフ ]に設 定されていて、 それに代 わるユーザ定 義 スクリプトがない場合、Arcserve RHA が実行するのは、手動 AR テストの準備のた めにレプリカへの変更適用を一時停止することだけです。

レプリケーションが一時停止したら、レプリカで直接テストまたはアクションを実行す ることができ、後でマスタとレプリカを再同期する必要はありません。このオプション を使用すると、レプリカでアプリケーションまたはデータを手動でテストしたり、マスタ の負荷を減らすために、レポートの生成など、マスタの代わりにレプリカでタスクを 実行することができます。

手動のテストまたは操作を終了したら、AR テストの一時停止を手動で解除する 必要があります。これも、ボタンをクリックすることによって実行できます。AR テスト にデータベース サービスの停止などのその他の手順や操作が設定されていた場 合は、テストを停止するためにボタンをクリックしてから、テストが終了したことが宣 言されるまでの間に実行されます。テストが終了したとみなされると、レプリケーショ ンは自動的に再開されます。

## アシュアード リカバリテストの自動実行

### アシュアード リカバリテストを自動実行する方法

- 1. マネージャで、AR シナリオが実行されていることを確認します。
- 2. AR テストを開始するには、「シナリオ」ペインで、テストするシナリオを選択し ます。次に、標準のツールバーで レプリカの整合性テスト ボタンをクリックす るか、またはレプリカを右 クリックしてコンテキスト メニューから ルプリカの整合 性テスト を選択します。

「アシュアード リカバリを使用したレプリカ整合性テスト |ダイアログボックスが表 示されます。

このダイアログ ボックスに AR テスト 用 に設 定 した環 境 設 定 が表 示 されます 。

3. 既存の環境設定を使用して自動 AR テストを開始するには、[OK]をクリック します。

**Notes**:

- テストを実行する前にテストの環境設定を変更するには、**[**キャンセル**]** をクリックし、「アシュアード リカバリプロパティの設定 」を参照してくださ い。
- ◆ AR テストを手動で実行するには、 手動テスト チェックボックスをオンに して [OK]をクリックし、「アシュアード [リカバリテストの手動実行」](../../../../../Content/RMDM/Perform Assured Recovery Test Manually.htm)を参照 してください。
- 4. AR テストを開始すると、[アシュアード リカバリを使用したレプリカ整合性テス ト]ダイアログボックスが閉じます。テストが開始される前に、Arcserve RHA は、現在のシナリオに含まれているすべてのホストで、同期、AR テスト、また はレプリケーションの一時停止が現在進行中でないことを確認します。
- 5. 検証段階が終了したら、AR テストが開始されます。

テストの手順は、[イベント]ペインにメッセージとして表示されます。

- 6. テストが終了すると、レプリカは、レプリケーションが一時停止されたときとまっ たく同じ状態に自動的にリストアされます。これは、基調となるリワインド テク ノロジによって行われます。次に、スプールに蓄積された変更が適用され、レ プリケーションは正常に再開されて継続されます。
- 7. デフォルトでは、AR テストが実行されると、アシュアード リカバリレポートが生 成されます。

**Notes**:

◆ アシュアード リカバリレポートが生成されなかった場合、 ルプリカのプロ パティ]リストで、[レポート]グループの下の[アシュアード リカバリレポート の生成]プロパティの値を確認してください。

◆ レポートを表示するには、「[レポートの表示](../../../../../Content/RMDM/View a Report.htm)」を参照してください。

テスト中に実行されたすべてのタスクは実行時間およびステータスと共にAR レ ポートに一覧表示されます。

### アシュアード リカバリテストの手動実行

スケジューラを使用する代わりに、手動で AR テストを実行できます。

### アシュアード リカバリテストを手動で実行する方法

- 1. マネージャで、AR シナリオが実行されていることを確認します。
- 2. AR テストを開始するには、「シナリオ」ペインで、テストするシナリオを選択し ます。次に、標準のツールバーで レプリカの整合性テスト ボタンをクリックす るか、またはレプリカを右クリックしてコンテキスト メニューから [レプリカの整合 性テスト を選択します。

「アシュアード リカバリを使用したレプリカ整合性テスト |ダイアログボックスが表 示されます。

このダイアログボックスにAR テスト用に設定した環境設定が表示されます。

3. 既存の環境設定を使用して手動 AR テストを開始するには、[手動テスト] チェックボックスをオンにします。このチェックボックスがオンになると、ダイアログ ボックスが変更されて、手動モードで実行されるアクションのみが表示されま す。

**Notes**:

- ◆ テストを実行する前にテストの環境設定を変更するには、「キャンセル] をクリックし、「アシュアード リカバリプロパティの設定 」を参照してくださ い。
- ◆ AR テストを自動で実行するには、 「手動テスト けェックボックスをオフに して [OK]をクリックし、「アシュアード [リカバリテストの自動実行」](../../../../../Content/RMDM/Perform Assured Recovery Test Automatically.htm)を参照 してください。
- 4. [OK]をクリックしてダイアログボックスを閉じ、手動テストを開始します。
	- ◆ [DB の開始 ]プロパティが けン 】に設定されている場合 、または、ユー ザ定義スクリプトがそれを置き換えるように設定されている場合は、こ れらのアクションが実行されてテストは一時停止されます。
	- ◆ この段階でアクションが何も設定されていない場合は、レプリケーション とテストはこの段階で一時停止されます。
- 5. 他のアクションが [自動] に設定されていない限り、この段階から Arcserve RHA が実行する唯一の自動アクションは、レプリカでの更新の一時停止で す。
- 6. レプリケーションが一時停止されると、「レプリカは手動整合性テストの準備 が完了しています」というメッセージが [イベント] ペインに表示されます。

これで、データベースへの変更など、レプリカ ホストで直接テストの実行を開始 することができます。AR テストが終了すると、リワインド処理が実行されるた め、これらの変更は保存されない点に注意してください。

重要**:**この段階でテスト済みレプリカを再起動しないでください。再始動する と、スプールに蓄積されたすべての変更は失われます。

7. レプリカ ホストのテストを終了したら、[レプリカ整合性テスト]ボタンを再度ク リックしてレプリケーションを再開します。

重要**:**テストの最後に[レプリカ整合性テスト]を再度クリックしないと、変更は レプリカ ホストにスプールし続けます。結果、レプリカ ホスト上のスプールはオー バフローして、シナリオは停止します。

確認メッセージが表示されます。

- 8. **[**はい**]**をクリックして AR テストを停止します。AR テストにデータベース サービ スを停止するなどのその他の手順およびアクションが設定されている場合 は、テストが終了したことが宣言されるまでの間に実行されます。テストが終 了したとみなされると、レプリケーションは自動的に再開されます。
- 9. テストが終了すると、レプリカは、レプリケーションが一時停止されたときとまっ たく同じ状態に自動的にリストアされます。次に、スプールに蓄積された変 更が適用され、レプリケーションは正常に再開されて継続されます。
- 10. デフォルトでは、AR テストが実行されると、アシュアード リカバリレポートが生 成されます。

# 第**13**章**: VSS** スナップショットの使用

Arcserve RHA では、Microsoft のボリュームシャドウコピー サービス( VSS) を使用し て、レプリカ データのVSS スナップショットを簡単に作成、表示、および管理するこ とができます。

重要**:** VSS は Windows Server 2003 以降でのみ使用できます( それより前のバー ジョンでは使用できません) 。

VSS スナップショットの自動作成は、レプリケーションの一時停止およびアシュアード リカバリテストが正常に完了した後の2つの操作に関連付けて設定できます。さ らに、Arcserve RHA が Arcserve と統合されている場合、VSS スナップショットは各 Arcserve Backup がバックアップを実行する際に自動的に作成されます。これらのス ナップショットはすべて[Arcserve RHA スナップショット管理]ウィンドウに表示され、 モニタおよび管理することができます。

このセクションには、以下のトピックが含まれます。

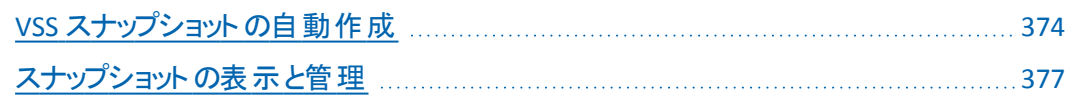

# <span id="page-373-0"></span>**VSS** スナップショットの自動作成

デフォルトでは、Arcserve RHA は自動的にVSS スナップショットを作成しません。こ のオプションをアクティブにするには、該当するレプリカの**[**シャドウコピーの作成 **( VSS) ]**プロパティを[オン]に設定する必要があります。このプロパティは 2 つの操 作、レプリケーションの一時停止および AR テストに関連づけられています。両方 の操作を同じレプリカのスケジュールモードで設定できないため、**[**シャドウコピー の作成**( VSS) ]**プロパティはこれらの操作のいずれか一方に指定する必要がありま す。

注**:**手動で一時停止しても、VSS スナップショットは作成されません。VSS スナップ ショット は、スケジュールされた一時停止に関連付けられている場合のみ自動作 成されます。

# スナップショット作成の設定

#### スナップショット作成の設定方法

- 1. [シナリオ]ペインで、VSS スナップショットを作成するレプリカを選択します。
- 2. 左側のフレームワークペインで、「プロパティ」タブを選択します。 [レプリカ プロパティ]一覧が表示されます。
- 3. シナリオが実行中の場合は、ツールバーの「停止 ボタンをクリックします。シ ナリオが停止します。
- 4. [レプリカのプロパティ]一覧で、**[**スケジュールタスク**]**グループを開いて**[**一時 停止**]**および**[**アシュアード リカバリを使用したレプリカ整合性テスト**]**プロパ ティを表示します。
- 5. **[**一時停止**]**および**[**アシュアード リカバリを使用したレプリカ整合性テスト**]** プロパティのいずれかで、値を けン に設定します。

**[**シャドウコピー**( VSS)** の作成**]**プロパティが、関連するプロパティと共に表示さ れます。

[スケジュールタスク]セクションで VSS 機能のスイッチを設定できます。

[シャドウコピー( VSS) の作成 |プロパティは、「ボリュームスナップショット管理プ ロパティ から変更できます。

**Notes**:

- ◆ アシュアード リカバリを使用したレプリカ整合性テスト プロパティを け ン]に設定すると、[シャドウコピーの作成**( VSS)** ]プロパティが[テスト成 功時のアクション**( DB** オフライン**)** ]グループに表示されます。
- ◆ VSS スナップショット の作成を [一時停止 ]プロパティに関連付けるには、 一時停止のスケジュールを設定する必要があります。手動で一時停止 しても、VSS スナップショットは作成されません。
- 6. スナップショットの自動作成をアクティブにするには、[シャドウコピー **(VSS)** の 作成 プロパティの値を けン に設定します。
- 7. 「VSS スナップショット [プロパティの説明 」の](../../../../../Content/RMDM/Understanding VSS Snapshot Properties.htm)内容に従い、他のVSS プロパティを 設定します。
- 8. 標準ツールバーの**[**保存**]**ボタンをクリックして変更を保存して適用し、シナリ オを開始します。

これで、AR テストの後または一時停止の間、VSS スナップショットが自動的に 作成されます。スナップショット の作成が イベント トペインで示されます。

スナップショットが作成されると、 [スナップショット管理] ウィンドウで表示、管理 できます。

## **VSS** スナップショット プロパティの説明

このセクションでは VSS スナップショット プロパティ、および対応する値を一覧にして 各プロパティの説明を提供します。

### シャドウコピーの作成**( VSS)**

レプリケーションの一時停止中、またはAR テストが正常に完了した後で、自 動的に VSS スナップショットを作成するには、このオプションを けン に設定しま す。

### 保存されるスナップショット数

保存してモニタするスナップショットの数を入力します。この数に達すると、一 番古いスナップショットが新しいスナップショットに置き換わります。ただし、一 番古いスナップショットがバックアップ用にマウントまたはロックされている場合 は、削除されません。その後、数が超過しても、新しいスナップショットはス ナップショット一覧に追加されます。VSS のその他の内部的な理由により、 保存されたスナップショットの数が、指定した数よりも多くなる可能性があり ます。デフォルト数は10 スナップショットです。

### 汎用シャドウストレージ ボリューム

スナップショットを保存するボリュームを指定します。このプロパティは、各シナ リオに別々に設定できないことに注意してください。システムに作成された最 初のVSS スナップショットのストレージの場所が、後続する他のすべてのス ナップショットに適用されます。

### ボリュームごとの最大ストレージ サイズ

スナップショットによって使用されるボリュームごとの最大ストレージ許容量 ( MB) 。

# <span id="page-376-0"></span>スナップショットの表示と管理

Arcserve RHA では、VSS スナップショットを管理するための特別なウィンドウを提供 します。

このセクションには、以下のトピックが含まれます。

- スナップショット の表示
- スナップショット の管理

### スナップショットの表示

#### **[**スナップショット管理**]**ウィンドウを開く方法

**■ マネージャで、表示ツールバーの <b>スナップショット ビュー** 1 ボタンをクリックしま す。

**[**スナップショット管理**]**ウィンドウが表示されます。

このウィンドウには、選択されたレプリカに応じて、それぞれの既存のレプリカに 作成された VSS スナップショットが表示されます。

**[**レプリカ ホストの選択**]**ドロップダウン リストを使用して、スナップショットを表 示させるレプリカを変更できます。一覧に表示されるレプリカ ホストは、既存の シナリオに参加するすべてのレプリカ ホストです。

スナップショットがあるレプリカが、マネージャから削除されたシナリオに参加して いる場合、そのレプリカは一覧に表示されません。一覧に表示されなくなった レプリカのスナップショットを表示するには、**[**ホスト名**/IP** の追加**]**ボタンを使用 して手動で追加します。

各スナップショットについて、以下の情報が提供されます。

- ◆ シナリオ名 スナップショットが作成されたシナリオ。
- **◆ スナップショット GUID -** スナップショットを識別する一意のID。
- ◆ 作成日 スナップショットが作成された日付と時間。
- ◆ 作成者 スナップショットの作成に関連付けられている操作のタイプ。 「一時停止 」と「AR」の2 つのタイプがあります。
- ◆ 公開済み スナップショットが公開されていた( True) か公開されていな かった( False) かを示します。
- ◆ 公開パス スナップショットが公開されていた場所。
- ◆ ソース パス スナップショット がキャプチャされたボリューム/ディレクトリ。
- ◆ ストレージ パス スナップショットが保存された場所。
- ◆ バックアップ用にロック済み この列は、Arcserve Backup の一部として取 得されたスナップショットを参照します。バックアップがまだ完了していない 場合は、スナップショットを管理することはできず、値は「True」と表示さ れます。バックアップが完了している場合、またはスナップショットが Arcserve に関連付けられていない場合は、値は「False」です。

スナップショットが表示されたら、スナップショット[の管理を](../../../../../Content/RMDM/Managing Snapshots.htm)開始することができます。

### スナップショットの管理

### スナップショットの管理方法

**[**スナップショット管理**]**ウィンドウで、管理するスナップショットを選択します。次 に、**[**スナップショット**]**メニューを開いて該当オプションを選択するか、右クリック してポップアップ メニューからオプションを選択します。

使用可能なアクションには、以下のものがあります。

- ◆ フォルダ配下にマウント 公開されたスナップショットを未使用のフォルダ にマウントします。
- ◆ドライブ文字としてマウント 公開されたスナップショットを未使用のドラ イブ文字にマウントします。
- ◆ マウント解除 スナップショット自体を削除することなく、公開されたス ナップショットをリリースします。スナップショットは引き続き公開されていま すが、マウント ポイントは使用しません。
- 削除 スナップショットを削除します。**Ctrl** キーを使用すると、複数のス ナップショットを一度に削除できます。
- ◆ リフレッシュ スナップショットの一覧を更新して最新のスナップショットを 表示します。

# 第**14**章**:** コンテンツ配布ソリューションの使用

このセクションでは、コンテンツ配布ソリューションを作成、管理、使用する手順に ついて説明します。

このセクションには、以下のトピックが含まれます。

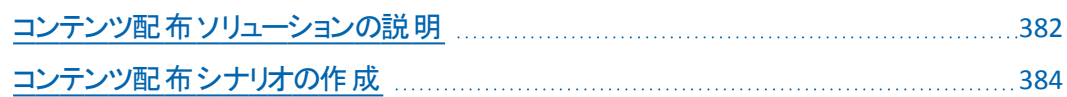

### <span id="page-381-0"></span>コンテンツ配布ソリューションの説明

### 重要**:**コンテンツ配布ソリューションには、特別なライセンスが必要です。

コンテンツ配布ソリューションの目的は、高度な分散環境において確実に情報を 伝播および管理するというニーズに対応することです。高度な分散 IT 環境では、 多くのサーバが、同じ内容またはよく似た内容を単一のリポジトリから受け取って 格納しています。また、各サーバは、多くのエンド ユーザに同時にサービスを提供 しています。こうした分散環境の例としては、複数の場所や支社に存在する内部 ユーザの間で企業情報を配信、同期、統合する必要がある大きな組織が挙げ られます。この情報には、価格表、ポリシー、販促資料、マニュアル、ニュースなど も含まれます。コンテンツ配布ソリューションを使用すると、現場の従業員や担当 者が適切な情報を適切なタイミングで入手できるようになります。

コンテンツ配布ソリューションは、外部の顧客に対するコンテンツ送信ソリューション および Web 公開ソリューションとしても非常に役立ちます。ポータルと Web サイト を通して、音楽から動画、ドキュメント、ニュースに至るまで、あらゆる情報を顧客 にファイルとして提供できます。このソリューションの例としては、世界中の膨大な 数に上るインターネット ショップにコンテンツを配信するサービス プロバイダがありま す。

通常のレプリケーションまたは HA シナリオでは、マスタはアクティブまたは実稼動 サーバであり、レプリカ ホストは、レプリケートされたデータの格納場所またはスタン バイ サーバとして機能します。この役割構造とは異なり、CD シナリオでは、レプリカ ホストは通常、アクティブ ホストとしてエンド ユーザに情報を直接提供します。一 方、マスタ ホストは、更新されたデータの初期プロバイダとして機能します。コンテ ンツは、マスタ上の単一のリポジトリで保守管理され、レプリカ ホストに対する変 更は、指定したスケジュールに従ってすぐに配信されます。大きな組織にCD ソ リューションを適用する場合、複数のCD シナリオで、同じか重複するルート ディレ クトリを使用し、異なるフィルタリングオプションを適用して、異なるレプリカ ホスト のセットにデータをレプリケートできます。

CD ソリューションは、1 対多のシナリオを対象としています。つまり、1 つのマスタ ホ ストと多数のレプリカ ホストを使用するシナリオに適しています。このシナリオは、レ プリケートするファイルの数が多い場合にも、ファイル数は少ないものの、ファイルサ イズが非常に大きい場合にも対応できます。このタイプのシナリオでは、多くのレプ リカ ホストが、親子関係のような階層構造ではなく、同じ兄弟レベルのものとして 水平に配置されます。

複数のレプリカ ホストを同じレベルで含む通常のシナリオでは、複数のレプリカ ホ ストが、再起動または接続エラーの後で再同期を必要としている場合、それ以 外のレプリカ ホストもすべて再同期されます。ただし、レプリカ ホストの数が何百ま たは何千にも上る場合、この手順を実行すると、パフォーマンスが低下する可能 性もあります。そのため、CD シナリオでは、複数のレプリカ ホストが再同期を必要 としている場合、実際に同期が必要なホストのみが再同期されます。

通常のシナリオのうち、高度な分散環境で問題が考えられるもう1つの機能とし ては、オンライン レプリケーション モードが考えられます。通常のオンライン レプリ ケーション モードでは、マスタに加えられた変更がすぐにレプリカへ転送され、既存 のデータが上書きされます。この処理は、レプリカ上のデータを常に最新の状態に しておくために役立ちますが、ユーザがレプリカ上のデータを直接使用している場 合、現在行われている更新によって作業が中断される可能性もあります。この問 題を解決するために、CD シナリオは、このシナリオでのみ有効な **ワァイルクローズ** 時]レプリケーション モードという特殊なレプリケーション モードで実行されます。

[ファイルクローズ時]モードでは、マスタに蓄積されたすべてのデータがレプリカに 転送されますが、既存のレプリカ データはすぐには上書きされません。変更され、 レプリカに転送されたデータは、元のファイルの一時コピーとして保存され、隠しディ レクトリに格納されます。元のファイルがマスタで閉じられると、レプリカ上の一時コ ピーのファイル名が変更されます。レプリカ上のコピーが元のファイル名を受信する と、レプリカ上の既存のファイルが置き換えられ、レプリカ上のデータが最新の状態 になります。この方法を使用することにより、ユーザの作業を中断しない更新処理 が可能になります。ただし、 **ファイルクローズ時** モードでは現在の環境のニーズ に合わない場合は、CD ソリューションに対してオンライン レプリケーション モードまた はスケジュールレプリケーション モードのどちらかを使用することもできます。

### <span id="page-383-0"></span>コンテンツ配布シナリオの作成

コンテンツ配布( CD) シナリオの作成は、アプリケーション サーバおよびデータベース サーバのレプリケーション シナリオの作成に似ています。両方ともシナリオ作成ウィ ザードを使用して、段階的に同じ手順を実行します。主な違いは、CD シナリオの レプリケーション モードを選択したときに、追加レプリケーション モードになることで す。この「ファイルクローズ時」というレプリケーション モードは、コンテンツ配布目的 でのみ使用可能です。

注**:**このセクションでは、一般的なファイルサーバのコンテンツ配布シナリオの環境 設定について説明します。特定のアプリケーション用にカスタマイズされたシナリオ の作成に関する手順の詳細については、該当する操作ガイドを参照してくださ い。

### コンテンツ配布シナリオを作成するには、以下の手順に従います。

1. Arcserve RHA マネージャを開きます。次に、「シナリオ」メニューから「新規」オ プションを選択するか、標準のツールバーで |新規 |■ ボタンをクリックしま す。

シナリオ作成ウィザードが表示されます。

- 2. 以下のように、必要なシナリオオプションを選択します。
	- ◆ | 新規シナリオの作成 けプションをオンにします。
	- ◆ 新規シナリオを割り当てるグループを [グループ ドロップダウン リストか ら選択するか、新規シナリオグループの名前を入力します。
- 3. [次へ]をクリックします。[サーバおよび製品タイプの選択]ページが表示され ます。

使用可能なアプリケーションとシナリオタイプが一覧表示されます。

注**:**使用可能なアプリケーションの一覧は、適用されるライセンスによって異な ります。

- 4. 以下のように、必要なシナリオオプションを選択します。
	- ◆ [サーバタイプの選択 Ⅳストから、シナリオを作成するサーバのタイプを 選択します。
	- ◆ [製品タイプの選択] オプションから、 ロンテンツ配布シナリオ |を選択 します。

注 : CD ソリューションでは **ルプリカ上のタスク** けプションを指定できません。

5. 【次へ】をクリックします。 [マスタおよびレプリカ ホスト ]ページが表示されま す。

- 6. 以下の情報を入力します。
	- ◆ |シナリオ名 ボックス デフォルトのシナリオ名を使用するか、新しい名 前を入力します。名前を入力する際は一意の名前を選択します。こ れは、複数のシナリオに同じ名前を付けることはできないためです。
	- **◆ 「マスタ ホスト名 /IP はよび [レプリカ ホスト名 /IP ボックス マスタ サー** バ( ソース) とレプリカ サーバ( ターゲット) のホスト名または IP アドレスを 入力するか、[参照] ボタンを使用して検索します。
	- **◆ ぱ一ト ボックス デフォルトのポート番号( 25000) を選択するか、マス** タまたはレプリカの新しいポート番号を入力します。

注**:**シナリオに複数のレプリカを含める場合、ここに最初または最も上位のレ プリカの詳細を入力します。シナリオ作成の終了後、「レプリカ[サーバの追加」](../../../../../Content/RMDM/Add Additional Replica Servers.htm) で説明したように、他のレプリカを手動で入力します。

- 7. ( オプション) 実際にデータのレプリケーションを行わずに、帯域幅の使用状 況と圧縮率の正確な統計情報を収集する場合、「アセスメントモード] チェック ボックスをオンにします。このオプションを選択した場合、レプリケーショ ンは行われませんが、レポートはアセスメント プロセスが完了すると生成され ます。
- 8. ( オプション) このページに指定したマスタおよびレプリカ ホストにエンジンがイ ンストールされ、実行されているかどうかをシステムで検証する場合、**[**ホスト 上の**Arcserve RHA** エンジンを検証**]**チェック ボックスをオンにします。選択し たホストにエンジンがインストールされていない場合、このオプションを使用し て、一方または両方のホストにエンジンをリモート インストールできます。 [ホ スト検証 ページの詳細については、「[シナリオの作成」](../../../../../Content/RMDM/Create a File Server Replication Scenario.htm)を参照してください。
- 9. 適切なオプションを選択して、[次へ]をクリックします。[マスタ ルート ディレク トリ]ページが表示されます。

Arcserve RHA は、マスタ サーバ上のディレクトリとファイルを表示します。これら のディレクトリとファイルはレプリケート、保護、および配布できるデータです。 Arcserve RHA は、共通のパスを持つデータを自動的に1 つのディレクトリに集 約します。

10. マスタからレプリカにレプリケートするディレクトリとファイルを、該当するチェック ボックスをオンにすることにより選択します。 チェック ボックスをオフにすることに より、フォルダとファイルをレプリケーションから除外することができます。

**Notes:**

- ◆ ルート ディレクトリの選択とフィルタの詳細については、「[レプリケーション](../../../../../Content/RMDM/Create a File Server Replication Scenario.htm) [シナリオの作成](../../../../../Content/RMDM/Create a File Server Replication Scenario.htm)」を参照してください。
- ◆ ウィザードによるシナリオの作成を完了した後、「[レジストリキーの同期](../../../../../Content/RMDM/Synchronize Registry Keys.htm)」 の説明どおりに同期のレジストリキーを選択することもできます。

11. レプリケートするデータを定義したら、 改へ をクリックします。

[レプリカ ルート ディレクトリ]ページが表示されます。

このページで、レプリケートされたデータが保存される、レプリカ上のディレクトリ を選択します。

重要**:**シナリオ作成ウィザードは自動的にレプリカ ルート ディレクトリをマスタ ルート ディレクトリと同じにします。この設定を保持する場合、実際のレプリカ サーバにマスタ サーバと同じドライブ文字があり、指定したレプリカ上のディレク トリに保存が必要なデータが含まれていないことを予め確認します。「[レプリカ](../../../../../Content/RMDM/Select Replica Root Directories.htm) ルート [ディレクトリの選択」](../../../../../Content/RMDM/Select Replica Root Directories.htm)で説明するように、後でデフォルトの設定を変更す ることができます。

- 12. レプリカ ルート ディレクトリを変更するには、指定したディレクトリパスをダブル クリックします。 [レプリカ ディレクトリの参照と選択 |ダイアログ ボックスが表示 されます。
- 13. レプリケートされたデータを保存するレプリカ上のディレクトリを選択し、[**OK**] をクリックします。

[レプリカ ルート ディレクトリ]ページに戻ります。

注**:**レプリケートされたデータの保存先として選択したディレクトリを手動で変 更することができます。選択したディレクトリ名をクリックして、新しいディレクトリ を入力します。レプリカ上に存在しないディレクトリ名を入力した場合、 Arcserve RHA によって自動的に作成されます。

14. レプリケートされるデータの保存場所を定義したら、[次へ]をクリックします。 [シナリオのプロパティ]ページが表示されます。

[シナリオのプロパティ]ページでは、シナリオ全体に影響するシナリオプロパティ を設定できます。通常は、デフォルト値で問題ありません。

この段階でシナリオのプロパティを設定する場合は、「[シナリオのプロパティの説](../../../../../Content/RMDM/Understanding Scenario Properties.htm) [明」](../../../../../Content/RMDM/Understanding Scenario Properties.htm)を参照してください。後の段階でシナリオのプロパティを設定する場合は、 「[シナリオのプロパティの設定」](../../../../../Content/RMDM/Configure Scenario Properties.htm)を参照してください。

15. [シナリオのプロパティ]ページで、シナリオのレプリケーション モードを設定でき ます。オンラインとスケジューリングという 2 つの標準レプリケーション モードに 加え、Arcserve RHA では、CD シナリオに特化した「ファイルクローズ時」という もう1 つのレプリケーション モードが用意されています。 ファイル クローズ時 モードは、オンライン レプリケーション モードとよく似ていますが、相違点が1 つあります。オンライン モードの場合、データの変更内容がマスタからレプリカ に転送されると、既存のレプリカ データはすぐに上書きされますが、ファイルク ローズ時モードでは、個々のファイルに対する変更内容は、マスタ上の元の ファイルが閉じられた後でのみレプリカ上に表示されます。ユーザが、レプリカ

上のデータを直接操作している場合、定期的な更新によってその操作が中 断されることはありません。

注:デフォルト レプリケーション モードはオンラインです。

レプリケーション モードを設定するには、レプリケーション げループを開き、 |モード |プロパティを選択します。 次に、必要なレプリケーション モードをドロッ プダウン リスト から選択します。

16. シナリオのプロパティを設定したら、[次へ]をクリックします。[マスタとレプリカ のプロパティ]ページが表示されます。

[マスタとレプリカのプロパティ]ページでは、マスタ ホストまたはレプリカ ホストに 関連するプロパティを設定できます。通常は、デフォルト値で問題ありません。

この段階で[マスタとレプリカの](../../../../../Content/RMDM/Setting Master and Replica Properties.htm)プロパティを設定する場合は、「マスタとレプリカの [プロパティの設定」](../../../../../Content/RMDM/Setting Master and Replica Properties.htm)を参照してください。後の段階でマスタとレプリカのプロパティ を設定する場合は、「マスタまたはレプリカ[サーバのプロパティの設定」](../../../../../Content/RMDM/Configure Master or Replica Server Properties.htm)を参照 してください。

注**:**シナリオ作成後、このペインですべての設定を変更できます。ただし、ス プールのプロパティ( ここで設定可能) を変更する前に、[スプールの情報を](../../../../../Content/RMDM/Spool Properties.htm)参照 して、設定の詳細を確認してください。

17. マスタおよびレプリカのプロパティを設定したら、[次へ]をクリックします。

Arcserve RHA では、新しいシナリオの妥当性を検証し、マスタ サーバとレプリカ サーバとの間のさまざまなパラメータをチェックして、レプリケーション、配布、デー タリカバリの処理が問題なく行われるようにします。検証が完了すると、「シナ リオの検証 ページが表示されます。

注**:**Arcserve RHA では警告がある状態でも続行できますが、お勧めはできま せん。警告されている問題をすべて解決してから続行し、アプリケーションが正 しく動作するようにしてください。

18. シナリオの検証が問題なく終了したら、[次へ]をクリックします。

[シナリオ実行]ページが表示されます。

- 19. シナリオが検証されると、シナリオの実行を促すメッセージが表示されます。 シナリオを実行すると、データの同期プロセスが開始します。
	- ◆ レプリカ ホストをシナリオに追加し、後で実行するには、 [終了] を選 択します。

注: Arcserve RHA では、以下の2種類の方法を用いてレプリカホスト をシナリオに追加できます。

- Arcserve RHA マネージャを使 用する方法 。「レプリカ [サーバの追](../../../../../Content/RMDM/Add Additional Replica Servers.htm) [加」](../../../../../Content/RMDM/Add Additional Replica Servers.htm)の説明に従って、各ホストをシナリオに手動で追加します。

- Arcserve RHA PowerShell を使用する方法。**Add-Replica** コマンド と **Add-Replicas** コマンドを使用します。Arcserve RHA PowerShell コマンドの使用法の詳細については、「*Arcserve RHA PowerShell* コマンド操作ガイド」を参照してください。
- ◆ シナリオをただちに実行するには、「今すぐ実行 をクリックします。

同期プロセスが開始します。

20. 同期は、データベースのサイズおよびマスタ ホストとレプリカ ホスト間のネット ワーク帯域幅によっては時間がかかることがあります。同期が完了すると、 「イベント」ペインに「同期処理中の変更はすべてレプリケートされました」と いうメッセージが表示されます。この時点で、リアルタイムレプリケーションが 使用可能になり、コンテンツ配布ソリューションがインストールされてアクティブ になります。

注:複数のレプリカ ホストがシナリオに含まれている場合、「シナリオの統計情 報]タブには、シナリオの状態の概要が表示されず、シナリオの各統計情報が 表形式で示されます。

21. デフォルトでは、同期が発生すると、同期レポートが生成されます。シナリオ に含まれるレプリカ ホストごとに、個別の同期レポートが生成されます。レ ポートを開く方法については、「[レポートの表示](../../../../../Content/RMDM/View a Report.htm)」を参照してください。

# 第**15**章**:** ユーザの管理

Arcserve RHA では、コンテンツ配布シナリオファイルのACL プロパティの設定を通し てユーザのアクセス権を管理できます。ACL ( Access Control List、アクセス コント ロールリスト) は、シナリオファイルに適用されるセキュリティ保護のリストです。

特別なライセンスが必要になります。

注:レプリケーションまたはハイアベイラビリティのシナリオの ACL プロパティは管理で きません。

このセクションには、以下のトピックが含まれます。

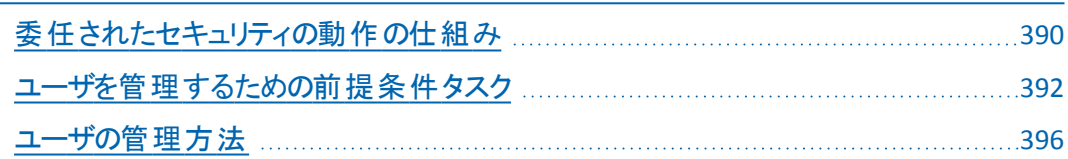

# <span id="page-389-0"></span>委任されたセキュリティの動作の仕組み

委任されたセキュリティでは、コンテンツ配布シナリオファイルの ACL( アクセス コント ロールリスト) のプロパティを設定することで、各ユーザのアクセス権を制御できま す。

ACL ベースの認証モデルは、Arcserve RHA では役割ベース認証モデルです。事 前定義済みの役割が4 つあります。各役割には、シナリオに対してどのような操 作が可能かについて事前定義されている権限があります。役割を以下に示しま す。

- スーパーユーザー
- 管理者
- コントロール
- 表示のみ

スーパー ユーザはシナリオに対してフルコントロール権限を持っていますが、管理 者、コントロール、表示のみは権限が限られています。スーパー ユーザのみが、新 しいシナリオの作成権限を持っています。

ユーザには、4 つの役割のいずれか1 つを割り当て、シナリオへのアクセス権を付 与する必要があります。 スーパー ユーザまたは管理者は、ユーザまたはグループを 任意のシナリオに割り当て、ユーザまたはグループに権限を委任できます。 ユーザ が、Arcserve RHA マネージャまたは Arcserve RHA PowerShell を介してシナリオにア クセスしようとすると、現在の役割がチェックされ、役割の権限に基づいて操作が 許可または拒否されます。

### アクセス権に関する考慮事項

ユーザ権限を割り当てる前に、以下の一般的な条件を考慮する必要がありま す。

- ユーザはすべて Windows ドメインまたはローカル ユーザです。
- スーパー ユーザは新しいシナリオの作成権限を持っています。
- スーパー ユーザまたは管理者は、ユーザまたはユーザのグループを任意のシナ リオに割り当て、Arcserve RHA マネージャを使用してユーザまたはグループに権 限を委任できます。
- それぞれの権限を持つユーザまたはグループ リストが標準 NTFS ACL に格納さ れ、シナリオファイルに割り当てられています。
- スーパー ユーザはスーパー ユーザ グループを変更できます。ただし、変更後 に、既存のシナリオに対する権限をもう一度割り当てる必要があります。
- ユーザは、暗号化レジストリに記録されているスーパー ユーザ グループを設定 または変更することが許可されています。すべてのスーパー ユーザがグループ に属しています。
- アクセス コントロール ロール サービスを通して間接的に制御さ れます。複数のGUI セッションが1 つのコントロールサービスに接続する可能 性があるので、各ユーザアカウントの代理が必要となります。

# <span id="page-391-0"></span>ユーザを管理するための前提条件タスク

ユーザ権限の設定、またはユーザグループの変更を行う前に、以下の必須タスク を実行する必要があります。

このセクションには、以下のトピックが含まれます。

- [ユーザグループの作成](../../../../../Content/RMDM/Create a User Group.htm)
- [初期グループ選択](../../../../../Content/RMDM/Initial Group Selection.htm)
- [ユーザグループの設定](../../../../../Content/RMDM/Set Up a User Group.htm)

### ユーザグループの作成

ACL 認証を使用する場合は、概要ページおよびマネージャを開く前に、ローカルグ ループを作成する必要があります。ユーザまたはユーザのグループに、レプリカ ホス トを追加および変更する権限またはホストのルート ディレクトリにアクセスする権 限を付与するには、コントロールサービス マシン、および Arcserve RHA エンジンを 実行するすべてのマシン上で、Arcserve RHA Users という名前でローカルグループ を定義する必要があります。

### **Arcserve RHA Users** ローカルグループの作成方法

1. コントロールサービス マシンで、[スタート]- [設定]- [コントロールパネル]- [管理ツール]- [コンピュータの管理]を選択します。

[コンピュータの管理]ダイアログボックスが表示されます。

- 2. [ローカル ユーザーとグループ |フォルダを選択し、[グループ]サブフォルダを開 きます。
- 3. [グループ]を右クリックし、開しいグループ を選択します。 |新しいグループ |ダイアログ ボックスが表示されます。
- 4. [グループ名 ボックスに「Arcserve RHA Users」と入力します。
- 5. 管理者ユーザを追加するには、「追加」ボタンをクリックします。
- 6. [作成 ボタンをクリックして新しいローカルグループを作成し、[閉じる]ボタ ンをクリックしてダイアログボックスを閉じます。

コントロールサービス マシンのローカルグループ リストに新規グループが追加さ れます。

#### ユーザローカルグループにカスタマイズした名前を使用する方法

- 1. クラウド サービス マシン上のコントロールサービスのインストールディレクト リにある *mng\_core\_com.cfg* 設定ファイルを開きます。
- 2. パラメータ *AclGroupName* 値をカスタマイズされた名前で設定します。
- 3. コントロール サービスを再起動し、カスタマイズされた名前を使用して、 ユーザローカルグループを作成します。

# 初期グループ選択

ユーザまたはユーザのグループに、レプリカ ホストを追加 および変更する権限また はホストのルート ディレクトリにアクセスする権限を付与するには、コントロール サービス マシン、および Arcserve RHA エンジンを実行するすべてのマシン上で、 Arcserve RHA Users という名前でローカルグループを定義する必要があります。

最初にマネージャを開いたとき、マネージャは、スーパー ユーザ グループがすでに 存在しているかどうかを検出します。スーパー ユーザグループが定義されていない 場合、 [スーパーユーザグループの設定 |ダイアログボックスが表示されます。

[スーパーユーザグループの設定]ダイアログボックスに、コントロールサービス マシ ン上にローカルグループとして存在するグループのリストが表示されます。スーパー ユーザとして定義されるメンバーを含むグループを選択する必要があります。このグ ループは後で変更できます。

## ユーザグループの設定

ACL ベースの委任されたセキュリティを使用するように環境を設定するため、 Arcserve RHA では、既存のインフラストラクチャを使用したり、新しいネットワークお よびローカルグループを作成することができます。必要なグループが4 つあります。

- スーパーユーザー
- 管理者
- コントロール
- 表示

個々のユーザに必要な権限に従って、ユーザを特定のグループに割り当てること ができます。ユーザ権限の詳細については、「[権限の委任」](../../../../../Content/RMDM/Delegation of Rights.htm)を参照してください。

注**:**追加のグループを設定してそれらにスーパー ユーザ、管理者、制御、表示を 指定したり、ネットワーク内の既存のグループを使用することができます。

シナリオに関係している各コンピュータ( マスタ、レプリカ、およびコントロールサービ スも含む) で、事前定義された名前「Arcserve RHA Users」でローカルグループを作 成します。組織のグループおよびユーザを、必要に応じて Arcserve RHA Users ロー カルグループに追加します。

ユーザインターフェースを開く場合 、スーパーユーザグループがまだ選択されていな ければ、1 つ選択する必要があります。

注:スーパー ユーザのみがマスタ サーバを変更できます。レプリカ サーバは、スー パー ユーザ、管理者、コントロールのいずれかの役割で変更可能です。

# <span id="page-395-0"></span>ユーザの管理方法

Arcserve RHA では、 個々のユーザまたはグループに委任された権限を割り当てる ことによって、シナリオに対するユーザ権限を管理することができます。

スーパー ユーザまたは管理者は、個々のシナリオに対するユーザ権限を管理しま す。ユーザインターフェースのユーザ権限のセクションから、各シナリオに対する特 定のユーザまたはグループの権限を管理、制御、または表示するように設定する ことができます。これにより、このグループまたはユーザには特定のシナリオに対する 関連する権限が付与され、割り当てられた権限に基づいてシナリオを管理するこ とができます。たとえば、ユーザまたはグループは、あるシナリオに対してはユーザ権 限、別のシナリオに対しては管理者権限を所有することができます。

このセクションには、以下のトピックが含まれます。

- ■[権限の委任](../../../../../Content/RMDM/Delegation of Rights.htm)
- [ユーザ権限の設定](../../../../../Content/RMDM/Set User Rights.htm)
- スーパー [ユーザグループの設定](../../../../../Content/RMDM/Setting the Super User Group.htm)
# 権限の委任

ユーザ権限は、マネージャを使用してマスタ ホスト やレプリケーション ツリー内のレ プリカに変更を加えるためにユーザごとに設定されます。ユーザ権限はシナリオ単 位で割り当てられます。

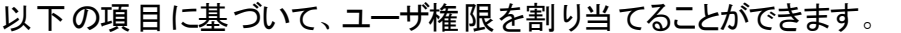

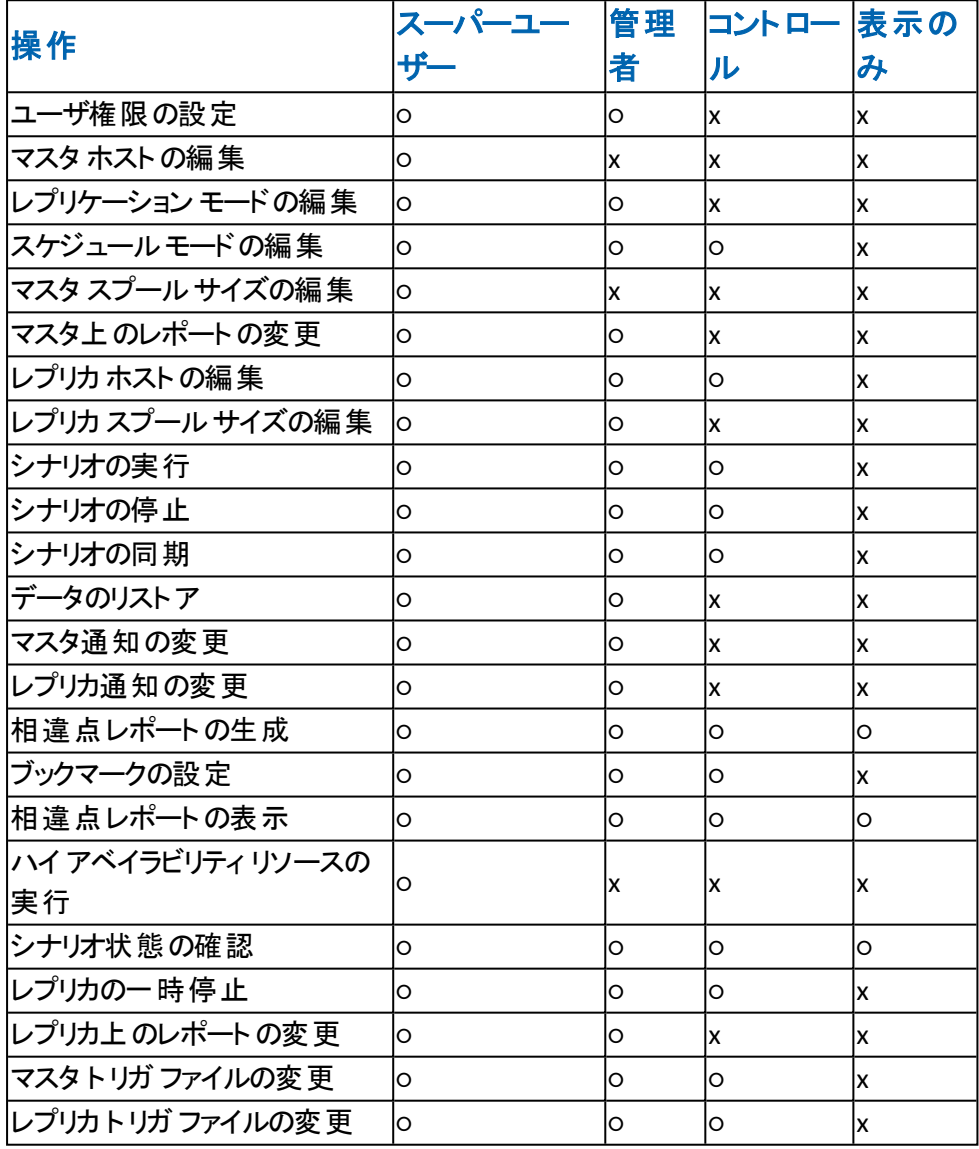

#### ユーザ権限の設定

特定のシナリオに対するユーザ権限を設定またはリセットできます。

注:委任されたセキュリティ ライセンス以外のライセンスを持つすべてのシナリオに 対して、ユーザ権限をリセットする必要があります。

ユーザ権限を設定するには、以下の手順に従います。

1. Arcserve RHA マネージャの [シナリオ]メニューから [シナリオ] - [ユーザ権限] を選択します。

重要**:**[シナリオ]メニューには、追加オプション[ユーザ権限]が含まれていま す。このオプションは、スーパー ユーザまたは管理者の権限を持つユーザの場 合にのみ選択可能になります。

「セキュリティ |ウィンドウが開き、各シナリオのセキュリティ権限が表示されま す。

2. 随加 をクリックします。

[ユーザまたはグループの選択]ウィンドウが開きます。

- 3. 陽所 フィールドからドメインを選択します。
- 4. 必要なユーザまたはグループを選択します。

注:複数のユーザまたはグループを選択することはできません。

- 5. [追加] をクリックして、[OK]をクリックします。
- 6. [権限]列のドロップダウン リストから、ユーザまたはグループのアクセス権を設 定します。

重要**:**セキュリティ ウィンドウのリストから自分自身( 管理者) を削除すると、現 在のシナリオで自分のユーザ権限が失われます。Arcserve RHA マネージャを再 起動するか、10 秒ほど経過すると、シナリオのリストからシナリオが消去されま す。

# スーパー ユーザグループの設定

スーパー ユーザグループを任意のタイミングで変更できます。

#### スーパー ユーザグループを変更する方法

1. マネージャで、ドンナリオレメニューを開き、[スーパーユーザグループの設定] オプションを選択します。

[スーパーユーザグループの設定]が表示されます。

2. コントロール サービス上のグループ リストから、スーパー ユーザ グループの 割り当て先となるグループを選択します。

### 第**16**章**:** サービスの管理

Arcserve RHA では、アプリケーション アベイラビリティにとって重要なサービスの管理 およびモニタリングを自動化するためのメカニズムも提供されています。サービス管 理はシナリオ作成ウィザードにビルトインされており、Arcserve RHA マネージャの [ルート ディレクトリ]タブから手動でアクセスすることもできます。

サービス管理機能は、Arcserve RHA 独自のシナリオでは保護できないアプリケー ション( Microsoft SQL Server または SharePoint Server) を保護するためのフレーム ワークを提供します。サービスを管理するためのカスタムスクリプトを作成する代わ りに、Arcserve RHA では、ユーザが指定したサービスのステータスに基づいてスイッ チオーバーを開始、停止、トリガすることが可能です。

注**:**この機能はファイルサーバシナリオでは使用できません。

このセクションには、以下のトピックが含まれます。

[サービスの管理](#page-401-0) [402](#page-401-0)

#### <span id="page-401-0"></span>サービスの管理

シナリオの作成または変更中に、管理するサービスを指定できます。シナリオ作成 中、サービスの管理用画面がシナリオ作成ウィザードに表示されます。既存のシ ナリオについては、Arcserve RHA マネージャの[ルート ディレクトリ]タブからサービス を管理することもできます。

指定されたマスタ サーバ上で発見されたサービスは、シナリオ作成ウィザードの [サービス ディスカバリ結果 画面に自動的に表示されます。

以下は、カスタムアプリケーション シナリオ用の手順です。

#### サービスを管理する方法

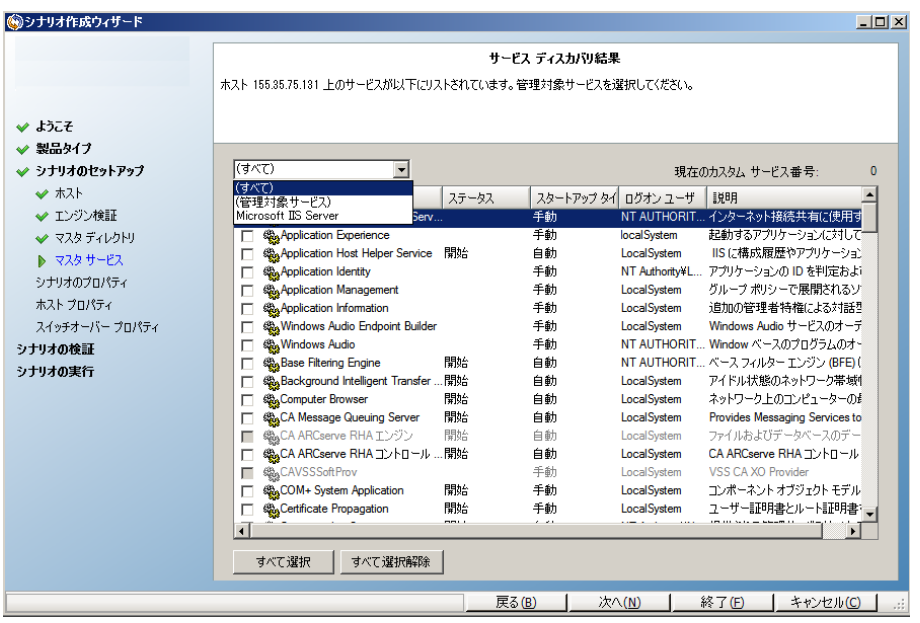

- すべて マスタ サーバ上で検出されたすべてのサービスをリスト 表示します。
- 管理対象サービス チェックされたサービスのみをリスト表示しま す。
- **\_ Oracle データベース 現在のホストに Oracle がインストールされ** ている場合、Oracle に関連するサービスがリスト表示されます。
- **Microsoft SQL Server** 現在のホストにSQL Server がインストー ルされている場合、SQL Server に関連するサービスがリスト表示 されます。
- **Microsoft IIS Server** 現在のホストにIIS Server がインストールさ れている場合、IIS Server に関連するサービスがリスト表示され ます。
- **Microsoft SharePoint Server** 現在のホストにSharePoint Server がインストールされている場合、SharePoint Server に関連する サービスがリスト表示されます。
- **VMware vCenter Server** 現在のホストにvCenter Server がイン ストールされている場合、vCenter Server に関連するサービスが リスト表示されます。
- **Microsoft Exchange Server** 現在のホストにMicrosoft Exchange Server がインストールされている場合、Microsoft Exchange Server に関連するサービスがリスト表示されます。
- **Microsoft Dynamics CRM Server** 現在のホストにMicrosoft Dynamics CRM Server がインストールされている場合、Microsoft Dynamics CRM Server に関連するサービスがリスト表示されま す。
- 1. モニタするサービスを選択します。モニタする各サービスの左のチェック ボック スをオンにします。

重要**:**1 つのシナリオ内でマスタ サーバ上のすべてのサービスをモニタする場合 にサービスの管理を使用しないでください。このシナリオタイプはサーバ全体を 保護するようには設計されていません。

2. [次へ]をクリックして「サービス設定]画面に移動します。

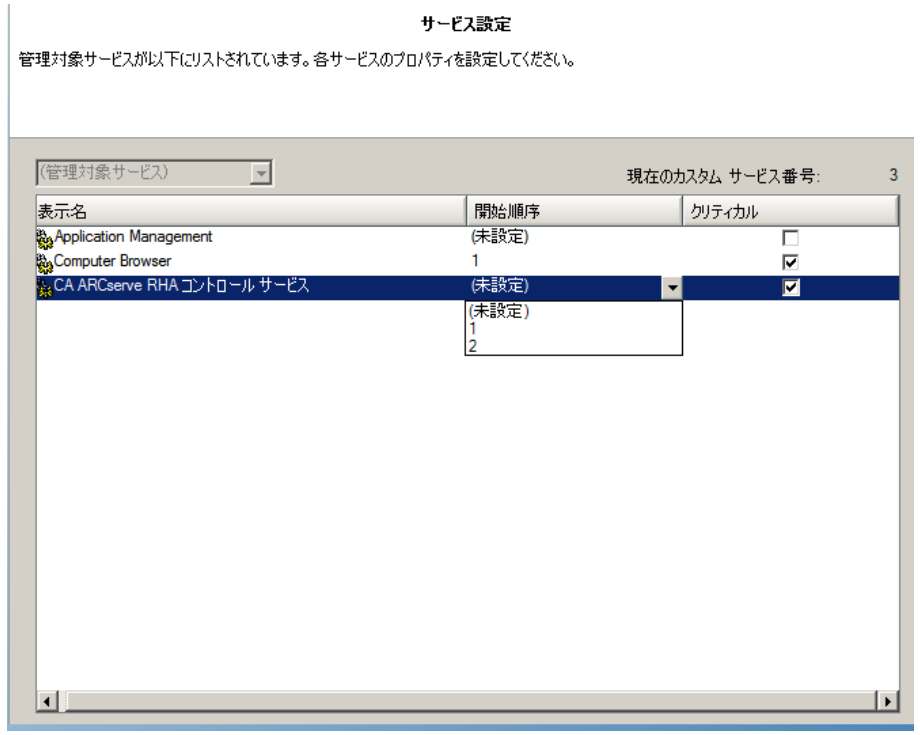

3. 選択した各サービスの開始順序 例に、開始順序を数値で指定します。 順序が問題にならないサービスについては、デフォルト値(未設定)を使用し

ます。値の設定を進めるに従って、ドロップダウン リストの利用可能なオプ ションが更新されます。最初のサービスには、「未設定」と「1」の2つのオプ ションしかありません。2番目のサービスでは、「未設定」、「1」、「2」の3つの オプションが表示され、以降同様に更新されます。2 つのサービスに対して 同じ開始順序を割り当てた場合、Arcserve RHA により自動的に順序が並 べ替えられます。

4. レプリケーション シナリオでは、[クリティカル]列は無効になっています。HA シ ナリオでは、サービスが失敗した場合にスイッチオーバーをトリガするように指 定するには [クリティカル ]列を使用します。デフォルトでは、すべてのサービス が「クリティカル」として表示されています。失敗してもスタンバイ サーバへのス イッチオーバーが必要でないサービスについては、チェック ボックスをオフにして ください。

# 第**17**章**:** ユーザ定義のスクリプトの作成および実行

シナリオは柔軟で使いやすく、直観的に作成することができますが、ソフトウェアの 効果をさらに高めるため、強力なカスタマイズ オプションが必要になる場合があり ます。ユーザ定義のスクリプトは、そのようなカスタマイズ機能を提供し、さらなる操 作をシナリオに組み込むことを可能にします。スクリプトは、使用しているオペレー ティングシステムによってのみ制限されます。特定のホスト上で、コマンド ラインか らファイルを実行できる場合、それはシナリオ内のスクリプトとして適用できます。

スクリプトはすべての製品リリースで動作します。

バッチ ファイル( .bat または .cmd) 、Cscript.exe と VB スクリプト( .vbs) 、Arcserve RHA と PowerShell ( .ps) スクリプトを使用できます。Arcserve RHA r12.x およびそれ以降 のバージョンには PowerShell スナップインが含まれています。シェルスクリプト( .sh) は UNIX システムで使用できます。

例

Cscript で VBScript ファイルを実行するバッチ ファイル( example.bat) を作成できま す。そのためには、まず Cscript 実行ファイルをコールして、ファイルコールとして VBScript ファイルを渡します。 該当するシナリオプロパティの [スクリプト名(完全パ ス) ]フィールドに、バッチ ファイル名を指定します。

このセクションには、以下のトピックが含まれます。

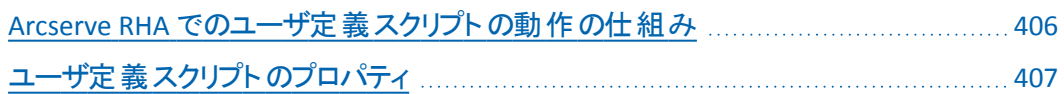

### <span id="page-405-0"></span>**Arcserve RHA** でのユーザ定義スクリプトの動作の仕組 み

Arcserve RHA およびそれ以前のリリースで使用するスクリプトを作成するには、成 功( 0) および失敗( 0 以外の値) の状態を示す数値を返すように作成する必要が あります。リターン コードは、イベント ウィンドウに表示されるため、エラーがいつどこ で発生したのかをすぐに特定することができます。

スクリプトは以下の形式に従います。

スクリプト名( 完全パス) 引数

スクリプト名は、呼び出される実行スクリプト ファイルの名前および完全 パスです。 このプロパティにディレクトリを次の形式で追加します:<drive>:\<dir>\<file.ext>。 ディレクトリは <drive>:/<dir>/<file.ext> の形で表示されます。スクリプトに渡される 引数は静的なリテラル値です。

マスタ サーバとレプリカ サーバの両方で、スクリプトは同じ名前を持ち、同じディレ クトリに存在する必要があります。

注:Windows x64 システム上で、ユーザインターフェース アプリケーションをアクティ ブにするスクリプトを実行することはできません。

スクリプトは、異なるシナリオプロパティから実行できます。以下のトピックでは、そ れらのプロパティおよび各スクリプトを設定する方法について説明します。

## <span id="page-406-0"></span>ユーザ定義 スクリプト のプロパティ

以下のプロパティ ページでは、ユーザ定義スクリプトを実行できます。

- シナリオ プロパティ -- イベント通知、レポート処理
- マスタ プロパティ -- レプリケーション、イベント通知、レポート処理
- レプリカとスケジュールタスクのプロパティ -- レプリケーション、スケジュールタス ク、イベント通知、レポート処理
- ハイ アベイラビリティ プロパティ -- ネット ワークトラフィック リダイレクション、Is Alive、DB アプリケーション、成功時のアクション
- アシュアード リカバリ プロパティ -- テスト 成功時のアクション(DBオンライン、DB オフライン)

# シナリオ プロパティからのユーザ定義スクリプトの実行

シナリオプロパティから実行するスクリプトは、コントロールサービスのホスト上に保 存する必要があります。

注:シナリオプロパティに追加されたスクリプトは、シナリオ、マスタ ホスト、レプリカ ホストに影響します。たとえば、「レポート処理」スクリプトをここに追加し、シナリオ 内のホストの1 つにも追加した場合、重複が発生します。

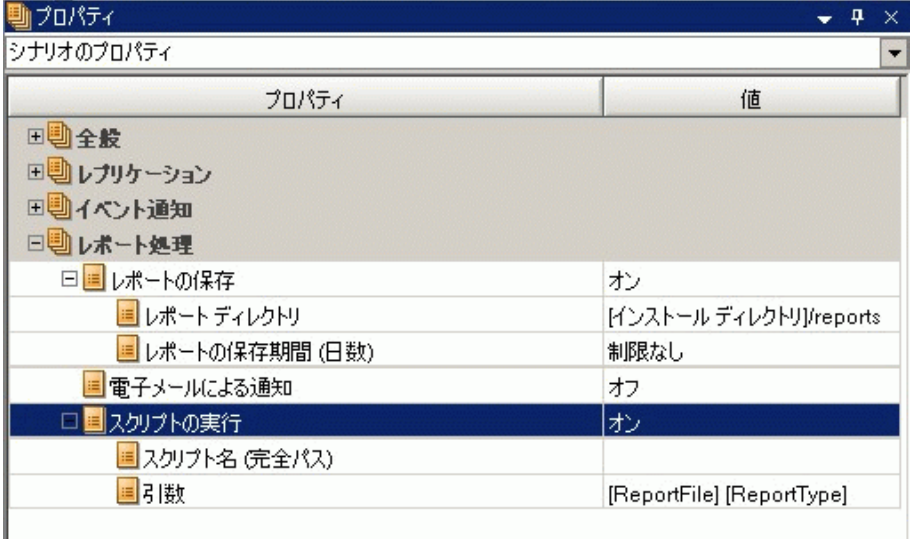

スクリプトは、以下のプロパティ グループから実行できます。

- イベント通知 -- このスクリプトは、イベントまたはエラーの発生時に対処しま す。「スクリプトの実行」プロパティを「オン」に設定します。「スクリプト名(完全 パス フィールドに名前を入力します。 引数 フィールドに、このスクリプトに渡 される引数を指定します。
- レポート処理 -- このスクリプトは、レポートの生成後に呼び出されます。 [スク リプトの実行 を けン に設定します。[スクリプト名(完全パスコフィールドに名 前を入力します。 引数 フィールドに、このスクリプトに渡される引数を指定し ます。

シナリオのプロパティにスクリプトを指定するには、「[プロパティでのユーザ定義スクリ](../../../../../Content/RMDM/Specify a User-Defined Script in Properties.htm) [プトの指定](../../../../../Content/RMDM/Specify a User-Defined Script in Properties.htm)」を参照してください。

# マスタ プロパティからのユーザ定義スクリプトの実行

マスタ プロパティでは、マスタ サーバに影響するスクリプトを指定できます。 スクリプトは、以下のプロパティ グループから実行できます。

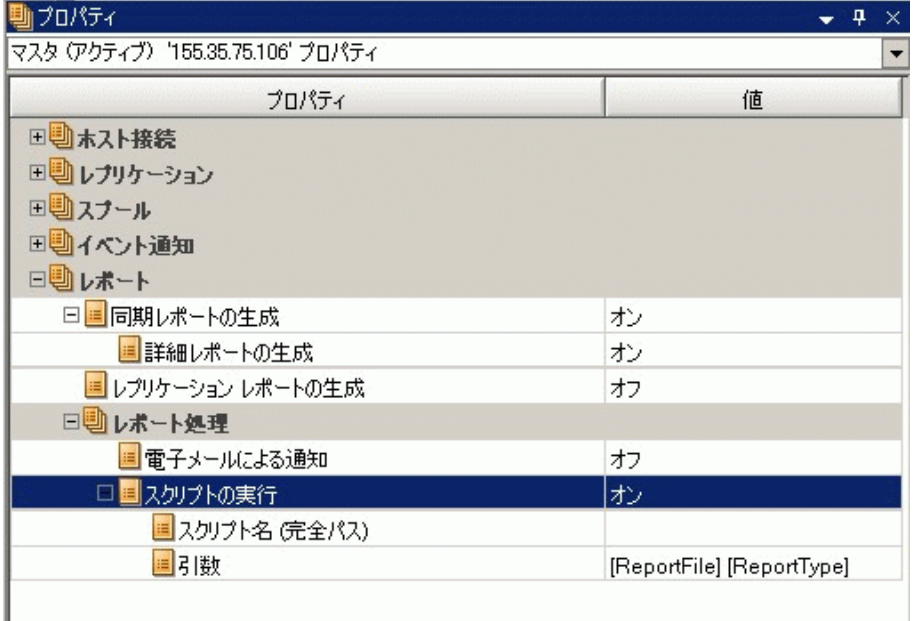

#### レプリケーション

- 同期前にスクリプトを実行 プロパティを けン に設定した場合、このスクリ プトが完了するまで、同期は開始されません。
- 同期後にスクリプトを実行 プロパティを けン に設定した場合、同期が 開始された直後にマスタ上でスクリプトが実行されます。 同期は、このスクリ プトの実行を待つことなく行われます。
- [トリガ ファイルの作成時にスクリプトを実行 プロパティを けン に設定した 場合( ファイルサーバシナリオの場合のみ) 、指定されたトリガ ファイルが表 示されると、スクリプトに定義された特別なアクションが実行されます。

イベント通知 -- このスクリプトは、イベントまたはエラーの発生時に対処します。 「スクリプトの実行 プロパティを けン に設定します。 スクリプト名(完全パス) フィールドに名前を入力します。 引数 フィールドに、このスクリプトに渡される引 数を指定します。

レポート処理 -- このスクリプトは、レポートの生成後に呼び出されます。[スクリプト の実行 プロパティを けン に設定します。 スクリプト名(完全パス フィールドに名 前を入力します。 引数 フィールドに、このスクリプトに渡される引数を指定しま す。

マスタ プロパティにスクリプトを指定するには、「[プロパティでのユーザ定義スクリプト](../../../../../Content/RMDM/Specify a User-Defined Script in Properties.htm) [の指定」](../../../../../Content/RMDM/Specify a User-Defined Script in Properties.htm)を参照してください。

# レプリカ プロパティからのユーザ定義スクリプトの実行

レプリカ サーバ上で実行されるユーザ定義のスクリプトは、以下のプロパティグ ループから実行できます。

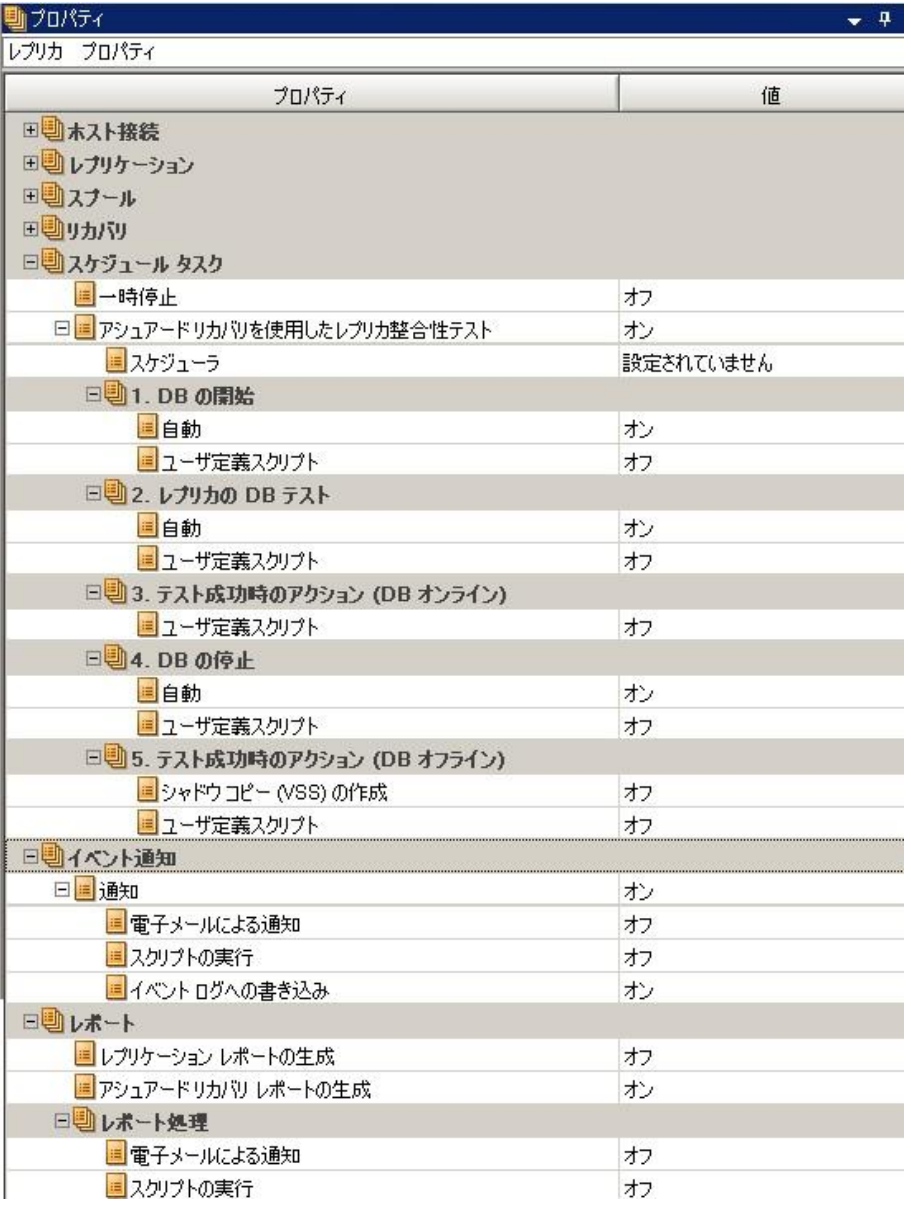

レプリケーション

- 同期前にスクリプトを実行 -- このプロパティをオンにすると、同期を開始する 直前に、レプリカ上でスクリプトが実行されます。スクリプトが完了し、特定 のサードパーティ サービスの開始に使用できるまで、同期は開始しません。
- 同期後にスクリプトを実行 -- このプロパティをオンにすると、同期を開始した 直後に、レプリカ上でスクリプトが実行されます。同期が完了するのを待つ ことはありません。

◆ イベント通知 -- このスクリプトは、イベントとエラーの処理をカスタマイズする 方法を提供します。[スクリプトの実行 プロパティを けン に設定します。 [スクリプト名(完全パス)フィールドに名前を入力します。 引数 |フィールド に、このスクリプトに渡される引数を指定します。

レポート処理 -- このスクリプトは、レポートの生成後に実行されます。[スクリプトの 実行 プロパティを けン に設定します。[スクリプト名(完全パスコンイールドに名 前を入力します。 引数 フィールドに、このスクリプトに渡される引数を指定しま す。

レプリカおよびスケジュールタスクのプロパティにスクリプトを指定するには、「[プロパ](../../../../../Content/RMDM/Specify a User-Defined Script in Properties.htm) [ティでのユーザ定義スクリプトの指定](../../../../../Content/RMDM/Specify a User-Defined Script in Properties.htm)」を参照してください。

# スケジュール タスク プロパティからのユーザ定義 のスクリ プトの実行

テストが成功した時点でユーザ定義スクリプトを実行する必要がある場合があり ます。

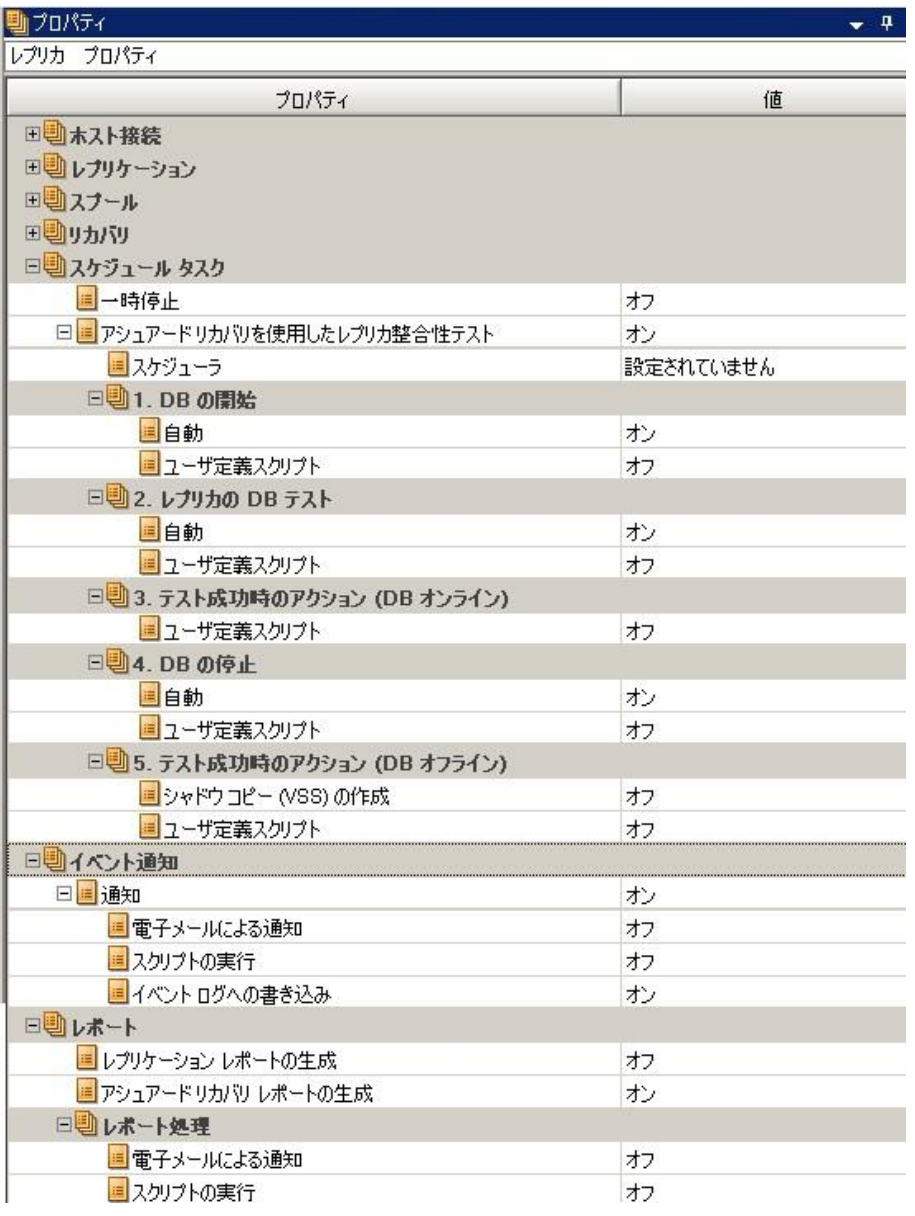

#### スケジュールタスク **--** アシュアード リカバリを使用したレプリカ整合性テスト

- DB の開始 -- 「自動 ロパティが「オン Iに設定されている場合、「DB の開 始]プロパティによって AR 処理の最初の手順( レプリカ上でデータベース サービスを開始) が決まります。サービスが開始され、データベースがマウント されると、スクリプトが実行されます。スクリプトが完了するまで、AR は続行

しません。[自動]プロパティが けフ で、[ユーザ定義スクリプト]が けン に 設定されている場合は、通常の最初の手順に代わるスクリプトを指定しま す。

- レプリカの**DB** テスト -- [自動]プロパティが[オン]に設定されている場合、 [レプリカのDB テスト]プロパティによって、AR プロセスの2 番目の手順( すべ てのアプリケーション サービスが正常に開始されたこと、すべてのデータベース が正常にマウントされ、有効な状態にあることを確認) が決まります。たとえ ば、このプロパティを使用して、SQL Server 上で DBCC チェックを実行し、デー タ セットを確認することができます。スクリプトが完了するまで、整合性テス トは続行しません。スクリプトが失敗した場合、AR テストも失敗します。[自 動 プロパティが けフ で、[ユーザ定義スクリプト]が けン に設定されてい る場合は、通常の2 番目の手順に代わるスクリプトを指定します。
- テスト成功時のアクション**( DB** オンライン**)** -- レプリカのテストが正常に完了 した場合、データは既知の有効な状態です。このプロパティでは、この情報 を活用できるようにします。たとえば、この時点でバックアップが実行されれ ば、有効なデータがバックアップされることが保証されます。または、アプリ ケーションが実行中であることがわかります。
- **DB** の停止 -- このプロパティによって、標準のAR テストの最終手順( テスト 完了後にデータベース サービスを停止) が決まります。標準的なテストを置 き換えるには、[自動] を けフ に、[ユーザ定義スクリプト]を けン に設定 します。 [DB の開始 ]プロパティのスクリプトによって開始されたものはすべ て、このプロパティを使用して停止できます。
- テスト成功時のアクション**( DB** オフライン**)** -- レプリカが正常にテストされた場 合、データは既知の有効な状態でるため、コピーまたはバックアップを実行 するか、またはスナップショットを取得するのに適しています。実行するアク ションによって、データベースが実行中であることが必要とされない場合は、 このプロパティを使用してスクリプトを登録します。Windows Server 2003 ( ま たはそれ以降) を実行している場合、VSS スナップショットは自動的に生成 できます。

スクリプトを指定するには、「[プロパティでのユーザ定義スクリプトの指定」](../../../../../Content/RMDM/Specify a User-Defined Script in Properties.htm)を参照し てください。

## ハイ アベイラビリティ プロパティからのユーザ定義のスク リプトの実行

HA シナリオで実行されるスクリプトは、以下のプロパティ グループで指定できます。

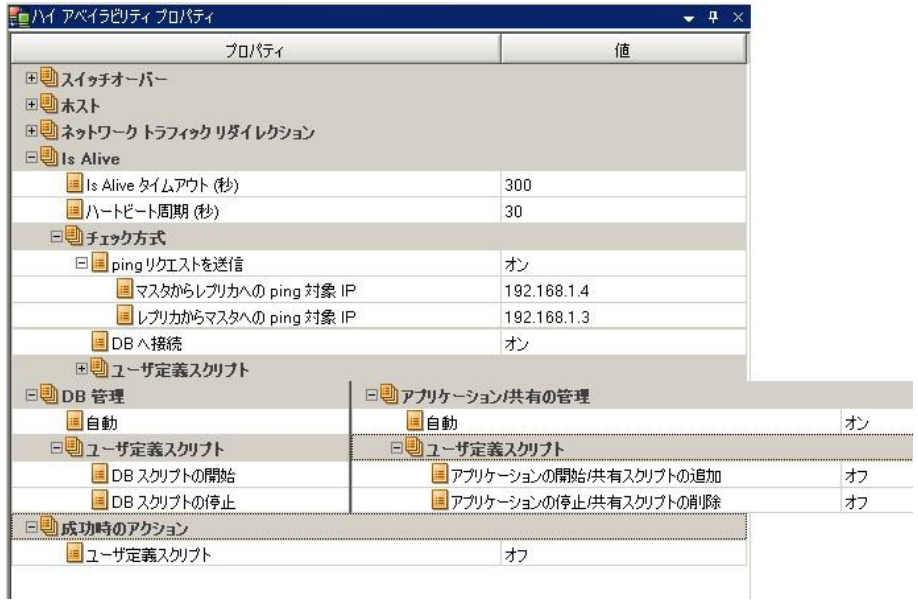

- ネットワーク トラフィック リダイレクション
	- アクティブからスタンバイへのリダイレクション スクリプト -- このプロパティ を けン に設定した場合、アクティブ サーバが使用可能である場合 に実行されるスクリプトを指定して、ユーザをスタンバイ ホストにリダイ レクトするか、アクティブ ホスト上のネットワーク リソースを解放できるよ うにします。
	- スタンバイからアクティブへのリダイレクション スクリプト -- このプロパティ を オン に設定した場合、スタンバイ サーバ上で実行されるスクリプト を指定して、ユーザをアクティブ サーバにリダイレクトするようにします。
	- ネットワーク トラフィック方向識別スクリプト -- このプロパティを けン に 設定した場合、どちらのサーバがアクティブかを決定するスクリプトが 実行されます。スクリプトが0を返した場合、それが実行されたホスト がアクティブなサーバであると考えられます。スクリプトがゼロ以外の値 を返した場合、そのホストは非アクティブであると考えられます。
- **Is Alive**、チェック方式
	- アクティブ ホスト のチェック スクリプト -- このスクリプト は、 Is Alive ハート ビート周期ごとにアクティブ サーバ上で実行され、サーバが使用可能 であることを確認します。
- スタンバイ ホスト のチェック スクリプト -- このスクリプト は、 Is Alive ハート ビート周期ごとにスタンバイ サーバ上で実行され、サーバが使用可能 であることを確認します。
- **DB**の開始**/**アプリケーションの開始**/**共有の追加 -- [オン]に設定され た場合、スクリプトによって、DB サービスおよびアプリケーションの開 始、またはフォルダ共有の有効化の手順がサポートされるか、置き換 えられます。アクティブなホスト上でシナリオの実行中に、またはスタン バイ ホスト上でスイッチオーバー中に、定義されたアクションが実行さ れます。
- **DB**の停止**/**アプリケーションの停止**/**共有の削除 -- [オン]に設定され た場合、スクリプトによって、DB サービスおよびアプリケーションの停 止、またはフォルダ共有の無効化の手順がサポートされるか、置き換 えられます。スタンバイ ホスト上でシナリオの実行中に、またはアクティ ブなホスト上でスイッチオーバー中に、定義されたアクションが実行さ れます。
- 成功時のアクション -- [オン]に設定された場合、スイッチオーバーが正常に 完了した後で、定義されたアクションが実行されます。

### プロパティでのユーザ定義スクリプトの指定

以下の手順は、さまざまなプロパティからユーザ定義スクリプトを有効にする方法 を示しています。スクリプトは 1 つに制限されるわけではありません。さまざまな目 的でスクリプトを指定することができますが、慎重に行ってください。レポート処理 およびイベント通知のスクリプトは、複数のプロパティ グループに指定できますが、 そのために重複して実行される可能性があります。

#### プロパティにカスタム スクリプトを指定する方法

- 1. シナリオが実行中の場合は停止します。
- 2. 対象のサーバの適切な「プロパティ」タブを選択します。詳細については、 「[ユーザ定義スクリプトのプロパティ](../../../../../Content/RMDM/User-Defined Script Properties.htm)」を参照してください。
- 3. 対象のプロパティグループを展開します。
- 4. 「ユーザ定義スクリプトの実行」セクションで述べられている手順に従って、適 切なプロパティを設定します。
- 5. シナリオの実行を再開します。

### スクリプトのトラブルシューティング

#### **cscript.exe** を使用する **VBS** スクリプトが実行された場合に、エラー コード**( 1)** を受 信する。

スクリプトからのエラー コード( 1) は、無効なパラメータがあるか、スクリプトが見つか らないことを示します。シナリオ内の引数を確認し、構文が正しいこと、およびすべ ての文字( 特に引用符) が存在することを確認します。シナリオ内の引数フィール ドに、コピーした値を貼り付けた場合、引用符がリテラル特殊文字として認識さ れ、実行時にcscript.exe に正しく提示されないことがあります。

#### スイッチオーバー時に、エラー メッセージ **ER00160** 「スクリプト **<**スクリプト名**>** の実 行が**<**数**>** 秒以内に終了しませんでした」を受信する。

この問題は、ハイ アベイラビリティ スクリプトの実行が、完了のタイムアウト期間よ り長くかかった場合に発生します。デフォルトの時間は 300 秒( 5 分) です。エンジ ンのインストールディレクトリにある ws\_rep.cfg ファイルを変更することによって、この 値を調整できます。変更する属性は HAScriptExecutionTimeout=300 です。この 値を変更するには、属性の前の# を削除し、右側の数値を変更して、エンジン サービスを再起動します。

#### エラー **ER00564** 「スクリプト **<**スクリプト名**>** は存在しません」または **ER00569** 「スク リプト **<**スクリプト**>** が見つかりませんでした」を受信する。

これは、実行するはずだったスクリプトが指定された場所にないことを意味します。 ルート ディレクトリにスペースが含まれていないことを確認します。スペースが含ま れている場合、ディレクトリを引用符で囲む必要があります。例:"c:\Program Files\ScriptExamples"

#### スタンバイ ホストのチェック スクリプト エラーまたはアクティブ ホストのチェック スクリプ ト エラーを受信する。

これは、指定されたホストで Is Alive スクリプトによって失敗コードが返され、スイッ チオーバーが実行されたか、実行される必要があることを意味します。

#### シナリオを開始すると、エラー「ネットワーク トラフィックの宛先が**<**ホスト**>** になって いますが、**<**ホスト**>** 上でアプリケーションが実行中です」を受信する。

ネットワークトラフィック方向識別スクリプトによって、正しくない値が返された可能 性があります。アクティブ ホストではスクリプトが0 を返し、スタンバイ ホストではゼ ロ以外の値が返されることを確認します。

#### シナリオを開始すると、エラー「シナリオを実行できません」を受信する。

ネットワークトラフィック方向識別スクリプトによって、同一の値が返された可能性 があります。アクティブ ホストではスクリプトが0 を返し、スタンバイ ホストではゼロ 以外の値が返されることを確認します。

シナリオを開始すると、警告「**<**マスタまたはレプリカ**>** ホスト **<**ホスト**>** に接続できま せん」およびエラー「**<**マスタまたはレプリカ**>** について照合して確認するネットワーク 情報がありません」を受信する。

マスタまたはレプリカ上 のネット ワーク トラフィック識別 スクリプト が、 エンジンによって 見つかりませんでした。

# 第**18**章**:** さまざまなネットワーク セットアップ用の**RHA NAT ユーティリティの設定**

ファイアウォール、プロキシ サーバまたはその両方の組み合わせを使用するネット ワーク セットアップを行っている場合、RHA NAT ユーティリティを使用します。この種 のネットワーク セットアップでは、特定のホストへのアクセスが制限され、ユーザはシ ナリオを作成できません。以下の例では、さまざまなネットワーク セットアップで NAT ユーティリティを設定する方法について説明します。

このセクションには、以下のトピックが含まれます。

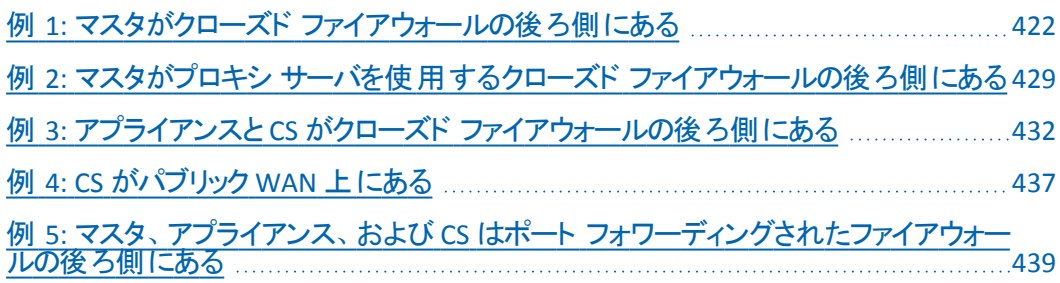

## <span id="page-421-0"></span>例 **1:** マスタがクローズド ファイアウォールの後ろ側にあ る

この例では、コントロールサービス( CS) およびアプライアンスはマスタにアクセスでき ません。以下では、ネットワーク セットアップについて説明します。

- マスタは、ポート フォワーディングが無効なファイアウォール(ファイアウォール1) の後ろ側にある、プライベート LAN ネットワーク内にあります。
- LAN 1 内のホストは、ファイアウォール 1 を通じてパブリック WAN にアクセスでき ます。
- コントロール サービスおよびレプリカは、ポート フォワーディングが有効になって いるファイアウォール( ファイアウォール2) の背後にある LAN ネットワーク内にあり ます。
- LAN 2 内のホストは、ファイアウォール 2 を通じてパブリック WAN にアクセスでき ます。以下のポート フォワーディングは、ファイアウォール2 に対して設定されま す。
	- ポート 24000 はコントロールサービス ホストにフォワードされます。
	- ポート 25000 はアプライアンスにフォワードされます。
- これらの両方のプライベート LAN ネットワークは、 パブリック WAN を通じて接続 されます。
- 以下の図は、このネットワーク セットアップを示しています。

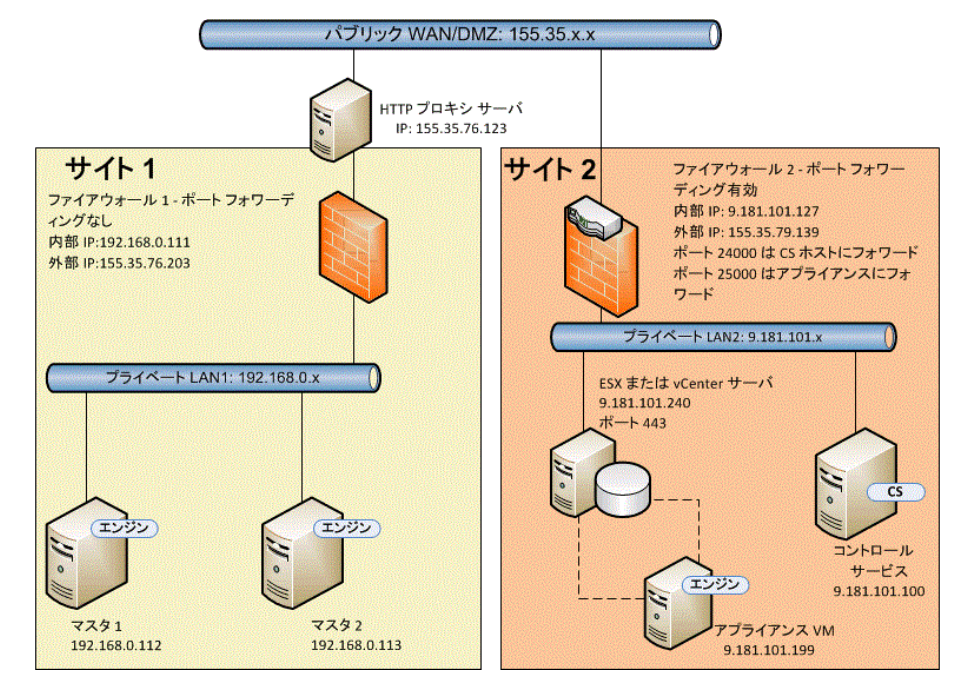

ユーザが NAT ユーティリティなしでフル システム HA シナリオを作成する場合 、 どう いう事象が発生するか見てみましょう。

- 1. ファイアウォール1 はポート フォワーディングを行わないので、コントロールサー ビスは LAN1 内のマスタにアクセスできません。コントロールサービスがマスタに アクセスできないときは、シナリオを作成できません。
- 2. ユーザがバックワード シナリオを実行する際に、データはサイト 2 のアプライア ンスまたはスイッチオーバー VM からサイト 1 のマスタにコピーされます。コント ロールサービスはマスタ 1 にアクセスできないので、このデータ レプリケーション は実行できません。

このセットアップのシナリオを作成するには、マスタ 1 上で RHA NAT ユーティリティを 使用します。

以下のタスクでは、シナリオを作成し BMR を実行する間に、マスタ上で NAT ユー ティリティを設定する方法について説明します。

- フルシステム HA [シナリオの作成](../../../../../Content/RMDM/Create a Full System HA Scenario .htm)
- リワインド ポイント からの BMR の実行
- リバース [レプリケーションを使用した](../../../../../Content/RMDM/Perform BMR Using Reverse Replication.htm) BMR の実行

#### フルシステム **HA** シナリオの作成

フルシステムHA シナリオを作成する前に、マスタ 1 上で以下の手順を実行しま す。

- 1. エンジン フォルダから RHA NAT ユーティリティを実行します。
- 2. ファイアウォール2 の外部 IP、155.35.79.139 およびポート番号を入力しま す。

注**:** サイト 2 のコントロールサービスおよびアプライアンスは、異なるポートの同 じ外部 IP( 155.35.79.139) からフォワードされます。したがって、表示されている ように、各ポートのエントリを追加する必要があります。

- 155.35.79.139, 24000
- 155.35.79.139, 25000

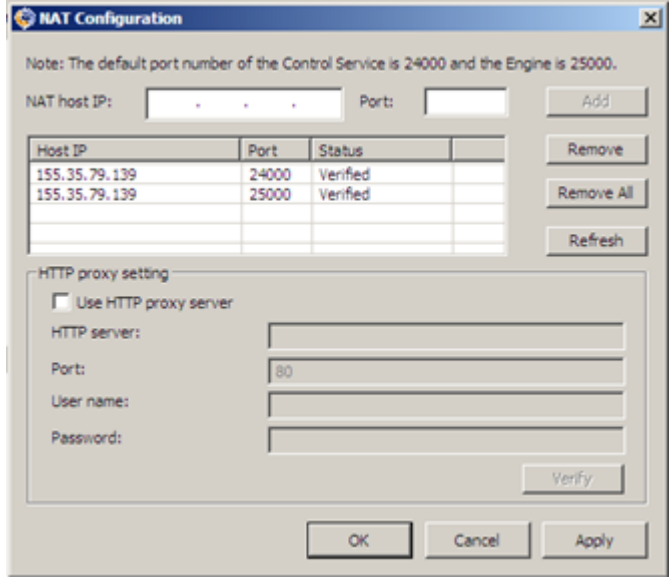

- 3. [OK] をクリックして、設定を適用します。
- 4. 次に、RHA マネージャを開き、標準ツールバー上の | 新規 | をクリックして、シ ナリオを作成します。
- 5. 製品タイプ HA および AR で、[フルシステム]を選択します。
- 6. マスタのIP アドレス( 192.168.0.112) およびデフォルトのポート番号( 25000) を 入力します。
- 7. 仮想プラットフォームのIP アドレス( 9.181.101.240) およびデフォルトのポート 番号( 443) を入力します。

8. アプライアンスの IP アドレス( 155.35.79.139) およびポート番号(25000) を入 力します。このポートは、アプライアンス (9.181.101.199) に対してポート フォ ワーディングを行います。

注**:**[ホスト上のArcserve RHA エンジンを検証]を選択する場合、RHA エンジ ンが155.35.79.139 にインストールされていないことを示すメッセージが表示され ます。検証がファイアウォール2 で処理されたため、このエラー メッセージが表 示されます。

- 9. フルシステムシナリオのそれに類似した、ボリューム、リソースプール、スト レージ、シナリオプロパティおよびホスト プロパティの詳細を入力します。
- 10. スイッチオーバー タイプを選択し、シナリオを実行します。

#### リワインド ポイントからの**BMR** の実行

ベア メタルリカバリによって、ブックマーク リワインド ポイントからベア メタルマシン に、データおよびアプリケーションをリカバリできます。ベア メタルマシンを起動し、 NAT ユーティリティを設定します。

#### 以下の手順に従います。

- 1. RHA マネージャからシナリオを停止します。
- 2. RHA BMR DVD または ISO イメージを使用して、マスタ 2( ベア メタル マシン) を 起動します。
- 3. ネットワーク アダプタの設定を確認します。設定が正しくない場合は、それら を手動で設定します。
- 4. コマンド プロンプトを開き、rha フォルダに移動します。以下のコマンドを実行 して、RHA NAT ユーティリティを開きます。

natutil

5. 以下のコマンドを実行して、ファイアウォール2 外部 IP アドレスおよびポート の詳細を追加します。

nat.addhost 155.35.79.139 24000

nat.addhost 155.35.79.139 25000

ポート 24000 はコントロールサービス用、25000 はアプライアンス用です。

6. 以下のコマンドを実行して、設定を適用し、マスタ 2 とコントロールサービス の間の接続を確立します。

nat.apply

- 7. 次に、RHA マネージャを開き、標準ツールバー上の | 新規 | をクリックして、シ ナリオを作成します。
- 8. 「データのリストア をクリックして、データ リストア ウィザードを開きます。
- 9. [リカバリタイプ](ベアメタルリカバリ) およびリカバリポイントを選択します。
- 10. [リカバリ先]ページ上で、以下のIP アドレスおよびポートの詳細を入力しま す。

宛先 **IP:**192.168.0.113, 25000

- 11. 険証 をクリックして、宛先ホストを検証します。
- 12. フルシステムシナリオのそれに類似した、ボリューム、リソース プール、スト レージ、シナリオプロパティおよびホスト プロパティの詳細を入力します。
- 13. 実行 をクリックして、リカバリシナリオを開始します。

### リバース レプリケーションを使用した **BMR** の実行

このネットワーク セットアップ用のリバース レプリケーションを使用して、フェールオー バ後にアプリケーションとデータをリカバリできます。スイッチオーバーまたはフェール オーバの発生後、リバースレプリケーション プロセスを起動する 実行 ボタンが利 用可能になります。新しいスイッチオーバー VM が作成されます。このVM にはマス タと同じデータが含まれていますが、IP アドレスは異なります( 192.168.0.112 ではな く 9.181.101.152) 。

この例では、スイッチオーバーは、サイト 2 のスイッチオーバー VM とサイト 1 のベア メタルマシン( マスタ 2) の間にあります。このスイッチオーバー VM をアクセス可能に するには、ファイアウォール2 上に新規ポート フォワーディング( 25001) を設定しま す。

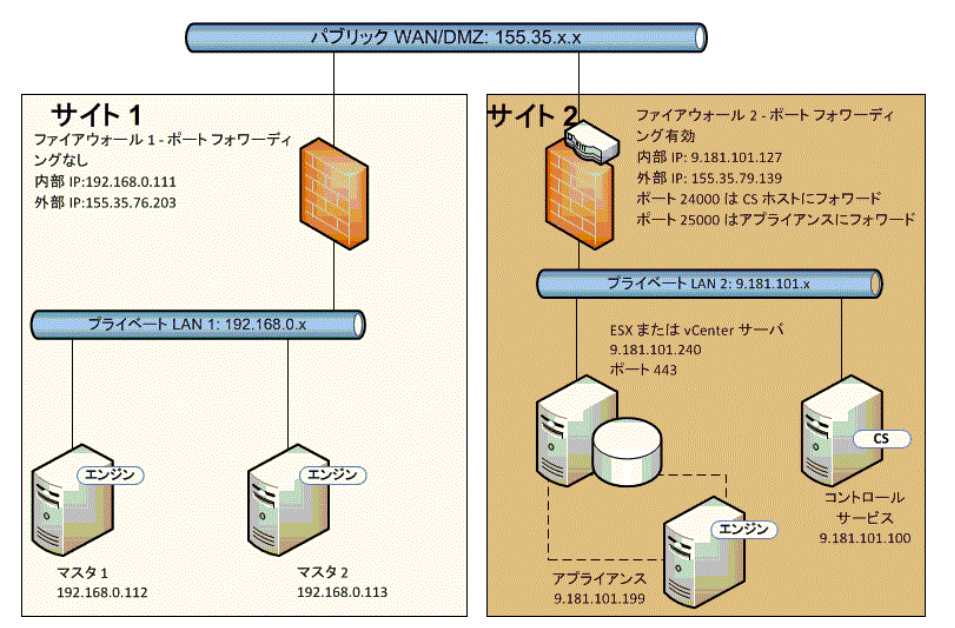

これで、コントロールサービス、アプライアンスおよび新規スイッチオーバー VM が揃 いました。 マスタ上 の NAT ユーティリティに3 台 のマシンすべての詳 細を入 力しま す。

#### 以下の手順に従います。

- 1. BMR DVD または ISO イメージを使用して、ベア メタルマシン( マスタ 2) を起 動します。
- 2. ネットワークアダプタの設定を確認します。設定が正しくない場合は、それら を手動で設定します。
- 3. コマンド プロンプトを開き、rha フォルダに移動します。 以下のコマンドを実行 して、RHA NAT ユーティリティを開きます。

natutil

4. 以下のコマンドを実行して、ファイアウォール2 外部 IP アドレスおよびポート の詳細を追加します。

nat.addhost 155.35.79.139 24000

nat.addhost 155.35.79.139 25000

nat.addhost 155.35.79.139 25001

ポート 24000 はコントロールサービス用、25000 はアプライアンス用、25001 は スイッチオーバー VM 用です。

5. 以下のコマンドを実行して、設定を適用し、マスタ、コントロールサービス、 アプライアンス間の接続を確立します。

nat.apply

- 6. 次に、RHA マネージャを開いて、バックワード シナリオを作成します。スイッチ オーバーを実行したシナリオを選択し、[実行] をクリックして、データリストア ウィザードを開きます。
- 7. [リバース レプリケーション |ページ上で、以下のIP アドレスおよびポートの詳 細を入力します。

ソース名**/IP:**155.35.79.139, 25001

宛先 **IP:**192.168.0.113, 25000

- 8. [検証] をクリックして、宛先ホストを検証します。
- 9. フルシステムシナリオのそれに類似した、ボリューム、リソースプール、スト レージ、シナリオプロパティおよびホスト プロパティの詳細を入力します。
- 10. 実行 をクリックしてバックワード シナリオを開始し、リバース レプリケーション プロセスを実行します。

同期の完了後、手動のスイッチバックを開始して、ベア メタルマシン( マスタ 2) を アクティブにします。

### <span id="page-428-0"></span>例 **2:** マスタがプロキシ サーバを使用するクローズド ファイアウォールの後ろ側にある

この例は例 1 に類似していますが、唯一の違いは、サイト 1 に追加のプロキシ サーバがあるということです。以下では、ネットワーク セットアップについて説明しま す。

- マスタは、ポート フォワーディングが無効なファイアウォール(ファイアウォール1) の後ろ側にある、プライベート LAN ネットワーク内にあります。
- ファイアウォール1 はプロキシ サーバ (155.35.76.123) に接続されます。
- LAN 1 内のホストは、ファイアウォール 1 を通じてパブリック WAN にアクセスでき ます。
- コントロール サービスおよびレプリカは、ポート フォワーディングが有効になって いるファイアウォール( ファイアウォール2) の後ろ側にある LAN ネットワーク内に あります。
- LAN 2 内のホストは、ファイアウォール 2 を通じてパブリック WAN にアクセスでき ます。以下のポート フォワーディングは、ファイアウォール2 に対して設定されま す。
	- ポート 24000 はコントロールサービス ホストにフォワードされます。
	- ポート 25000 はアプライアンスにフォワードされます。
- これらの両方のプライベート LAN ネットワークは、 パブリック WAN を通じて接続 されます。

以下の図は、このネットワーク セットアップを示しています。

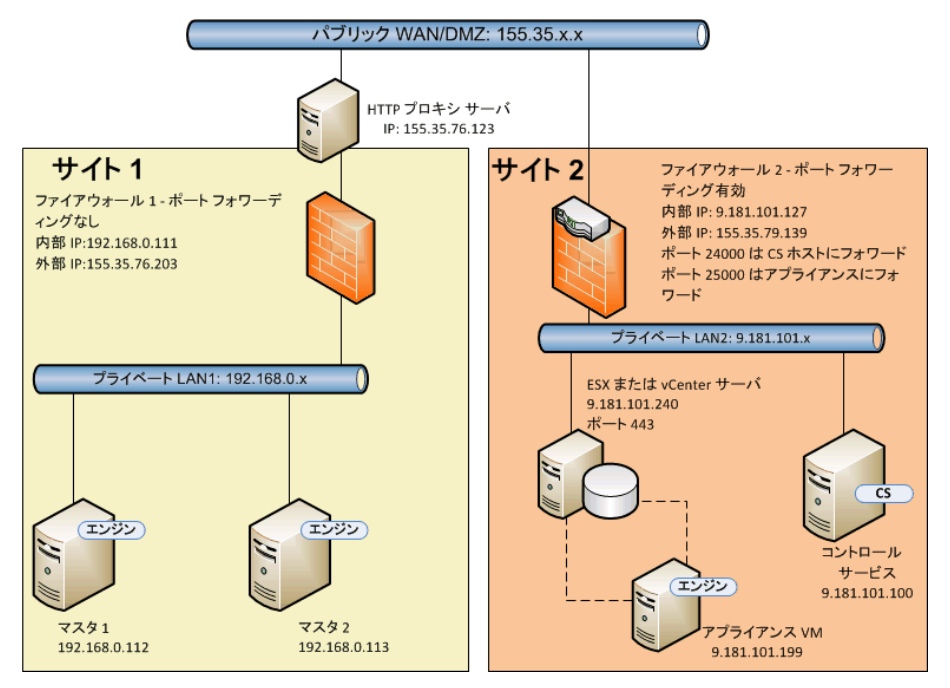

この例は、例 1 に類似しています。必要なのは、以下の追加手順を実行すること のみです。

- 1. マスタで、NAT ユーティリティに以下のプロキシ サーバの詳細を指定します。
	- **HTTP** サーバ**:**155.35.76.123
	- ポート**:**80
	- ユーザ名**:**<ドメイン\ユーザ名>
	- パスワード**:**<パスワード>

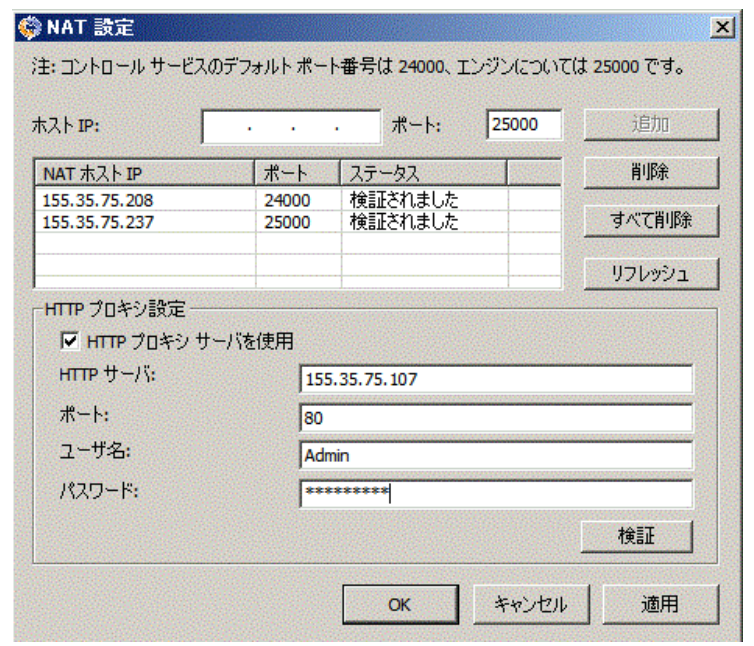

- 2. [フルシステム]シナリオを作成する一方で、[マスタとレプリカのプロパティ]画 面で以下のホスト プロパティを指定します。
	- ◆ [HTTP プロキシ サーバ設定 ]を [オン]に設定します。
	- ◆ プロキシ サーバの詳細を入力します。

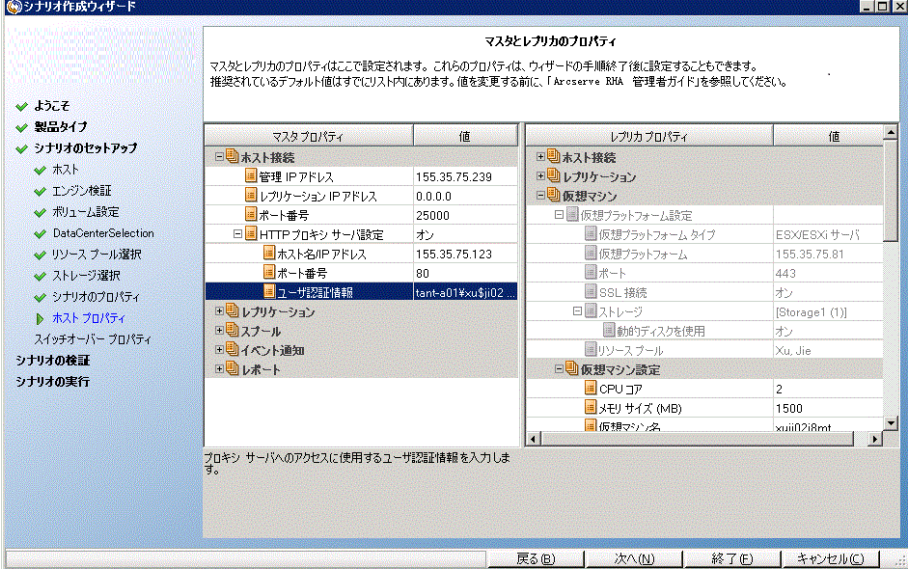

## <span id="page-431-0"></span>例 **3:** アプライアンスと **CS** がクローズド ファイアウォール の後ろ側にある

この例では、マスタはレプリカにアクセスできません。コントロールサービスとレプリカ は、ポート フォワーディングを行わないファイアウォールの後ろ側にあります。以下で は、ネットワーク セットアップについて説明します。

- マスタは、ポート フォワーディングが有効なファイアウォール( ファイアウォール1) の後ろ側にあるプライベート LAN ネットワーク( LAN 1) 内にあります。
- LAN 1 内のホストは、ファイアウォール 1 を通じてパブリック WAN にアクセスでき ます。以下のポート フォワーディングは、ファイアウォール1 に対して設定されま す。
	- ポート 25000 はマスタ 1 にフォワードされます。
	- ポート 25001 はマスタ 2 にフォワードされます。
- コントロール サービスとレプリカは、ポート フォワーディングが無効なファイア ウォール( ファイアウォール2) の後ろ側にあるプライベート LAN ネットワーク( LAN 2) 内にあります。
- これらの両方のプライベート LAN ネットワークは、 パブリック WAN を通じて接続 されます。

以下の図は、このネットワーク セットアップを示しています。

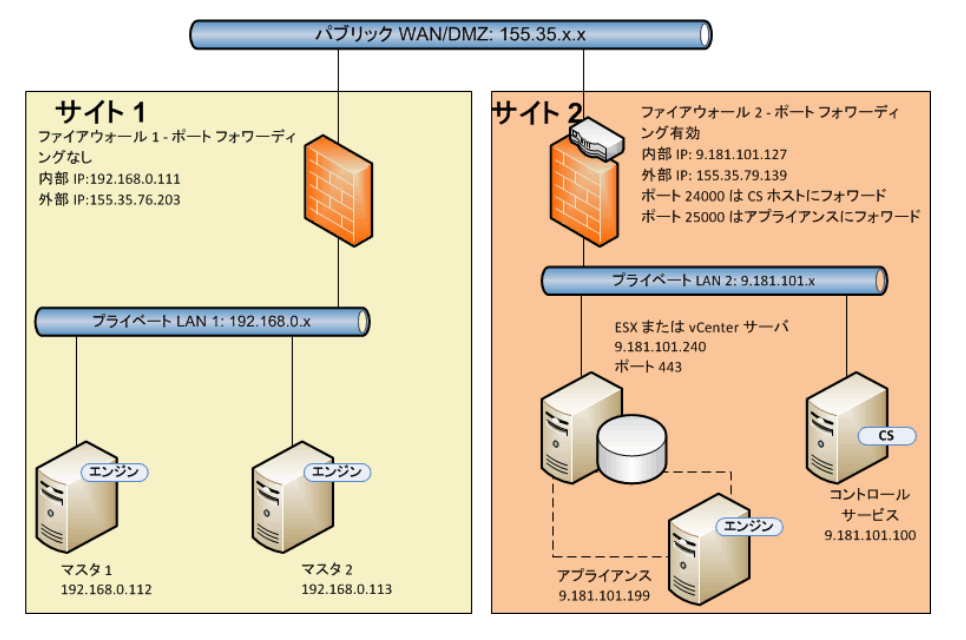

このセットアップで、コントロールサービスとアプライアンスはマスタにアクセスできます が、マスタはアプライアンスにアクセスできません。フォワード シナリオについては、マ スタはレプリカにデータをコピーできません。
この種のセットアップのシナリオを作成するには、アプライアンス上で RHA NAT ユー ティリティを設定します。

以下のタスクでは、シナリオを作成し BMR を実行する一方で、アプライアンス上で NAT ユーティリティを設定する方法について説明します。

- フルシステム HA [シナリオの作成](../../../../../Content/RMDM/Create a Full System HA Scenario 18853.htm)
- リワインド ポイント からの BMR の実行
- リバース レプリケーションを使 用した BMR の実行

## フルシステム **HA** シナリオの作成

フルシステムHA シナリオを作成する前に、アプライアンス上で以下の手順を実行 します。

#### 以下の手順に従います。

- 1. アプライアンス上で、エンジン フォルダから RHA NAT ユーティリティを起動しま す。
- 2. 以下のIP アドレスおよびポートの詳細を入力します。

155.35.76.203, 25000

- 3. [OK] をクリックして、設定を適用します。
- 4. 次に、RHA マネージャを開き、標準ツールバー上の | 新規 | をクリックして、フ ルシステムシナリオを作成します。
- 5. 製品タイプ HA および AR で、ワルシステム を選択します。
- 6. マスタ IP アドレス( 155.35.76.203) およびポート番号( 25000) を入力します。 このIP は、ポート 25000 がマスタ 1( 192.168.0.112) にフォワードされるファイア ウォール1 の外部 IP アドレスです。
- 7. 仮想プラットフォームのIP アドレス( 9.181.101.240) およびデフォルトのポート 番号( 443) を入力します。
- 8. アプライアンスのIP アドレス( 9.181.101.199) およびポート番号( 25000) を入 力します。
- 9. フルシステムシナリオのそれに類似した、ボリューム、リソース プール、スト レージ、シナリオプロパティおよびホスト プロパティの詳細を入力します。
- 10. スイッチオーバー タイプを選択し、シナリオを実行します。

# リワインド ポイントからの**BMR** の実行

この手順は、例 1( リワインド ポイントからのBMR の実行) とほとんど同じです。以 下の2 つの手順のみが例 1 とは異なります。

- ベアメタル マシンの起 動後、マスタ上で NAT ユーティリティを設定する必要は ありません。マスタは、ファイアウォール1 およびポート フォワーディングを使用し て、アプライアンスにアクセスできます。
- [リカバリ先 ]ページで、ファイアウォール1 の以下の外部 IP アドレスおよびフォ ワードされたポート番号を入力します。

宛先 **IP:**155.35.76.203, 25000

# リバース レプリケーションを使用した **BMR** の実行

スイッチオーバー発生時に、スイッチオーバー VM がサイト 2 で表示されます。この スイッチオーバー VM は、ファイアウォール1 の外部 IP アドレスおよびポート フォワー ディングを使用して、スタンバイ ホスト( マスタ 2) に接続できます。したがって、ス イッチオーバー VM 上で NAT ユーティリティを使用する必要はありません。

## 例 **4: CS** がパブリック **WAN** 上にある

この例は、CS ホストがパブリック IP アドレス( 155.35.76.123) を持つパブリック WAN 上にあるという点を除いて、例 3 に類似しています。以下では、ネットワーク セット アップについて説明します。

- マスタは、ポート フォワーディングが有効なファイアウォール( ファイアウォール1) の後ろ側にあるプライベート LAN ネットワーク( LAN 1) 内にあります。
- LAN 1 内のホストは、ファイアウォール 1 を通じてパブリック WAN にアクセスでき ます。以下のポート フォワーディングは、ファイアウォール1 に対して設定されま す。
	- ポート 25000 はマスタ 1 にフォワードされます。
	- ポート 25001 はマスタ 2 にフォワードされます。
- コントロール サービスはパブリック WAN 上 にあります。
- アプライアンスは、ポート フォワーディングが無効 なファイアウォール( ファイア ウォール2) の後ろ側にあるプライベート LAN ネットワーク( LAN 2) 内にありま す。
- これらの両方のプライベート LAN ネット ワークは、 パブリック WAN を通じて接続 されます。
- 以下の図は、このネットワーク セットアップを示しています。

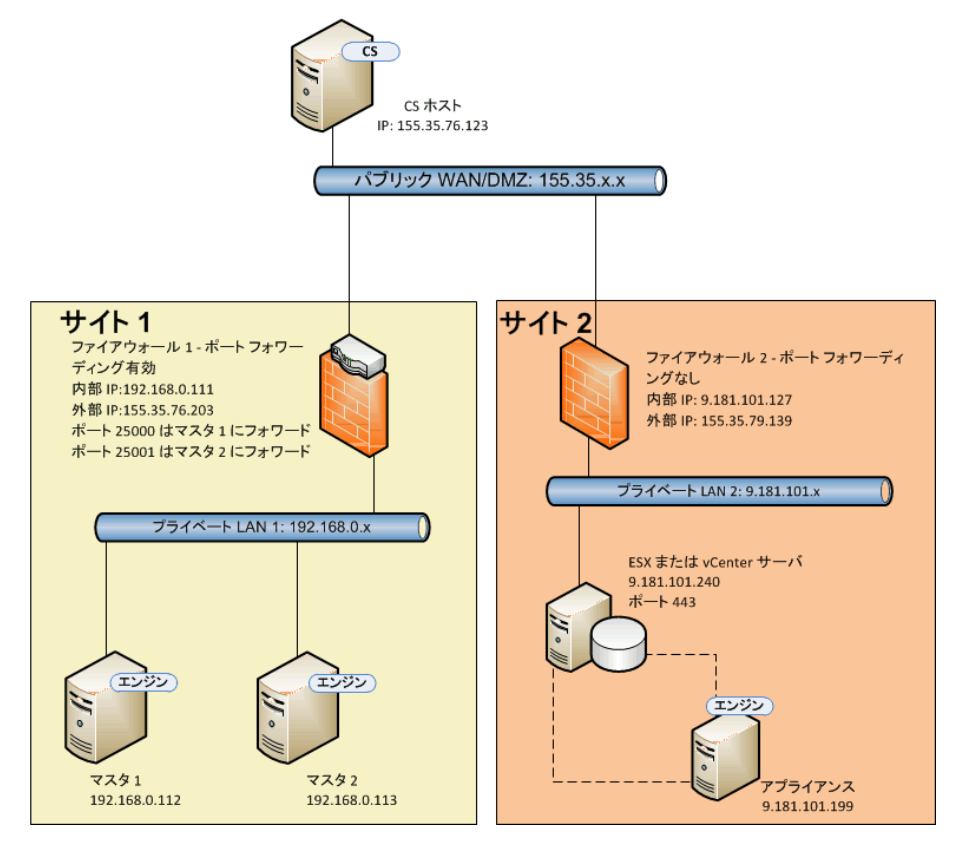

コントロールサービスはマスタに接続できますが、アプライアンスに接続できません。 したがって、アプライアンス上で NAT ユーティリティを設定して、コントロールサービ スとマスタの間の接続を確立します。他の手順は、例 3 と同じです。

# 例 **5:** マスタ、アプライアンス、および **CS** はポート フォ ワーディングされたファイアウォールの後ろ側にある

この例のネットワーク セットアップでは、両方のサイトで、ホストがポートフォワーディ ングが有効なファイアウォールの後ろ側にあります。

以下では、ネットワーク セットアップについて説明します。

- マスタは、ファイアウォール(ファイアウォール1) の後ろ側にある LAN ネットワーク (LAN 1) 内にあります。
- ポート フォワーディングは、ファイアウォール 1 に対して有効です。
- コントロール サービス( CS) およびレプリカは、ファイアウォール( ファイアウォール2) の後ろ側にある LAN ネットワーク( LAN 2) 内にあります。
- ポート フォワーディングは、ファイアウォール 2 に対して有効です。
- これらの両方の LAN ネットワークは、パブリック WAN を使用して接続されま す。

以下の図は、このネットワーク セットアップを示しています。

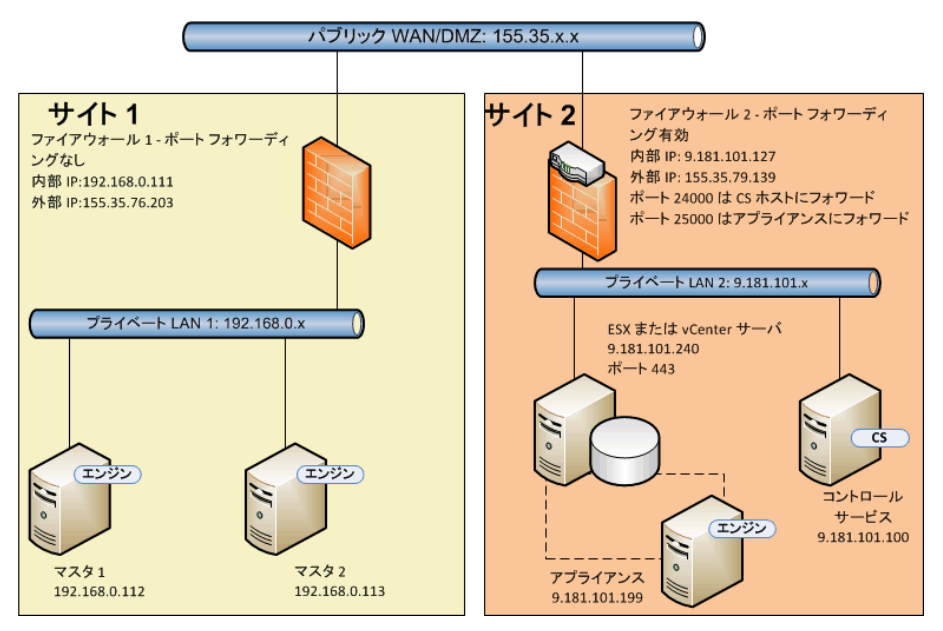

ポート フォワーディングは両方のファイアウォールに対して有効なため、マスタはアプ ライアンスおよびコントロールサービスにアクセスできます。同様に、コントロール サービスおよびレプリカはマスタにアクセスできます。このセットアップでは、以下の2 つの方法でシナリオを作成できます。

■ NAT ユ<del>ーティリティを使</del>用する :マスタ上またはアプライアンス上のいずれかで NAT ユーティリティを使用して HAシナリオを作成します。例 1 または例 2 をご 覧ください。

**NAT** ユーティリティを使用しない**:**ポート フォワーディングの詳細と共に、ファイ アウォール1 およびファイアウォール2 の外部 IP アドレスを使用して、HA シナリ オを作成します。

# 第**19**章**:** 相互認証の有効化

リプレイおよびセッション インジェクション、または RHA 役割( コントロールサービスお よびエンジン) 間のログインの問題を防ぐため、r16.5 Service Pack 7 では、RHA に、 相互認証を有効化し、証明書と秘密鍵を保持( 暗号化の有無にかかわらず) す るためのツールが導入されました。

デフォルトでは、相互認証は無効です。有効な場合、リモート接続がローカル サーバ上で検証されます。クライアントの証明書がローカルサーバ上のトラスト ス トアに存在しない場合、接続は拒否されます。

certutl.exe ツールはコントロールサービスおよびエンジンのインストールフォルダにあ り、コントロール サービスおよびエンジン上 でトラスト証 明書 ストアを設 定します。こ のツールを使用する場合、ユーザには以下の利点があります。

- 接続の確立前の SSL 証明書の検証を有効化または無効化するように設 定できます。
- ローカル サーバで使 用される SSL 証 明 書 および非 暗 号 化 または暗 号 化 済 み秘密鍵を設定できます。
- ローカルの信頼済み証明書ストアに新しい証明書を追加できます。
- ローカルの信頼済み証明書ストアから証明書を取り消すことができます。
- 証明書の失効リストを追加または削除できます。
- リモート サーバへの THE SSL 接続を確立できる可能性をテストできます。
- 一意の暗号化キーで暗号化済み証明書ストアのすべてを暗号化し、ロー カル証明書ストアから別のホストにコピーできないようにできます。

**Notes:**

- 相互認証の設定への更新は、コントロールサービスまたはエンジンのサービ スの再起動によってのみ機能します。
- 証明書ストアを開始するには、組み込みの管理者アカウントを使用して、 certutl.exe ツールを実行します。
- SSL 証明書検証を使用するには、コントールサービスおよびすべてのエンジ ンに r16.5 RHA Service Pack 7 が必要です。コントロールサービスのバージョ ンがService Pack 7 で、エンジンのバージョンがそれより低い場合、以前の バージョンのRHA では SSL 証明書がサポートされていないため、シナリオの 実行が失敗します。

このセクションには、以下のトピックが含まれます。

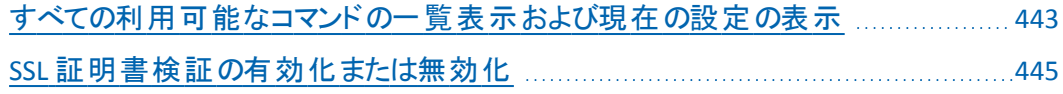

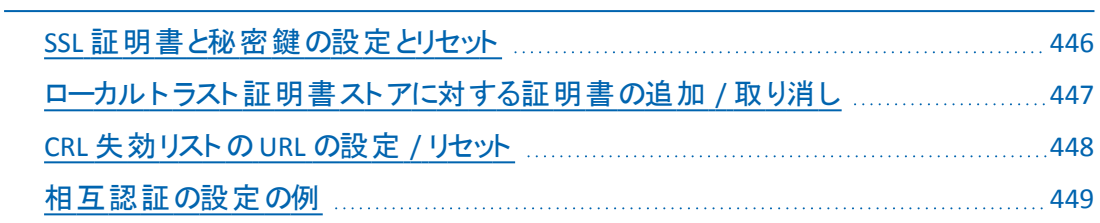

## <span id="page-442-0"></span>すべての利用可能なコマンドの一覧表示および現在 の設定の表示

相互認証の有効化の第一歩として、すべての利用可能なコマンドを一覧表示 し、現在の設定を表示する必要があります。

#### 以下の手順に従います。

- 1. コマンド プロンプトを使用して、コントロールサービス( CS) またはエンジンの インストールディレクトリに移動します。
- 2. certutl.exe を実行します。
- 3. すべてのコマンドを一覧表示するには、コマンド シェルで certutl.l を使用し ます。

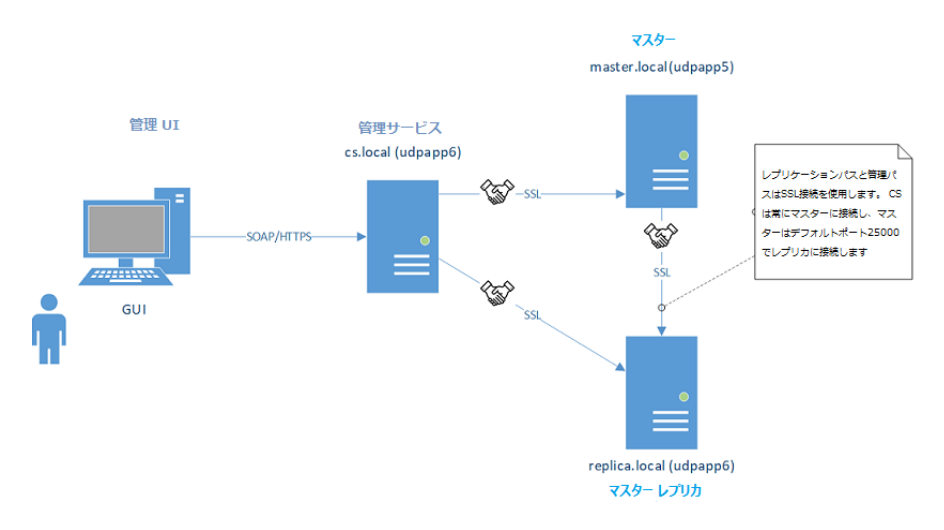

- 4. コマンド シェルを終了するには、*q* を使用します。
- 5. ホストで現在使用されている証明書と秘密鍵、SSL 証明書の検証( 有 効か無効か) 、およびローカルトラスト証明書ストアに追加されたすべて の証明書を含む、証明書ストアの現在の設定を表示するには、 certutl.display を使用します。

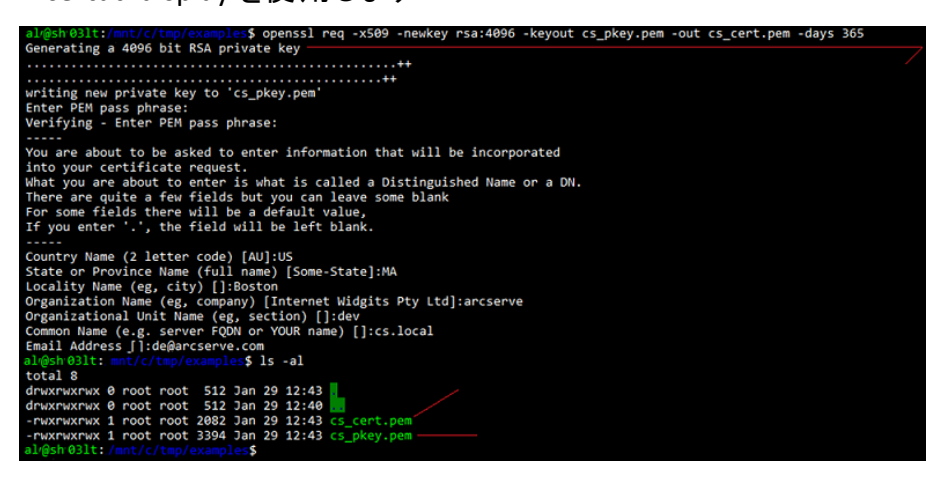

- 6. コマンド ヘルプを表示するには、パラメータ *-h* を指定したコマンドを使用し ます。
- 7. リモート サーバで SSL 接続を確立できるかどうかをテストするには、 certutl.testsslconn を使用します。

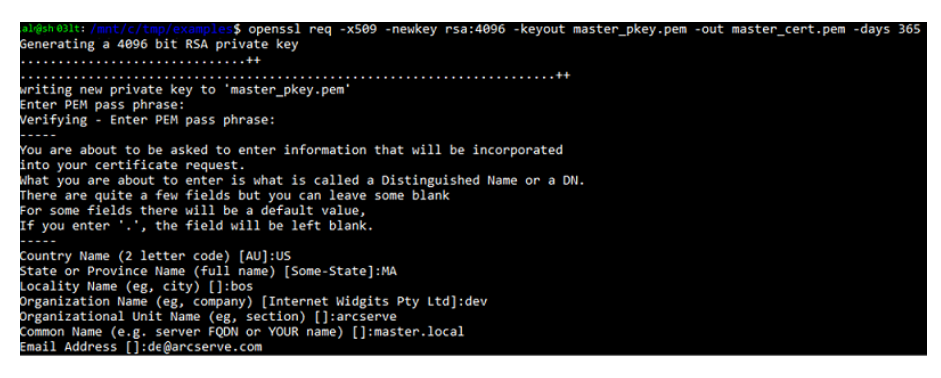

# <span id="page-444-0"></span>**SSL** 証明書検証の有効化または無効化

接続の確立前のSSL 証明書の検証を有効化または無効化するには、 certutl.enablesslconnverify を使用します。

デフォルト:*disabled*

使用方法:certutl.enablesslconnverify True/False

## <span id="page-445-0"></span>**SSL** 証明書と秘密鍵の設定とリセット

SSL 証明書と秘密鍵を設定またはリセットする必要があります。

#### 以下の手順に従います。

1. ローカルサーバで使用される SSL 証明書および秘密鍵を設定するには、 certutl.setcertpkey を使用します。

非暗号化または暗号化済み秘密鍵をサポートする場合、キーは証明書を 検証し、秘密鍵または暗号化秘密鍵のパスワードを確認して、秘密鍵が 証明書に一致しているかどうかを確認します。1. ローカルサーバで使用され る SSL 証明書および秘密鍵を設定するには、certutl.setcertpkey を使用し ます。非暗号化または暗号化済み秘密鍵をサポートする場合、キーは証 明書を検証し、秘密鍵または暗号化秘密鍵のパスワードを確認して、秘 密鍵が証明書に一致しているかどうかを確認します。

使用方法**:**certutl.setcertpkey <SSL 証明書ファイル> <RSA 秘密鍵ファイル> [暗号化済み秘密鍵のパスワード]

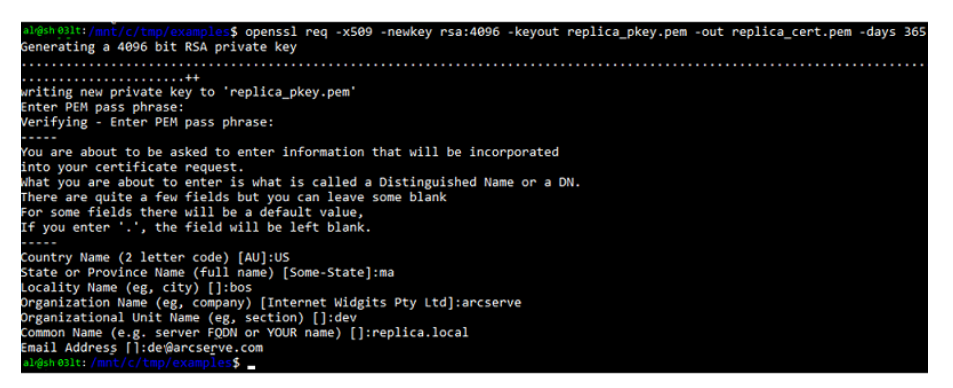

2. certutl.setcertpkey で設定された SSL 証明書と秘密鍵をクリアするには、 certutl.resetcertpkey を使用します。

## <span id="page-446-0"></span>ローカル トラスト証明書ストアに対する証明書の追 加 **/** 取り消し

ローカルトラスト証明書ストアに対して証明書を追加または取り消すことができま す。

### 以下の手順に従います。

- 1. ローカルトラスト証明書ストアに新しい証明書を追加するには、 certutl.addtrustcert を使用します。
- 2. ローカルトラスト証明書ストアから証明書を取り消すには、 certutl.revoketrustcert または certutl.revoketrustcertbyfingerprint を使用 します。

#### 使用方法**:**

certutl.addtrustcert <SSL 証明書ファイル>

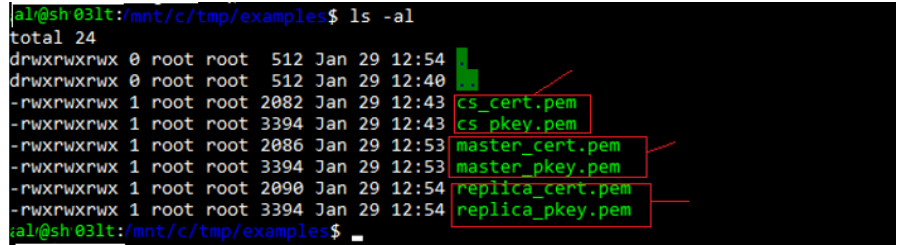

certutl.revoketrustcert <SSL 証明書ファイル>

certutl.revoketrustcertbyfingerprint <証明書 SHA1 フィンガープリント>

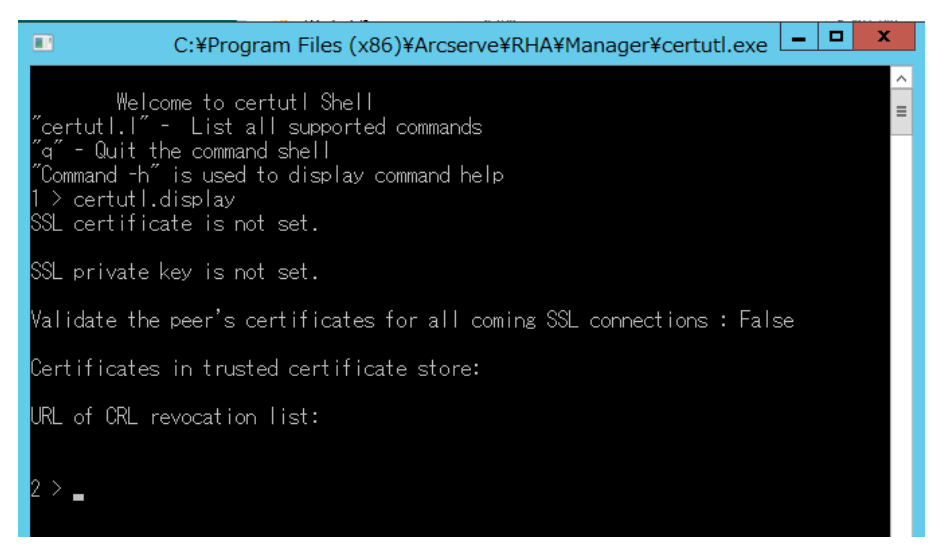

# <span id="page-447-0"></span>**CRL** 失効リストの **URL** の設定 **/** リセット

CRL 失効リストのURL を設定またはリセットする必要があります。

### 以下の手順に従います。

1. CRL 失効リストのURL を設定するには、certutl.setURLforCRLrevocationlist コマンドを使用します。

使用方法**:**Certutl.setURLforCRLrevocationlist <URL of CRL revocation list>

2. CRL 失効リストのURL をリセットするには、 certutl.resetURLforCRLrevocationlist コマンドを使用します。

## <span id="page-448-0"></span>相互認証の設定の例

このセクションのサンプルシナリオでは、Arcserve Replication/High Availability シナリ オに参加しているホストで相互( 証明書ベース) 認証を有効化する方法を説明し ます。たとえば、データがホスト A からホスト B にレプリケートされるシンプルなファイ ルサーバのシナリオを考えます。この例では、コントロールサービス、マスタ エンジ ン、およびレプリカ エンジンを含む、リナリオに参加しているすべてのArcserve Replication/High Availability 役割間で相互認証が有効化されています。

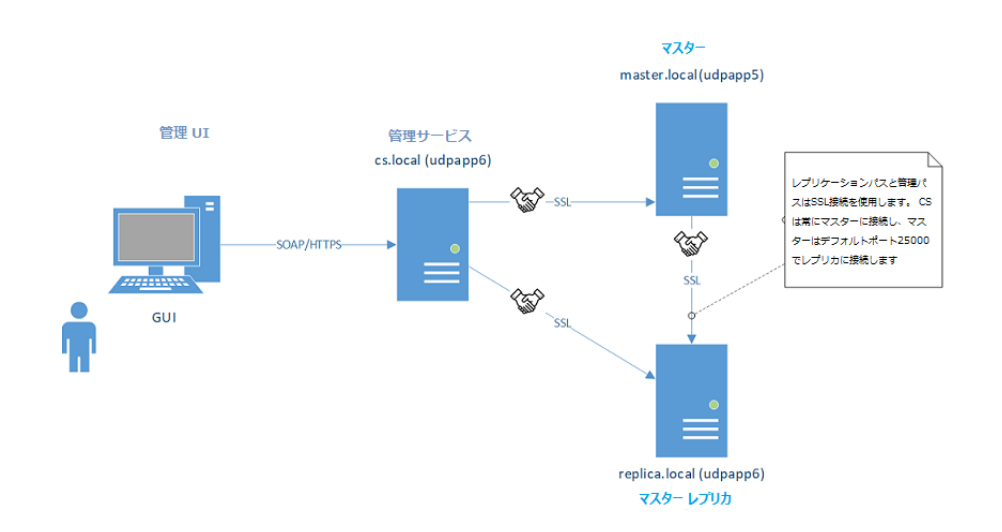

2 つのホストで相互に信頼するには、管理接続の確立のために各ホストが有効 な SSL 証明書を使用し、リモート ピアの証明書がホストの信頼済み証明書スト アに追加されており、相互認証オプションが各ホストで有効化されている必要が あります。

この例には、CS ( コントロールサービス) 、マスタ、およびレプリカの3 つの役割 / ホ ストがあります。相互に信頼するには、3 つの役割すべてで以下が必要です。

- 1. CS、マスタ、およびレプリカ用の有効な SSL 証明書を生成します。
- 2. 管理接続用のSSL 証明書を使用するように、対応する役割を設定しま す。
- 3. 各ホスト(役割)で、相互認証機能を有効可視、すべての信頼済みホス トの公開証明書を、役割の信頼済み証明書ストアに追加します。

**Notes:**

■ 商用証明書を使用、または独自のCA (証明機関)を使用して証明書を 生成するには、信頼の連鎖からすべての証明書を役割の信頼済み証明 書ストアに追加します。その他の証明書 / CA によって署名された証明書を 検証するには、役割のトラスト ストアがCA の公開証明書 / 署名証明書を 持っている必要があります。

- PEM ファイルで複数の証明書をインポートするには、証明書を1つだけ含む 1 つのPEM ファイルを作成し、それらのPEM ファイルを 1 つずつインポートしま す。
- このガイドのすべての例は、UNIX/Linux ホストでも有効です。 Unix/Linux で は、/opt/ARCserve/bin/certutl ユーティリティを使用して、RHA エンジン用の SSL 設定を設定します。設定手順もこの例の手順と同様です。Linux でエン ジンを再起動するには、コマンド「*service ws\_rep restart*」を使用します。

この例は、以下のトピックで説明されています。

- [自己署名証明書の作成](../../../../../Content/RMDM/config_mutual_auth_crtn_cert.htm)
- SSL [証明書を使用するように役割を設定する](../../../../../Content/RMDM/config_mutual_auth_config_ssl_cert.htm)
- 3 [つの役割間の](../../../../../Content/RMDM/config_mutual_auth_test_ssl_cert.htm) SSL 接続のテスト

### 自己署名証明書の作成

この例では、自己署名証明書を使用します。商用証明書を使用および/または 独自の証明機関を使用して、信頼の連鎖を作成することもできます。

自己署名証明書を生成するには、以下のスクリーンショットのようにOpenSSL ユー ティリティを使用します。この例では、[Windows](https://docs.microsoft.com/en-us/windows/wsl/install-win10) 用のbash から OpenSSL を実行して います。OpenSSL を使用するには、コマンド「*sudo apt-get install openssl*」を発行し ます。

要件は、CS、マスタ、およびレプリカ用の秘密鍵と公開証明書を作成することで す。生成するには、出力ファイルの名前を変更するコマンドを 3 回実行します。

CS キー / 証明書ペアの生成:

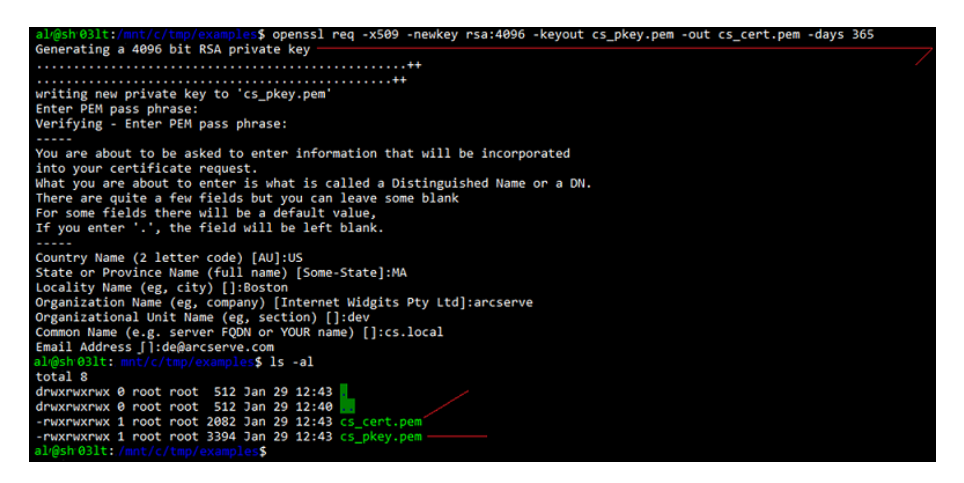

マスタ キー / 証明書ペアの生成:

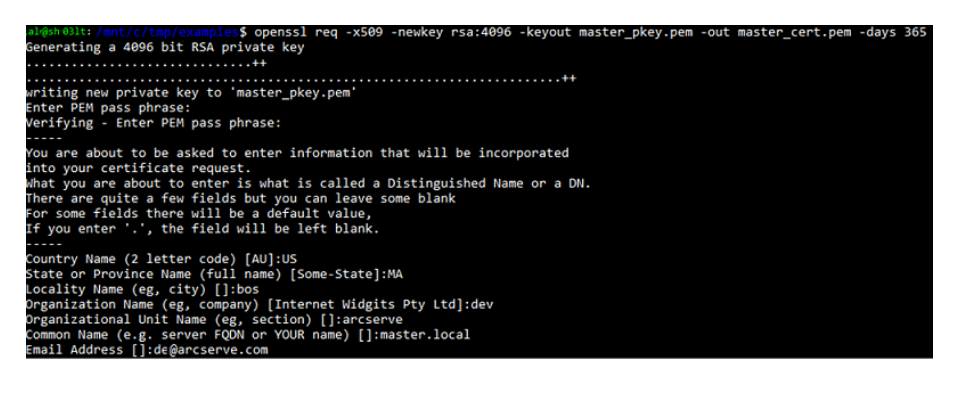

レプリカ キー / 証明書ペアの生成:

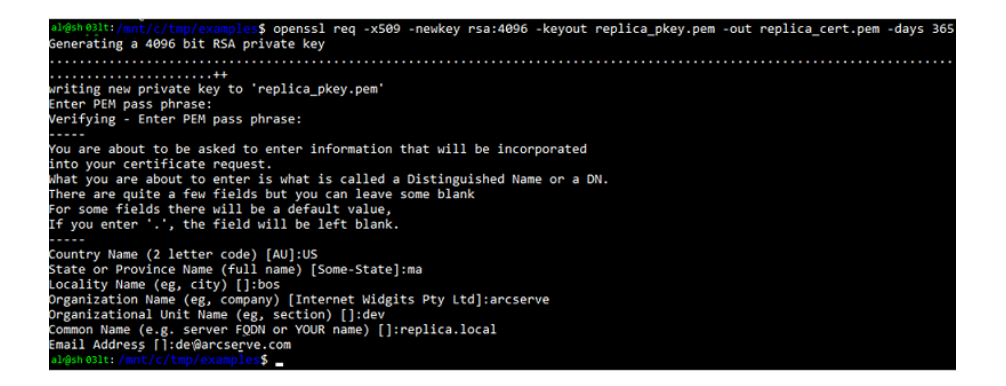

秘密鍵と公開証明書のペアが3 つ生成されました。

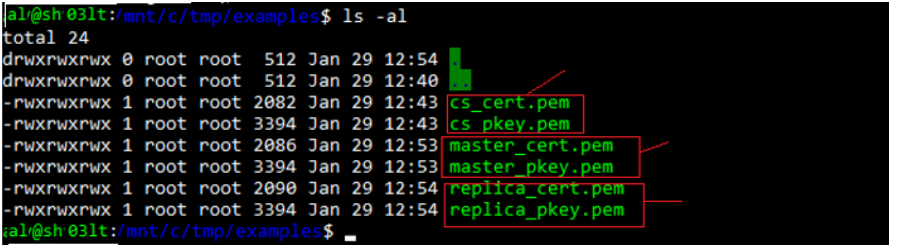

最後の手順は、ルール間のSSL 接続のテストに関するものです。

## **3** つの役割の **SSL** 証明書の設定

この例の次の手順は、すべての役割用の生成された SSL 証明書の使用の設 定、ローカルのトラスト ストアへのピア公開証明書の追加、および対応するホスト 上での相互認証の有効化です。役割を設定するには、以下のリンクを参照して ください。

- コントロール サービスの設定
- マスタ [エンジンの設定](../../../../../Content/RMDM/config_mutual_auth_cnfg_master.htm)
- レプリカ [エンジンの設定](../../../../../Content/RMDM/config_mutual_auth_cnfg_replica.htm)

#### コントロール サービスの設定

コントロールサービス ホスト上で、ディレクトリを CS インストールディレクトリに変更 し、certutil.exe を起動します。

以下のコマンドを入力し、現在のSSL 設定を表示します。

*certutil.display*

以下のスクリーンショットは、このホストで SSL が過去に設定されていなかったことを 示しています。

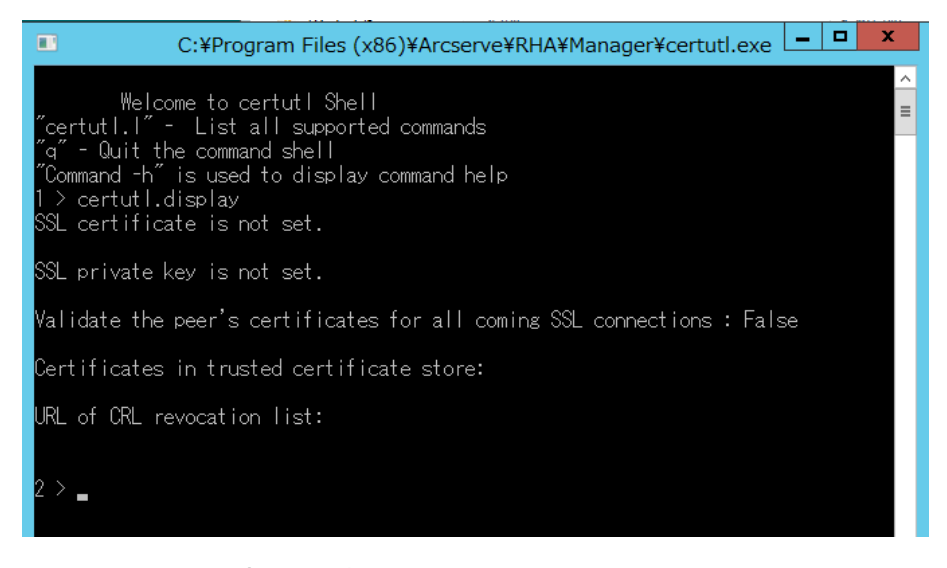

自己署名証明書を生成するには、以下のスクリーンショットのようにOpenSSL ユー ティリティを使用します。この例では、[Windows](https://docs.microsoft.com/en-us/windows/wsl/install-win10) 用のbash から OpenSSL を実行して います。OpenSSL をインストールするには、コマンド「sudo apt-get install openssl」を 発行します。

#### 以下の手順に従います。**:**

1. CS の管理接続用のSSL 証明書を設定します。

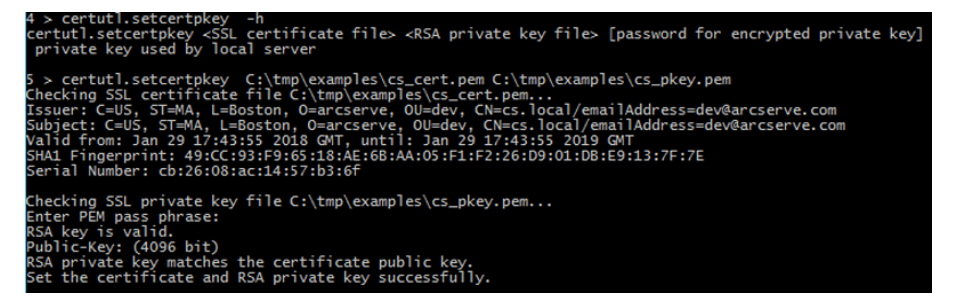

上記のコマンドは、以前生成した秘密鍵と公開証明書が、すべての管理 接続用にCS によって使用されるように設定します( 生成された証明書と鍵 は、コマンドの発行前にCS にコピーされます) 。

2. マスタおよびレプリカ( ピア) の公開証明書を、CS のローカルの信頼済み証 明書ストアに追加します。

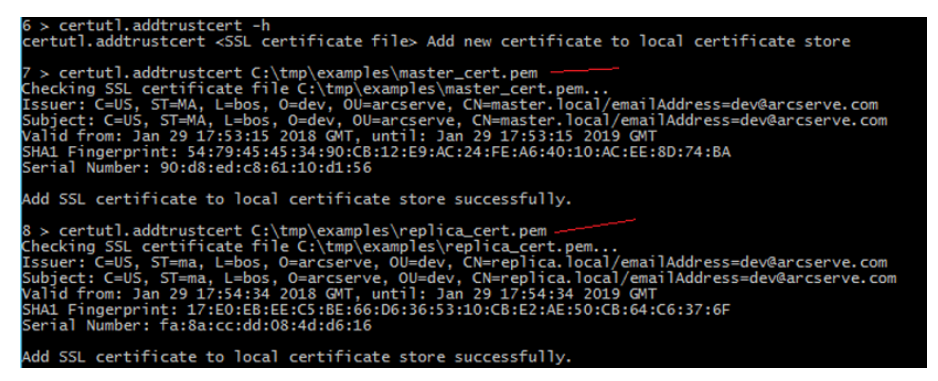

3. すべての受信接続用のSSL 証明書の検証を有効化します。

注**:**CS が、公開鍵がローカルの信頼済み証明書ストアに追加されたホスト からの接続のみを許可するようにするため、このオプションを有効化する必 要があります。

2 > certutl.enableSSLconnverify -h<br>ertutl.enableSSLconnverify <True or False> Validate the peer's certificates for all SSL connections or not > certutl.enableSSLconnverify True<br>able to validate the peer's certificates for all SSL connections successfully.

4. CS のSSL 設定が以下のスクリーンショットのようになっているかを確認しま す。

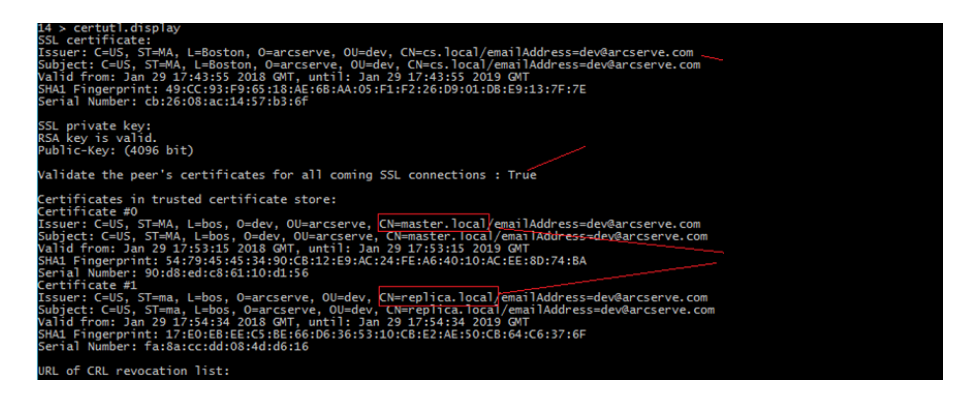

- 5. CS 上で設定を完了するには、以下の手順を実行します。
	- a. 「*q*」を入力して certutil.exe を閉じます。
	- b. コマンド「*sc stop CAARCserveRHAManager*」および「*sc start CAARCserveRHAManager*」を使用して、コントロールサービスを再起動 します。

#### マスタ エンジンの設定

マスタ ホスト上で、すべての設定手順は CS 上で実行したものと似ていますが、以 下の点が異なります。

- マスタ上のエンジンのインストール ディレクトリから certutil を起動します。 デフォルト**:**C:\Program Files\CA\ARCserve RHA\Engine\certutl.exe
- 管理/レプリケーション接続用のSSL 証明書の設定に関する手順において、 certutil.exe で master\_cert.pem および master\_pkey.pem ファイルを使用しま す。
- CS およびレプリカの公開証明書を、マスタの信頼済み証明書ストアに追加 します。

以下のスクリーンショットは、マスタ エンジン上のキャプチャ設定プロセスを示してい ます。

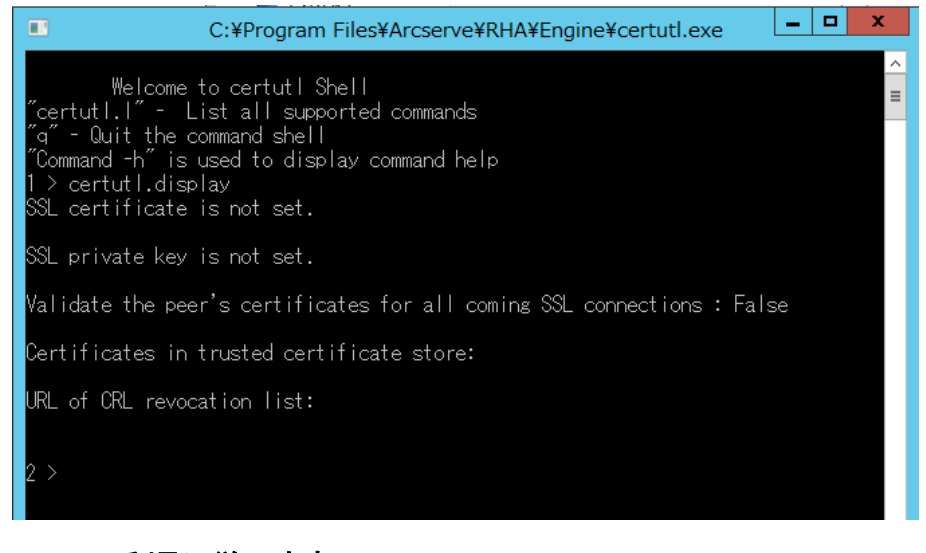

以下の手順に従います。**:**

1. 以下のスクリーンショットのように設定を実行します。

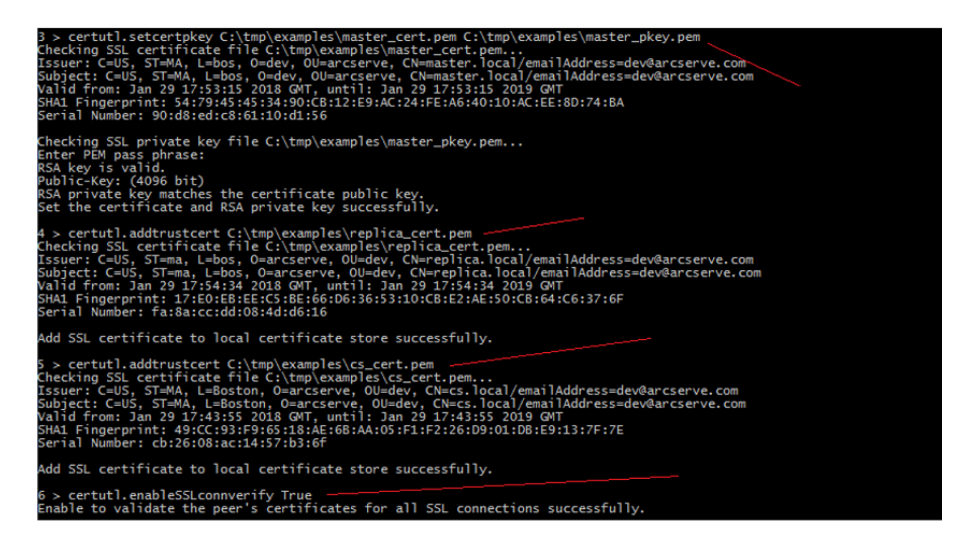

2. マスタの設定が以下のスクリーンショットのように表示されていることを確認 します。

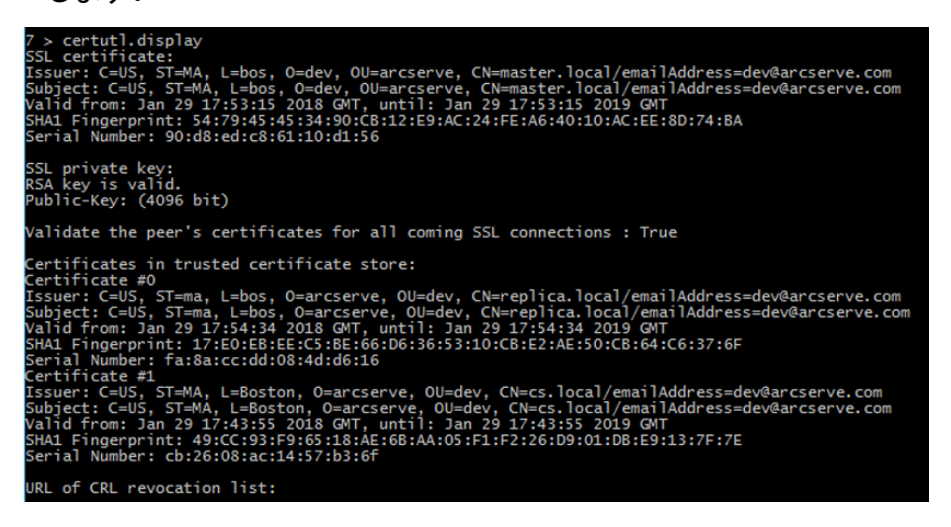

- 3. レプリカ上で設定を完了するには、以下の手順を実行します。
	- a. 「*q*」を入力して certutil.exe を閉じます。
	- b. コマンド「*sc stop CAARCserveRHAEngine*」および「*sc start CAARCserveRHAEngine*」を使用して、マスタ エンジンを再起動します。

#### レプリカ エンジンの設定

レプリカ ホスト上で、すべての設定手順は CS 上で実行したものと似ていますが、 以下の点が異なります。

■ レプリカ ホスト上 のエンジンのインストール ディレクトリから certutil を起動し ます。

デフォルト**:**C:\Program Files\CA\ARCserve RHA\Engine\certutl.exe

- 管理/レプリケーション接続用のSSL 証明書の設定に関する手順において、 certutil.exe で replica\_cert.pem および replica\_pkey.pem ファイルを使用しま す。
- CS およびレプリカの公開証明書を、レプリカの信頼済み証明書ストアに追 加します。

以下 のスクリーンショット は、レプリカ エンジン上 のキャプチャ設 定 プロセスを示して います。

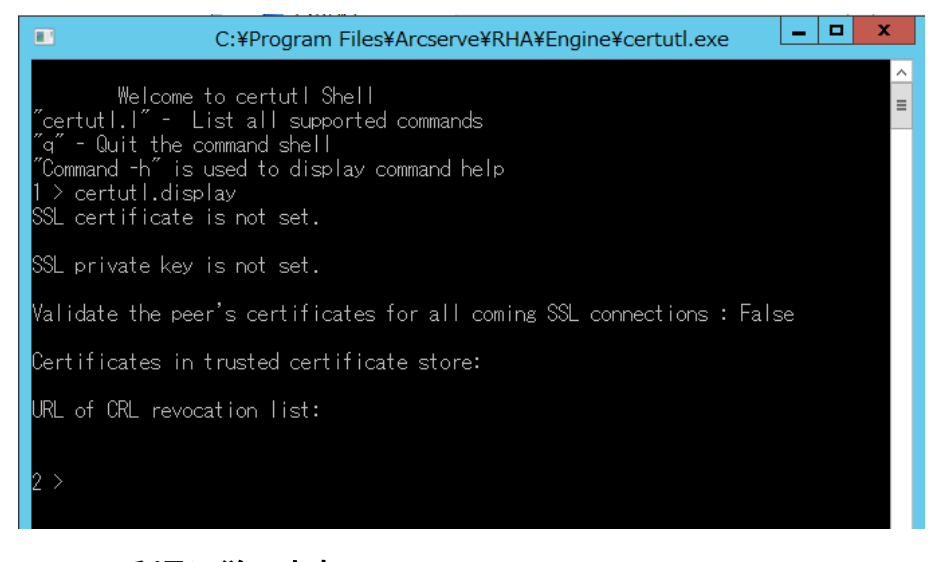

以下の手順に従います。**:**

1. 以下のスクリーンショットのように設定を実行します。

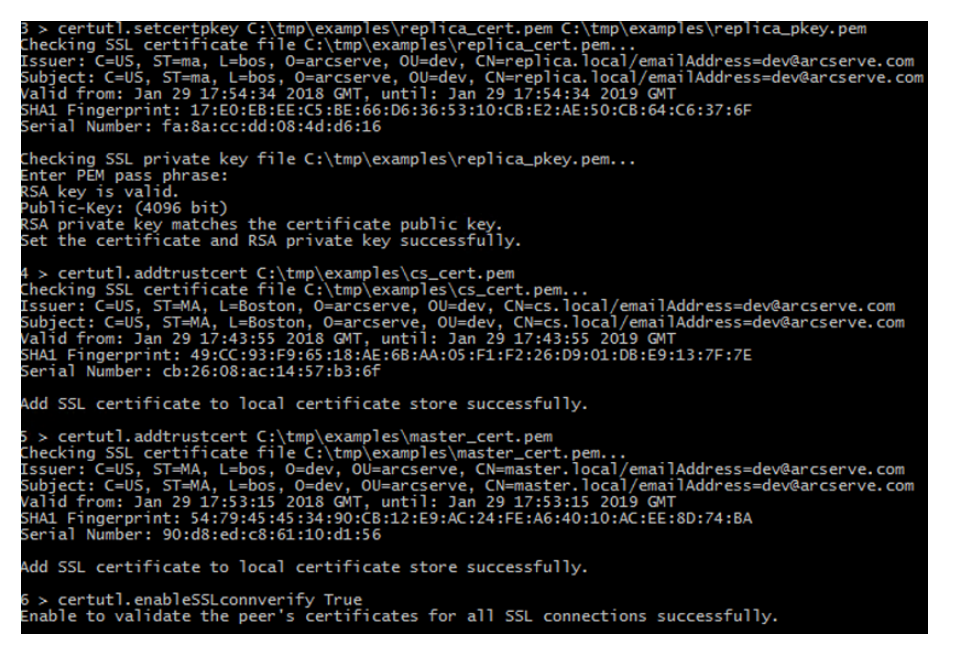

2. レプリカの設 定 が以下 のスクリーンショット のように表示されていることを確 認します。

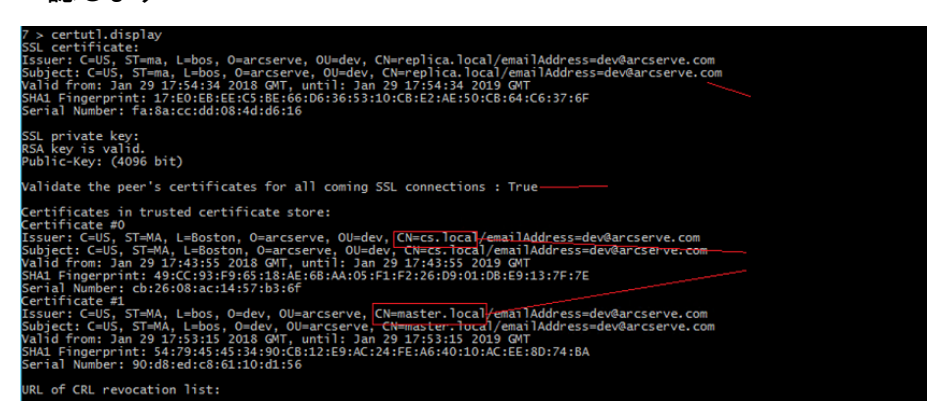

- 3. マスタ上で設定を完了するには、以下の手順を実行します。
	- a. 「*q*」を入力して certutil.exe を閉じます。
	- b. コマンド「*sc stop CAARCserveRHAEngine*」および「*sc start CAARCserveRHAEngine*」を使用して、マスタ エンジンを再起動します。

## 役割間の **SSL** 接続のテスト

certutil.exe を使用して、Arcserve Replication/High Availability シナリオに参加して いるすべての役割間の相互信頼が適切に設定されたかどうかを確認します。

CS で、以下を実行します。

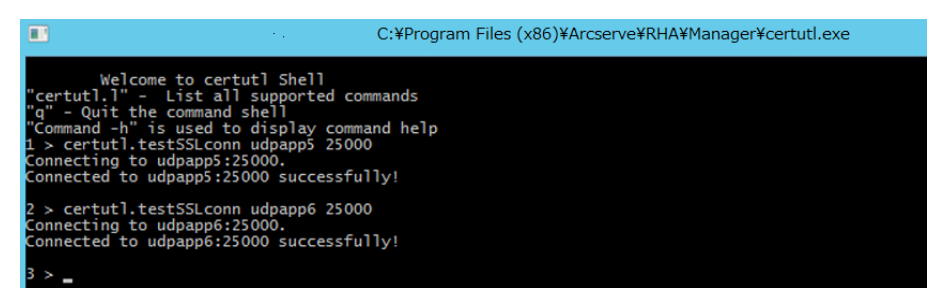

同様に、レプリカからマスタおよび CS に、およびマスタから CS およびレプリカに接続 確認テストを実行することができます( 「certutil.testSSLconn」コマンドを使用) 。

# 第**20**章**: Arcserve RHA** トラブルシューティング

以下のセクションでは、発生する可能性があるエラー メッセージの一部について、 発生する原因、その意味、原因である問題を解決する方法などを説明します。 このセクションには、以下のトピックが含まれます。

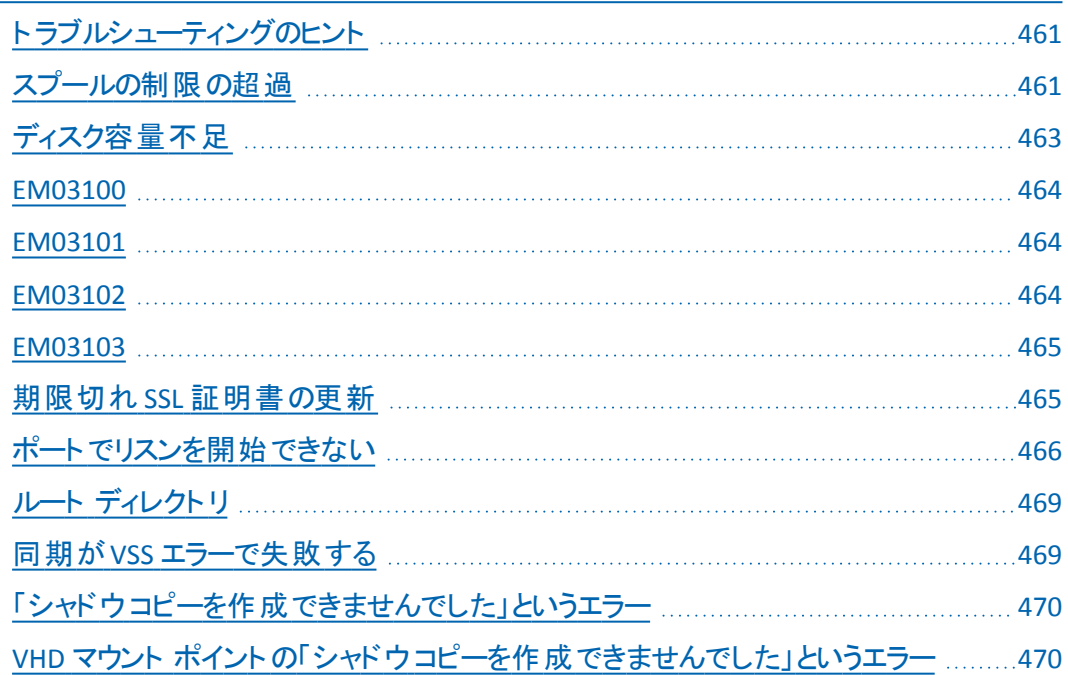

# <span id="page-460-0"></span>トラブルシューティングのヒント

- 手動スイッチオーバーをトリガすると、Arcserve RHA は最後のジャーナルイベン トをすべてのレプリカ ノードに送信してから、シナリオを停止します。マスタがオ ンラインの場合は、最初の同期がスキップされます。所有者から他のノードに 強制的に再同期を行う場合は、オプション データ同期の強制 をクリックしま す。
- クラスタ内のノードを変更 ( たとえば、イジェクト、追加) するたびに、このリソー スのクラスタ ノードを再スキャンする必要があります。クラスタ ノードを再スキャ ンするには、オプション にのリソースのクラスタ ノードの再スキャン ]をクリックしま す。

# <span id="page-460-1"></span>スプールの制限の超過

**CR00404** 「スプールの制限を超過しました。シナリオは停止しました。」

### 原因**:**

このメッセージは、マスタ上のスプールまたはレプリカ上のスプールのどちらに対して も発生する可能性があります。これは、スプールプロパティ( |最大スプールサイ

ズ はたは |最小空きディスク容量 ]) の1 つに入力した値を超過したことを意味し ます。しきい値に達した場合、システムはエラーを発行し、進行中のレプリケーショ ンを停止します。

スプールが増大する場合、いくつかの原因が考えられます。

- 1. マスタおよびレプリカ上 リアルタイムのアンチウイルス スキャンがアクティブに なっている場合、データ ファイルに変更を適用する前にすべてのレプリケート されたファイルをフィルタします。このフィルタリング処理によって、レプリケートさ れたファイルは、適用される前にマスタとレプリカの両方でスプールにキャッシュ されます。その結果、ボトルネックが生じ、スプールの制限を超える場合があ ります。
- 2. マスタ上 マスタとレプリカ間の接続の帯域幅が低く、マスタ上で多くの更新 が発生した場合、スプールの制限を超える場合があります。
- 3. レプリカ上 レプリケーションの進行中に同期が開始された場合、マスタから の新しい更新はレプリカのスプールに格納されます。同期が完了するまで、 スプールディレクトリにキャッシュされたレプリケート ファイルは、レプリカ データ には適用されません。同期が長くかかる場合、またはその間にマスタ上で多 くの変更が発生した場合、スプールの制限を超える場合があります。
- 4. レプリカ上 アシュアード リカバリテストの間、マスタ上のデータ変更はレプリ カに送信されますが、すぐには適用されません。代わりに、これらの変更はス プールに蓄積され、テストが完了して初めてレプリカ データに適用されます。 これにより、スプールの制限を超える場合があります。
- 5. レプリカ上 レプリカ サーバのデータ ディレクトリ上で多くのアクティビティが発 生した場合、ディスクの入出力( IO) キューが構成される場合があります。そ の場合、レプリケートされたファイルはスプールにキャッシュされ、ディスク上の ファイルに変更を適用するため、ディスク サブシステムへの順次アクセスを待 機することになります。
- 6. レプリカ サーバ上のデータ ディレクトリに高負荷のディスク IO がある場合。 ディスク IO は、ディスクへの書き込みをキューに送り、レプリケーション ファイル をスプールにキャッシュし始めます。そこで、データ変更をディスク上のファイル に適用するため、ディスク サブシステムへの順次アクセスを待機します。
- 7. 解決策として、Perform カウンタを実行してディスク IO を確認します。ディスク IO の負荷が比較的低いボリュームへスプールを移動させることを検討しま す。データ ファイルが格納されているのと同じボリュームにスプールを配置する ことはお勧めしません。Exchange、SQL、Oracle などのアプリケーション サーバ の場合には、DB ファイルまたはトランザクション ログのいずれかを含むボリュー ムにスプールを配置することはしないでください。

注:

- マスタとレプリカ間の接続が切断されている場合、切断されているレプリカ用の 変更を格納するマスタ上のスプールは空になります。
- スプールまたはスプールドライブがいっぱいになると、Arcserve RHA はシナリオを 停止します。シナリオを再起動すると、スプールは空になり、シナリオは実行を 開始できます。ただし、スプール定義またはスプールドライブに変更を加えな いと、この問題が再度発生します。

#### 処置**:**

以下のアクションの1 つまたはすべてを実行します。

- レプリケーションに含まれるすべてのホスト上で、 アンチウイルスのスキャンから Arcserve RHA スプールディレクトリを除外します。
- 【スプール]-[最小空きディスク容量 】プロパティに入力した値を減らします。
- 【スプール | | | | | | 大スプール サイズ | プロパティに入力した値を増やします。
- Perform カウンタを実行して、ディスク IO のアクティビティを確認します。 必要に 応じて、スプールディレクトリの場所を変更し、比較的アクティビティの少ない 空きドライブを選択します。

注:データ ファイルが格納されているのと同じボリュームにArcserve RHA スプールを 配置することはお勧めしません。Exchange、SQL、Oracle などのデータベース サーバ の場合には、DB ファイルまたはトランザクション ログのいずれかを含むボリュームに スプールを配置することはしないでください。

<span id="page-462-0"></span>■ 現在のスプールドライブからファイルを削除または移動し、その他のアクティビ ティを減らします。

# ディスク容量不足

#### **CR01488** 「ディスクがいっぱいです。レプリケーションを停止します」

#### 原因**:**

このメッセージは、マスタまたはレプリカのどちらに対しても発生する可能性がありま す。ただし、ほとんどの場合はレプリカ上のディスク空き容量の不足を示しており、 これによりレプリケーションが続行できなくなります。

レプリカのディスクがいっぱいになる場合は、いくつかの一般的な原因があります。

- 1. レプリケートされたデータのサイズがレプリカのディスク サイズより大きいと、レプ リケートされたデータがすべて適用される前に、レプリカ ディスクがいっぱいに なります。
- 2. レプリカに他のデータが含まれていると、レプリケートされたデータを格納する のに十分な空き容量が残っていない場合があります。

3. VSS スナップショットがスケジュールベースで作成され、レプリカ上に格納され る場合、消費されるディスク容量が次第に増大している可能性があります。

#### 処置**:**

以下のアクションの1 つまたはすべてを実行します。

- レプリケートされたデータ用にディスク上の容量を確保します。
- レプリカのディスク ボリュームの容 暈 と、レプリケート されたデータのサイズを確認 および比較し、十分なディスク空き容量を備えたレプリカ ホストを選択しま す。
- スケジュール ベースで VSS スナップショットを作成するようシステムが設定されて いる場合、古いスナップショットを削除するか、または VSS スナップショットのスケ ジュールとプロパティを変更します。

## <span id="page-463-0"></span>**EM03100**

エラー 「**EM03100** レプリカ **%1** はマスタ **%2** の展開に追加されていません」

**Dynamics CRM** に適用されます

#### 処置**:**

<span id="page-463-1"></span>レプリカ サーバ上にCRM を再インストールし、既存の展開に接続するオプションを 選択します。

## **EM03101**

エラー **EM03101** 「レプリカにインストールされた役割**(** 「**SQL Server**」を除く**)** は、マス タ上の役割と一致しません。**%1%2**」

**Dynamics CRM** に適用されます

### 処置**:**

<span id="page-463-2"></span>マスタとレプリカの両方に同じ役割をインストールします。

## **EM03102**

#### エラー **EM03102** 「役割 **%1** は存在しません」

#### **Dynamics CRM** に適用されます

#### 処置**:**

マスタ サーバとレプリカ サーバの両方に同じ役割をインストールします。

### <span id="page-464-0"></span>**EM03103**

エラー **EM03103** 「役割 **%1** が重複しています」

**Dynamics CRM** に適用されます

#### 処置**:**

<span id="page-464-1"></span>マスタ サーバとレプリカ サーバの両方に同じ役割をインストールします。

## 期限切れ **SSL** 証明書の更新

通信を安全に行うためにSSL 証明書を使用している場合、期限切れの証明書 の更新や新規証明書のインストールが必要になる場合があります。 以下の手順 は、認可された SSL 証明書と自己署名された SSL 証明書の両方に該当します。 新しい証明書を入手する場合は、サポートまでご連絡ください。

#### 期限切れ **SSL** 証明書の更新方法

1. 新しい証明書を入手し、コントロールサービスを実行しているマシンにインス トールします。

注**:**この手順において、コントロールサービスを停止する必要はありません。

2. 古い証明書のバインドを削除するには、以下のコマンドを実行します。

httpcfg.exe delete ssl -i 0.0.0.0:{CS SSL Port Number}

「CS SSL Port Number」パラメータはコントロールサービスのインストール中に入 力したポート番号です。この値は、ws\_man.exe.config ファイル内のws\_port 値 の下に記載されています。

このコマンドの結果、エラーが返されることはありません。

メッセージは以下で終了します。

...completed with 0.

3. 新しい証明書をコントロールサービス SSL ポートにバインドするには、以下の コマンドを実行します。

httpcfg.exe set ssl -i 0.0.0.0:{CS SSL Port Number} -h {New Certificate SslHash}

httpcfg.exe パラメータは Windows Server の標準ユーティリティで、コントロール サービスのインストールディレクトリにあります。

新しい証明書のSSlHash パラメータは、認証ダイアログボックスにある詳細タブ の拇印値の下にあります。拇印の値は、スペースを入れず、一つの文字列と して入力します。

このコマンドの結果、エラーが返されることはありません。

メッセージは以下で終了します。

..completed with 0.

<span id="page-465-0"></span>SSL 証明書が更新されました。

## ポートでリスンを開始できない

#### **CS00073** 「ポート **%1** のリスニングを開始できません。**%%%**」

ファイアウォール( エンジン) によって占有されているか閉じられています。

**EM02012** 「**%1** 上の**Web** サービスのポートを取得できません。**%2**」

## コントロールサービスがファイアウォールによって占有されているか閉じられています **- 8088**

**EM02014** 「**%1 %2** ホストと **%3 %4** ホストでコントロールサービスのポートが違いま す」

**ER00609** 「**Web** アクセス ポートの設定に失敗しました。」

#### シナリオ **IIS**

別のエンジンまたは別のアプリケーションで、このポートがすでに使用されているかど うかを確認します。いずれかのポート番号を変更します。

# エンジンのリモート インストールおよび検証に必要な オープン ポート

タイトル:レプリケーション ホスト上でエンジンのリモート インストールおよび検証に 必要なオープン ポートのリスト。

#### 説明

この記述は、シナリオ作成ウィザードまたはリモート インストーラを使用して、リモー ト ホスト上にエンジン サービスをリモート インストールするために必要なポートおよ び関連プロトコルについて説明します。

### 解決策

以下のポートは、Arcserve RHA コントロールサービス サーバとエンジン サーバの間 のすべてのファイアウォールでオープンである必要があります。

- TCP プロトコルでは、ポート 25000 が必要です。
- UDP プロトコルでは、ポート 135、137、138 が必要です。
- デフォルトのコントロール サービス ポート :8088。

## コントロールサービス ポートの変更

Arcserve RHA コントロールサービスは、デフォルトでポート 8088 上でリスンするよう 設計されています。ただし、このポートが別のアプリケーションによってすでに使用さ れている場合は、デフォルトのポートを変更できます。コントロールサービスのポー トが設定されている環境設定ファイルは ws\_man.exe.config です。したがって、コン トロールサービスをインストールした後に、そのポートを変更する場合は、ws man.exe.config ファイル内のすべてのポート値を変更する必要があります。

コントロールサービスのデフォルトのポートを 8088 から別のポートに変更する方法

- 1. 変更するコントロールサービスを現在使用している実行中のシナリオがある 場合は、Arcserve RHA マネージャを使用して停止します。
- 2. コントロールサービスが実行されているホストにログインします。
- 3. [サービス |ダイアログ ボックスで、コントロール サービスを停止します。
- 4. Windows エクスプローラを使用して、**ws\_man.exe.config** ファイルが格納され ているコントロールサービス インストールディレクトリにアクセスします。

**Notes**:

- ◆ 32 ビット ホストでのデフォルトのインストール ディレクトリ : C:\Program Files\CAArcserve RHA\Manager
- ◆ 64 ビット ホスト でのデフォルト のインストール ディレクトリ : C:\Program Files (x86)\CAArcserve RHA\Manager
- 5. テキスト エディタを使用して **ws\_man.exe.config** ファイルを開きます。
- 6. すべての**'\*\_port** エントリの値を変更して、デフォルト ポートの8088 の代わり に新しいポート番号を入力します。
- 7. ws\_man.exe.config ファイルを保存して閉じます。
- 8. [サービス |ダイアログ ボックスで、コントロール サービスを再起動します。定 義した新しいポートでコントロールサービスがリスンするようになります。

## エンジン ポートの変更

Arcserve RHA エンジンは、デフォルトでポート 25000 上でリスンするよう設計されて います。ただし、このポートが別のアプリケーションによってすでに使用されている場 合は、デフォルトのポートを変更できます。ポートが設定されている環境設定ファ イルは ws\_rep.cfg ファイルです。したがって、エンジンをインストールした後に、その ポートを変更する場合は、ws\_rep.cfg ファイル内のすべてのポート値を変更する 必要があります。

### レプリケーション エンジンによって使用されるポート番号を変更する方法

- 1. 変更するエンジンを現在使用している実行中のシナリオがある場合は、 Arcserve RHA マネージャを使用して停止します。
- 2. エンジンが実行されているマスタ ホストにログインします。( レプリカに対しても 同じ手順を繰り返します)
- 3. [サービス |ダイアログ ボックスで、エンジン サービスを停止します。(エンジン は、マスタ サーバおよびレプリカ サーバの両方で停止します。)
- 4. Windows エクスプローラを使用して、ws\_rep.cfg ファイルがあるエンジン インス トールディレクトリにアクセスします。

注**:**デフォルトのインストールディレクトリは C:\Program Files\CA\Arcserve RHA\Engine です。

5. WordPad などのテキスト エディタを使 用して ws rep.cfg ファイルを開きます。

## 注**:[**表示**]**オプションが限られているため **Notepad** を使用することはお勧めし ません。

- 6. WORDPAD または他のテキスト エディタを使 用して WS\_REP.CFG ファイルを開 きます( NOTEPAD は使用しません) 。
- 7. WS\_REP.CFG ファイルで、「# Port=25000」セクション(最初の行のうちの1つ) を見つけます。
- 8. Port=25000 を新しい番号に変更し( たとえば Port = 25002) 、行の先頭の# 記号を削除します。
- 9. WS\_REP.CFG ファイルを保存します。 マスタとレプリカの環境設定ファイルは同 じである必要があります。 マスタ上の WS\_REP.CFG ファイルに変更を加えた場 合は、レプリカ上でも必ず同じ変更を行ってください。
- 10. マスタとレプリカの両方でエンジン サービスを開始します。
- 11. マネージャを開き、シナリオをハイライトします。
- 12. アクティブ サーバをクリックし、「プロパティ」を選択します。「接続 」セクションの 下で、ポート番号の値が25000 に設定されていることを確認します。この ポート番号を、WS\_REP.CFG ファイルで指定した新しいポート番号に変更し ます。
- 13. 手順 10 で実行されたのと同じ手順をレプリカ サーバにも実行します。
- 14. マスタ サーバとレプリカ サーバで他のシナリオが実行中である場合、それらの シナリオのポート番号も同様に変更する必要があります。
- 15. シナリオを再開します。

### コントロールサービスのデフォルトのポートを **8088** から別のポートに変更する方法

- 1. コントロールサービスが実行されているホストにログインします。
- 2. [サービス |ダイアログ ボックスで、コントロール サービスを停止します。
3. Windows エクスプローラを使用して、**ws\_man.exe.config** ファイルが格納され ているコントロールサービス インストールディレクトリにアクセスします。

**Notes**:

- ◆ 32 ビット ホストでのデフォルトのディレクトリ: C:\Program Files\CAArcserve RHA\Manager
- 64 ビット ホストでのデフォルトのディレクトリ:C:\Program Files (x86)\CA\Arcserve RHA\\Manager
- 4. テキスト エディタを使用して **ws\_man.exe.config** ファイルを開きます。
- 5. すべての**'\*\_port** エントリの値を変更して、デフォルト ポートの8088 の代わり に新しいポート番号を入力します。
- 6. ws\_man.exe.config ファイルを保存して閉じます。

[**サービス** |ダイアログ ボックスで、コントロール サービスを再起動します。 定義した 新しいポートでコントロールサービスがリスンするようになります。

# ルート ディレクトリ

CV01361 「ルート ディレクトリの設定が無効 」

EM00568 「ホスト %1 は、実行中のHA シナリオ'%2' ですでに使用されていま す。」"

ホスト %1 は、実行中のHA シナリオ'%2' ですでに使用されています。

## 同期が**VSS** エラーで失敗する

### 現象**:**

同期を実行すると、以下のエラーが発生します。

WM04411 342 警告 155.35.86.133 12/09/10 17:17:00 シャドウコピーを作成できませ ん。再試行しています...

### 解決策**:**

このエラーは特定のハードウェア設定が原因です。 以下の手順で問題を解決で きます:

ws\_rep.cfg を開き、以下のパラメータを変更します。

DirSnapshotWithVSS = True MaxVSSRetryCount = 3

注**:**MaxVSSRetryCount の値がすでに3 である場合は、値を増加させます。

# 「シャドウコピーを作成できませんでした」というエラー

#### 症状**:**

シナリオ実行時に、以下のエラーが発生します。

シャドウコピーを作成できませんでした。エラー:'システムまたはプロバイダに十分なストレー ジスペースがありません。';再試行しています...

#### 解決策**:**

- 1. we\_rep.cfg ファイルを開き、SnapshotStorageVolume パラメータを有効 にし、その値を十分な利用可能スペースがあるボリュームに設定しま す。
- 2. エンジンを再起動します。
- 3. シナリオを再度実行します。

# **VHD** マウント ポイントの「シャドウコピーを作成できま せんでした」というエラー

#### 症状**:**

VHD マウント ポイントがルート ディレクトリとして他のディレクトリと共存している 場合、同期中にシャドウコピーを作成できません。

### 解決策**:**

この問題の原因は、複数のルート ディレクトリがある可能性があり、それらのディレ クトリが複数のボリュームにあるためです。この場合、ボリュームのいずれかがVHD ファイルからのもので、ほかのボリュームがそうでない場合、シャドウコピー セットを 作成できないため、シナリオは実行できません。

問題を解決するためには、以下の手順に従います。

1. ws\_rep.cfg を開き、以下のパラメータを変更します。

DirSnapshotWithVSS = False

2. シナリオを再度実行します。